# **CONFIGURATION MANUAL**

Version 12.05 - May 2014

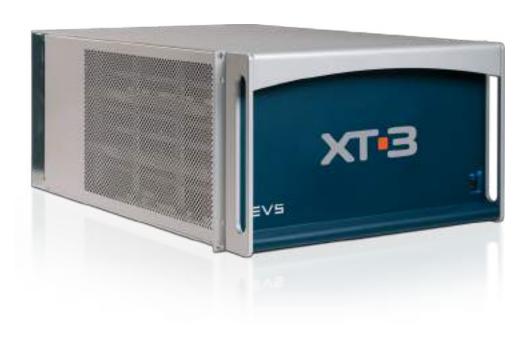

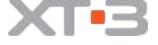

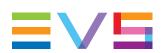

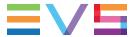

### Copyright

EVS Broadcast Equipment SA- Copyright © 2011-2014. All rights reserved.

### Disclaimer

The information in this manual is furnished for informational use only and subject to change without notice. While every effort has been made to ensure that the information contained in this user manual is accurate, up-to-date and reliable, EVS Broadcast Equipment cannot be held responsible for inaccuracies or errors that may appear in this publication.

### Improvement Requests

Your comments will help us improve the quality of the user documentation. Do not hesitate to send improvement requests, or report any error or inaccuracy on this user manual by e-mail to doc@evs.com.

### **Regional Contacts**

The address and phone number of the EVS headquarters are usually mentioned in the Help > About menu in the user interface.

You will find the full list of addresses and phone numbers of local offices either at the end of this user manual (for manuals on hardware products) or at the following page on the EVS website: http://www.evs.com/contacts.

### **User Manuals on EVS Website**

The latest version of the user manual, if any, and other user manuals on EVS products can be found on the EVS download center, on the following webpage: <a href="http://www.evs.com/downloadcenter">http://www.evs.com/downloadcenter</a>.

ı

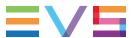

# **Table of Contents**

| TAI  | BLE OF CONTENTS                                                                                                    | III            |
|------|----------------------------------------------------------------------------------------------------|----------------|
| WH   | 1AT'S NEW?                                                                                                    | VII            |
| 1.   | INTRODUCTION                                                                                                    | 1              |
| 1.3. | Introduction to the Configuration of EVS Servers Introduction to the Manual Starting the EVS Server Accessing the Web-Based Interface                                                                                                    | 4<br>4         |
| 2.   | MULTICAM SETUP                                                                                                    | 6              |
|      | Overview of User Interfaces  2.1.1. Overview of the Setup Areas  2.1.2. Navigability and Commands  Configuration Lines                                                                                                    | 6<br>9         |
|      | 2.2.1. Chapter Contents 2.2.2. Launching a Configuration 2.2.3. Editing a Configuration 2.2.4. Renaming Configuration Lines                                                                                                    | 11<br>12<br>13 |
|      | <ul> <li>2.2.5. Exporting and Importing Configuration Lines</li> <li>2.2.6. Changing the Position of Configuration Lines</li> <li>2.2.7. Copying, Pasting and Deleting Configuration Lines</li> <li>2.3.1. Chapter Contents</li> </ul>                                                     |                |
| 2.3. | Server Parameters  2.3.2. Assigning a Server Facility Name  2.3.3. Activating and Deactivating the Password Protection  2.3.4. Setting the Server LAN PC Address  2.3.5. Setting the Server Date and Time  2.3.6. Setting the Default Output To VGA/Video  2.3.7. Configuring Server Raids |                |
| 2.4. | Licenses and Maintenance  2.4.1. Overview on Options Codes Management  2.4.2. Options Codes Management Window  2.4.3. Entering and Removing License Codes                                                                                                    | 32             |
| 2.5. | Server Maintenance 2.5.1. Chapter Contents 2.5.2. Rebooting the EVS Server 2.5.3. Hardware Check 2.5.4. Clearing Video Disks                                                                                                    | 37<br>37<br>38 |

|      | 2.5.5. | Record Train Maintenance                                      | 43  |
|------|--------|---------------------------------------------------------------|-----|
|      | 2.5.6. | Importing and Exporting Keyword Files                         | 45  |
|      | 2.5.7. | Exporting Log Files                                           | 46  |
|      |        |                                                               |     |
| 3.   | MUL    | TICAM CONFIGURATION                                           | 47  |
| 3.1. | Overvi | ew on User Interfaces                                         | 47  |
|      | 3.1.1. | Introduction                                                  |     |
|      | 3.1.2. | Overview of the Multicam Configuration Window                 |     |
|      | 3.1.3. | Navigating and Editing in the Multicam Configuration Window   |     |
|      | 3.1.4. | Overview of the Setup Menus in the Remote Panel               |     |
|      | 3.1.5. | Navigating and Editing in the Setup Menus of the Remote Panel |     |
|      | 3.1.6. | Required Application Reboot                                   |     |
| 3.2. |        | rted Configurations                                           |     |
| 0    | 3.2.1. | -                                                             |     |
|      | 3.2.2. | SD/HD Base Configurations                                     |     |
|      | 3.2.3. | General Information on Supermotion Configurations             |     |
|      | 3.2.4. | SLSM Configurations                                           |     |
|      | 3.2.5. | General Information on 3D Configurations                      |     |
|      | 3.2.6. | General Information on 1080p Configurations                   |     |
|      | 3.2.7. | 3D/1080p Standard Configurations                              |     |
|      | 3.2.8. | 3D/1080p SLSM Configurations                                  |     |
|      | 3.2.9. |                                                               |     |
|      |        | 4K Configurations                                             |     |
|      |        | 4K SLSM Configurations                                        |     |
| 3.3  |        | Tab                                                           |     |
| 0.0. | 3.3.1. | Overview                                                      |     |
|      | 3.3.2. | Video Codecs and Reference                                    |     |
|      | 3.3.3. |                                                               |     |
|      | 3.3.4. | Interpolation Settings                                        |     |
|      |        | PC LAN Settings                                               |     |
| 34   |        | els Tab                                                       |     |
| 0.4. | 3.4.1. |                                                               |     |
|      | 3.4.2. |                                                               |     |
|      | ·      | Audio                                                         |     |
|      |        | Timecode and Data Insertion                                   |     |
| 3.5  |        | rk Tab                                                        |     |
| 5.5. |        | Overview                                                      |     |
|      | 3.5.2. |                                                               |     |
|      | 3.5.3. | -                                                             |     |
|      | 3.5.4. | -                                                             |     |
| 3 6  |        | ring Tab                                                      |     |
| 5.0. | 3.6.1. | _                                                             |     |
|      | 3.6.2. |                                                               |     |
|      | 3.6.2. |                                                               |     |
|      |        | -                                                             |     |
|      | 3.6.4. | workoning settings                                            | ∠∪3 |

Table of Contents

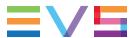

| 3.7. | Protoc  | ol Tab                                        | 206 |
|------|---------|-----------------------------------------------|-----|
|      | 3.7.1.  | Overview                                      | 206 |
|      | 3.7.2.  | RS422 Protocols Settings                      | 208 |
|      | 3.7.3.  | Clip Identifiers                              | 209 |
|      | 3.7.4.  | Sony BVW Settings                             | 210 |
|      | 3.7.5.  | EditRec                                       | 211 |
|      | 3.7.6.  | RS422 VarID Settings                          | 220 |
| 3.8. | GPI Ta  | ıb                                            | 224 |
|      | 3.8.1.  | Overview                                      | 224 |
|      | 3.8.2.  | GPI Settings                                  | 225 |
|      | 3.8.3.  | Tally Settings                                | 229 |
| 3.9. | Operat  | ion Tab                                       | 231 |
|      | 3.9.1.  | Overview                                      | 231 |
|      | 3.9.2.  | OSD Settings                                  | 235 |
|      | 3.9.3.  | Audio Meters OSD Settings                     |     |
|      | 3.9.4.  | Clips Settings                                | 239 |
|      | 3.9.5.  | Playlist Settings                             |     |
|      | 3.9.6.  | Timeline Settings                             |     |
|      | 3.9.7.  | Protection Settings                           |     |
|      | 3.9.8.  | Keywords Settings                             | 254 |
|      | 3.9.9.  | Push Settings                                 |     |
|      | 3.9.10. | Audio Settings                                | 259 |
|      |         | EVS Controller Settings                       |     |
|      | 3.9.12. | Cam Mapping Settings                          | 268 |
|      | 3.9.13. | Hypermotion Management                        | 269 |
|      | 3.9.14. | Hypermotion Controller Settings               | 271 |
|      | 3.9.15. | Special Effects Settings                      | 273 |
| 4.   | MON     | TORING                                        | 279 |
| 4.1. | Server  | Monitoring                                    | 279 |
|      | 4.1.1.  | Overview on Server Monitoring Windows         |     |
|      | 4.1.2.  | General Information Window                    |     |
|      | 4.1.3.  | Raid and Disk Status Window                   |     |
|      | 4.1.4.  | Timecode Status Window                        |     |
|      | 4.1.5.  | Timecode Monitoring Window                    |     |
|      | 4.1.6.  | Log Management                                |     |
| 42   | _       | Network Monitoring                            |     |
|      | 4.2.1.  | Overview on SDTI Network Monitoring Windows   |     |
|      | 4.2.2.  |                                               |     |
|      | 4.2.3.  |                                               |     |
|      |         | Disconnecting a Machine from the XNet Network |     |
|      |         |                                               | 202 |
| GL ( | OSSA    | RY                                            | 295 |

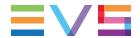

# What's New?

In the Multicam Configuration manual, the icon NEW! has been added on the left margin to highlight information on new and updated features in release 12.05.

#### TwinRec Feature

Use of both record channels of each codec module

- See section "TwinRec Feature" on page 145
- See section "TwinRec" on page 143 (new setting in Base settings)

#### **Autosense Function**

Automatic detection an upconversion of SD video in HD configuration

- See section "SD Autosense" on page 158
- See section "SD => HD Conversion" on page 160
- See section "4:3 Conversion " on page 158

### Internal 10GbE Gigabit Ethernet connection

- See section "Gigabit Connection" on page 192
- See section "Gigabit IP Configuration" on page 195

### New Supported SLSM 4x - 6x Configurations

- New SLSM Rec values for XT3:
  - See section "Base Settings" on page 139
  - See section "Codec-Related Information" on page 126
- See section "General Information on Supermotion Configurations" on page 67
- See section "SLSM Configurations" on page 69
- See section "3D/1080p SLSM Configurations" on page 98

#### **Epsio Zoom Integration**

See section "Special Effects Settings" on page 273

### **New Supported Configuration with 4K SLSM Recorders**

See section "4K SLSM Configurations" on page 115

### **Dual Multiviewer**

See section "Multiviewer Settings" on page 198

### **Record Train Maintenance**

- See section "Record Train Maintenance" on page 43
- See section "Clearing Video Disks" on page 42
- See section "General Information Window" on page 280

### Support of Cue Points on Clips

See section "EVS Controller Settings" on page 261

What's New?

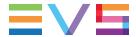

# 1. Introduction

# 1.1. Introduction to the Configuration of EVS Servers

## **Configuration Module**

The Multicam Setup application is used for configuration and maintenance operations on EVS video servers. It is also used to select which application to run, since EVS disk recorders have the ability to run various dedicated applications (Video Server, Slow Motion, ...).

The configuration module available from Multicam 11.00 has been developed along the lines presented in this section.

### Consolidation into a Single User Interface

The server can be fully configured from a single user interface.

The user interface includes:

• a setup section presented on one page with two main areas which give access to the configuration lines and the most used maintenance commands:

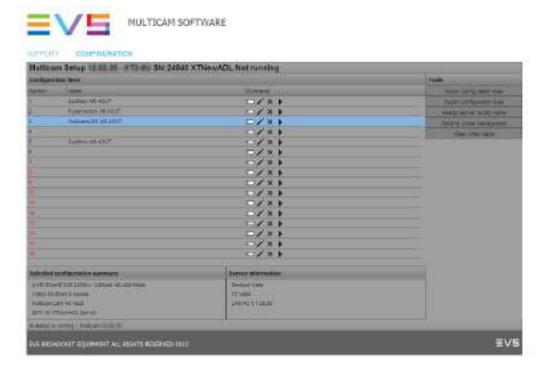

• a configuration section for each configuration line. It is presented in seven tabs which easily give access to all configuration parameters:

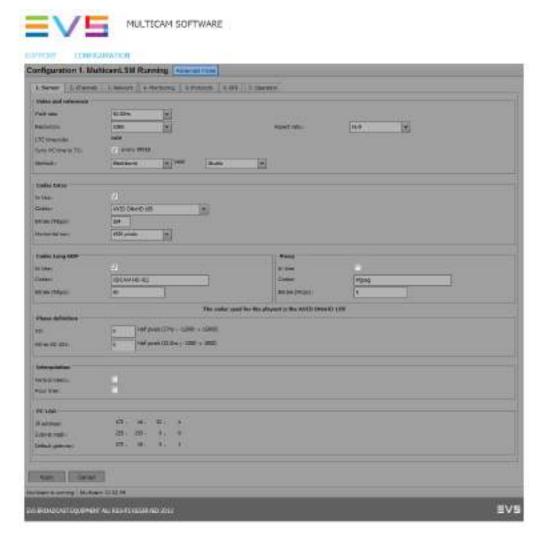

# Simple User Interface

The user interface is simple and clear thanks to:

- the separation of basic and advanced parameters
  - The most commonly used parameters are displayed in a basic mode while more specific parameters are hidden, and can be displayed when you toggle to the advanced mode.
- the filtering of the parameters displayed
  - The parameters are only displayed when they are applicable to the chassis type, the video standard and option codes.

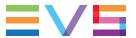

## Parameter Changes While Server is Running

Changes to most parameters can be performed and are taken into account while the server is running.

# **Easy Audio Configuration**

The audio configurations are open and easily configurable as it is possible to:

- · modify the audio parameters while the server is running
- configure individual outputs for Embedded, Digital and Analog audio.
- configure audio monitoring settings directly from the Remote Control panel.

# Configuration Available from Server, Web and Remote Panel

You can configure the EVS server using one of the three available tools:

- The server-based application (VGA) features all settings and commands for the setup and configuration.
- The newly designed web-based interface is equivalent to the server-based application and enables engineers to configure the EVS server remotely.
- The Remote Panel now includes:
  - a technical setup menu that gives access to the most commonly used technical settings.
  - an operational setup menu that only provides operational settings.

The following table gives an overview on the features available in each user interface:

|                             | EVS Server Configuration               |                             |                             |
|-----------------------------|----------------------------------------|-----------------------------|-----------------------------|
|                             | Configuration Window                   |                             | tion Window                 |
|                             | Setup Window                           | Technical Settings          | Operational Settings        |
| Server-Based<br>Application | Yes                                    | Yes<br>(tabs 1-6)           | Yes<br>(tab 7)              |
| Web-Based<br>Interface      | Yes<br>(except some<br>Tools commands) | Yes<br>(tabs 1-6)           | Yes<br>(tab 7)              |
| Remote Panel                | No                                     | Yes<br>(Technical Setup F0) | Yes<br>(Setup Menu SHIFT+D) |

# 1.2. Introduction to the Manual

### **Documented User Interfaces**

The Server Configuration manual deals with all user interfaces used to configure Multicam: server-based application, web-based interface, and Remote Panel.

- On the one hand, the information on navigability and editing commands, specific to the user interface, is described in clearly separated sections.
- On the other hand, the reference information on and the description of configuration
  parameters are described in common sections valid for all user interfaces. A clear
  overview shows whether and where the parameters are available in each user
  interface.

### **Configuration Manual Structure**

The Server Configuration manual is organized in two sections:

- A section dedicated to the Multicam Setup window that mainly features:
  - the configurations lines and their management
  - the functions related to server administration and maintenance.
- A section dedicated to the Multicam Configuration window, organized in seven tabs, which describes all server configuration parameters that can be defined for each configuration line. The section includes:
  - the parameter description itself
  - other server-related information needed for the configuration

# 1.3. Starting the EVS Server

### Introduction

When switching on the EVS server, the first step is the PC boot sequence, followed by the boot of the video I/O boards, and finally the Multicam Setup application is started.

# When Starting the EVS Server for the First Time

Before you first use your EVS server, you need to perform the following tasks:

Define the configuration lines your EVS server should run.
 For more information, see section "Configuration Lines" on page 11.

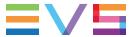

Define the configuration parameters for each configuration line you will need.
 In this step, you will define, among others, the channel configuration for the selected configuration line, as well as audio and video parameters for the EVS server.
 For more information, see section "Multicam Configuration" on page 47.

### When Starting the EVS Server After Initial Configuration

After the initial configuration, you will select a configuration line and press **ENTER** to run the server in this configuration. See section "Launching a Configuration" on page 12. As soon as the EVS server is launched in a configuration, it starts the loop recording process.

# 1.4. Accessing the Web-Based Interface

### **Prerequisite**

When the EVS server is started, you can access the web-based interface of the Multicam Setup application for that EVS server from any computer that is on the same network range as the EVS server. You can use any browser to open the web-based interface.

### **Procedure**

To be able to open the web-based interface in a browser, you need to know the IP address of the PC LAN of the EVS server. See section "Setting the Server LAN PC Address" on page 26 for more information.

In your browser, enter the following URL: http://xxx.xxx.xxx.xxx/cfgweb/ where the crosses correspond to the PC LAN IP address of the EVS server you want to access.

# 2. Multicam Setup

# 2.1. Overview of User Interfaces

# 2.1.1. Overview of the Setup Areas

# **General Description**

The Multicam Setup window is the window that opens first when the Multicam Setup application is launched. It is displayed when the EVS server is started but does not run a given configuration yet.

The Multicam Setup window allows users to:

- view and manage the various configuration lines.
- perform some administration and maintenance tasks on the EVS server.
- view summary information on the EVS server and the selected configuration line.

This is available in both server-based and web-based Multicam Setup applications.

Both user interfaces include the same features, except that the Tools menu offers fewer commands in the web-based user interface.

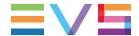

### **User Interfaces**

The Multicam Setup window contains six areas highlighted and described below.

These areas contain similar information in both web-based and server-based applications.

The following screenshot presents the Multicam Setup window in the server-based application:

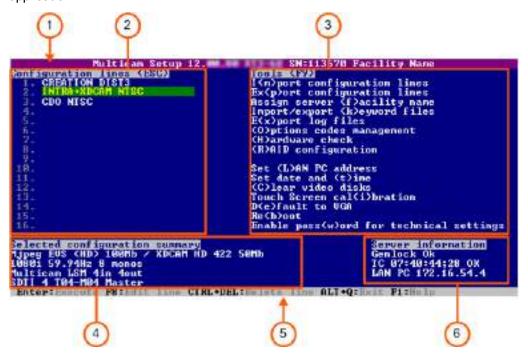

The following screenshot presents the Multicam Setup window in the web-based interface:

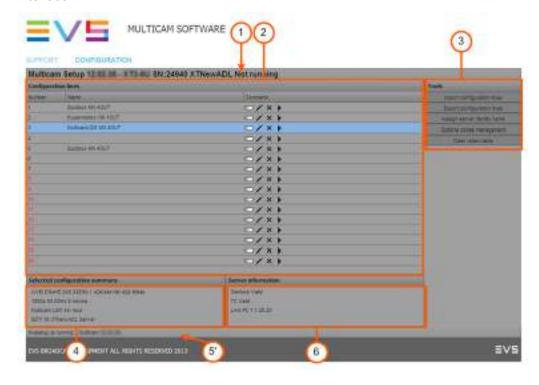

# **Description of the Areas**

The table below describes the various parts of Multicam Setup window:

| #  | Name of area             | Description                                                                                                    |
|----|--------------------------|----------------------------------------------------------------------------------------------------|
| 1. | Title bar                | The title bar displays the following information:  • Multicam version  • server facility name (if any)  • chassis type  • server serial number                                                                                                    |
| 2. | Configuration Lines      | <ul> <li>This area shows all configurations the EVS server can run:</li> <li>16 configurations lines are available on an EVS server. A default configuration is defined behind all configuration lines, even if no name is assigned to the configuration line.</li> <li>Each configuration line contains all configuration parameters, which allow a very flexible configuration of the EVS server.</li> <li>See section "Configuration Lines" on page 11 for more information.</li> </ul>            |
| 3. | Tools                    | This area provides the main commands for server administration and maintenance. For more information, click the <b>Tools</b> command below to go to the dedicated sections in the Multicam Setup chapter:  Import/export configuration lines  Assign server facility name Import/export keyword files  Export log files Options code management Hardware check Raid Configuration Set LAN PC address Set date and time Clear video disks Default to VGA Reboot Enable password for technical settings |
| 4. | Configuration<br>Summary | This area shows a summary of the server parameters for the configuration line selected in the Configuration Lines area.  The summary displays the following information:  1. codec type - bitrate - video standard (for each active codec)  2. based config - INs/OUTs - No. audios  3. SDTI No server name - server type                                                                                                    |

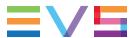

| #   | Name of area       | Description                                                                                                    |
|-----|--------------------|----------------------------------------------------------------------------------------------------|
| 5.  | Task bar           | The Task bar (Server-based application) displays commands for the main actions in the window. See section "Navigability and Commands" on page 9 for more information.                        |
| 5'. | Status bar         | <ul> <li>The Status bar (web-based interface) displays:</li> <li>the Multicam Setup application status</li> <li>the date and time of the last refresh</li> <li>the Refresh button</li> </ul> |
| 6.  | Server Information | This area displays the following information on the EVS server:  • genlock status (OK or bad)  • timecode and timecode status (OK or bad)  • IP address of the LAN PC                        |

# 2.1.2. Navigability and Commands

# In the Server-Based Application

## **General Navigability**

The following table presents the general commands to navigate in the Multicam Setup window:

| Command description                                                                | Command key |
|------------------------------------------------------------------------------------|-------------|
| Moving the cursor to the first item of the Tools menu                              | F9          |
| Moving the cursor to the first configuration line                                  | ESC         |
| Moving down in the list of editable items (configuration lines and Tools commands) | ТАВ         |
| Moving up in the list of editable items                                            | SHIFT+TAB   |
| Displaying a Help window that gives a summary of the commands                      | F1          |

### **Configuration Lines**

In the Configuration Lines area, a configuration line is highlighted when it is selected.

The main commands for configuration line management are presented below:

| Command description                                                               | Command key             |
|-----------------------------------------------------------------------------------|-------------------------|
| Moving up in the list of configuration lines                                      | UP ARROW                |
| Moving down in the list of configuration lines                                    | DOWN ARROW              |
| Starting the server with a given configuration line                               | ENTER on selected line. |
| Entering the Configuration window to edit the settings related to a selected line | F8                      |
| Renaming a configuration line                                                     | CTRL + F1               |
| Deleting a configuration line                                                     | CTRL + DELETE           |

See section "Configuration Lines" on page 11 for more commands on configuration lines.

### **Tools Menu**

| Command description      | Command key                                                      |  |  |
|--------------------------|------------------------------------------------------------------|--|--|
| Selecting a tool command | Pressing the shortcut key (between brackets in the command name) |  |  |
| Calling a tool command   | ENTER on the selected command                                    |  |  |

### In the Web-Based Interface

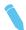

#### Note

To be sure that changes have been taken into account in the web-based interface, refresh regularly the page by clicking the **Refresh** button in the status bar.

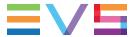

### **Configuration Lines**

| Command description                                                                   | Command icon |  |  |
|---------------------------------------------------------------------------------------|--------------|--|--|
| Renaming the configuration line                                                       | X.           |  |  |
| Entering the Configuration window to edit the settings related the configuration line |              |  |  |
| Deleting the configuration line                                                       | ×            |  |  |
| Starting the server with the corresponding configuration line                         | D            |  |  |

### **Tools Menu**

To call a Tools command, simply click on the command in the Tools menu. This will open the corresponding window.

# 2.2. Configuration Lines

# 2.2.1. Chapter Contents

The table below presents the topics of this section and shows whether the feature described is available from the web-based interface and/or from the server-based interface.

| Section                                             | Page  | Server-Based | Web-Based           |
|-----------------------------------------------------|-------|--------------|---------------------|
| "Launching a Configuration"                         | 2.2.2 | Yes          | Yes                 |
| "Editing a Configuration"                           | 2.2.3 | Yes          | Yes                 |
| "Renaming Configuration Lines"                      | 2.2.4 | Yes          | Yes                 |
| "Exporting and Importing Configuration Lines"       | 2.2.5 | Yes          | Yes<br>(one by one) |
| "Changing the Position of Configuration Lines"      | 2.2.6 | Yes          | Yes<br>(indirectly) |
| "Copying, Pasting and Deleting Configuration Lines" | 2.2.7 | Yes          | Yes<br>(indirectly) |

# 2.2.2. Launching a Configuration

### Introduction

When the EVS server has initialized, the Multicam Setup window stays open, by default, until the operator selects the requested configuration line and launches it.

Multicam can encode the video signal simultaneously in several essences, and grant a seamless access to the video material in all active essences. The material ingested on an EVS server must therefore, as much as possible, be and remain available on this server in all active essences. For this reason, some restrictions or checks are applied when you launch a configuration.

### **Compatible Multi-Essence Configurations**

On the same SDTI network, it is not allowed to have:

- EVS servers with mixed multi-essence configurations;
   or
- a combination of EVS servers supporting and not supporting multi-essence configurations.

In such situations, you will get the following message when you try to launch a configuration on the EVS server: "Incompatible multi-codec configuration on the network".

You have the option to:

- come back to the Multicam Setup window to select a configuration compatible with the other EVS servers;
- work in standalone mode. This mode will prevent you from browsing the content of other EVS servers and from transferring content to other EVS servers.

# **Change of Multi-Essence Configuration**

To make sure the video material is available in the required essences on the EVS server, you need to perform a clear clip before launching a configuration in the following situations:

- after upgrading from Multicam 11.XX to Multicam 12.XX.
- · in specific changes from one to another multi-essence configuration

See section "Clearing Video Disks" on page 42 for detailed information on when a clear clip is required.

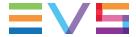

## How to Manually Launch a Configuration

### In the Server-Based Application

To start a configuration in the server-based application, proceed as follows:

- 1. Press the **UP ARROW** or **DOWN ARROW** key to respectively move up and down in the list of configuration lines until the requested line is highlighted.
- 2. Press **ENTER** to run the configuration line on the EVS server.

#### In the Web-Based Interface

To start a configuration in the web-based interface, click the **Launch** icon next to the configuration line you want to launch.

### **Automatic Launch**

From the server-based application, it is possible to set the server so that the last used configuration line is automatically launched when the Multicam Setup window has stayed open for five seconds.

To activate the automatic launch, press **F7** on the requested configuration line in the Multicam Setup menu before launching this configuration. This configuration line is then highlighted in black (no longer in green) to indicate the automatic launch is active. The last used configuration line will then be launched automatically after a five seconds' delay the next time the EVS server will be restarted.

If you want to change the configuration line to be launched, you need to rapidly hit a key on the keyboard connected to the EVS server within five seconds after the Multicam Setup window has been displayed. Then, the Multicam Setup window will stay open and let you select another configuration.

# 2.2.3. Editing a Configuration

## How to Edit a Configuration

#### Introduction

When the operator hits a key on the keyboard connected to the EVS server (within five seconds if the automatic launch of a configuration is active), the Multicam Setup window stays open, and the operator can select and enter the selected configuration to edit it.

16 configurations lines are available on an EVS server. A default configuration is defined behind all configuration lines, even if no name is assigned to the configuration line.

Each configuration line contains all configuration parameters, which allow a very flexible configuration of the EVS server.

### In the Server-Based Application

To edit a configuration line in the server-based application, proceed as follows:

- 1. Press the **UP ARROW** or **DOWN ARROW** key to respectively move up and down in the list of configuration lines until the requested line is highlighted.
- 2. Press **F8**.
  - The Configuration window opens. See section "Multicam Configuration" on page 47 to edit the configuration parameters.
- 3. When the configuration is defined for a given line, press **ALT+A** in the Configuration window to validate the changes
- 4. Press **ESC** to come back to the Setup window.

### In the Web-Based Interface

To edit a configuration line in the web-based interface, proceed as follows:

- Click the Edit icon for the configuration line you want to configure.
   The Configuration window opens. See section "Multicam Configuration" on page 47 to edit the configuration parameters.
- 2. When the configuration is defined for the given line, click **Apply** to validate, and then **Quit** to come back to the Setup window.

## **Invalid Configuration**

Invalid configuration lines are easily detected in the server-based application:

• When a configuration line becomes invalid, a red exclamation mark <!> is displayed next to the configuration line in both server-based and web-based interfaces:

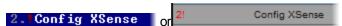

 When the operator presses F8 to edit the configuration line in the server-based application, a popup window indicates the line is invalid. When the operator acknowledges the message, the pages including the invalid parameters are displayed with the invalid parameters selected.

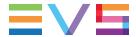

# 2.2.4. Renaming Configuration Lines

### Introduction

When the EVS server is delivered, default names are assigned to the configuration lines. You can change them as explained below.

### In the Server-Based Application

To rename the configuration line in the server-based application, proceed as follows:

- 1. Press the **UP ARROW** or **DOWN ARROW** key to respectively move up and down in the list of configuration lines until the requested line is highlighted.
- Press CTRL+F1.

The line if highlighted in pink and the cursor blinks on the first character.

- 3. Type the new name for the configuration line taking the following into account:
  - The space bar allows you to delete the selected character.
  - The LEFT ARROW and RIGHT ARROW keys allow you to move the cursor position on the line.
- 4. Press ENTER to validate the new name.

The new name is assigned to the configuration line and reflected in all user interfaces.

### In the Web-Based Interface

To rename the configuration line in the web-based interface, proceed as follows:

- 1. Click the **Rename** button next to the configuration line you want to rename.
- 2. In the **Rename** dialog box, type the new configuration name.
- 3. Click OK.

The new name is assigned to the configuration line and reflected in all user interfaces.

# 2.2.5. Exporting and Importing Configuration Lines

### **How to Export Configuration Lines**

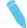

#### Note

The screenshots in this section features configuration names which are examples, and may not reflect configurations supported on your EVS server.

### In the Server-Based Application

To export configuration lines from an EVS server in the server-based application, proceed as follows:

- 1. In the Multicam Setup window, press **P** to call the **Export Configuration Lines** command. The Export Configuration Lines window opens:
  - The left pane allows the selection of the configuration lines to be exported
  - The right pane allows the selection of the location where the export folder will be created on the USB key, or on the local drive folder
     C:/LSMCE/DATA/SETUP/USER or a subfolder.

- 2. If requested, change the name of the folder the configuration lines will be exported to:
  - By default, the folder name, displayed in the upper right corner, follows the pattern: <server facility name\_current date> where the date has the YYMMDD format
  - To change the export folder name, type the requested name. You can do this any time in the procedure.

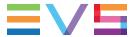

- 3. If requested, change the selection of configuration lines selected for export on the left pane:
  - By default, a cross is displayed in front of all configuration lines, which means they are all selected for export.
  - To deselect a line, use the UP ARROW or DOWN ARROW key to highlight the requested line, and press SPACEBAR. The cross is removed, and the deselected lines turn light gray.
- 4. Press TAB to shift the focus to the right pane.
- 5. If requested, change the location where the export folder will be created:
  - By default, the export folder is created on the USB key root or on the local drive folder the local drive folder C:/LSMCE/DATA/SETUP/USER.
  - To change the folder where the export folder will be created, highlight the requested folder. The last highlighted folder will be considered as the requested location.
- To start the export process, press ENTER.
- 7. When the selected lines are exported (as a .lin file), a message opens to confirm the export. Click **OK**to acknowledge the message.

### In the Web-Based Interface

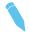

#### Note

In the web-based interface, it is only possible to export configuration lines one by one.

To export configuration lines from an EVS server in the web-based interface, proceed as follows:

 From the Multicam Setup window, click Export configuration lines in the Tools menu.

The Export configuration lines window opens:

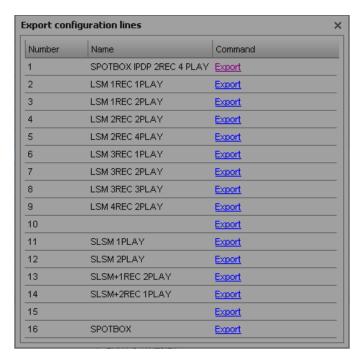

- 2. Click **Export** next to the configuration line you want to export.
- 3. In the File Download dialog box, click **Save**.
- 4. Select the location where you will save the export configuration file (.lin file) and, if requested, change the file name.
- 5. Click Save.

The export file is saved at the requested location.

If you want to export several configuration lines, repeat this operation for all requested configuration lines.

# **How to Import Configuration Lines**

### In the Server-Based Application

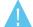

#### Warning

If the EVS server is password-protected, you should deactivate the password protection. Otherwise, you will only be able to import the operational settings of the configuration lines selected for import.

- 1. In the Multicam Setup window, press **M** to call the Import Configuration Lines command.
- 2. The Import Configuration Files window opens:
  - The left pane allows the selection of the folder containing the configuration files to be imported.
  - The right pane allows the selection of the configuration lines to be imported onto the EVS server.

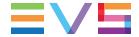

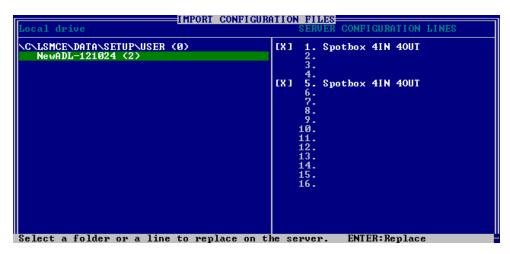

3. On the left pane, use the **UP ARROW** or **DOWN ARROW** key to highlight the folder that contains the configuration file you want to import.

When the folder is selected, the right pane shows:

- a cross in front of the configuration lines that will be imported.

  The lines are imported onto the same position and with the same name as in the export file.
- 4. Press **TAB** to shift the focus to the right pane.
- 5. If requested, deselect lines you do not want to import:
  - By default, all configuration lines present in the .lin file will be imported onto the EVS server.
  - To deselect a line, use the UP ARROW or DOWN ARROW key to highlight the requested line, and press SPACEBAR. The deselected lines turn light gray and the cross is removed.
- 6. Press **ENTER** to validate the selection of configuration lines to import.
  - A warning message informs you about which configuration lines will be imported, and tells the next screen will allow you to select which settings to replace.
- 7. Select 'Yes' using the **RIGHT ARROW**, and press **ENTER**.
- 8. In the Select settings to replace window, select the type of settings you want to import for the selected configuration lines:
  - a. Press **SPACEBAR** to select or deselect a settings type.
  - b. Press **TAB** to move to the next settings type.
  - c. Repeat these steps for all settings types you want to import.
- 9. Press **ENTER** to start the import process.

### In the Web-Based Interface

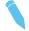

#### Note

In the web-based interface, it is only possible to import configuration lines one by one.

To import configuration lines onto an EVS server in the web-based interface, proceed as follows:

1. From the Multicam Setup window, click Import configuration lines in the Tools menu. The Import configuration line window opens.

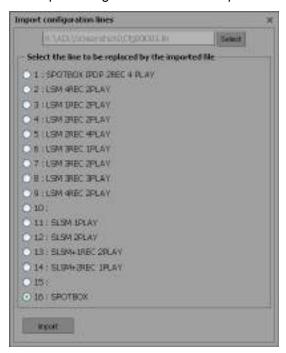

- 2. Click **Select** next to the top field and select the configuration file you want to import.
- 3. Tick the configuration line to be replaced on the EVS server.
- 4. Click Import.

The configuration line is imported with its original name onto the selected configuration line on the EVS server.

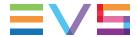

# 2.2.6. Changing the Position of Configuration Lines

### In the Server-Based Application

To move a configuration line up in the list in the server-based application, proceed as follows:

- 1. Press the **UP ARROW** or **DOWN ARROW** key to respectively move up and down in the list of configuration lines until the requested line is highlighted.
- 2. Do one of the following:
  - To move the selected line up, press CTRL + UP ARROW.
  - To move the selected line down, press CTRL + DOWN ARROW.

### In the Web-Based Interface

The feature to move configuration lines up and down in the list of configuration lines is not available as such in the web-based interface.

You can however use the import and export feature to change the position of lines in the list of configuration lines.

# 2.2.7. Copying, Pasting and Deleting Configuration Lines

# **How to Copy/Paste Configuration Lines**

### In the Server-Based Application

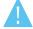

#### Warning

Note that copying a line onto another position will erase the configuration on the selected position.

To copy and paste a configuration line in the server-based application, proceed as follows:

- 1. Press the **UP ARROW** or **DOWN ARROW** key to respectively move up and down in the list of configuration lines until the requested line is highlighted.
- Press CTRL+C to copy the line to the clipboard.
- 3. With the **UP ARROW** and **DOWN ARROW** keys, move to the position where you want to copy the line.
- 4. Press CTRL + V to paste the line to the selected position.
- 5. Press **ENTER** to confirm that you agree to replace the former configuration line by the one copied on the selected position.

### In the Web-Based Interface

The feature to copy and paste configuration lines is not available as such in the webbased interface.

You can however use the import and export feature to change the position of lines in the list of configuration lines.

## **How to Delete Configuration Lines**

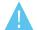

#### Warning

When you delete a configuration line, the line will automatically be deleted, without prior warning message.

### In the Server-Based Application

To delete a configuration line in the server-based application, proceed as follows:

- 1. Press the **UP ARROW** or **DOWN ARROW** key to respectively move up and down in the list of configuration lines until the requested line is highlighted.
- 2. Press CTRL+DEL to delete the line.

The line is directly deleted.

### In the Web-Based Interface

To delete a configuration line in the web-based interface, click the **Delete** icon in the configuration line you want to delete.

The configuration line is directly deleted.

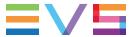

# 2.3. Server Parameters

# 2.3.1. Chapter Contents

The table below presents the topics of this section and shows whether the described features are available from the web-based interface and/or from the server-based interface.

| Commands                                              | Page  | Server-<br>Based | Web-<br>Based |
|-------------------------------------------------------|-------|------------------|---------------|
| "Assigning a Server Facility Name"                    | 2.3.2 | Yes              | Yes           |
| "Activating and Deactivating the Password Protection" | 2.3.3 | Yes              | No            |
| "Setting the Server LAN PC Address"                   | 2.3.4 | Yes              | No            |
| "Setting the Server Date and Time"                    | 2.3.5 | Yes              | No            |
| "Setting the Default Output To VGA/Video"             | 2.3.6 | Yes              | No            |
| "Configuring Server Raids"                            | 2.3.7 | Yes              | No            |

# 2.3.2. Assigning a Server Facility Name

### Introduction

You can assign a facility name to the EVS server. It allows the identification of the EVS server with a dedicated name, besides the server's serial number. This name is independent from any configuration.

The server facility name differs from the server net name, which can vary from a configuration to the other as it is defined in the configuration parameters.

The server facility name is displayed in the title bar of the Multicam setup and configuration windows, as well as on the OSD (on-screen display).

### In the Server-Based Application

To assign a server facility name in the server-based application, proceed as follows:

1. In the Multicam Setup window, press **F** to call the **Assign server facility name** command. A dialog box opens:

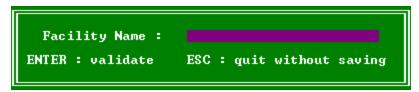

Type the server facility name and press ENTER.

The facility name is directly assigned and displayed in the Title bar, as well as on the OSD.

### In the Web-Based Interface

To assign a server facility name in the web-based interface, proceed as follows:

1. From the Multicam Setup window, click **Assign server facility name** in the Tools menu. A dialog box opens:

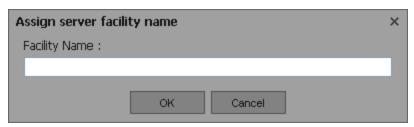

2. Type the server facility name and press **OK**.

The facility name is directly assigned and displayed in the Title bar, as well as on the OSD.

# 2.3.3. Activating and Deactivating the Password Protection

# **Activating the Password on the EVS Server**

### Introduction

The administrator can protect the EVS server with a password. This password protection prevents unauthorized users from changing configuration settings. It does not prevent from using operational commands.

The password protection can only be activated and deactivated from the server-based application.

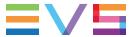

The password protection has the following impact on the various user interfaces:

- The password is required to apply changes to configuration parameters in the serverbased application and in the web-based interface.
- On the Remote Panel, the Technical Setup menu is not available.

#### How to Activate the Password on the EVS Server

To activate a password on the EVS server, proceed as follows:

- In the Multicam Setup window, press W to call the Enable password command. A warning message opens.
- Read the warning message carefully. Press the RIGHT ARROW key to select 'Yes' and press ENTER to activate the password protection.

The password protection is directly active in all user interfaces, for all configuration parameters on all configuration lines.

### **Enabling Changes to Configuration Parameters**

### In the Server-Based Application

When the password protection is active, the following message is displayed in red at the top of each configuration tab in the Multicam Configuration window:

```
CONFIGURATION 1REC

1.SERUER 2.CHANNELS 3.NETWORK 4.MONITORING 5.PR
Password will be required to Save changes
Video and reference
Field rate 50.00Hz
Resolution 1080i
```

To enable changes in the configuration parameters during the session, you will be prompted for the password the first time you save changes to configuration parameters in a session.

#### In the Web-Based Interface

When the password protection is active, the Multicam Configuration window is completely dimmed and a closed lock icon is displayed at the top of the window:

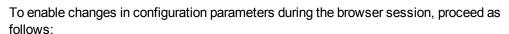

- Enter the password on the dialog box that is displayed.
- 3. Press OK.

The close lock icon changes to an open lock icon , and the parameters can be modified and saved for the browser session.

### **Deactivating the Password on the EVS Server**

Once the password protection is active, it can only be deactivated from the server-based application as follows:

1. In the Multicam Setup window, press **W** to call the Enable password command.

A message opens to warn you that you are about to remove the password protection:

```
CAUTION !!

A password will no longer be required to modify technical settings.

Are you sure ?

(No) 

(Yes)
```

- 2. Press the RIGHT ARROW key to select 'Yes' and press ENTER
- 3. Type the password in the dialog box that opens, and press **ENTER** to validate:

```
Please enter the password :

(Esc): Cancel (Enter): Validate
```

The password protection is directly removed from all user interfaces.

# 2.3.4. Setting the Server LAN PC Address

### Introduction

The MTPC board of an EVS server allows interaction with other EVS hardware on a setup via the LAN PC address. The port #1 of the MTPC board is used. The communication is established through telnet or FTP access. XNet Monitor will also use the LAN IP connection to transfer the monitoring data.

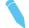

#### Note

You can only define the settings associated with the LAN PC address from the server-based application.

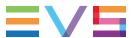

## **Settings**

The MTPC board connection settings are described in the table below:

| Setting            | Description                                                                                                    |
|--------------------|----------------------------------------------------------------------------------------------------|
| IP Address         | Specifies the IP address to connect to the port #1 of the MTPC board on the server. The IP addresses 0.0.0.0 and 255.255.255.255 are not allowed. |
| Subnet Mask        | Specifies the range of logical addresses within the address space assigned to the MTPC board connection.                                          |
| Default<br>Gateway | Specifies the IP address of the router on the network that the MTPC board can use as an access point to external networks.                        |

## How to Set the LAN PC

To set up the LAN PC on the EVS server, proceed as follows:

1. In the Multicam Setup window, press **L** to call the **Set LAN PC address** command. The following window opens:

```
PC Lan
IP Address 001.001.020.024
Subnet Mask 255.255.000.000
Default Gateway 192.168.023.001

ENTER: apply the new address
ESC: quit without saving
```

- 2. In this window, type the IP address, subnet mask, and default gateway. Use the **TAB** key to move from one field to the other.
- 3. Press **ENTER** to validate the definition of the LAN PC settings.

The LAN PC settings will automatically be taken into account when you launch a configuration line.

## 2.3.5. Setting the Server Date and Time

#### Introduction

The **Set Date and Time** command allows you to adjust the system time & date from the Multicam Setup window in the server-based application. This is not available in the webbased interface.

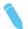

## Note

When you have just launched a configuration, a window displaying the system date and time gives you another opportunity to modify these parameters.

## **Supported Formats**

The supported date format is DD-MM-YYYY, as shown in the example below:

15-03-2011 for March 15, 2011

The supported time format is hh:mm:ss, as shown in the example below

22:58:00 for 22 h 58 min 00 sec (24-hour display)

A warning message will inform you if the format you try to use is not valid.

## How to Set the System Date and Time

To set up the system date and time from the Multicam Setup window, proceed as follows:

 In the Multicam Setup window, press T to call the System date and time command. The following window opens:

```
System Date & Time

Date: 04/10/2011 (DD/MM/YYYY)
Time: 07/40/109

ENTER: apply
ESC: quit without saving
```

- 2. In this window, type:
  - the date in the DD/MM/YYYY format
  - the time in the hh:mm:ss format (24-hour display)

using **TAB** to move from one field to the other.

3. Press **ENTER** to apply the changes to the system date and time.

The date and time you have entered here will automatically be taken into account when you launch a configuration.

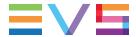

# 2.3.6. Setting the Default Output To VGA/Video

#### Introduction

Between the PC boot and the I/O boot, the video driver is loaded. The **Default Output to VGA/Video** command allows you to switch the video display from and to one of the following modes:

- VGA mode
- B&W video mode. This mode sends a video CVBS output on the VGA connector, which allows the VGA screen to be displayed on a standard composite video monitor using the VGA <==> BNC adapter provided with the unit.

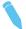

#### Note

When a configuration has been launched, you can still switch from one mode to the other with **ALT** + **BACKSPACE**.

## **How to Change the Default Output**

Pressing **E** allows you to toggle from one mode to the other, and so changing the default output mode.

The parameter displayed on the Multicam Setup window corresponds to the active value. This means that when the parameter displayed is 'Default to VGA', the active mode is the VGA mode.

# 2.3.7. Configuring Server Raids

#### Introduction

When the EVS server is started, the server raids are automatically detected, and built based on the default settings described in the 'Default Raid Configuration' section below.

You can view the default raid configuration and modify it from the Raid Configuration window. This window is only available in the server-based application.

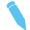

#### **Note**

Only hard disk drives from EVS can be used as they are specifically configured to work with EVS video servers.

## Overview on the Raid Configuration Window

The Raid Configuration window is available from the Multicam Setup window, when pressing **R** to call the **Raid Configuration** command in the **Tools** menu:

The Requested Configuration area, in the upper part of the window, displays the default raid configuration. You can modify the default raid configuration in this area. You will find more information on editable parameters below.

The Current Configuration area, in the lower part of the Raid Configuration window, provides raid and disk status information.

## **Default Raid Configuration**

At the first start, the software builds the raids using the following settings:

- If internal and external storage are detected, both are used.
- (5+1) raid configuration with a maximum of 5 spares is used. First, all the raids are built. The remaining disks are used as spare disks. The construction of raids starts with internal arrays and carries on with external arrays. A raid can be created across several hardware arrays.

## **Requested Raid Configuration**

#### Overview

In the Requested Raid Configuration, you can modify the following parameters in the default raid configuration:

- Use of internal and/or external storage.
- · Use of spare disks.
- Number of raids to be used.

To modify one of these parameters, press **TAB** to select the requested field, and **SPACE BAR** to select the requested value, or type the requested value.

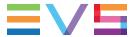

## **Field Description**

The following table describes the fields editable in the Requested Configuration area in the Raid Configuration window. The fields are described in the sequence they appear. You can select them using the **TAB** key.

| Field Name              | Description                                                                                                    |  |
|-------------------------|----------------------------------------------------------------------------------------------------|--|
| Storage type            | Specifies which storage type you will use. When both storage types are available, the following values are possible:  Internal only  External + Internal  External only |  |
| Number of raids         | Specifies the number of raids you want to use.  Type the number of raids you want to use.                                                                               |  |
| Raid configuration type | Specifies the raid configuration type. The software is able to handle two raid organizations:  (4+1): raid of 5 disks  (5+1): raid of 6 disks                           |  |

# **Current Raid Configuration**

This area is used to display the raid status for the selected configuration when the EVS server is running a configuration.

# 2.4. Licenses and Maintenance

# 2.4.1. Overview on Options Codes Management

## Introduction

To run a software application and/or specific software options, not only the software itself is required but also a license key (called 'license code' in Multicam), which is unique for every option on every system.

This license keys can be temporary, be valid only until a defined deadline for demonstration purposes, or be permanent with no time limit.

The license keys are managed from the Options codes management window. This window is available in both the server-based application and the web-based interface.

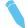

#### Note

When a temporary license code will expire within the next two weeks or is expired, the system warns the operator when the Multicam Setup window opens.

## **Accessing the Options Codes Management Window**

To open the Options codes management window in the server-based application, press **O** from the Multicam Setup window.

To open the Option codes management window in the web-based interface, click **Options code management** in the Tools menu from the Multicam Setup window.

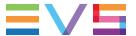

# 2.4.2. Options Codes Management Window

## In the Server-Based Application

The window features three areas which contain the information mentioned below:

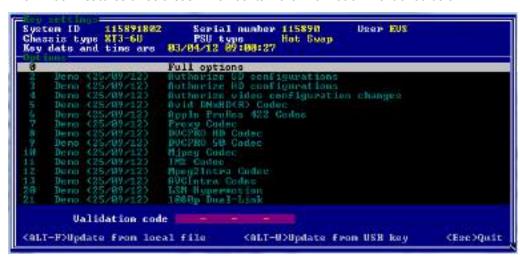

| Area         | Description                                                                                                    |
|--------------|----------------------------------------------------------------------------------------------------|
| Upper area   | <ul> <li>List of key settings related to the EVS server:</li> <li>System ID: ID code of the hardware key, necessary for license code calculation.</li> <li>Serial number: Serial number of the mainframe, also written on the back plate of the mainframe.</li> <li>User: The user name is a label for information's sake only.</li> <li>Chassis type: Type of mainframe. If this value is wrong, audio and video routing inside the system will not work properly.</li> <li>PSU type: Type of PSU installed on the chassis: standard or hot swap.</li> <li>Key date and time: Expiration date &amp; time for temporary license codes. Not available when the permanent codes are installed.</li> </ul> |
| Central area | All codes available for the given server chassis.  Next to each code name, the code number, the type of license (permanent, temporary, demo, or 'not granted'), as well as the expiration date are mentioned.                                                                                                    |
| Lower area   | Area where you can enter new license codes manually. The commands on how to import new license code from files are specified.                                                                                                    |

## In the Web-Based Interface

The window features two areas which contain the information mentioned below:

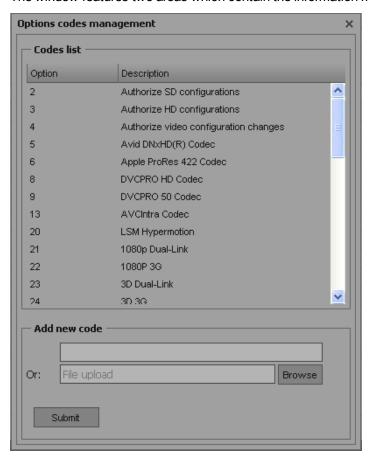

| Area         | Description                                                                                                    |
|--------------|----------------------------------------------------------------------------------------------------|
| Central area | All codes available for the given server chassis for which a license key has been granted and is still valid.  Next to each code name, the code number is mentioned. |
| Lower area   | Area where you can enter new license codes manually or upload a license code file.                                                                                   |

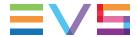

# 2.4.3. Entering and Removing License Codes

#### Introduction

When you request new license codes to activate one or more features, you can receive the license keys from EVS in the form of:

- a xxxxx.COD file (xxxxx = serial number of the server for which this file has been calculated). You need to apply this file to the EVS server from the Option codes management window.
- a license code that you can type in the Option codes management window.

Once the license codes have been entered, the corresponding options or features are automatically active when you launch a configuration, without having to reboot the server.

#### How to Enter License Codes from a COD File

### In the Server-Based Application

To enter a new license code delivered via a COD file, proceed in one of the following ways:

- 1. Copy the .COD file on a USB key that you connect to the USB port of the EVS server.
- 2. From the Multicam Setup window, press **O** to open the Options codes management window.
- 3. Press simultaneously **ALT+ U** keys.

#### OR

- 1. Copy manually the .COD file to the C:\ drive of the EVS server.
- 2. In the Multicam Setup menu, press **O** to open the Options codes management window.
- 3. Press simultaneously ALT+ F keys.

The license codes will be read from the .COD file and updated into the system. Next to the line corresponding to the code, the license type, and the expiration date, if any, are displayed.

#### In the Web-Based Interface

To enter a new license code delivered via a COD file, proceed as follows:

- 1. Copy the .COD file onto a drive available from your PC.
- From the Multicam Setup window, click **Options code management** in the Tools menu to open the Options code management window.
- 3. Click the **Browse** button, select the .COD file and click **Open**.
- 4. Click Submit.

The license codes will be read from the local file and updated into the system.

The lines corresponding to the new codes area added to the code list.

## How to Enter License Codes with a Key Number

## In the Server-Based Application

To enter a new license code delivered via a key number, proceed as follows:

- 1. From the Multicam Setup window, press **O** to open the Options codes management window.
- 2. Type the code you have received. It will automatically be typed in the Validation Code field:

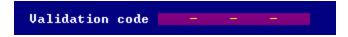

Press ENTER.

Next to the line corresponding to the activated codes, the license type and the expiration date (if any) are displayed.

#### In the Web-Based Interface

To enter a new license code delivered via a key number, proceed as follows:

- 1. From the Multicam Setup window, click **Options code management** in the Tools menu to open the Options code management window.
- 2. Type the code number in the first field of the Add new code group box:

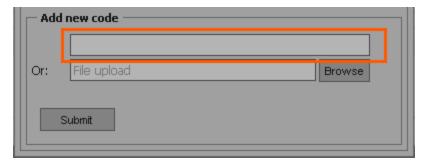

3. Click Submit.

The lines corresponding to the new codes are added to the code list.

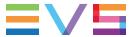

## How to Remove a License Code

You can remove a license code from the server-based application. Proceed as follows:

- 1. Press the **UP ARROW** and **DOWN ARROW** keys to move inside the options list and select the option to be removed.
- When the option is selected (highlighted in white), press simultaneously CTRL+ DELETE on the keyboard.
- 3. Confirm the deletion of the option with **ENTER**.

## 2.5. Server Maintenance

# 2.5.1. Chapter Contents

The table below presents the topics of this section and shows whether the described features are available from the web-based interface and/or from the server-based interface.

| Commands                                | Page | Server-Based | Web-Based |
|-----------------------------------------|------|--------------|-----------|
| "Rebooting the EVS Server"              | 37   | Yes          | No        |
| "Hardware Check"                        | 38   | Yes          | No        |
| "Clearing Video Disks"                  | 42   | Yes          | No        |
| "Record Train Maintenance"              | 43   | Yes          | No        |
| "Importing and Exporting Keyword Files" | 45   | Yes          | No        |
| "Exporting Log Files"                   | 46   | Yes          | No        |

# 2.5.2. Rebooting the EVS Server

To reboot the EVS server is not running in a given configuration, press **B** from the Multicam Setup window, then **RIGHT ARROW** and **ENTER** to validate the action.

To reboot the EVS server when it is running in a given configuration, press **ALT+Q** when you are in the Clip or Playlist page, then press **ENTER** to confirm the action.

## 2.5.3. Hardware Check

## **Overview on the Hardware Check**

## **Purpose**

During the hardware check, the following actions are performed:

- Retrieving and checking relevant information related to the various boards installed on the EVS server
- · Verifying the validity of the data recorded on the video disk array

The hardware check is only available in the server-based application.

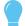

#### Tip

Hardware check is also used to rebuild the video and audio information after replacing a faulty disk.

## **Process**

The hardware check runs the same steps and checks as the server boot process :

- 1. MTPC check
- 2. H3X check
- 3. Video Codec check
- Quad booting
- GbE download
- 6. Disk check
- 7. Data loading

After you have launched the hardware check by pressing **H** in the Multicam Setup window, the system automatically starts the test process.

One after the other, the various steps are displayed in the BOOT.H3X window. The test process is completed when the H3X board is initialized.

At the end of the hardware check, the hardware revisions information is displayed. The information is logged in the bootwins.log.

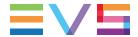

## **Disk Errors and Disconnection**

#### Disconnection

When one disk of the video raid array has sustained errors, Multicam automatically disconnects that disk and uses the parity disk to rebuild the missing data and provide the video and audio data blocks to the application. The operator can thus continue working normally and the message "!Raid" appears on all monitoring outputs.

A message is displayed each time a disk is disconnected:

if the faulty disk is a spare disk:

"Warning: a spare disk has been disconnected. The system will operate normally on the remaining disks.

At the next opportunity

please consider replacing the faulty disk. It can be identified in the Shift-F5 screen or in the EVS - RAID configuration menu. [Enter]=Continue"

if the faulty disk is contained in a RAID:

"Warning: a disk has been disconnected. The system will operate normally on the remaining disks. At the next opportunity please consider replacing the faulty disk. It can be identified in the Shift-F5 screen or in the EVS - RAID configuration menu.

[Enter]=Continue"

#### **Exit**

When exiting Multicam, a warning will appear to remind the operator that one disk was disconnected, and invite him to perform a hardware check to repair the video raid. This is displayed even if a spare disk is available:

if the faulty disk is a spare disk:

"Warning: a spare disk has been disconnected. At the next opportunity please consider replacing the faulty disk. It can be identified in the Shift-F5 screen or in the EVS - RAID configuration menu. [Enter]=Continue"

if the faulty disk is contained in a RAID:

"Warning: a disk has been disconnected. At the next opportunity please consider replacing the faulty disk. It can be identified in the Shift-F5 screen or in the EVS - RAID configuration menu. [Enter]=Continue"

## Restarting

If Multicam is restarted without the RAID being rebuilt, a message similar to the following one, and adapted to the disk type, is displayed during the bootwins:

if a spare disk is OK:

```
[ Bad ] SEAGATE ST9300603SS 3SE10H1J 0006 279GB 02 07
```

if no spare disk is OK and the RAID is no more complete:

```
[ Bad ] SEAGATE ST9300603SS 3SE10H1J 0006 279GB 02 07 WARNING !!! Tray XX is missing 1 disk(s) to be complete
```

Then when entering Multicam, another message appears, even if a spare disk is available:

if the faulty disk is a spare disk:

```
"Warning: a spare disk has been disconnected. The system will operate normally on the remaining disks. At the next opportunity please consider replacing the faulty disk. It can be identified in the Shift-F5 screen or in the EVS - RAID configuration menu. [Enter]=Continue"
```

if the faulty disk is contained in a RAID:

```
"Warning: a disk has been disconnected. The system will operate normally on the remaining disks. At the next opportunity please consider replacing the faulty disk. It can be identified in the Shift-F5 screen or in the EVS - RAID configuration menu.

[Enter]=Continue"
```

The operator can press **ENTER** and operate normally on 4 disks (configuration "4+1") or on 5 disks (configuration "5+1") or exit the software and return to Multicam Setup window to run a hardware check.

## **Retrieving Logs**

If you suspect that the drive disconnection in operation was not due to a severe disk failure, but perhaps to the server being too prompt to disconnect a drive, you must run a hardware check immediately after ending the session during which the disk was disconnected.

Don't rebuild the RAID, but press simultaneously the **ALT+L** keys to generate the log file  $C:\LSMCE\DATA\LOG\SCSI.LOG$ , and send this file to EVS for detailed analysis. Note that this procedure is only valid if the drive is disconnected during operation, not for a drive being disconnected when booting the system.

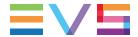

## **Rebuild Process**

#### Introduction

The XT3 server is capable of performing a rebuild process of the RAID. This process can happen either while the Multicam application is not running (offline process – rebuild is faster) or while the Multicam application is running (online process – rebuild is slower).

#### **Disconnection Process**

As explained in the section "Disk Errors and Disconnection" on page 39, the software will disconnect a disk that does not behave as expected.

Two options are available for the operator:

- Replace the disconnected disk and restart the server
  - Start the Multicam application. The rebuild process will start automatically.
  - Start a hardware check from the EVS menu and launch the rebuild. The process starts offline. The operator can wait for the rebuild to be completed or cancel it (that is to say postpone it) and start the Multicam application, in which case the rebuild carries on in online mode.
- The operator can also force the disk to be reconnected by starting the rebuild process in the hardware check. The process starts offline. The operator can wait for the rebuild to be completed or cancel it and start the Multicam application, in which case the rebuild carries on in online mode.

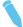

#### Note

If errors are detected during the rebuild process, a message appears after the rebuild is complete to warn the operator, and the raid is not considered as properly rebuilt. In this state, the system will keep working on 4 disks (4+1 configuration) or on 5 disks (5+1 configuration). If you want to run on 5, or 6, disks again, you can try replacing the disk again and perform another rebuild, or clear all clips.

If you don't need to retrieve the clips or the record trains, you don't need to rebuild the RAID. In this case, select the 'Clear All Clips' answer when the message with this option appears in the hardware check.

If you don't rebuild the RAID array or if you don't clear clips, the EVS server will keep running on 4, or 5, disks only, and you will see a warning message appearing every time you start or close the Multicam application. Normal operation can be achieved on 4, or 5, disks, but then, if another disk fails, the system will hang and all video and audio data will be definitively lost.

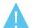

#### Warning

By default, the online rebuild process takes up 10% of the disk bandwidth. If you want to change this, contact EVS support.

# 2.5.4. Clearing Video Disks

## Introduction

This function is used to delete media from the RAID disk array. This will permanently delete the video and audio data, including protected clip and record trains.

When you change the multi-essence configuration, you may also have to clear Intra clips, LongGOP clips, or all clips. The decision depends on the initial and the new multi-essence configuration. The table in this section will help you make the decision.

The following options are therefore possible:

- Clearing the media on all video disks (full clear clip)
- Clearing only the Intra clips (partial clear clip)
- Clearing only the LongGOP clips (partial clear clip)

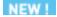

Clearing only record trains (See section "Record Train Maintenance" on page 43)

The Lo-Res clips associated to Hi-Res clips will be cleared when the user clears the clips of the on-air codec.

## **Required and Optional Clear Clips**

When **Required** is specified in the following table, a full clear clip is required when you shift from the given source configuration to the given target configuration.

When **Optional** is specified in the following table, a partial clear clip is useful, but is not required. It allows you to remove old material you will no longer want to or be able to use, while keeping material corresponding to the still active essences.

|                | Target Configuration |          |                   |          |                 |
|----------------|----------------------|----------|-------------------|----------|-----------------|
|                |                      | Intra    | Intra+<br>LongGOP | LongGOP  | Intra+<br>Proxy |
|                | Intra                |          | Optional          | Optional | Required        |
| Source Config. | Intra+<br>LongGOP    | Optional |                   | Optional | Required        |
|                | LongGOP              | Optional | Required          |          | Required        |
|                | Intra+<br>Proxy      | Optional | Optional          | Optional |                 |

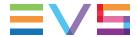

## In the Server-Based Application

To clear video disks in the server-based application, proceed as follows:

- 1. In the Multicam Setup window, press C to call the Clear Video Disks command.
- 2. Select one of the available options and press **ENTER**.

A confirmation message is displayed.

Press RIGHT ARROW, and ENTER to select Yes and validate the deletion OR

Press ENTER to cancel the deletion.

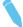

#### Note

After a Clear Video Disks action, the command toggles to **Undo Clear Video Disks At Next Start** as long as your server has not been rebooted after the **Clear Video Disks** command. This allows you to cancel the **Clear Video Disks** request.

#### In the Web-Based Interface

To clear video disks in the web-based interface, proceed as follows:

- 1. In the Multicam Setup window, click the **Clear video disks** command from the **Tools** area to open the **Clear Video Disks** window.
- 2. Select one of the available options and press **OK**.
  - A confirmation message is displayed.
- 3. Click **Yes** to validate the deletion or **No** to cancel the deletion.

## 2.5.5. Record Train Maintenance

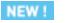

## Preventing the Overflow of the Record Trains Field Counter

The record train uses a counter to identify each field being encoded in the server. This counter will overflow after 2 years and 8 months at 50 Hz or 2 years and 3 months at 59.94 Hz when the server is in continuous use.

When the field counter reaches its limit, the recorder and the player stop. It is possible to close the current file and start a new one without the need to clear the video disks (as required in earlier versions of Multicam), nor to exit Multicam.

#### How to Reset the Field Counter

You can reset the field counter from the Multicam Setup window, or from the Multicam Configuration window:

To reset the counter from the Multicam Setup window, proceed as follows:

- 1. Go to the Clear video disk dialog box.
- Select Clear only record trains.

See section "Clearing Video Disks" on page 42

To reset the counter from the Multicam Configuration window, proceed as follows:

- 1. In the VGA, press **SHIFT+F5** to open the **Server Monitoring** window.
- In the General Information page (page 1), select the Reset record train command.
   See section "General Information Window" on page 280

#### After Field Counter Reset

During the field counter maintenance:

- The players that are using content from local clips are not be disturbed.
- The players that are using content from a remote (XNet) server are not disturbed.

After performing the field counter maintenance:

- All the trains are erased, but neither the clips nor the playlists are erased.
- Multicam restarts the recorders that were running before the maintenance operation.
- Multicam restarts the players that were running before the maintenance operation. The record train used by each player remains unchanged.

## **Automatic Advance Warning**

As the recorders and the players will stop if the field counter reaches its limit, warnings are automatically issued in advance:

- 1. 12 weeks before the counter overflow:
  - VGA: A message is displayed once.
- 2. From 8 to 4 weeks before the counter overflow:
  - VGA: a message is displayed once every week .
- 3. From 4 weeks to the day before the counter overflow:
  - VGA: a message is displayed once every day.
  - OSD: a "! Rec" warning is continuously displayed on all PGM OSD screens.
- 4. One day before the counter overflow:
  - VGA: the message is repeated.
  - OSD: the "!Rec" warning flashes on all PGM OSD screens.

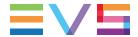

## **Field Counter Overflow**

When the field counter reaches the overflow:

- Multicam stops the recorders and the players.
- Multicam issues error messages on the VGA, the OSD, and the LSM.
- The operator is allowed to browse and make clips with all the content available on the disks.

## 2.5.6. Importing and Exporting Keyword Files

#### Introduction

The keyword file is a simple text file with a name of 8 characters and a .KWD extension. All keyword files must be stored in the C:\LSMCE\DATA\KWD directory of the server. A sample keyword file (SAMPLE.KWD) is provided by EVS when Multicam is installed.

You can also import and export keyword files to and from the EVS server via a USB key.

You can only perform this action in the server-based application.

## How to Import a Keyword File

To import a keyword file, proceed as follows:

- 1. Save the keyword file you want to import on a USB key, and plug it into the USB port of the EVS server as the Multicam Setup window is open.
- 2. In the Multicam Setup window, press **K** to call the **Import/export keyword file** command.

The following dialog box opens:

```
Import\Export Keywords Files

Files on USB
Files on Server
TENNIS.KWD
-> SAMPLE.KWD

[ENTER] Import on Server
```

- 3. If several keyword files are stored on the USB key, press **SPACEBAR** until the requested file is selected on the left field.
- 4. Press **ENTER** to import the keyword file from the USB key to the EVS server.
- 5. Press **OK** to close the message box that appears when the keyword file has been imported.
- Remove the USB key.

## How to Export a Keyword File

To export a keyword file, proceed as follows:

- 1. Plug a USB key into the USB port of the EVS server as the Multicam Setup window is open.
- 2. In the Multicam Setup window, press **K** to call the Import/export keyword file command.

The following dialog box opens:

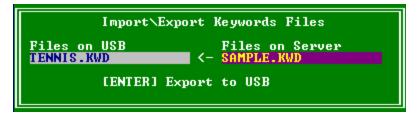

- 3. Press ENTER to export the keyword file from the EVS server to the USB key.
- 4. Press **OK** to close the message box that appears when the keyword file has been exported.
- Remove the USB key.

# 2.5.7. Exporting Log Files

When the EVS support team requests the log files to investigate an issue, you can export the log files to a plugged-in USB key by pressing the **X** shortcut key from the Multicam Setup window.

When you call the **Export log file** command, a .zip file is created on the root folder the USB key. It contains:

- all files and folders located on C:\LSMCE\DATA folder of the EVS server
- an Excel spreadsheet that contains the definition of your configuration lines

After the export action, a message box asks you whether you want to delete the logs on the EVS server. If you answer 'Yes', the content of the folders C:\LSMCE\DATA\LOG and C:\LSMCE\DATA\DUMP are deleted.

You can also export log files from XNet Monitor. For more information, refer to the XNet Monitor user manual.

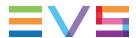

# 3. Multicam Configuration

## 3.1. Overview on User Interfaces

## 3.1.1. Introduction

## **Preliminary Remarks**

## Configuration as Initial Step

Prior to using Multicam, the operator should set all necessary parameters in the Multicam Configuration window. If clips are stored with certain parameters and the operator wishes to change the parameter values afterwards, those clips and playlists will not change.

## **Configuration with Caution**

Most parameters are factory preset, and should not be modified without advice of qualified EVS staff. Improper values for some parameters will prevent the proper operation of the system.

#### Parameter Availability

Only the parameters or parameter values valid for the given server type, server chassis, and active license codes are available for defining the various configurations.

## **General Comparison Between User Interfaces**

You can configure the EVS server using one of the three available user interfaces:

- Multicam Configuration window in the server-based application
- Multicam Configuration window in the web-based interface
- Technical and Operational Setup menus in an EVS Remote Panel (if any)

The Multicam Configuration windows in the server-based and web-based interface are almost identical.

In the Remote Panel, however, only the most used technical settings are available in the Technical Setup menu, and all operational settings are available in the Operational Setup menu.

The following table provides an overview on the features available in each user interface:

|                             | Configuration Window                  |                              |  |
|-----------------------------|---------------------------------------|------------------------------|--|
| Technical Settings          |                                       | Operational Settings         |  |
| Server-Based<br>Application | Yes<br>(tabs 1-6)                     | Yes<br>(tab 7)               |  |
| Web-Based<br>Interface      | Yes<br>(tabs 1-6)                     | Yes<br>(tab 7)               |  |
| Remote Panel                | Yes (partly)<br>(Technical Setup: F0) | Yes<br>(Setup Menu: SHIFT+D) |  |

## **Overview on Configuration Parameters**

The first topic of each section in the Multicam Configuration chapter gives you an overview on the parameters available in this section, and specifies whether you will find the parameter:

- in the basic or advanced view in the server-based application and the web-based interface
- in the Technical Setup, Operational Setup, or not at all on the Remote Control panel The following list provides a hyperlink to all overview topics in the various sections:
- Server settings
- Channels settings
- Network settings
- Monitoring settings
- Protocol settings
- GPI settings
- Operations settings

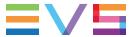

# **Concurrent Modifications in the Remote Panel and the Server-Based Application**

When a parameter is modified with the Remote Panel, and that parameter is not in conflict with the parameter modified in the Configuration page of the server-based application, the following message will be displayed on the VGA.

'The configuration has been modified by another user without any conflict. Your copy has been updated with these modifications.'

When a parameter is modified with the Remote Panel, and the parameter is in conflict with the parameter modified in the Configuration page of the server-based application, the following message will be displayed on the VGA or on the LCD display of the Remote Panel. The configuration will be updated if the user agrees.

'The configuration has been modified by another user. Do you want to load it and lose your modification?'

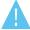

#### Warning

When this message is displayed on the Remote Panel and the user answers 'No' to the message (**Clear** button), the modifications performed on the Remote Panel will be preserved. The changes applied on the VGA will however be loaded after the user leaves the operational setup menu, except if the specific fields modified on the VGA have been modified and validated on the Remote Panel after the message display.

# 3.1.2. Overview of the Multicam Configuration Window

#### Introduction

In the server-based and web-based interfaces, all server settings related to each configuration file are grouped in a single window: the Multicam Configuration window.

When the server is not running a given configuration, the Multicam Configuration window allows you to define any of the configurations available in the Multicam Setup window.

When the server is running a given configuration, the Multicam Configuration window allows you to modify the settings of the running configuration.

The Multicam Configuration window is organized in a similar way in both user interfaces:

- It consists of seven tabs.
- Each tab contains one or more pages in the server-based application.
- Each tab displays all settings on a single page in the web-based interface.
- The settings on page/tab are organized in field groups having a dedicated name.

## **Accessing the Multicam Configuration Window**

### In the Server-Based Application

To access the Multicam Configuration window from the Multicam Setup window when the server is not running, proceed as follows:

- 1. Press the **UP ARROW** or **DOWN ARROW** key to respectively move up and down in the list of configuration lines until the requested line is highlighted.
- 2. Press **F8**.

The Multicam Configuration window opens.

To access the Multicam Configuration window from the Clips or Playlist window when the server is running, press **SHIFT+F2**.

## In the Web-Based Interface

To access the Multicam Configuration window from the Multicam Setup window when the server is not running, click the **Edit** icon for the configuration line you want to configure. The Multicam Configuration window opens.

The Multicam Configuration window will directly be displayed on the web-based interface when the server is running a given configuration. You will directly be able to edit the settings for the running configuration.

## Display Mode

The settings in the Multicam Configuration window have been categorized as basic or advanced settings depending on whether they are commonly used or not.

Two display modes are consequently available:

- Basic mode
- Advanced mode

Selecting the basic mode will hide settings on some pages, or completely hide other pages.

To change the display mode in the server-based application, press F3.

To change the display mode in the web-based interface, click on the display mode label

Basic mode or Advanced mode

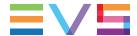

## **User Interfaces**

#### Server-Based User Interface

The following screenshot presents the 1<sup>st</sup> tab, and 1<sup>st</sup> page of the Multicam Configuration window in the server-based application, shown in advanced mode:

- The title bar displays the selected configuration, and specifies whether the configuration has been launched (running) or not (not running).
- The selected tab is highlighted in pink.
- The current page and number of pages in the tab are specified in the top right corner.
- The display mode (basic or advanced) is specified in the top right corner.

```
CONFIGURATION Facility Name 10.INTRA+XDCAM NTS
SERUER 2.CHANNELS 3.NETWORK 4.MONITORING 5.PROTOCOL 6.0
                                                                                  1/2 Advanced Mode
                          59.94Hz
                          1080i
08:23:41;19
                                                            Aspect ratio 16:9
                                                OΚ
                to TC
                          Blackburst
                          AVID DN×HD 145
Bitrate (Mbps)
Horizontal res
Codec LongGOP
In Use
Codec
                          Yes
XDCAM HD 422
Bitrate (Mbps)
                 The codec used for the playout is the AVID DNxHD 145
                         /Advanced Esc:Quit PgUp/PgDn:Change
```

#### Web-Based User Interface

The following screenshot presents the 1<sup>st</sup> tab of the Multicam Configuration window of an XT3 server in the web-based interface, shown in basic mode:

- The top line displays the name of the selected configuration, and specifies whether the configuration has been launched (running) or not (not running).
- The selected tab is displayed in a lighter gray color.
- The Display mode (basic or advanced) is specified on the top line.

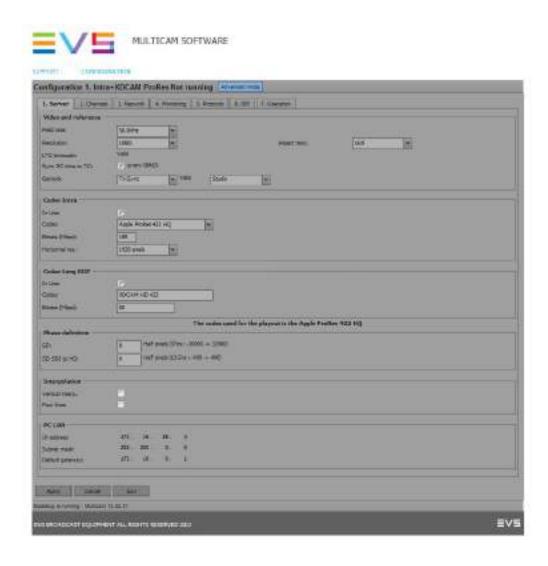

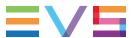

# 3.1.3. Navigating and Editing in the Multicam Configuration Window

## In the Server-Based Application

## **Navigation Commands**

The following table presents the commands to navigate in the Multicam Configuration window:

| Command description                                                                | Command key                 |
|------------------------------------------------------------------------------------|-----------------------------|
| Selecting a given tab                                                              | CTRL + tab number           |
| Moving from one tab to the other (when the tab is selected, i.e. rose highlighted) | LEFT ARROW / RIGHT<br>ARROW |
| Moving down/up in the pages of the active tab                                      | PAGE DOWN or PAGE UP        |
| Moving down in the list of editable settings                                       | ТАВ                         |
| Moving up in the list of editable settings                                         | SHIFT + TAB                 |
| Toggling between Basic and Advanced display mode                                   | F3                          |

## **Editing Commands**

The following table presents the commands to edit the configuration settings in the Multicam Configuration window when the field has been selected (using the **TAB** key).

In text fields, you can directly type the requested value for a selected field.

| Command description                                                                                         | Command key                        |  |
|----------------------------------------------------------------------------------------------------|------------------------------------|--|
| Increasing the value (or displaying the next value in the list)                                             | SPACEBAR                           |  |
| Decreasing the value (or displaying the previous value in the list)                                         | SHIFT+SPACEBAR                     |  |
| Moving the cursor position within a text field                                                              | SHIFT+ RIGHT ARROW /<br>LEFT ARROW |  |
| Resetting the value of the selected setting                                                                 | F5                                 |  |
| Resetting <b>all</b> values of <b>all</b> settings in the <b>current</b> tab for the selected configuration | CTRL+F5                            |  |
| Resetting all values of <b>all</b> settings in <b>all</b> tabs for the selected configuration               | CTRL+SHIFT+F5                      |  |
| Applying changes                                                                                            | ALT+A                              |  |
| Leaving without applying changes                                                                            | ESC, ENTER                         |  |

## **Enabling Values in a List**

For some settings, you need to enable values in a list of displayed values. This is, for example, the case with the selection of pages (receive pages, protect pages) in the Operation tab.

The enabled pages are highlighted in blue, and the disabled pages are not highlighted.

To enable a list of values for a given setting, proceed as follows:

- Select the list of values with the TAB key.
   Once the list of values is selected, the enabled values stay highlighted in blue, and the disabled values are highlighted in pink.
- 2. On the keyboard, type the page numbers you want to enable. They become highlighted in blue.
- 3. Apply the changes with **ALT+A**, and confirm the action.

## In the Web-Based Interface

## **Navigation and Editing Commands**

The navigation and editing commands in the web-based interface are the commonly used commands in a web-based interface. The command buttons available are the following ones:

| Command description                   | Command key   |
|---------------------------------------|---------------|
| Activating the Advanced display mode  | Basic mode    |
| Coming back to the Basic display mode | Advanced mode |
| Applying changes                      | Apply         |
| Canceling changes                     | Cancel        |

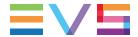

#### In Server- and Web-Based Interfaces

### **Display and Checks of Modified Values**

Once modified, the field values are displayed in blue color as long as the changes have not been applied. No check on inconsistent or incompatible field values are performed at that stage.

When you apply the changes, the following occurs:

- The values you have modified are checked. If setting values are inconsistent, you will
  get an error message at that stage.
- The validated values return to the standard color.
- The inconsistencies are displayed as follows:
  - Inconsistent values are displayed in red.
  - A warning message tells you which field value is problematic.
  - The page containing the inconsistent field value is then displayed when you use the server-based application.

# 3.1.4. Overview of the Setup Menus in the Remote Panel

#### Introduction

When you work in LSM or XSense mode, the Technical and Operational Setup menus available on the Remote Panel allow you to define:

- the commonly used technical settings in the Technical Setup menu
- all operational settings in the Operational Setup menu.

The values assigned to the settings are saved as soon as they are modified.

## **Accessing the Technical Setup Menu**

To access the Technical Setup menu, press F0 from the Main Setup page.

The Technical Setup menu opens on the 1st page.

The Technical Setup menu is divided in sections and subsections, named by Tx.y where x is the section number, and y the subsection number.

In all sections dedicated to a tab of the Multicam Configuration window in this manual, you will find an overview table that lists the settings available in the Technical Setup menu, as well as the sections where you will find them.

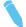

#### Note

The Setup menu of the Remote Panel is dynamically adapted based on the EVS server configuration and valid license codes. Consequently, the settings available on the Remote Panel do not have a fixed position in the Setup menu.

## Accessing the Operational Setup Menu

To access the Operational Setup menu, proceed as follows:

- 1. If you are in Playlist mode, press **RECORD** first to exit this mode.
- 2. Press **SHIFT** + **MENU** to go to the Main menu:

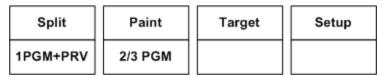

3. Select Setup by pressing **SHIFT + D** to enter the Operational Setup menu.

The Operational Setup menu is divided in sections and subsections, named by x.y where x is the section number, and y the subsection number.

# 3.1.5. Navigating and Editing in the Setup Menus of the Remote Panel

## Introduction

The way you navigate and edit settings is identical in the Technical Setup menu and Operational Setup menu. The navigation and editing commands are explained below.

## **Navigation Commands**

The following table presents the commands to navigate in the Setup menus of the Remote Panel:

| Command description                                                                                                    | Command key                                      |
|----------------------------------------------------------------------------------------------------|--------------------------------------------------|
| Moving to another section when you are inside a section                                                                                                 | SHIFT+F_ key corresponding to the section        |
| Moving to the next page inside a section<br>When you are on the last page of a section, you will go to the<br>1 <sup>st</sup> page of the next section. | F10                                              |
| Moving to the previous page inside a section<br>When you are on the first page of a section, you will go to the<br>last page of the previous section.   | F9                                               |
| Exiting the Setup menu                                                                                                    | Menu                                             |
| Scrolling through section pages with the jog wheel                                                                                                    | <b>ENTER</b> (when no setting is selected) + jog |

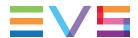

## **Editing Commands**

The following table presents the commands to edit a setting in the Setup menus of the Remote Panel:

| Command description                                                                                | Command key                                                 |
|----------------------------------------------------------------------------------------------------|-------------------------------------------------------------|
| Selecting a setting in a section                                                                   | F_ key corresponding to the requested setting               |
| Modifying the setting value                                                                        | Turn the jog wheel                                          |
| Validating the modification to a setting value                                                     | ENTER                                                       |
| Restoring the default value for the selected setting                                               | CLEAR + F_ key<br>corresponding to the<br>requested setting |
| Restoring the default values on the entire Setup menu                                              | CLEAR + F0                                                  |
| Validating the changes in the Setup menu (to answer to the message when you try to leave the menu) | MENU                                                        |
| Cancelling the changes in the Setup menu (to answer to the message when you try to leave the menu) | CLEAR                                                       |
| Staying in the Setup menu (to answer to the message when you try to leave the menu)                | ENTER                                                       |

# 3.1.6. Required Application Reboot

## Introduction

Modifications to some parameters will only be applied after rebooting the application. When you change one of the following parameters, a message will inform you that you need to reboot Multicam.

Such parameters are summarized below, but the parameter description also specifies when a reboot is required:

| Tab Name   | Setting Name                                                                                                    |  |  |  |
|------------|----------------------------------------------------------------------------------------------------|--|--|--|
| Server tab | Some video and reference settings:     Field rate     Resolution     LTC timecode                                                                                |  |  |  |
| Server tab | All codec settings                                                                                                    |  |  |  |
|            | Warning When you change the codec essences active on the EVS server, you may be required to clear the video disks. See section "Clearing Video Disks" on page 42 |  |  |  |

| Tab Name     | Setting Name                                                              |
|--------------|---------------------------------------------------------------------------|
| Server tab   | All PC LAN settings (only editable from the Multicam Setup window)        |
| Channels tab | Some base settings: Inputs Outputs Base config                            |
| Channels tab | One audio setting:  Number of tracks                                      |
| Channels tab | One recorder setting:     SD Autosense     REC capacity                   |
| Network tab  | All SDTI settings:     Speed     Net name     Net number     Type         |
| Network tab  | All Gigabit settings:     Gigabit connection     Gigabit IP configuration |

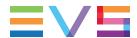

# 3.2. Supported Configurations

# 3.2.1. General Information on Supported Configurations

## **Overview on Supported Configuration Types**

An XT3 server, equipped with V3X boards, supports the following configurations types:

- standard SD/HD configurations
- standard SD/HD XREC configurations (using secondary links for independent recorders)
- SLSM SD/HD configurations
- SLSM SD/HD XREC configurations
- 3D/1080p configurations
- SLSM 3D/1080p configurations

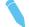

#### Note

The feature Mix on one channel 1 is available on all SD/HD configurations.

## **Number of Record and Play Channels**

The number of record and play channels for a given configuration is defined in the Channels tab, in the Base settings. See section "Base Settings" on page 139.

The number of play and record channels available may differ depending on the chassis and on the configurations running on the XT3 server:

- · Mutlicam LSM mode, when the EVS server is controlled by the Remote Panel
- Spotbox mode, when the EVS server is controlled by industry-standard protocols such as Sony BVW75, VDCP, Odetics, DD35, EVS' AVSP, IPDP, EditRec or LinX API.

<sup>&</sup>lt;sup>1</sup>Feature that allows using the secondary link of the codec module of a player channel on the V3X board (J3) as the preview channel to provide the PGM/PRV mode with a single codec module.

The following table shows the minimum and maximum number of channels that can be operated in both modes:

|                 | 6   | SU      | 4U  |         |  |  |
|-----------------|-----|---------|-----|---------|--|--|
|                 | LSM | Spotbox | LSM | Spotbox |  |  |
| Max. # channels | 8   | 8       | 7   | 7       |  |  |
| Min. #REC       | 1   | 0       | 1   | 0       |  |  |
| Max. #REC       | 6   | 6       | 6   | 6       |  |  |
| Min. #PLAY      | 1   | 0       | 1   | 0       |  |  |
| Max. # PLAY     | 5   | 6       | 3   | 3       |  |  |

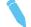

#### Note

Based on the above-mentioned limitations, some configurations described in the following sections are only available in Server or Spotbox mode.

## **Channel Assignment**

The following general principles apply to all configurations, and are valid for all EVS servers equipped with V3X boards:

• The record channels (IN connectors) are always assigned from the right to the left.

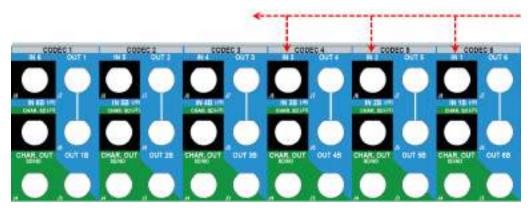

• The play channels (OUT connectors) are always assigned from the left to the right.

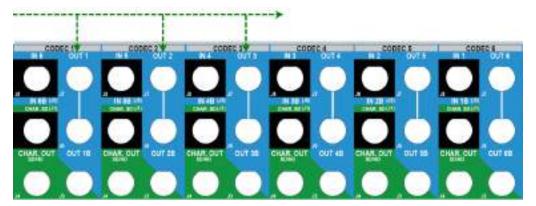

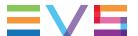

- The primary links of the V3X boards mentioned in the tables of this section correspond to the upper connectors of a codec module.
  - J8 for IN connectors
  - J7 for OUT connectors (J6 is also equivalent to J7)

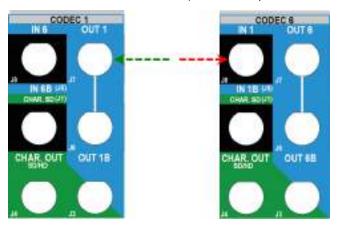

- The secondary links of the V3X boards correspond to the middle connectors of a codec module:
  - J5 for IN connectors
  - J3 for OUT connectors

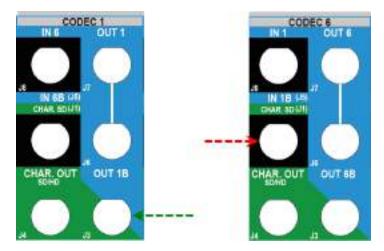

## **Channel Assignment in XREC Configurations**

With V3X boards, the XREC configurations should be cabled in the following sequence:

- 1. Cable the play channels from left to right.
- 2. Cable the record channels from right to left starting with the primary links, without using the left codec modules already cabled as play channels.
- 3. Cable the remaining record channels to assign starting from right to left, and using the secondary link for the remaining codec modules.

## Clip and Record Train Compatibility on XT3 Servers

- Clips are compatible across all Multicam configurations including Super LSM.
- Record trains are also compatible as long as the number of record channels (cameras) is not increased in LSM mode.

#### Example

- SuperLSM ® 2CAM (Fx): Record trains are lost.
- 4CAM (Fx) ® 3CAM (Cut): Record trains are kept.
- Record trains are always kept in Spotbox mode (all modes except LSM), even when the number of record trains is increased.

# 3.2.2. SD/HD Base Configurations

## Introduction

The tables below show the available SD/HD configurations with an XT3 4U server and XT3 6U server, and how the BNC connectors should be cabled.

The XREC configurations, presented after the 'standard' ones, make use of the secondary link of the codec module of a record channel as an independent recorder. See section "Channel Assignment in XREC Configurations" on page 61.

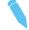

#### Note

When the option 'mix on one channel' is activated on a play channel (Channels tab, page 7), the secondary link of the codec module (J3 on V3X board) of the play channel is used to play transition effects.

#### XT3 4U Servers

## **Available Standard Configurations**

|      |       | IN4/OUT1      |              | IN3/OUT2      |              | IN2/OUT3      |              | IN1/OUT4      |              |
|------|-------|---------------|--------------|---------------|--------------|---------------|--------------|---------------|--------------|
| #REC | #PLAY | Prim.<br>Link | Sec.<br>Link | Prim.<br>Link | Sec.<br>Link | Prim.<br>Link | Sec.<br>Link | Prim.<br>Link | Sec.<br>Link |
| 1    | 0     |               |              |               |              |               |              | REC1          |              |
| 2    | 0     |               |              |               |              | REC2          |              | REC1          |              |
| 3    | 0     |               |              | REC3          |              | REC2          |              | REC1          |              |
| 4    | 0     | REC4          |              | REC3          |              | REC2          |              | REC1          |              |
| 0    | 1     | PLAY1         | MIX1         |               |              |               |              |               |              |
| 1    | 1     | PLAY1         | MIX1         |               |              |               |              | REC1          |              |
| 2    | 1     | PLAY1         | MIX1         |               |              | REC2          |              | REC1          |              |

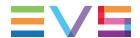

|      |       | IN4/OU        | T1           | IN3/OU        | Г2           | IN2/OU        | Т3           | IN1/OUT4      |              |  |
|------|-------|---------------|--------------|---------------|--------------|---------------|--------------|---------------|--------------|--|
| #REC | #PLAY | Prim.<br>Link | Sec.<br>Link | Prim.<br>Link | Sec.<br>Link | Prim.<br>Link | Sec.<br>Link | Prim.<br>Link | Sec.<br>Link |  |
| 3    | 1     | PLAY1         | MIX1         | REC3          |              | REC2          |              | REC1          |              |  |
| 0    | 2     | PLAY1         | MIX1         | PLAY2         | MIX2         |               |              |               |              |  |
| 1    | 2     | PLAY1         | MIX1         | PLAY2         | MIX2         |               |              | REC1          |              |  |
| 2    | 2     | PLAY1         | MIX1         | PLAY2         | MIX2         | REC2          |              | REC1          |              |  |
| 0    | 3     | PLAY1         | MIX1         | PLAY2         | MIX2         | PLAY3         | MIX3         |               |              |  |
| 1    | 3     | PLAY1         | MIX1         | PLAY2         | MIX2         | PLAY3         | MIX3         | REC1          |              |  |
| 0    | 4     | PLAY1         | MIX1         | PLAY2         | MIX2         | PLAY3         | MIX3         | PLAY4         | MIX4         |  |

## Example: 3REC + 1PLAY

The BNC connectors to be used as record and play channels in a standard 3REC 1PLAY configuration need to be cabled as shown below:

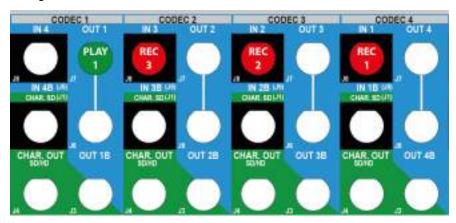

## **Available XREC Configurations**

|      |       | IN4/OUT1      |              | IN3/OUT2      |              | IN2/OU        | Г3           | IN1/OUT4      |              |  |
|------|-------|---------------|--------------|---------------|--------------|---------------|--------------|---------------|--------------|--|
| #REC | #PLAY | Prim.<br>Link | Sec.<br>Link | Prim.<br>Link | Sec.<br>Link | Prim.<br>Link | Sec.<br>Link | Prim.<br>Link | Sec.<br>Link |  |
| 4    | 1     | PLAY1         | MIX1         | REC3          |              | REC2          |              | REC1          | REC4         |  |
| 5    | 1     | PLAY1         | MIX1         | REC3          |              | REC2          | REC5         | REC1          | REC4         |  |
| 6    | 1     | PLAY1         | MIX1         | REC3          | REC6         | REC2          | REC5         | REC1          | REC4         |  |
| 3    | 2     | PLAY1         | MIX1         | PLAY2         | MIX2         | REC2          |              | REC1          | REC3         |  |
| 4    | 2     | PLAY1         | MIX1         | PLAY2         | MIX2         | REC2          | REC4         | REC1          | REC3         |  |
| 2    | 3     | PLAY1         | MIX1         | PLAY2         | MIX2         | PLAY3         | MIX3         | REC1          | REC2         |  |

## **Example: 6REC + 1PLAY XREC**

The BNC connectors to be used as record and play channels in a 6REC 1PLAY XREC configuration need to be cabled as shown below:

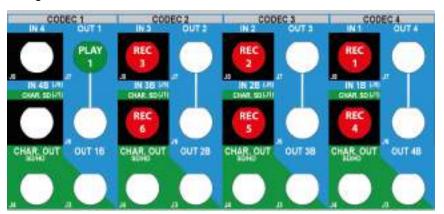

## **XT3 6U Servers**

## **Available Standard Configurations**

|          |           | IN6/OU        | Т1           | IN5/OU        | Γ2           | IN4/OU        | Т3           | IN3/OU        | T4           | IN2/OU        | T5           | IN1/OU        | Т6           |
|----------|-----------|---------------|--------------|---------------|--------------|---------------|--------------|---------------|--------------|---------------|--------------|---------------|--------------|
| #<br>REC | #<br>PLAY | Prim.<br>Link | Sec.<br>Link | Prim.<br>Link | Sec.<br>Link | Prim.<br>Link | Sec.<br>Link | Prim.<br>Link | Sec.<br>Link | Prim.<br>Link | Sec.<br>Link | Prim.<br>Link | Sec.<br>Link |
| 1        | 0         |               |              |               |              |               |              |               |              |               |              | REC1          |              |
| 2        | 0         |               |              |               |              |               |              |               |              | REC2          |              | REC1          |              |
| 3        | 0         |               |              |               |              |               |              | REC3          |              | REC2          |              | REC1          |              |
| 4        | 0         |               |              |               |              | REC4          |              | REC3          |              | REC2          |              | REC1          |              |
| 5        | 0         |               |              | REC5          |              | REC4          |              | REC3          |              | REC2          |              | REC1          |              |
| 6        | 0         | REC6          |              | REC5          |              | REC4          |              | REC3          |              | REC2          |              | REC1          |              |
| 0        | 1         | PLAY1         | MIX1         |               |              |               |              |               |              |               |              |               |              |
| 1        | 1         | PLAY1         | MIX1         |               |              |               |              |               |              |               |              | REC1          |              |
| 2        | 1         | PLAY1         | MIX1         |               |              |               |              |               |              | REC2          |              | REC1          |              |
| 3        | 1         | PLAY1         | MIX1         |               |              |               |              | REC3          |              | REC2          |              | REC1          |              |
| 4        | 1         | PLAY1         | MIX1         |               |              | REC 4         |              | REC3          |              | REC2          |              | REC1          |              |
| 5        | 1         | PLAY1         | MIX1         | REC5          |              | REC 4         |              | REC3          |              | REC2          |              | REC1          |              |
| 0        | 2         | PLAY1         | MIX1         | PLAY2         | MIX2         |               |              |               |              |               |              |               |              |
| 1        | 2         | PLAY1         | MIX1         | PLAY2         | MIX2         |               |              |               |              |               |              | REC1          |              |
| 2        | 2         | PLAY1         | MIX1         | PLAY2         | MIX2         |               |              |               |              | REC2          |              | REC1          |              |
| 3        | 2         | PLAY1         | MIX1         | PLAY2         | MIX2         |               |              | REC3          |              | REC2          |              | REC1          |              |
| 4        | 2         | PLAY1         | MIX1         | PLAY2         | MIX2         | REC4          |              | REC3          |              | REC2          |              | REC1          |              |

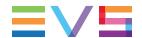

|          |           | IN6/OU        | T1           | IN5/OU        | Т2           | IN4/OU        | Т3           | IN3/OU        | T4           | IN2/OU        | Т5           | IN1/OU        | Т6           |
|----------|-----------|---------------|--------------|---------------|--------------|---------------|--------------|---------------|--------------|---------------|--------------|---------------|--------------|
| #<br>REC | #<br>PLAY | Prim.<br>Link | Sec.<br>Link | Prim.<br>Link | Sec.<br>Link | Prim.<br>Link | Sec.<br>Link | Prim.<br>Link | Sec.<br>Link | Prim.<br>Link | Sec.<br>Link | Prim.<br>Link | Sec.<br>Link |
| 0        | 3         | PLAY1         | MIX1         | PLAY2         | MIX2         | PLAY3         | MIX3         |               |              |               |              |               |              |
| 1        | 3         | PLAY1         | MIX1         | PLAY2         | MIX2         | PLAY3         | MIX3         |               |              |               |              | REC1          |              |
| 2        | 3         | PLAY1         | MIX1         | PLAY2         | MIX2         | PLAY3         | MIX3         |               |              | REC2          |              | REC1          |              |
| 3        | 3         | PLAY1         | MIX1         | PLAY2         | MIX2         | PLAY3         | MIX3         | REC 3         |              | REC2          |              | REC1          |              |
| 0        | 4         | PLAY1         | MIX1         | PLAY2         | MIX2         | PLAY3         | MIX3         | PLAY4         | MIX4         |               |              |               |              |
| 1        | 4         | PLAY1         | MIX1         | PLAY2         | MIX2         | PLAY3         | MIX3         | PLAY4         | MIX4         |               |              | REC1          |              |
| 2        | 4         | PLAY1         | MIX1         | PLAY2         | MIX2         | PLAY3         | MIX3         | PLAY4         | MIX4         | REC2          |              | REC1          |              |
| 0        | 5         | PLAY1         | MIX1         | PLAY2         | MIX2         | PLAY3         | MIX3         | PLAY4         | MIX4         | PLAY5         | MIX5         |               |              |
| 1        | 5         | PLAY1         | MIX1         | PLAY2         | MIX2         | PLAY3         | MIX3         | PLAY4         | MIX4         | PLAY5         | MIX5         | REC1          |              |
| 0        | 6         | PLAY1         | MIX1         | PLAY2         | MIX2         | PLAY3         | MIX3         | PLAY4         | MIX4         | PLAY5         | MIX5         | PLAY6         | MIX6         |

## Example: 4REC + 2PLAY

The BNC connectors to be used as record and play channels in a standard 4REC 2PLAY configuration need to be cabled as shown below:

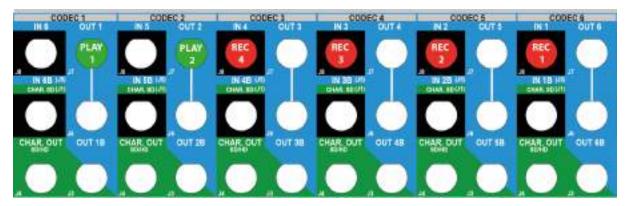

# **Available XREC Configurations**

|          |           | IN6/OUT       | IN6/OUT1     |               | IN5/OUT2     |               | IN4/OUT3     |               | Г4           | IN2/OUT5      |              | IN1/OL        | JT6          |
|----------|-----------|---------------|--------------|---------------|--------------|---------------|--------------|---------------|--------------|---------------|--------------|---------------|--------------|
| #<br>REC | #<br>PLAY | Prim.<br>Link | Sec.<br>Link | Prim.<br>Link | Sec.<br>Link | Prim.<br>Link | Sec.<br>Link | Prim.<br>Link | Sec.<br>Link | Prim.<br>Link | Sec.<br>Link | Prim.<br>Link | Sec.<br>Link |
| 6        | 1         | PLAY1         | MIX1         | REC5          |              | REC 4         |              | REC3          |              | REC2          |              | REC1          | REC6         |
| 5        | 2         | PLAY1         | MIX1         | PLAY2         | MIX2         | REC4          |              | REC3          |              | REC2          |              | REC1          | REC5         |
| 6        | 2         | PLAY1         | MIX1         | PLAY2         | MIX2         | REC4          |              | REC3          |              | REC2          | REC6         | REC1          | REC5         |
| 4        | 3         | PLAY1         | MIX1         | PLAY2         | MIX2         | PLAY3         | MIX3         | REC 3         |              | REC2          |              | REC1          | REC4         |
| 5        | 3         | PLAY1         | MIX1         | PLAY2         | MIX2         | PLAY3         | MIX3         | REC 3         |              | REC2          | REC5         | REC1          | REC4         |
| 3        | 4         | PLAY1         | MIX1         | PLAY2         | MIX2         | PLAY3         | MIX3         | PLAY4         | MIX4         | REC2          |              | REC1          | REC3         |
| 4        | 4         | PLAY1         | MIX1         | PLAY2         | MIX2         | PLAY3         | MIX3         | PLAY4         | MIX4         | REC2          | REC4         | REC1          | REC3         |
| 2        | 5         | PLAY1         | MIX1         | PLAY2         | MIX2         | PLAY3         | MIX3         | PLAY4         | MIX4         | PLAY5         | MIX5         | REC1          | REC2         |

## Example: 4REC + 4PLAY XREC

The BNC connectors to be used as record and play channels in a 4REC 4PLAY XREC configuration need to be cabled as shown below:

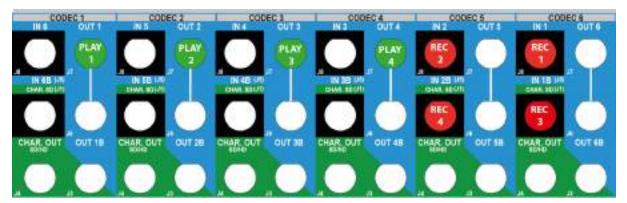

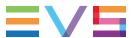

# 3.2.3. General Information on Supermotion Configurations

## Concepts

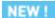

The **Supermotion cameras** are two- to six-phase cameras, that record the incoming feeds at a frame rate 2, 3, 4 or 6 times higher than a standard camera.

The **Ultramotion cameras** are 10-phase cameras, that record the incoming feeds at a frame rate 10 times higher than a standard camera.

The **Hypermotion cameras** should clearly be distinguished from the supermotion and ultramotion cameras in two respects:

- The A/V material from the supermotion and ultramotion cameras is continuously fed into the EVS server, whereas the A/V material from the hypermotion cameras is recorded on the camera buffer, and then ingested into the EVS server when the operation sends a play command to the hypermotion camera.
- The A/V material from supermotion and ultramotion cameras is ingested into the EVS server through one physical record channel per phase, whereas the A/V material from the hypermotion camera is ingested into the EVS server through one physical record channel.

See section "Hypermotion Management" on page 269 for more information on the configuration related to hypermotion cameras.

#### Introduction

The feeds from supermotion and ultramotion cameras can directly be ingested into EVS servers. The camera's number of phases directly determines the number of physical record channels used on the EVS server.

A two-phase camera will use two physical record channels (primary or secondary link with V3X), a three-phase camera will use three physical record channels, and so on.

For supermotion two-phase or six-phrase cameras, you can use a 3G-SDI connection (single cable) to connect your camera to both physical channels of a codec module (primary and secondary link) at a time.

#### **Conditions**

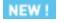

#### SLSM 2x-3x-4x-6x Configurations

The SLSM 2x-3x-4x-6x configurations are available with all HD and SD codecs natively supported by the EVS server.

These configurations are valid when the following conditions are fulfilled:

- The license code 110 (Super Motion) is valid.
- · The base configuration is Multicam LSM.

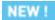

#### 3G SLSM 2x-3x-4x-6x Configurations

The 3G SLSM 2x-3x-4x-6x configurations are valid with all HD codecs natively supported by the EVS server in the following conditions:

- The license code 110 (Super Motion) is valid.
- · The base configuration is Multicam LSM.
- The parameter 3G/Dual is set to No.
- The resolution must be HD 720p or 1080i.

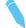

#### Note

The 3G SLSM configurations are managed via the SLSM REC setting, and not via the 3G/Dual setting. As the EVS server is operated in HD, this allows the connection of both a standard HD camera and a 3G SLSM camera at the same time.

## **U-Motion 10x Configurations**

The U-Motion 10x configurations are available when the following conditions are fulfilled:

- The license code 25 (SLSM 10x) or 26 (SLSM 10x only) is valid.
- The base configuration is Multicam LSM.
- The resolution must be HD 720p or 1080i.
- The codec used must be one of the following:
  - MJpeg (up to 110 Mbps)
  - DNxHD (up to 100 Mbps)
  - Apple ProRes (up to 102 Mbps)

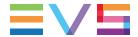

## 3.2.4. SLSM Configurations

#### Introduction

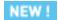

#### **SLSM Principles**

This section details the available multi-phase SLSM configurations on XT3 servers.

In SLSM configurations, a supermotion recorder of a two-, three-, four- or six-phase camera accounts for one logical channel, but corresponds respectively to two, three, four or six physical channels.

In 3G SLSM configurations, a supermotion recorder of a two-phase or six-phrase camera corresponds respectively to one or three logical channel(s), and is cabled on the primary link of a codec module. It however uses both primary and secondary links of that codec module on the V3X board.

In U-Motion configurations, an ultramotion recorder of a ten-phase camera accounts for one logical channel, but corresponds respectively to ten physical channels.

#### **Overview on Configurations**

The tables in the following sections show the available SLSM and U-Motion configurations with an XT3 6U server and XT3 4U server:

- The table shows the connector assignment at the level of the V3X when there is a difference between the connection to the rear panel and to the V3X board. In all cases, this is specified in the introduction.
- The examples show how the BNC connectors should be cabled for a selected configuration.

The XREC configurations, presented at the end of the tables, make use of the secondary link of the codec module of a record channel as an independent recorder. See also the section "Channel Assignment in XREC Configurations" on page 61.

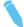

#### Note

Specific SLSM configurations for 1080p/3D dual link and 3G configurations are presented in the section "3D/1080p SLSM Configurations" on page 98.

## **XT3 4U Servers**

## **Available SLSM 2-Phase Configurations**

The table below shows the available SLSM 2 Phase configurations in HD with an XT3 4U server.

A separate physical connector is used for each phase. The table shows how the BNC connectors should be assigned on the rear panel. This corresponds to the connector assignment at the level of the codec module of the V3X board:

|                    |          |           | IN4/OUT       | 1            | IN3/OUT       | 2            | IN2/OUT       | 3            | IN1/OUT       | 4            |
|--------------------|----------|-----------|---------------|--------------|---------------|--------------|---------------|--------------|---------------|--------------|
| #REC<br>SLSM<br>2x | #<br>REC | #<br>PLAY | Prim.<br>Link | Sec.<br>Link | Prim.<br>Link | Sec.<br>Link | Prim.<br>Link | Sec.<br>Link | Prim.<br>Link | Sec.<br>Link |
| 1                  | 0        | 0         |               |              |               |              | REC1,2        |              | REC1,1        |              |
| 1                  | 1        | 0         |               |              | REC2          |              | REC1,2        |              | REC1,1        |              |
| 1                  | 2        | 0         | REC3          |              | REC2          |              | REC1,2        |              | REC1,1        |              |
| 2                  | 0        | 0         | REC2,2        |              | REC2,1        |              | REC1,2        |              | REC1,1        |              |
| 1                  | 0        | 1         | PLAY1         | MIX1         |               |              | REC1,2        |              | REC1,1        |              |
| 1                  | 1        | 1         | PLAY1         | MIX1         | REC2          |              | REC1,2        |              | REC1,1        |              |
| 1                  | 0        | 2         | PLAY1         | MIX1         | PLAY2         | MIX2         | REC1,2        |              | REC1,1        |              |
| XREC               | configu  | rations   |               |              |               |              |               |              |               |              |
| 1                  | 2        | 2         | PLAY1         | MIX1         | PLAY2         | MIX2         | REC1,2        | REC3         | REC1,1        | REC2         |
| 2                  | 0        | 2         | PLAY1         | MIX1         | PLAY2         | MIX2         | REC1,2        | REC2,2       | REC1,1        | REC2,1       |
| 3                  | 0        | 1         | PLAY1         | MIX1         | REC2,1        | REC3,2       | REC1,2        | REC3,1       | REC1,1        | REC2,2       |

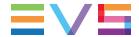

#### Example: 1xSLSM 2PH + 2PLAY

The BNC connectors to be used as record and play channels in an SLSM configuration with 1xSLSM 2PH + 2 PLAY need to be cabled as shown below:

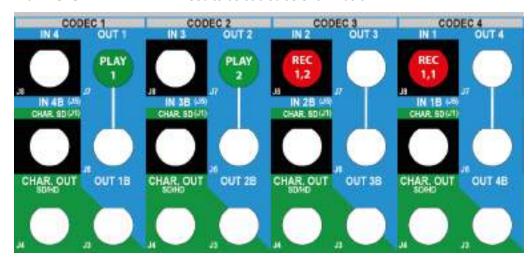

#### Example: 3xSLSM 2PH + 1PLAY (XREC)

The BNC connectors to be used as record and play channels in an SLSM configuration with 3xSLSM 2PH + 1PLAY in XREC mode need to be cabled as shown below.

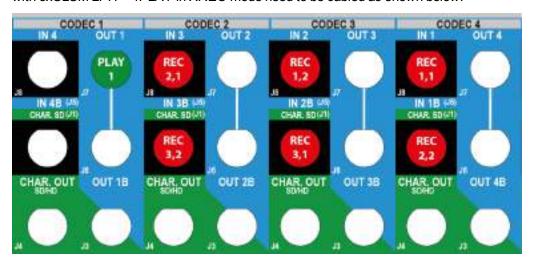

## **Available 3G SLSM 2-Phase Configurations**

The table below shows the available 3G SLSM 2 Phase configurations in HD with an XT3 4U server.

A single 3G connector is used for both phases. It is connected to the primary link of the codec module on the rear panel. The table shows the connector assignment at the level of the V3X board:

|                    |          |       | IN4/OUT       | 1            | IN3/OUT       | 2            | IN2/OUT       | Г3           | IN1/OU        | T4           |
|--------------------|----------|-------|---------------|--------------|---------------|--------------|---------------|--------------|---------------|--------------|
| #REC<br>SLSM<br>2x | #REC     | #PLAY | Prim.<br>Link | Sec.<br>Link | Prim.<br>Link | Sec.<br>Link | Prim.<br>Link | Sec.<br>Link | Prim.<br>Link | Sec.<br>Link |
| 1                  | 0        | 0     |               |              |               |              |               |              | REC<br>1, 1   | REC<br>1,2   |
| 1                  | 1        | 0     |               |              |               |              | REC2          |              | REC<br>1, 1   | REC 1, 2     |
| 1                  | 2        | 0     |               |              | REC3          |              | REC2          |              | REC<br>1, 1   | REC<br>1,2   |
| 2                  | 0        | 0     |               |              |               |              | REC 2, 1      | REC 2, 2     | REC<br>1, 1   | REC<br>1, 2  |
| 1                  | 0        | 1     | PLAY1         | MIX1         |               |              |               |              | REC<br>1, 1   | REC<br>1,2   |
| 1                  | 1        | 1     | PLAY1         | MIX1         |               |              | REC2          |              | REC<br>1, 1   | REC<br>1, 2  |
| 1                  | 0        | 2     | PLAY1         | MIX1         | PLAY2         | MIX2         |               |              | REC<br>1, 1   | REC<br>1,2   |
| XREC co            | nfigurat | ions  |               |              |               |              |               |              |               |              |
| 1                  | 1        | 2     | PLAY1         | MIX1         | PLAY2         | MIX2         | REC2          |              | REC<br>1, 1   | REC<br>1,2   |
| 2                  | 0        | 2     | PLAY1         | MIX1         | PLAY2         | MIX2         | REC 2, 1      | REC<br>2, 2  | REC<br>1, 1   | REC<br>1,2   |
| 3                  | 0        | 1     | PLAY1         | MIX1         | REC<br>3, 1   | REC 3, 2     | REC 2, 1      | REC 2, 2     | REC<br>1, 1   | REC<br>1,2   |

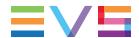

#### Example: 1x3G SLSM 2PH + 1REC + 1PLAY

The BNC connectors to be used as record and play channels in a 3G SLSM configuration with 1x3G SLSM 2PH + 1 REC + 1 PLAY need to be cabled as shown below.

On the codec module of the V3X board used for the 3G SLSM REC, both primary and secondary links are used.

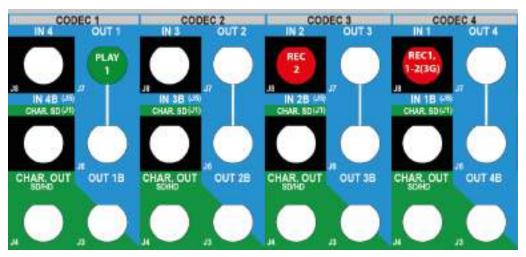

#### Example: 3x3G SLSM 2PH + 1PLAY (XREC)

The BNC connectors to be used as record and play channels in a 3G SLSM configuration with 3x3G SLSM 2PH + 1PLAY in XREC mode need to be cabled as shown below:

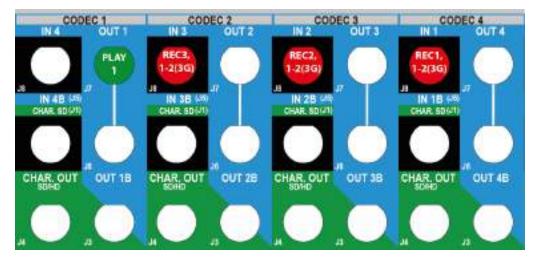

#### **Available SLSM 3-Phase Configurations**

The table below shows the available SLSM 3 Phase configurations in HD with an XT3 4U server.

A separate physical connector is used for each phase. The table shows how the BNC connectors should be assigned on the rear panel.

|                    |          |         | IN4/OU        | Т1           | IN3/OUT       | 2            | IN2/OUT       | 3            | IN1/OUT4      |              |
|--------------------|----------|---------|---------------|--------------|---------------|--------------|---------------|--------------|---------------|--------------|
| #REC<br>SLSM<br>3x | #<br>REC | #PLAY   | Prim.<br>Link | Sec.<br>Link | Prim.<br>Link | Sec.<br>Link | Prim.<br>Link | Sec.<br>Link | Prim.<br>Link | Sec.<br>Link |
| 1                  | 0        | 0       |               |              | REC1,3        |              | REC1,2        |              | REC1,1        |              |
| 1                  | 1        | 0       | REC2          |              | REC1,3        |              | REC1,2        |              | REC1,1        |              |
| 1                  | 0        | 1       | PLAY1         | MIX1         | REC1,3        |              | REC1,2        |              | REC1,1        |              |
| XREC               | configu  | rations |               |              |               |              |               |              |               |              |
| 1                  | 1        | 2       | PLAY1         | MIX1         | PLAY2         | MIX2         | REC1,2        | REC2         | REC1,1        | REC1,3       |
| 1                  | 3        | 1       | PLAY1         | MIX1         | REC1,3        | REC4         | REC1,2        | REC3         | REC1,1        | REC2         |
| 2                  | 0        | 1       | PLAY1         | MIX1         | REC1,3        | REC2,3       | REC1,2        | REC2,2       | REC1,1        | REC2,1       |

## Example: 1xSLSM 3PH + 3REC+ 1PLAY (XREC)

The BNC connectors to be used as record and play channels in an SLSM configuration with 1xSLSM 3PH + 3REC + 1PLAY in XREC mode need to be cabled as shown below:

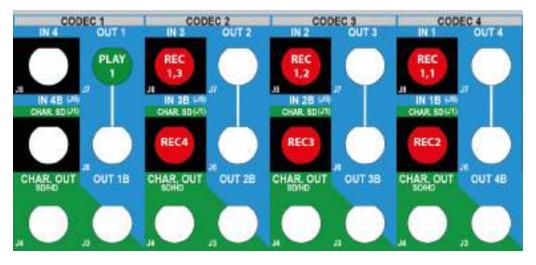

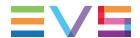

#### NEW!

#### **Available SLSM 4-Phase Configurations**

The table below shows the available SLSM 4 Phase configurations in HD with an XT3 4U server.

A separate physical connector is used for each phase. The table shows how the BNC connectors should be assigned on the rear panel.

|                    |         |         | IN4/OUT1      |              | IN3/OUT       | IN3/OUT2     |               | 3            | IN1/OUT4      |              |  |
|--------------------|---------|---------|---------------|--------------|---------------|--------------|---------------|--------------|---------------|--------------|--|
| #REC<br>SLSM<br>4x | #REC    | #PLAY   | Prim.<br>Link | Sec.<br>Link | Prim.<br>Link | Sec.<br>Link | Prim.<br>Link | Sec.<br>Link | Prim.<br>Link | Sec.<br>Link |  |
| 1                  | 0       | 0       | REC1,4        |              | REC1,3        |              | REC1,2        |              | REC1,1        |              |  |
| XREC               | configu | rations |               |              |               |              |               |              |               |              |  |
| 1                  | 0       | 1       | PLAY1         | MIX1         | REC1,3        |              | REC1,2        |              | REC1,1        | REC1,4       |  |
| 1                  | 0       | 2       | PLAY1         | MIX1         | PLAY2         | MIX2         | REC1,2        | REC1,4       | REC1,1        | REC1,3       |  |

## Example: 1xSLSM 4PH + 1PLAY (XREC)

The BNC connectors to be used as record and play channels in an SLSM configuration with 1xSLSM 4PH + 1PLAY in XREC mode need to be cabled as shown below:

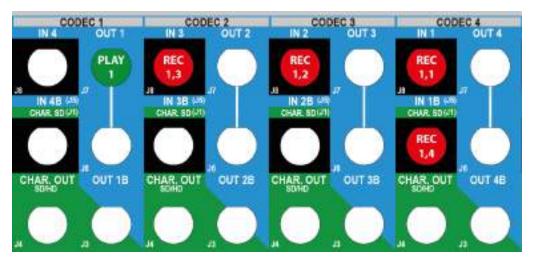

#### **Available SLSM 6-Phase Configurations**

The table below shows the available SLSM 6 Phase configurations in HD with an XT3 4U server, and how the BNC connectors should be assigned on the rear panel:

|                    |      |       | IN4/OU        | Γ1           | IN3/OU        | IT2          | IN2/OU        | JT3          | IN1/OUT4      |              |  |
|--------------------|------|-------|---------------|--------------|---------------|--------------|---------------|--------------|---------------|--------------|--|
| #REC<br>SLSM<br>6x | #REC | #PLAY | Prim.<br>Link | Sec.<br>Link | Prim.<br>Link | Sec.<br>Link | Prim.<br>Link | Sec.<br>Link | Prim.<br>Link | Sec.<br>Link |  |
| 1                  | 0    | 1     | PLAY1         | MIX1         | REC<br>1,3    | REC<br>1,6   | REC<br>1,2    | REC<br>1,5   | REC<br>1,1    | REC<br>1,4   |  |

## Example: 1xSLSM 6PH + 1 PLAY MIX

The BNC connectors to be used as record and play channels in an SLSM configuration with 1xSLSM 6PH + 1 PLAY MIX need to be cabled as shown below:

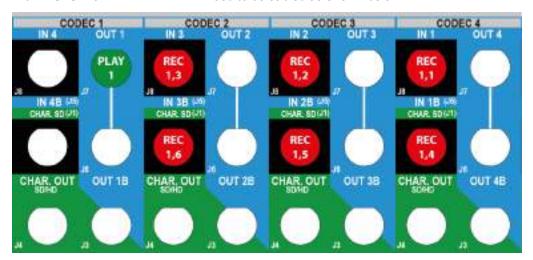

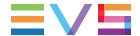

#### NEW!

#### **Available 3G SLSM 6-Phase Configurations**

The table below shows the available 3G SLSM 6 Phase configurations in HD with an XT3 4U server.

A single 3G connector is used for both phases. It is connected to the primary link of the codec module on the rear panel. The table shows the connector assignment at the level of the V3X board:

|                     |      |       | IN4/OUT1      |              | IN3/OU        | IT2          | IN2/OU        | JT3          | IN1/OUT4      |              |  |  |
|---------------------|------|-------|---------------|--------------|---------------|--------------|---------------|--------------|---------------|--------------|--|--|
| #REC<br>SLSM<br>6x  | #REC | #PLAY | Prim.<br>Link | Sec.<br>Link | Prim.<br>Link | Sec.<br>Link | Prim.<br>Link | Sec.<br>Link | Prim.<br>Link | Sec.<br>Link |  |  |
| XREC configurations |      |       |               |              |               |              |               |              |               |              |  |  |
| 1                   | 0    | 1     | PLAY1         | MIX1         | REC<br>1,5    | REC<br>1,6   | REC<br>1,3    | REC<br>1,4   | REC<br>1,1    | REC<br>1,2   |  |  |

## Example: 1x3G SLSM 6PH + 1 PLAY (XREC)

The BNC connectors to be used as record and play channels in an 3G SLSM configuration with 1x3G SLSM 6PH + 1 PLAY in XREC mode need to be cabled as shown below:

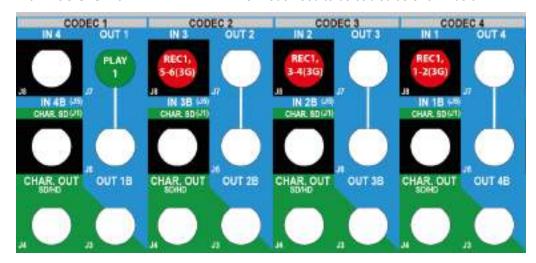

#### **XT3 6U Servers**

#### **Available SLSM 2-Phase Configurations**

The table below shows the available SLSM 2 Phase configurations in HD with an XT3 6U server server.

A separate physical connector is used for each phase. The table shows how the BNC connectors should be assigned on the rear panel. This corresponds to the connector assignment at the level of the codec module of the V3X board:

|                    |          |           | IN6/OU        | Т1           | IN5/OL        | JT2          | IN4/OL        | JT3          | IN3/O         | JT4          | IN2/O         | UT5          | IN1/O         | JT6          |
|--------------------|----------|-----------|---------------|--------------|---------------|--------------|---------------|--------------|---------------|--------------|---------------|--------------|---------------|--------------|
| #REC<br>SLSM<br>2x | #<br>REC | #<br>PLAY | Prim.<br>Link | Sec.<br>Link | Prim.<br>Link | Sec.<br>Link | Prim.<br>Link | Sec.<br>Link | Prim.<br>Link | Sec.<br>Link | Prim.<br>Link | Sec.<br>Link | Prim.<br>Link | Sec.<br>Link |
| 1                  | 0        | 0         |               |              |               |              |               |              |               |              | REC<br>1,2    |              | REC<br>1,1    |              |
| 1                  | 1        | 0         |               |              |               |              |               |              | REC<br>2      |              | REC<br>1,2    |              | REC<br>1,1    |              |
| 1                  | 2        | 0         |               |              |               |              | REC<br>3      |              | REC<br>2      |              | REC<br>1,2    |              | REC<br>1,1    |              |
| 2                  | 0        | 0         |               |              |               |              | REC<br>2,2    |              | REC<br>2,1    |              | REC<br>1,2    |              | REC<br>1,1    |              |
| 1                  | 3        | 0         |               |              | REC<br>4      |              | REC<br>3      |              | REC<br>2      |              | REC<br>1,2    |              | REC<br>1,1    |              |
| 2                  | 1        | 0         |               |              | REC<br>3      |              | REC<br>2,2    |              | REC<br>2,1    |              | REC<br>1,2    |              | REC<br>1,1    |              |
| 1                  | 4        | 0         | REC<br>5      |              | REC<br>4      |              | REC<br>3      |              | REC<br>2      |              | REC<br>1,2    |              | REC<br>1,1    |              |
| 2                  | 2        | 0         | REC<br>4      |              | REC<br>3      |              | REC<br>2,2    |              | REC 2,1       |              | REC<br>1,2    |              | REC 1,1       |              |
| 3                  | 0        | 0         | REC<br>3,2    |              | REC<br>3,1    |              | REC<br>2,2    |              | REC 2,1       |              | REC<br>1,2    |              | REC 1,1       |              |
| 1                  | 0        | 1         | PLAY<br>1     | MIX<br>1     |               |              |               |              |               |              | REC<br>1,2    |              | REC 1,1       |              |
| 1                  | 1        | 1         | PLAY<br>1     | MIX<br>1     |               |              |               |              | REC 2         |              | REC 1,2       |              | REC 1,1       |              |
| 1                  | 2        | 1         | PLAY<br>1     | MIX<br>1     |               |              | REC<br>3      |              | REC 2         |              | REC<br>1,2    |              | REC 1,1       |              |
| 2                  | 0        | 1         | PLAY<br>1     | MIX<br>1     |               |              | REC<br>2,2    |              | REC 2,1       |              | REC<br>1,2    |              | REC 1,1       |              |
| 1                  | 3        | 1         | PLAY<br>1     | MIX<br>1     | REC<br>4      |              | REC<br>3      |              | REC<br>2      |              | REC<br>1,2    |              | REC<br>1,1    |              |
| 2                  | 1        | 1         | PLAY<br>1     | MIX<br>1     | REC<br>3      |              | REC<br>2,2    |              | REC 2,1       |              | REC<br>1,2    |              | REC 1,1       |              |
| 1                  | 0        | 2         | PLAY<br>1     | MIX<br>1     | PLAY<br>2     | MIX<br>2     |               |              |               |              | REC<br>1,2    |              | REC<br>1,1    |              |
| 1                  | 1        | 2         | PLAY<br>1     | MIX<br>1     | PLAY<br>2     | MIX<br>2     |               |              | REC<br>2      |              | REC<br>1,2    |              | REC 1,1       |              |
| 1                  | 2        | 2         | PLAY<br>1     | MIX<br>1     | PLAY<br>2     | MIX<br>2     | REC 3         |              | REC<br>2      |              | REC<br>1,2    |              | REC 1,1       |              |
| 2                  | 0        | 2         | PLAY<br>1     | MIX<br>1     | PLAY<br>2     | MIX<br>2     | REC 2,2       |              | REC 2,1       |              | REC<br>1,2    |              | REC 1,1       |              |
| 1                  | 0        | 3         | PLAY<br>1     | MIX<br>1     | PLAY<br>2     | MIX<br>2     | PLAY<br>3     | MIX<br>3     |               |              | REC 1,2       |              | REC 1,1       |              |
| 1                  | 1        | 3         | PLAY<br>1     | MIX<br>1     | PLAY<br>2     | MIX<br>2     | PLAY<br>3     | MIX<br>3     | REC 2         |              | REC 1,2       |              | REC 1,1       |              |

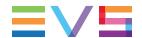

|                    |          |           | IN6/OU        | Γ1           | IN5/OL        | JT2          | IN4/OU        | JT3          | IN3/OU        | JT4          | IN2/O         | JT5          | IN1/O         | JT6          |
|--------------------|----------|-----------|---------------|--------------|---------------|--------------|---------------|--------------|---------------|--------------|---------------|--------------|---------------|--------------|
| #REC<br>SLSM<br>2x | #<br>REC | #<br>PLAY | Prim.<br>Link | Sec.<br>Link | Prim.<br>Link | Sec.<br>Link | Prim.<br>Link | Sec.<br>Link | Prim.<br>Link | Sec.<br>Link | Prim.<br>Link | Sec.<br>Link | Prim.<br>Link | Sec.<br>Link |
| 1                  | 0        | 4         | PLAY1         | MIX<br>1     | PLAY<br>2     | MIX<br>2     | PLAY<br>3     | MIX<br>3     | PLAY<br>4     | MIX<br>4     | REC<br>1,2    |              | REC<br>1,1    |              |
| XREC               | config   | urations  | 5             |              |               |              |               |              |               |              |               |              |               |              |
| 1                  | 2        | 4         | PLAY<br>1     | MIX<br>1     | PLAY<br>2     | MIX<br>2     | PLAY<br>3     | MIX<br>3     | PLAY<br>4     | MIX<br>4     | REC<br>1,2    | REC<br>3     | REC<br>1,1    | REC<br>2     |
| 1                  | 3        | 3         | PLAY<br>1     | MIX<br>1     | PLAY<br>2     | MIX<br>2     | PLAY<br>3     | MIX<br>3     | REC<br>3      |              | REC<br>1,2    | REC<br>5     | REC<br>1,1    | REC<br>4     |
| 1                  | 4        | 2         | PLAY<br>1     | MIX<br>1     | PLAY<br>2     | MIX<br>2     | REC<br>3      |              | REC<br>2      |              | REC<br>1,2    | REC<br>5     | REC<br>1,1    | REC<br>4     |
| 2                  | 0        | 4         | PLAY<br>1     | MIX<br>1     | PLAY<br>2     | MIX<br>2     | PLAY<br>3     | MIX<br>3     | PLAY<br>4     | MIX<br>4     | REC<br>1,2    | REC<br>2,2   | REC<br>1,1    | REC<br>2,1   |
| 2                  | 2        | 2         | PLAY<br>1     | MIX<br>1     | PLAY<br>2     | MIX<br>2     | REC<br>2,2    |              | REC 2,1       |              | REC<br>1,2    | REC<br>4     | REC<br>1,1    | REC<br>3     |
| 3                  | 0        | 2         | PLAY<br>1     | MIX<br>1     | PLAY<br>2     | MIX<br>2     | REC<br>2,2    |              | REC 2,1       |              | REC<br>1,2    | REC<br>3,2   | REC<br>1,1    | REC<br>3,1   |
| 4                  | 0        | 2         | PLAY<br>1     | MIX<br>1     | PLAY<br>2     | MIX<br>2     | REC<br>2,2    | REC<br>4,2   | REC<br>2,1    | REC<br>4,1   | REC<br>1,2    | REC<br>3,2   | REC<br>1,1    | REC<br>3,1   |

## Example: 2xSLSM 2PH + 2 REC + 2 PLAY MIX (XREC)

The BNC connectors to be used as record and play channels in an SLSM configuration with 2xSLSM 2PH + 2REC + 2PLAY MIX in XREC mode need to be cabled as shown below:

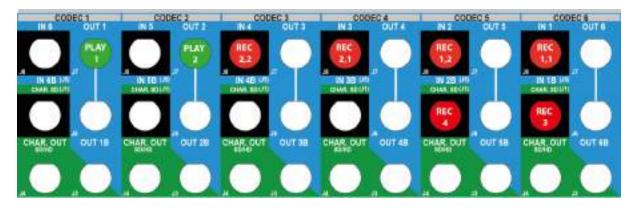

#### Example: 3xSLSM 2PH + 2 PLAY MIX (XREC)

The BNC connectors to be used as record and play channels in an SLSM configuration with 3xSLSM 2PH + 2 PLAY MIX in XREC mode need to be cabled as shown below:

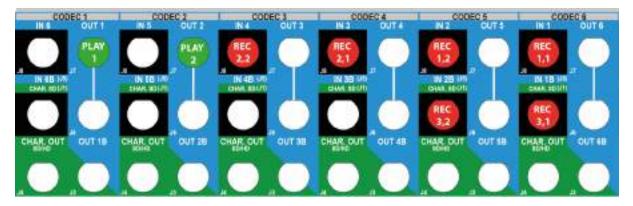

## **Available 3G SLSM 2-Phase Configurations**

The table below shows the available 3G SLSM 2 Phase configurations in HD with an XT3 6U server server.

A single 3G connector is used for both phases. It is connected to the primary link of the codec module on the rear panel. The table shows the connector assignment at the level of the V3X board:

|                    |      |       | IN6/OU        | T1           | IN5/OL        | JT2          | IN4/OL        | JT3          | IN3/O         | JT4          | IN2/O         | JT5          | IN1/O         | JT6        |
|--------------------|------|-------|---------------|--------------|---------------|--------------|---------------|--------------|---------------|--------------|---------------|--------------|---------------|------------|
| #REC<br>SLSM<br>2x | #REC | #PLAY | Prim.<br>Link | Sec.<br>Link | Prim.<br>Link | Sec.<br>Link | Prim.<br>Link | Sec.<br>Link | Prim.<br>Link | Sec.<br>Link | Prim.<br>Link | Sec.<br>Link | Prim.<br>Link |            |
| 1                  | 0    | 0     |               |              |               |              |               |              |               |              |               |              | REC<br>1,1    | REC<br>1,2 |
| 1                  | 1    | 0     |               |              |               |              |               |              |               |              | REC<br>2      |              | REC<br>1,1    | REC<br>1,2 |
| 1                  | 2    | 0     |               |              |               |              |               |              | REC<br>3      |              | REC<br>2      |              | REC<br>1,1    | REC<br>1,2 |
| 1                  | 3    | 0     |               |              |               |              | REC<br>4      |              | REC<br>3      |              | REC<br>2      |              | REC<br>1,1    | REC<br>1,2 |
| 1                  | 4    | 0     |               |              | REC<br>5      |              | REC<br>4      |              | REC<br>3      |              | REC<br>2      |              | REC<br>1,1    | REC<br>1,2 |
| 2                  | 0    | 0     |               |              |               |              |               |              |               |              | REC<br>2,1    | REC<br>2,2   | REC<br>1,1    | REC<br>1,2 |
| 2                  | 1    | 0     |               |              |               |              |               |              | REC<br>3      |              | REC<br>2,1    | REC<br>2,2   | REC<br>1,1    | REC<br>1,2 |
| 2                  | 2    | 0     |               |              |               |              | REC<br>4      |              | REC<br>3      |              | REC<br>2,1    | REC<br>2,2   | REC<br>1,1    | REC<br>1,2 |
| 3                  | 0    | 0     |               |              |               |              |               |              | REC<br>3,1    | REC<br>3,2   | REC<br>2,1    | REC<br>2,2   | REC<br>1,1    | REC<br>1,2 |
| 1                  | 0    | 1     | PLAY<br>1     | MIX<br>1     |               |              |               |              |               |              |               |              | REC<br>1,1    | REC<br>1,2 |

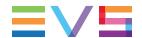

|                    |         |         | IN6/OU        | T1           | IN5/OU        | JT2          | IN4/OL        | JT3          | IN3/O         | JT4          | IN2/O         | UT5          | IN1/O         | JT6        |
|--------------------|---------|---------|---------------|--------------|---------------|--------------|---------------|--------------|---------------|--------------|---------------|--------------|---------------|------------|
| #REC<br>SLSM<br>2x | #REC    | #PLAY   | Prim.<br>Link | Sec.<br>Link | Prim.<br>Link | Sec.<br>Link | Prim.<br>Link | Sec.<br>Link | Prim.<br>Link | Sec.<br>Link | Prim.<br>Link | Sec.<br>Link | Prim.<br>Link |            |
| 1                  | 0       | 2       | PLAY<br>1     | MIX<br>1     | PLAY<br>2     | MIX<br>2     |               |              |               |              |               |              | REC<br>1,1    | REC<br>1,2 |
| 1                  | 0       | 3       | PLAY<br>1     | MIX<br>1     | PLAY<br>2     | MIX<br>2     | PLAY<br>3     | MIX<br>3     |               |              |               |              | REC<br>1,1    | REC<br>1,2 |
| 1                  | 0       | 4       | PLAY1         | MIX<br>1     | PLAY<br>2     | MIX<br>2     | PLAY<br>3     | MIX<br>3     | PLAY<br>4     | MIX<br>4     |               |              | REC<br>1,1    | REC<br>1,2 |
| 1                  | 1       | 1       | PLAY<br>1     | MIX<br>1     |               |              |               |              |               |              | REC<br>2      |              | REC<br>1,1    | REC<br>1,2 |
| 1                  | 1       | 2       | PLAY<br>1     | MIX<br>1     | PLAY<br>2     | MIX<br>2     |               |              |               |              | REC<br>2      |              | REC<br>1,1    | REC<br>1,2 |
| 1                  | 1       | 3       | PLAY<br>1     | MIX<br>1     | PLAY<br>2     | MIX<br>2     | PLAY<br>3     | MIX<br>3     |               |              | REC 2         |              | REC<br>1,1    | REC<br>1,2 |
| 1                  | 2       | 1       | PLAY<br>1     | MIX<br>1     |               |              |               |              | REC<br>3      |              | REC 2         |              | REC<br>1,1    | REC<br>1,2 |
| 1                  | 2       | 2       | PLAY<br>1     | MIX<br>1     | PLAY<br>2     | MIX<br>2     |               |              | REC<br>3      |              | REC 2         |              | REC<br>1,1    | REC<br>1,2 |
| 1                  | 3       | 1       | PLAY<br>1     | MIX<br>1     |               |              | REC<br>4      |              | REC<br>3      |              | REC 2         |              | REC<br>1,1    | REC<br>1,2 |
| 2                  | 0       | 1       | PLAY<br>1     | MIX<br>1     |               |              |               |              |               |              | REC 2,1       | REC<br>2,2   | REC<br>1,1    | REC<br>1,2 |
| 2                  | 1       | 1       | PLAY<br>1     | MIX<br>1     |               |              |               |              | REC<br>3      |              | REC 2,1       | REC<br>2,2   | REC<br>1,1    | REC<br>1,2 |
| 2                  | 0       | 2       | PLAY<br>1     | MIX<br>1     | PLAY<br>2     | MIX<br>2     |               |              |               |              | REC<br>2,1    | REC<br>2,2   | REC<br>1,1    | REC<br>1,2 |
| XREC               | configu | rations |               |              |               |              |               |              |               |              |               |              |               |            |
| 1                  | 2       | 3       | PLAY<br>1     | MIX<br>1     | PLAY<br>2     | MIX<br>2     | PLAY<br>3     | MIX<br>3     | REC<br>3      |              | REC<br>2      |              | REC<br>1,1    | REC<br>1,2 |
| 1                  | 3       | 3       | PLAY<br>1     | MIX<br>1     | PLAY<br>2     | MIX<br>2     | PLAY<br>3     | MIX<br>3     | REC<br>3      |              | REC 2         | REC<br>4     | REC<br>1,1    | REC<br>1,2 |
| 2                  | 0       | 4       | PLAY<br>1     | MIX<br>1     | PLAY<br>2     | MIX<br>2     | PLAY<br>3     | MIX<br>3     | PLAY<br>4     | MIX<br>4     | REC 2,1       | REC<br>2,2   | REC<br>1,1    | REC<br>1,2 |
| 3                  | 0       | 2       | PLAY<br>1     | MIX<br>1     | PLAY<br>2     | MIX<br>2     |               |              | REC<br>3,1    | REC<br>3,2   | REC<br>2,1    | REC<br>2,2   | REC<br>1,1    | REC<br>1,2 |
| 4                  | 0       | 1       | PLAY<br>1     | MIX<br>1     |               |              | REC<br>4,1    | REC<br>4,2   | REC<br>3,1    | REC<br>3,2   | REC<br>2,1    | REC<br>2,2   | REC<br>1,1    | REC<br>1,2 |
| 4                  | 0       | 2       | PLAY<br>1     | MIX<br>1     | PLAY<br>2     | MIX<br>2     | REC<br>4,1    | REC<br>4,2   | REC<br>3,1    | REC<br>3,2   | REC<br>2,1    | REC<br>2,2   | REC<br>1,1    | REC<br>1,2 |

#### Example: 1x3G SLSM 2PH + 2 REC + 2 PLAY MIX

The BNC connectors to be used as record and play channels in a 3G SLSM configuration with 1x3G SLSM 2PH + 2REC + 2PLAY MIX need to be cabled as shown below:

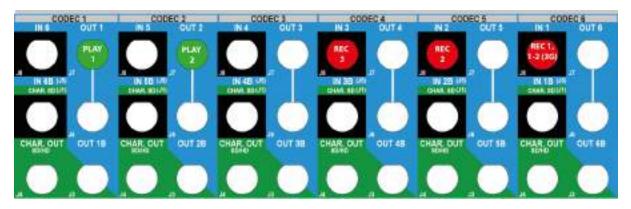

## Example: 1x3G SLSM 2PH + 3 REC + 3 PLAY MIX (XREC)

The BNC connectors to be used as record and play channels in an SLSM configuration with 1x3G SLSM 2PH + 3REC + 3PLAY MIX in XREC mode need to be cabled as shown below:

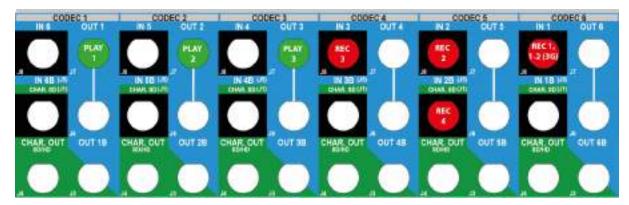

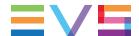

## **Available SLSM 3-Phase Configurations**

The table below shows the available SLSM 3 Phase configurations in SD/HD with an XT3 6U server, and how the BNC connectors should be assigned on the rear panel:

|                    |         |         | IN6/OU        | IT1          | IN5/OL        | JT2          | IN4/O         | JT3          | IN3/OL        | JT4          | IN2/O         | JT5          | IN1/O         | JT6          |
|--------------------|---------|---------|---------------|--------------|---------------|--------------|---------------|--------------|---------------|--------------|---------------|--------------|---------------|--------------|
| #REC<br>SLSM<br>3x | #REC    | #PLAY   | Prim.<br>Link | Sec.<br>Link | Prim.<br>Link | Sec.<br>Link | Prim.<br>Link | Sec.<br>Link | Prim.<br>Link | Sec.<br>Link | Prim.<br>Link | Sec.<br>Link | Prim.<br>Link | Sec.<br>Link |
| 1                  | 0       | 0       |               |              |               |              |               |              | REC<br>1,3    |              | REC<br>1,2    |              | REC<br>1,1    |              |
| 1                  | 1       | 0       |               |              |               |              | REC<br>2      |              | REC<br>1,3    |              | REC<br>1,2    |              | REC<br>1,1    |              |
| 1                  | 2       | 0       |               |              | REC<br>3      |              | REC<br>2      |              | REC<br>1,3    |              | REC<br>1,2    |              | REC<br>1,1    |              |
| 1                  | 3       | 0       | REC<br>4      |              | REC<br>3      |              | REC<br>2      |              | REC<br>1,3    |              | REC<br>1,2    |              | REC<br>1,1    |              |
| 2                  | 0       | 0       | REC<br>2,3    |              | REC<br>2,2    |              | REC<br>2,1    |              | REC<br>1,3    |              | REC<br>1,2    |              | REC<br>1,1    |              |
| 1                  | 0       | 1       | PLAY<br>1     | MIX<br>1     |               |              |               |              | REC<br>1,3    |              | REC<br>1,2    |              | REC<br>1,1    |              |
| 1                  | 1       | 1       | PLAY<br>1     | MIX<br>1     |               |              | REC<br>2      |              | REC<br>1,3    |              | REC<br>1,2    |              | REC<br>1,1    |              |
| 1                  | 2       | 1       | PLAY<br>1     | MIX<br>1     | REC<br>3      |              | REC<br>2      |              | REC<br>1,3    |              | REC<br>1,2    |              | REC<br>1,1    |              |
| 1                  | 0       | 2       | PLAY<br>1     | MIX<br>1     | PLAY<br>2     | MIX<br>2     |               |              | REC<br>1,3    |              | REC<br>1,2    |              | REC<br>1,1    |              |
| 1                  | 1       | 2       | PLAY<br>1     | MIX<br>1     | PLAY<br>2     | MIX<br>2     | REC<br>2      |              | REC<br>1,3    |              | REC<br>1,2    |              | REC<br>1,1    |              |
| 1                  | 0       | 3       | PLAY<br>1     | MIX<br>1     | PLAY<br>2     | MIX<br>2     | PLAY<br>3     | MIX<br>3     | REC<br>1,3    |              | REC<br>1,2    |              | REC<br>1,1    |              |
| XREC               | configu | rations |               |              |               |              |               |              |               |              |               |              |               |              |
| 1                  | 1       | 4       | PLAY<br>1     | MIX<br>1     | PLAY<br>2     | MIX<br>2     | PLAY<br>3     | MIX<br>3     | PLAY<br>4     | MIX<br>4     | REC<br>1,2    | REC<br>2     | REC<br>1,1    | REC<br>1,3   |
| 1                  | 3       | 2       | PLAY<br>1     | MIX<br>1     | PLAY<br>2     | MIX<br>2     | REC<br>2      |              | REC<br>1,3    |              | REC<br>1,2    | REC<br>4     | REC<br>1,1    | REC<br>3     |
| 1                  | 3       | 3       | PLAY<br>1     | MIX<br>1     | PLAY<br>2     | MIX<br>2     | PLAY<br>3     | MIX<br>3     | REC<br>1,3    | REC<br>4     | REC<br>1,2    | REC<br>3     | REC<br>1,1    | REC<br>2     |
| 1                  | 4       | 1       | PLAY<br>1     | MIX<br>1     | REC<br>3      |              | REC<br>2      |              | REC<br>1,3    |              | REC<br>1,2    | REC<br>5     | REC<br>1,1    | REC<br>4     |
| 2                  | 0       | 2       | PLAY<br>1     | MIX<br>1     | PLAY<br>2     | MIX<br>2     | REC 2,1       |              | REC<br>1,3    |              | REC<br>1,2    | REC 2,3      | REC<br>1,1    | REC<br>2,2   |
| 2                  | 2       | 2       | PLAY<br>1     | MIX<br>1     | PLAY<br>2     | MIX<br>2     | REC 2,1       | REC<br>4     | REC<br>1,3    | REC<br>3     | REC<br>1,2    | REC 2,3      | REC<br>1,1    | REC<br>2,2   |
| 3                  | 0       | 1       | PLAY<br>1     | MIX<br>1     | PLAY<br>2,2   |              | REC<br>2,1    | REC<br>3,3   | REC<br>1,3    | REC<br>3,2   | REC<br>1,2    | REC<br>3,1   | REC<br>1,1    | REC<br>2,3   |

#### Example: 1xSLSM 3PH + 2REC + 1PLAY MIX

The BNC connectors to be used as record and play channels in an SLSM configuration with 1xSLSM 3PH + 2REC + 1PLAY MIX need to be cabled as shown below:

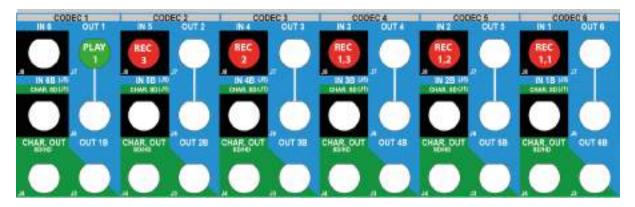

## Example: 1xSLSM 3PH + 3 REC + 2 PLAY MIX (XREC)

The BNC connectors to be used as record and play channels in an SLSM configuration with 1xSLSM 3PH + 3 REC + 2 PLAY MIX in XREC mode need to be cabled as shown below:

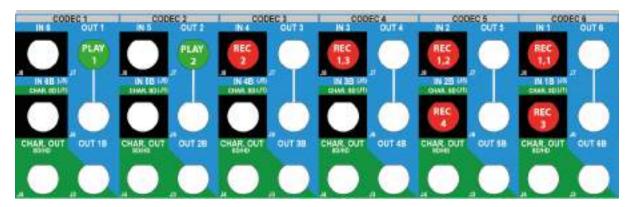

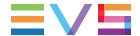

#### NEW!

#### **Available SLSM 4-Phase Configurations**

The table below shows the available SLSM 4 Phase configurations in HD with an XT3 6U server.

A separate physical connector is used for each phase. The table shows how the BNC connectors should be assigned on the rear panel.

|                    |         |         | IN6/OU        | IT1          | IN5/OL        | JT2          | IN4/OL        | JT3          | IN3/O         | JT4          | IN2/O         | JT5          | IN1/O         | JT6          |
|--------------------|---------|---------|---------------|--------------|---------------|--------------|---------------|--------------|---------------|--------------|---------------|--------------|---------------|--------------|
| #REC<br>SLSM<br>4x | #REC    | #PLAY   | Prim.<br>Link | Sec.<br>Link | Prim.<br>Link | Sec.<br>Link | Prim.<br>Link | Sec.<br>Link | Prim.<br>Link | Sec.<br>Link | Prim.<br>Link | Sec.<br>Link | Prim.<br>Link | Sec.<br>Link |
| 1                  | 0       | 0       |               |              |               |              | REC<br>1,4    |              | REC<br>1,3    |              | REC<br>1,2    |              | REC<br>1,1    |              |
| 1                  | 1       | 0       |               |              | REC<br>2      |              | REC<br>1,4    |              | REC<br>1,3    |              | REC<br>1,2    |              | REC<br>1,1    |              |
| 1                  | 2       | 0       | REC<br>3      |              | REC<br>2      |              | REC<br>1,4    |              | REC<br>1,3    |              | REC<br>1,2    |              | REC<br>1,1    |              |
| 1                  | 0       | 1       | PLAY<br>1     | MIX<br>1     |               |              | REC<br>1,4    |              | REC<br>1,3    |              | REC<br>1,2    |              | REC<br>1,1    |              |
| 1                  | 1       | 1       | PLAY<br>1     | MIX<br>1     | REC<br>2      |              | REC<br>1,4    |              | REC<br>1,3    |              | REC<br>1,2    |              | REC<br>1,1    |              |
| 1                  | 0       | 2       | PLAY<br>1     | MIX<br>1     | PLAY<br>2     | MIX<br>2     | REC<br>1,4    |              | REC<br>1,3    |              | REC<br>1,2    |              | REC<br>1,1    |              |
| XREC               | configu | rations |               |              |               |              |               |              |               |              |               |              |               |              |
| 1                  | 3       | 2       | PLAY<br>1     | MIX<br>1     | PLAY<br>2     | MIX<br>2     | REC<br>1,4    |              | REC<br>1,3    | REC<br>4     | REC<br>1,2    | REC<br>3     | REC<br>1,1    | REC<br>2     |
| 2                  | 0       | 2       | PLAY<br>1     | MIX<br>1     | PLAY<br>2     | MIX<br>2     | REC<br>1,4    | REC<br>2,4   | REC<br>1,3    | REC<br>2,3   | REC<br>1,2    | REC<br>2,2   | REC<br>1,1    | REC<br>2,1   |

## Example: 1xSLSM 4PH + 3REC + 2PLAY (XREC)

The BNC connectors to be used as record and play channels in an SLSM configuration with 1xSLSM 4PH + 3REC + 2PLAY in XREC mode need to be cabled as shown below:

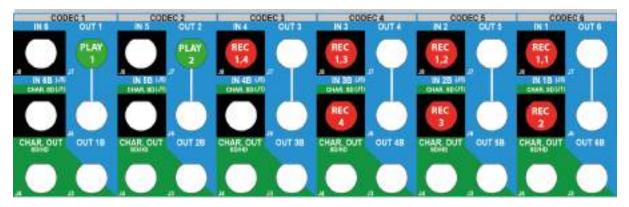

## **Available SLSM 6-Phase Configurations**

The table below shows the available SLSM 6 Phase configurations in HD with an XT3 6U server, and how the BNC connectors should be assigned on the rear panel:

|                    |      |       | IN6/OU        | T1           | IN5/OU        | T2           | IN4/O         | JT3          | IN3/OL        | JT4          | IN2/O         | JT5          | IN1/O         | JT6          |
|--------------------|------|-------|---------------|--------------|---------------|--------------|---------------|--------------|---------------|--------------|---------------|--------------|---------------|--------------|
| #REC<br>SLSM<br>6x | #REC | #PLAY | Prim.<br>Link | Sec.<br>Link | Prim.<br>Link | Sec.<br>Link | Prim.<br>Link | Sec.<br>Link | Prim.<br>Link | Sec.<br>Link | Prim.<br>Link | Sec.<br>Link | Prim.<br>Link | Sec.<br>Link |
| 1                  | 0    | 1     | PLAY<br>1     |              | REC<br>1,5    |              | REC<br>1,4    |              | REC<br>1,3    |              | REC<br>1,2    |              | REC<br>1,1    | REC<br>1,6   |
| 1                  | 1    | 2     | PLAY<br>1     |              | PLAY<br>2     |              | REC<br>1,4    |              | REC<br>1,3    |              | REC<br>1,2    | REC<br>1,6   | REC<br>1,1    | REC<br>1,5   |

## Example: 1xSLSM 6PH + 2 PLAY MIX

The BNC connectors to be used as record and play channels in an SLSM configuration with 1xSLSM 6PH + 2 PLAY MIX need to be cabled as shown below:

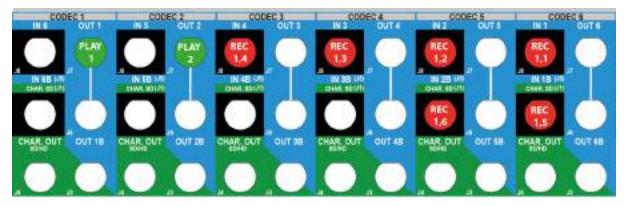

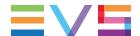

#### NEW!

#### **Available 3G SLSM 6-Phase Configurations**

The table below shows the available 3G SLSM 6 Phase configurations in HD with an XT3 6U server.

A single 3G connector is used for both phases. It is connected to the primary link of the codec module on the rear panel. The table shows the connector assignment at the level of the V3X board:

|                    |         |         | IN6/OU        | IT1          | IN5/OU        | JT2          | IN4/OU        | JT3          | IN3/OU        | JT4          | IN2/O         | JT5          | IN1/O         | JT6          |
|--------------------|---------|---------|---------------|--------------|---------------|--------------|---------------|--------------|---------------|--------------|---------------|--------------|---------------|--------------|
| #REC<br>SLSM<br>4x | #REC    | #PLAY   | Prim.<br>Link | Sec.<br>Link | Prim.<br>Link | Sec.<br>Link | Prim.<br>Link | Sec.<br>Link | Prim.<br>Link | Sec.<br>Link | Prim.<br>Link | Sec.<br>Link | Prim.<br>Link | Sec.<br>Link |
| 1                  | 0       | 0       |               |              |               |              |               |              | REC<br>1,5    | REC<br>1,6   | REC<br>1,3    | REC<br>1,4   | REC<br>1,1    | REC<br>1,2   |
| XREC               | configu | rations |               |              |               |              |               |              |               |              |               |              |               |              |
| 1                  | 0       | 1       | PLAY<br>1     | MIX<br>1     |               |              |               |              | REC<br>1,5    | REC<br>1,6   | REC<br>1,3    | REC<br>1,4   | REC<br>1,1    | REC<br>1,2   |
| 1                  | 1       | 1       | PLAY<br>1     | MIX<br>1     |               |              | REC<br>2      |              | REC<br>1,5    | REC<br>1,6   | REC<br>1,3    | REC<br>1,4   | REC<br>1,1    | REC<br>1,2   |
| 1                  | 2       | 1       | PLAY<br>1     | MIX<br>1     | REC<br>3      |              | REC<br>2      |              | REC<br>1,5    | REC<br>1,6   | REC<br>1,3    | REC<br>1,4   | REC<br>1,1    | REC<br>1,2   |
| 1                  | 0       | 2       | PLAY<br>1     | MIX<br>1     | PLAY<br>2     | MIX<br>2     |               |              | REC<br>1,5    | REC<br>1,6   | REC<br>1,3    | REC<br>1,4   | REC<br>1,1    | REC<br>1,2   |
| 1                  | 1       | 2       | PLAY<br>1     | MIX<br>1     | PLAY<br>2     | MIX<br>2     | REC<br>2      |              | REC<br>1,5    | REC<br>1,6   | REC<br>1,3    | REC<br>1,4   | REC<br>1,1    | REC<br>1,2   |
| 1                  | 0       | 3       | PLAY<br>1     | MIX<br>1     | PLAY<br>2     | MIX<br>2     | PLAY<br>3     | MIX<br>3     | REC<br>1,5    | REC<br>1,6   | REC<br>1,3    | REC<br>1,4   | REC<br>1,1    | REC<br>1,2   |

## Example: 1x3G SLSM 6PH

The BNC connectors to be used as record and play channels in an 3G SLSM configuration with 1x3G SLSM 6PH need to be cabled as shown below:

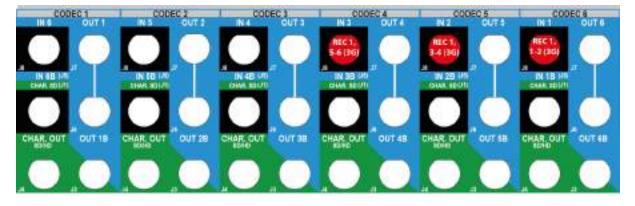

#### Example: 1x3G SLSM 6PH + 2REC + 1 PLAY (XREC)

The BNC connectors to be used as record and play channels in an 3G SLSM configuration with 1x3G SLSM 6PH + 2REC + 1 PLAY in XREC mode need to be cabled as shown below:

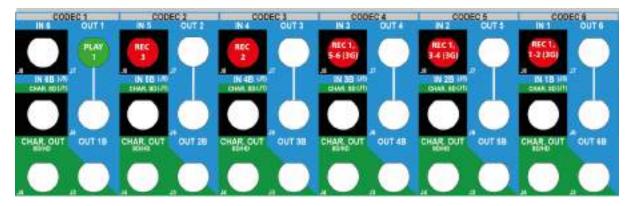

## **Available U-Motion 10-Phase Configurations**

The table below shows the available U-Motion 6 Phase configurations in HD with an XT3 6U server, and how the BNC connectors should be assigned on the rear panel:

|                     |      |       | IN6/OU                  | IT1 | IN5/OU        | T2           | IN4/OU        | JT3          | IN3/OU        | IT4          | IN2/OU        | JT5          | IN1/OU        | JT6          |
|---------------------|------|-------|-------------------------|-----|---------------|--------------|---------------|--------------|---------------|--------------|---------------|--------------|---------------|--------------|
| #REC<br>SLSM<br>10x | #REC | #PLAY | Prim. Sec.<br>Link Link |     | Prim.<br>Link | Sec.<br>Link | Prim.<br>Link | Sec.<br>Link | Prim.<br>Link | Sec.<br>Link | Prim.<br>Link | Sec.<br>Link | Prim.<br>Link | Sec.<br>Link |
| 1                   | 0    | 1     | PLAY<br>1               |     | REC<br>1,5    | REC<br>1,10  | REC<br>1,4    | REC<br>1,9   | REC<br>1,3    | REC<br>1,8   | REC<br>1,2    | REC<br>1,7   | REC<br>1,1    | REC<br>1,6   |

## Example: 1xSLSM 10PH + 1 PLAY MIX

The BNC connectors to be used as record and play channels in an SLSM configuration with 1xSLSM 10PH + 1 PLAY MIX need to be cabled as shown below:

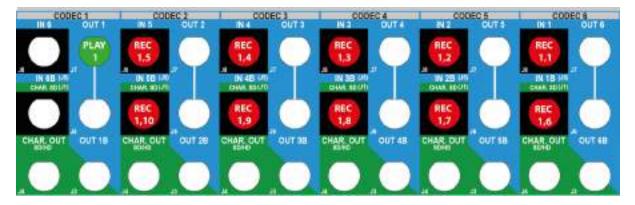

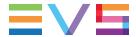

# 3.2.5. General Information on 3D Configurations

## Requirements

The 3D is available when the following software requirements are met:

- The license code 23 or 24 is activated on the EVS server.
- The **3D** parameter is set to **Yes**.
- The 3G/Dual parameter is set to a proper value.

The No value is automatically excluded.

See section "Base Settings" on page 139.

## **Transport Mode**

The 3D configurations can be used on an XT3 server, with one of the following transport modes:

- Dual Link interface: two connections (on a record or play channel) seen by the EVS server as one logical channel.
- 3G interface: a single connection that corresponds to the logical channel.

#### Connections on EVS Servers with V3X Boards

With 3D configurations, a clear distinction should be made between:

 the number of physical channels connected to the BNC connectors of a codec module on the rear panel

AND

the links used on the corresponding codec module (COD A or COD B) of the codec

The number of physical channels connected to the rear panel of the EVS server depends on the interface used:

- Both connectors of a codec module (for example IN1 and IN1B in REC) are connected with a **Dual Link interface**.
- Only the primary connector of the codec module is connected (for example IN1 in REC) with a **3G interface**.

Both primary and secondary links of the codec module (COD A or COD B) on the V3X board are used whatever the connection interface to the rear panel (Dual Link or 3G).

# 3.2.6. General Information on 1080p Configurations

#### Introduction

Depending on the server type, and on the type of board installed, the 1080p is implemented in different ways on the EVS server, as regards file interoperability and transport mode. This is explained in this section.

Based on these two factors (file interoperability and transport mode), the values available for the **3G/Dual** parameter, on the **Channels** tab, will differ. See section "Base Settings" on page 139 for more information on this parameter.

## Requirements

The "full" 1080p (with file native interoperability) is available when the following hardware requirements are met:

The EVS server is fitted with H3X and V3X boards.

The 1080p is available when the following software requirements are met:

- The license code 21 or 22 is activated on the EVS server.
- The 3G/Dual parameter is set to a proper value.

The No value is automatically excluded.

See section "Base Settings" on page 139.

#### Limitations

#### **Codec Limitations**

1080p can only be used with Intra and Proxy codecs.

1080p only supports AVC-Intra, Avid DNxHD, and Apple ProRes 422 codecs.

1080p cannot be used with LongGOP codecs.

#### **Configuration Limitations**

The EVS server supports up to 6 channels of 1080p video.

1080p does not support Mix on one channel feature.

1080p does not support XREC configurations.

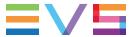

## File Interoperability

From Multicam 12.02, the XT3 server working in 1080p natively provides file interoperability, without requiring transcoding. In this case, the full 1080p video is included in a single file on the EVS server.

This feature is only supported on an XT3 fitted with a H3X and V3X boards.

Native file interoperability is ensured when the following values are available for the 3G/Dual modes: **3G Level-A**, **3G Level-B** or **Dual**.

## **Transport Mode**

The 1080p configurations on an XT3 server are possible with one of the following transport modes:

- Dual Link interface: two connections (on a record or play channel) seen by the EVS server as one logical channel.
- 3G interface: a single connection that corresponds to the logical channel.

#### Connections on EVS Servers with V3X and H3X Boards

As far as connections to the rear panel are concerned, the number of physical channels connected depends on the interface used:

- Both BNC connectors of a codec module (for example IN1 and IN1B in REC) are connected with a **Dual Link interface**.
- Only the primary BNC connector of the codec module is connected (for example IN1 in REC) with a 3G interface.

As far as the connections to the V3X board are concerned, the following applies:

Only the primary link of the codec module (COD A) on the V3X board is connected.
 The connection to the secondary link is no longer necessary since the full 1080p video is included in a single file on the EVS server.

# 3.2.7. 3D/1080p Standard Configurations

#### License Codes

## **Assignment Principles**

The following rules on connector assignments **on the rear panel** apply to 3D or 1080p configurations:

 For 3D in Dual Link with V3X boards, the primary link of a codec module is used for the first connector, and the secondary link for the same codec module is used for the second connector.

The same logic applies to the connectors used on the codec module of the V3X board.

- For **3D** in **3G** (single link), only with **V3X** boards, the primary link of the codec module is used for the single connector on the rear panel.
  - Both primary and secondary links of a codec module of the V3X board are used.
- For 1080p in Dual Link with V3X boards, the primary link of a codec module is used for the first connector, and the secondary link for the same codec module is used for the second connector.
  - With EVS servers equipped with V3X and H3X boards, only the primary link of a codec module on the V3X board is used. In this case, full 1080p (native file interoperability) is available.
- For **1080p** in **3G** (single link), only with **V3X** boards, the primary link of the codec module is used for the single connector.
  - With EVS servers equipped with V3X and H3X boards, only the primary link of a codec module on the V3X board is used. In this case, full 1080p (native file interoperability) is available.

#### XT3 4U Servers

#### Available 3D Configurations

The tables below show the available 3D configurations with standard cameras on a XT3 4U server. They show the link assignment at the level of the codec module of a V3X board. This is valid whatever the type of connection to the rear panel (Dual Link or 3G).

| #REC | #PLAY | IN4/OUT1   |           | IN3/OUT2   |           | IN2/OUT3   |           | IN1/OUT4   |           |
|------|-------|------------|-----------|------------|-----------|------------|-----------|------------|-----------|
| #REC | #PLAT | Prim. Link | Sec. Link | Prim. Link | Sec. Link | Prim. Link | Sec. Link | Prim. Link | Sec. Link |
| 1    | 0     |            |           |            |           |            |           | REC1A      | REC1B     |
| 2    | 0     |            |           |            |           | REC2A      | REC2B     | REC1A      | REC1B     |
| 3    | 0     |            |           | REC3A      | REC3B     | REC2A      | REC2B     | REC1A      | REC1B     |
| 4    | 0     | REC4A      | REC4B     | REC3A      | REC3B     | REC2A      | REC2B     | REC1A      | REC1B     |
| 0    | 1     | PLAY1A     | PLAY1B    |            |           |            |           |            |           |
| 1    | 1     | PLAY1A     | PLAY1B    |            |           |            |           | REC1A      | REC1B     |
| 2    | 1     | PLAY1A     | PLAY1B    |            |           | REC2A      | REC2B     | REC1A      | REC1B     |
| 3    | 1     | PLAY1A     | PLAY1B    | REC3A      | REC3B     | REC2A      | REC2B     | REC1A      | REC1B     |
| 0    | 2     | PLAY1A     | PLAY1B    | PLAY2A     | PLAY2B    |            |           |            |           |
| 1    | 2     | PLAY1A     | PLAY1B    | PLAY2A     | PLAY2B    |            |           | REC1A      | REC1B     |
| 2    | 2     | PLAY1A     | PLAY1B    | PLAY2A     | PLAY2B    | REC2A      | REC2B     | REC1A      | REC1B     |
| 0    | 3     | PLAY1A     | PLAY1B    | PLAY2A     | PLAY2B    | PLAY3A     | PLAY3B    |            |           |
| 1    | 3     | PLAY1A     | PLAY1B    | PLAY2A     | PLAY2B    | PLAY3A     | PLAY3B    | REC1A      | REC1B     |
| 0    | 4     | PLAY1A     | PLAY1B    | PLAY2A     | PLAY2B    | PLAY3A     | PLAY3B    | PLAY4      | PLAY4B    |

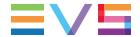

## Example: 3D Dual Link 2REC + 2PLAY

The BNC connectors to be used as recorder and play channels in a 3D Dual Link configuration 2REC + 2PLAY need to be cabled as shown below:

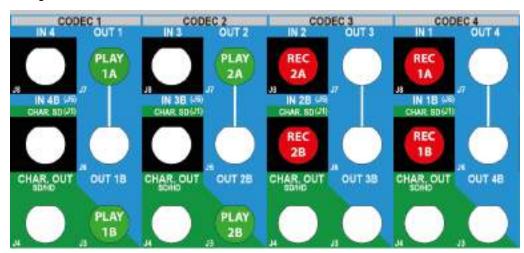

## **Available 1080p Configurations**

The tables below show the 1080p configurations with standard cameras on a XT3 4U server. They show the link assignment at the level of the rear panel and the codec module of a V3X board. This is valid whatever the type of connection to the rear panel (Dual Link or 3G).

|      |       | IN4/OUT       | 1            | IN3/OUT2      | 2            | IN2/OUT       | 3            | IN1/OUT       | 4            |
|------|-------|---------------|--------------|---------------|--------------|---------------|--------------|---------------|--------------|
| #REC | #PLAY | Prim.<br>Link | Sec.<br>Link | Prim.<br>Link | Sec.<br>Link | Prim.<br>Link | Sec.<br>Link | Prim.<br>Link | Sec.<br>Link |
| 1    | 0     |               |              |               |              |               |              | REC1          |              |
| 2    | 0     |               |              |               |              | REC2          |              | REC1          |              |
| 3    | 0     |               |              | REC3          |              | REC2          |              | REC1          |              |
| 4    | 0     | REC4          |              | REC3          |              | REC2          |              | REC1          |              |
| 0    | 1     | PLAY1         |              |               |              |               |              |               |              |
| 1    | 1     | PLAY1         |              |               |              |               |              | REC1          |              |
| 2    | 1     | PLAY1         |              |               |              | REC2          |              | REC1          |              |
| 3    | 1     | PLAY1         |              | REC3          |              | REC2          |              | REC1          |              |
| 0    | 2     | PLAY1         |              | PLAY2         |              |               |              |               |              |
| 1    | 2     | PLAY1         |              | PLAY2         |              |               |              | REC1          |              |
| 2    | 2     | PLAY1         |              | PLAY2         |              | REC2          |              | REC1          |              |
| 0    | 3     | PLAY1         |              | PLAY2         |              | PLAY3         |              |               |              |
| 1    | 3     | PLAY1         |              | PLAY2         |              | PLAY3         |              | REC1          |              |
| 0    | 4     | PLAY1         |              | PLAY2         |              | PLAY3         |              | PLAY4         |              |

#### Example: 1080p 3G 2REC + 2PLAY

The BNC connectors to be used as recorder and play channels in a 1080p 3G configuration 2REC + 2PLAY need to be cabled as shown below.

With the full 1080p, only the primary connector of a codec module on the V3X board is used.

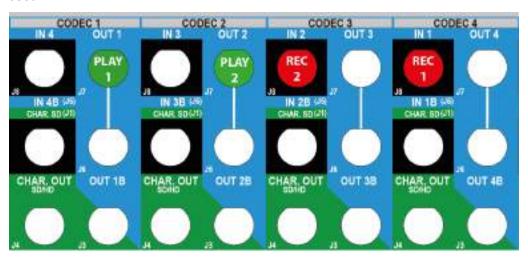

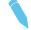

#### Note

In an equivalent configuration with a Dual Link connection interface, both primary and secondary links on the rear panel are cabled. However, only the primary link on the codec module of the V3X board is used in full 1080p configurations.

#### **XT3 6U Servers**

#### **Available 3D Configurations**

The tables below show the available 3D configurations with standard cameras on a XT3 6U server. They show the link assignment at the level of the codec module of a V3X board. This is valid whatever the type of connection to the rear panel (Dual Link or 3G).

|      |       | IN6/OU        | T1           | IN5/OU        | Γ2           | IN4/OU        | Г3           | IN3/OU        | Γ4           | IN2/OU        | Γ5           | IN1/OU        | Г6           |
|------|-------|---------------|--------------|---------------|--------------|---------------|--------------|---------------|--------------|---------------|--------------|---------------|--------------|
| #REC | #PLAY | Prim.<br>Link | Sec.<br>Link | Prim.<br>Link | Sec.<br>Link | Prim.<br>Link | Sec.<br>Link | Prim.<br>Link | Sec.<br>Link | Prim.<br>Link | Sec.<br>Link | Prim.<br>Link | Sec.<br>Link |
| 1    | 0     |               |              |               |              |               |              |               |              |               |              | REC<br>1A     | REC<br>1B    |
| 2    | 0     |               |              |               |              |               |              |               |              | REC<br>2A     | REC<br>2B    | REC<br>1A     | REC<br>1B    |
| 3    | 0     |               |              |               |              |               |              | REC<br>3A     | REC<br>3B    | REC<br>2A     | REC<br>2B    | REC<br>1A     | REC<br>1B    |
| 4    | 0     |               |              |               |              | REC<br>4A     | REC<br>4B    | REC<br>3A     | REC<br>3B    | REC<br>2A     | REC<br>2B    | REC<br>1A     | REC<br>1B    |

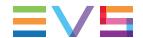

|      |       | IN6/OU        | T1           | IN5/OU        | Т2           | IN4/OU        | Т3           | IN3/OU        | T4           | IN2/OU        | Т5           | IN1/OU        | Т6           |
|------|-------|---------------|--------------|---------------|--------------|---------------|--------------|---------------|--------------|---------------|--------------|---------------|--------------|
| #REC | #PLAY | Prim.<br>Link | Sec.<br>Link | Prim.<br>Link | Sec.<br>Link | Prim.<br>Link | Sec.<br>Link | Prim.<br>Link | Sec.<br>Link | Prim.<br>Link | Sec.<br>Link | Prim.<br>Link | Sec.<br>Link |
| 5    | 0     |               |              | REC<br>5A     | REC<br>5B    | REC<br>4A     | REC<br>4B    | REC<br>3A     | REC<br>3B    | REC<br>2A     | REC<br>2B    | REC<br>1A     | REC<br>1B    |
| 6    | 0     | REC<br>6A     | REC<br>6B    | REC<br>5A     | REC<br>5B    | REC<br>4A     | REC<br>4B    | REC<br>3A     | REC<br>3B    | REC<br>2A     | REC<br>2B    | REC<br>1A     | REC<br>1B    |
| 0    | 1     | PLAY<br>1A    | PLAY<br>1B   |               |              |               |              |               |              |               |              |               |              |
| 1    | 1     | PLAY<br>1A    | PLAY<br>1B   |               |              |               |              |               |              |               |              | REC<br>1A     | REC<br>1B    |
| 2    | 1     | PLAY<br>1A    | PLAY<br>1B   |               |              |               |              |               |              | REC<br>2A     | REC<br>2B    | REC<br>1A     | REC<br>1B    |
| 3    | 1     | PLAY<br>1A    | PLAY<br>1B   |               |              |               |              | REC<br>3A     | REC<br>3B    | REC<br>2A     | REC<br>2B    | REC<br>1A     | REC<br>1B    |
| 4    | 1     | PLAY<br>1A    | PLAY<br>1B   |               |              | REC<br>4A     | REC<br>4B    | REC<br>3A     | REC<br>3B    | REC<br>2A     | REC<br>2B    | REC<br>1A     | REC<br>1B    |
| 5    | 1     | PLAY<br>1A    | PLAY<br>1B   | REC<br>5A     | REC<br>5B    | REC<br>4A     | REC<br>4B    | REC<br>3A     | REC<br>3B    | REC<br>2A     | REC<br>2B    | REC<br>1A     | REC<br>1B    |
| 0    | 2     | PLAY<br>1A    | PLAY<br>1B   | PLAY<br>2A    | PLAY<br>2B   |               |              |               |              |               |              |               |              |
| 1    | 2     | PLAY<br>1A    | PLAY<br>1B   | PLAY<br>2A    | PLAY<br>2B   |               |              |               |              |               |              | REC<br>1A     | REC<br>1B    |
| 2    | 2     | PLAY<br>1A    | PLAY<br>1B   | PLAY<br>2A    | PLAY<br>2B   |               |              |               |              | REC<br>2A     | REC<br>2B    | REC<br>1A     | REC<br>1B    |
| 3    | 2     | PLAY<br>1A    | PLAY<br>1B   | PLAY<br>2A    | PLAY<br>2B   |               |              | REC<br>3A     | REC<br>3B    | REC<br>2A     | REC<br>2B    | REC<br>1A     | REC<br>1B    |
| 4    | 2     | PLAY<br>1A    | PLAY<br>1B   | PLAY<br>2A    | PLAY<br>2B   | REC<br>4A     | REC<br>4B    | REC<br>3A     | REC<br>3B    | REC<br>2A     | REC<br>2B    | REC<br>1A     | REC<br>1B    |
| 0    | 3     | PLAY<br>1A    | PLAY<br>1B   | PLAY<br>2A    | PLAY<br>2B   | PLAY<br>3A    | PLAY<br>3B   |               |              |               |              |               |              |
| 1    | 3     | PLAY<br>1A    | PLAY<br>1B   | PLAY<br>2A    | PLAY<br>2B   | PLAY<br>3A    | PLAY<br>3B   |               |              |               |              | REC<br>1A     | REC<br>1B    |
| 2    | 3     | PLAY<br>1A    | PLAY<br>1B   | PLAY<br>2A    | PLAY<br>2B   | PLAY<br>3A    | PLAY<br>3B   |               |              | REC<br>2A     | REC<br>2B    | REC<br>1A     | REC<br>1B    |
| 3    | 3     | PLAY<br>1A    | PLAY<br>1B   | PLAY<br>2A    | PLAY<br>2B   | PLAY<br>3A    | PLAY<br>3B   | REC<br>3A     | REC<br>3B    | REC<br>2A     | REC<br>2B    | REC<br>1A     | REC<br>1B    |
| 0    | 4     | PLAY<br>1A    | PLAY<br>1B   | PLAY<br>2A    | PLAY<br>2B   | PLAY<br>3A    | PLAY<br>3B   | PLAY<br>4A    | PLAY<br>4B   |               |              |               |              |
| 1    | 4     | PLAY<br>1A    | PLAY<br>1B   | PLAY<br>2A    | PLAY<br>2B   | PLAY<br>3A    | PLAY<br>3B   | PLAY<br>4A    | PLAY<br>4B   |               |              | REC<br>1A     | REC<br>1B    |
| 2    | 4     | PLAY<br>1A    | PLAY<br>1B   | PLAY<br>2A    | PLAY<br>2B   | PLAY<br>3A    | PLAY<br>3B   | PLAY<br>4A    | PLAY<br>4B   | REC<br>2A     | REC<br>2B    | REC<br>1A     | REC<br>1B    |
| 0    | 5     | PLAY<br>1A    | PLAY<br>1B   | PLAY<br>2A    | PLAY<br>2B   | PLAY<br>3A    | PLAY<br>3B   | PLAY<br>4A    | PLAY<br>4B   | PLAY<br>5A    | PLAY<br>5B   |               |              |

| #REC | #PLAY | IN6/OUT1      |              | IN5/OUT2      |              | IN4/OUT3      |              | IN3/OUT4      |              | IN2/OUT5      |              | IN1/OUT6      |              |
|------|-------|---------------|--------------|---------------|--------------|---------------|--------------|---------------|--------------|---------------|--------------|---------------|--------------|
|      |       | Prim.<br>Link | Sec.<br>Link | Prim.<br>Link | Sec.<br>Link | Prim.<br>Link | Sec.<br>Link | Prim.<br>Link | Sec.<br>Link | Prim.<br>Link | Sec.<br>Link | Prim.<br>Link | Sec.<br>Link |
| 1    | 5     | PLAY<br>1A    | PLAY<br>1B   | PLAY<br>2A    | PLAY<br>2B   | PLAY<br>3A    | PLAY<br>3B   | PLAY<br>4A    | PLAY<br>4B   | PLAY<br>5A    | PLAY<br>5B   | REC<br>1A     | REC<br>1B    |
| 0    | 6     | PLAY<br>1A    | PLAY<br>1B   | PLAY<br>2A    | PLAY<br>2B   | PLAY<br>3A    | PLAY<br>3B   | PLAY<br>4A    | PLAY<br>4B   | PLAY<br>5A    | PLAY<br>5B   | PLAY<br>6A    | PLAY<br>6B   |

#### Example: 3D Dual Link 3REC + 1PLAY

The BNC connectors to be used as recorder and play channels in a 3D Dual Link configuration 3REC + 1PLAY need to be cabled as shown below:

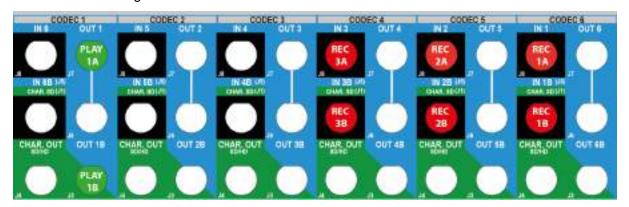

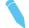

#### Note

In an equivalent configuration with a single link 3G interface, only the J8 connectors are cabled. However the primary and secondary links on the codec module of the V3X board are both used.

#### **Available 1080p Configurations**

The tables below show the available 1080p configurations with standard cameras on a XT3 6U server. They show the link assignment at the level of the codec module of a V3X board. This is valid whatever the type of connection to the rear panel (Dual Link or 3G).

| #REC | #PLAY | IN6/OUT1      |              | IN5/OUT2      |              | IN4/OUT3      |              | IN3/OUT4      |              | IN2/OUT5      |              | IN1/OUT6      |              |
|------|-------|---------------|--------------|---------------|--------------|---------------|--------------|---------------|--------------|---------------|--------------|---------------|--------------|
|      |       | Prim.<br>Link | Sec.<br>Link | Prim.<br>Link | Sec.<br>Link | Prim.<br>Link | Sec.<br>Link | Prim.<br>Link | Sec.<br>Link | Prim.<br>Link | Sec.<br>Link | Prim.<br>Link | Sec.<br>Link |
| 1    | 0     |               |              |               |              |               |              |               |              |               |              | REC 1         |              |
| 2    | 0     |               |              |               |              |               |              |               |              | REC 2         |              | REC 1         |              |
| 3    | 0     |               |              |               |              |               |              | REC 3         |              | REC 2         |              | REC 1         |              |
| 4    | 0     |               |              |               |              | REC 4         |              | REC 3         |              | REC2          |              | REC 1         |              |
| 5    | 0     |               |              | REC 5         |              | REC 4         |              | REC 3         |              | REC 2         |              | REC 1         |              |
| 6    | 0     | REC 6         |              | REC 5         |              | REC 4         |              | REC 3         |              | REC 2         |              | REC 1         |              |
| 0    | 1     | PLAY<br>1     |              |               |              |               |              |               |              |               |              |               |              |

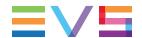

| #REC | #PLAY | IN6/OUT1      |              | IN5/OUT2      |              | IN4/OUT3      |              | IN3/OUT4      |              | IN2/OUT5      |              | IN1/OUT6      |              |
|------|-------|---------------|--------------|---------------|--------------|---------------|--------------|---------------|--------------|---------------|--------------|---------------|--------------|
|      |       | Prim.<br>Link | Sec.<br>Link | Prim.<br>Link | Sec.<br>Link | Prim.<br>Link | Sec.<br>Link | Prim.<br>Link | Sec.<br>Link | Prim.<br>Link | Sec.<br>Link | Prim.<br>Link | Sec.<br>Link |
| 1    | 1     | PLAY<br>1     |              |               |              |               |              |               |              |               |              | REC 1         |              |
| 2    | 1     | PLAY<br>1     |              |               |              |               |              |               |              | REC 2         |              | REC 1         |              |
| 3    | 1     | PLAY<br>1     |              |               |              |               |              | REC 3         |              | REC 2         |              | REC 1         |              |
| 4    | 1     | PLAY<br>1     |              |               |              | REC 4         |              | REC 3         |              | REC 2         |              | REC 1         |              |
| 5    | 1     | PLAY<br>1     |              | REC 5         |              | REC 4         |              | REC 3         |              | REC 2         |              | REC 1         |              |
| 0    | 2     | PLAY<br>1     |              | PLAY<br>2     |              |               |              |               |              |               |              |               |              |
| 1    | 2     | PLAY<br>1     |              | PLAY<br>2     |              |               |              |               |              |               |              | REC 1         |              |
| 2    | 2     | PLAY<br>1     |              | PLAY<br>2     |              |               |              |               |              | REC 2         |              | REC 1         |              |
| 3    | 2     | PLAY<br>1     |              | PLAY<br>2     |              |               |              | REC 3         |              | REC 2         |              | REC 1         |              |
| 4    | 2     | PLAY<br>1     |              | PLAY<br>2     |              | REC 4         |              | REC 3         |              | REC 2         |              | REC 1         |              |
| 0    | 3     | PLAY<br>1     |              | PLAY<br>2     |              | PLAY<br>3     |              |               |              |               |              |               |              |
| 1    | 3     | PLAY<br>1     |              | PLAY<br>2     |              | PLAY<br>3     |              |               |              |               |              | REC 1         |              |
| 2    | 3     | PLAY<br>1     |              | PLAY<br>2     |              | PLAY<br>3     |              |               |              | REC 2         |              | REC 1         |              |
| 3    | 3     | PLAY<br>1     |              | PLAY<br>2     |              | PLAY<br>3     |              | REC 3         |              | REC 2         |              | REC 1         |              |
| 0    | 4     | PLAY<br>1     |              | PLAY<br>2     |              | PLAY<br>3     |              | PLAY<br>4     |              |               |              |               |              |
| 1    | 4     | PLAY<br>1     |              | PLAY<br>2     |              | PLAY<br>3     |              | PLAY<br>4     |              |               |              | REC 1         |              |
| 2    | 4     | PLAY<br>1     |              | PLAY<br>2     |              | PLAY<br>3     |              | PLAY<br>4     |              | REC 2         |              | REC 1         |              |
| 0    | 5     | PLAY<br>1     |              | PLAY<br>2     |              | PLAY<br>3     |              | PLAY<br>4     |              | PLAY<br>5     |              |               |              |
| 1    | 5     | PLAY<br>1     |              | PLAY<br>2     |              | PLAY<br>3     |              | PLAY<br>4     |              | PLAY<br>5     |              | REC 1         |              |
| 0    | 6     | PLAY<br>1     |              | PLAY<br>2     |              | PLAY<br>3     |              | PLAY<br>4     |              | PLAY<br>5     |              | PLAY<br>6     |              |

#### Example: 1080p 3G 3REC + 1PLAY

The BNC connectors to be used as recorder and play channels in a 1080p 3G configuration 3REC + 1PLAY need to be cabled as shown below.

With the full 1080p, only the primary connector of a codec module on the V3X board is used.

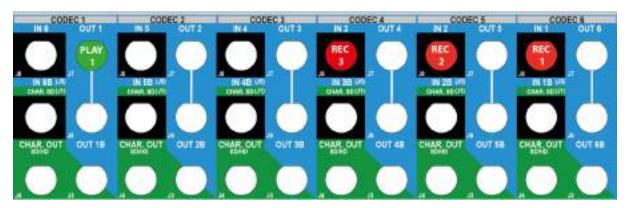

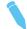

#### Note

In an equivalent configuration with a Dual Link connection interface, both primary and secondary links on the rear panel are cabled. However, only the primary link on the codec module of the V3X board is used in full 1080p configurations.

# 3.2.8. 3D/1080p SLSM Configurations

## **Assignment Principles**

The combination of 3D standards and SLSM configurations associates the following individual rules for connector assignments on the rear panel:

- For 3D in Dual Link with V3X boards, the primary link of a codec module is used for the first connector, and the secondary link for the same codec module is used for the second connector.
- For 3D in 3G (single link), only with V3X boards, the primary link of the codec module
  is used for the single connector. However, both primary and secondary links of a
  codec module of the V3X board are used.
- For 1080p in Dual Link with V3X boards, the primary link of a codec module is used for the first connector, and the secondary link for the same codec module is used for the second connector.
- For 1080p in 3G (single link), only with V3X boards, the primary link of the codec
  module is used for the single connector. However, both primary and secondary links
  of a codec module of the V3X board are used.

With EVS servers equipped with V3X and H3X boards, only the primary link of a codec module on the V3X board is used. In this case, full 1080p (native file interoperability) is available.

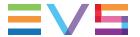

- For the SLSM 2 Phase configurations, one SLSM recorder accounts for one logical channel, but corresponds to two physical channels. This means that the primary connectors of two codec modules will be used for one SLSM 2 Phase recorder.
- For the SLSM 3 Phase configurations, one SLSM recorder accounts for one logical channel, but corresponds to three physical channels. This means that the primary connectors of three codec modules will be used for one SLSM 3 Phase recorder.

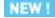

 For the SLSM 4 Phase configurations, one SLSM recorder accounts for one logical channel, but corresponds to four physical channels. This means that the primary connectors of four codec modules will be used for one SLSM 4 Phase recorder.

### XT3 4U Servers

## Available SLSM 2x Configurations in 3D

The table below shows the available 3D configurations with SLSM 2 Phase cameras on a XT3 4U server. The table shows the link assignment at the level of the codec module of a V3X board. This is valid whatever the type of connection to the rear panel (Dual Link or 3G).

|                    |      |       | IN4/OL        | JT1          | IN3/OU        | T2           | IN2/OL        | JT3          | IN1/O         | JT4          |
|--------------------|------|-------|---------------|--------------|---------------|--------------|---------------|--------------|---------------|--------------|
| #REC<br>SLSM<br>2x | #REC | #PLAY | Prim.<br>Link | Sec.<br>Link | Prim.<br>Link | Sec.<br>Link | Prim.<br>Link | Sec.<br>Link | Prim.<br>Link | Sec.<br>Link |
| 1                  | 0    | 0     |               |              |               |              | REC<br>1,2A   | REC<br>1,2B  | REC<br>1,1A   | REC<br>1,1B  |
| 1                  | 1    | 0     |               |              | REC<br>2A     | REC<br>2B    | REC<br>1,2A   | REC<br>1,2B  | REC<br>1,1A   | REC<br>1,1B  |
| 1                  | 2    | 0     | REC<br>3A     | REC<br>3B    | REC<br>2A     | REC<br>2B    | REC<br>1,2A   | REC<br>1,2B  | REC<br>1,1A   | REC<br>1,1B  |
| 2                  | 0    | 0     | REC<br>2,2A   | REC<br>2,2B  | REC<br>2,1A   | REC<br>2,1B  | REC<br>1,2A   | REC<br>1,2B  | REC<br>1,1A   | REC<br>1,1B  |
| 1                  | 0    | 1     | PLAY<br>1A    | PLAY<br>1B   |               |              | REC<br>1,2A   | REC<br>1,2B  | REC<br>1,1A   | REC<br>1,1B  |
| 1                  | 1    | 1     | PLAY<br>1A    | PLAY<br>1B   | REC<br>2A     | REC<br>2B    | REC<br>1,2A   | REC<br>1,2B  | REC<br>1,1A   | REC<br>1,1B  |
| 1                  | 0    | 2     | PLAY<br>1A    | PLAY<br>1B   | PLAY<br>2A    | PLAY<br>2B   | REC<br>1,2A   | REC<br>1,2B  | REC<br>1,1A   | REC<br>1,1B  |

### Example: 3D Dual Link 1SLSM 2x + 1REC+ 1PLAY

The BNC connectors to be used as record and play channels in a 3D Dual Link configuration 1SLSM 2PH + 1REC + 1 PLAY need to be cabled as shown below:

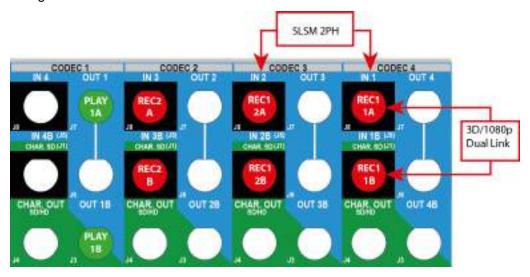

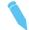

## Note

In an equivalent configuration with a 3G interface, only the J8 connectors are cabled. However the primary and secondary links on the codec module of the V3X board are both used.

## Available SLSM 2x Configurations in 1080p

The table below shows the available 1080p configurations with SLSM 2 Phase cameras on a XT3 4U server. The table shows the link assignment at the level of the codec module of a V3X board. This is valid whatever the type of connection to the rear panel (Dual Link or 3G).

|                    |      |       | IN4/OU        | JT1          | IN3/OU        | JT2          | IN2/OU        | JT3          | IN1/O         | JT4          |
|--------------------|------|-------|---------------|--------------|---------------|--------------|---------------|--------------|---------------|--------------|
| #REC<br>SLSM<br>2x | #REC | #PLAY | Prim.<br>Link | Sec.<br>Link | Prim.<br>Link | Sec.<br>Link | Prim.<br>Link | Sec.<br>Link | Prim.<br>Link | Sec.<br>Link |
| 1                  | 0    | 0     |               |              |               |              | REC<br>1,2    |              | REC<br>1,1    |              |
| 1                  | 1    | 0     |               |              | REC<br>2      |              | REC<br>1,2    |              | REC<br>1,1    |              |
| 1                  | 2    | 0     | REC<br>3      |              | REC<br>2      |              | REC<br>1,2    |              | REC<br>1,1    |              |
| 2                  | 0    | 0     | REC<br>2,2    |              | REC 2,1       |              | REC<br>1,2    |              | REC<br>1,1    |              |
| 1                  | 0    | 1     | PLAY<br>1     |              |               |              | REC<br>1,2    |              | REC<br>1,1    |              |

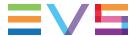

|                    |      |       | IN4/OU    | JT1 | IN3/OU        | IT2          | IN2/OU        | JT3          | IN1/O         | JT4          |
|--------------------|------|-------|-----------|-----|---------------|--------------|---------------|--------------|---------------|--------------|
| #REC<br>SLSM<br>2x | #REC | #PLAY |           |     | Prim.<br>Link | Sec.<br>Link | Prim.<br>Link | Sec.<br>Link | Prim.<br>Link | Sec.<br>Link |
| 1                  | 1    | 1     | PLAY<br>1 |     | REC<br>2      |              | REC<br>1,2    |              | REC<br>1,1    |              |
| 1                  | 0    | 2     | PLAY<br>1 |     | PLAY<br>2     |              | REC<br>1,2    |              | REC<br>1,1    |              |

## Example: 1080p 3G 1SLSM 2x + 1REC+ 1PLAY

The BNC connectors to be used as record and play channels in a 1080p 3G configuration 1SLSM 2PH + 1REC + 1 PLAY need to be cabled as shown below.

With the full 1080p, only the primary connector of a codec module on the V3X board is used.

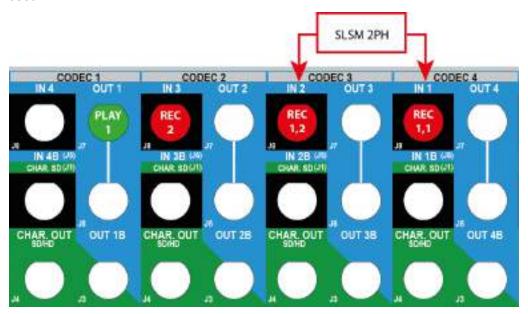

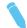

### Note

In an equivalent configuration with a Dual Link connection interface, both primary and secondary links on the rear panel are cabled. However, only the primary link on the codec module of the V3X board is used in full 1080p configurations.

# Available SLSM 3x Configurations in 3D

The tables below show the available 3D configurations with SLSM 3 Phase cameras on a XT3 4U server. They show the link assignment at the level of the codec module of a V3X board. This is valid whatever the type of connection to the rear panel (Dual Link or 3G).

|                    |      |       | IN4/OU        | JT1          | IN3/OU        | IT2          | IN2/OU        | JT3          | IN1/O         | JT4          |
|--------------------|------|-------|---------------|--------------|---------------|--------------|---------------|--------------|---------------|--------------|
| #REC<br>SLSM<br>3x | #REC | #PLAY | Prim.<br>Link | Sec.<br>Link | Prim.<br>Link | Sec.<br>Link | Prim.<br>Link | Sec.<br>Link | Prim.<br>Link | Sec.<br>Link |
| 1                  | 0    | 0     |               |              | REC<br>1,3A   | REC<br>1,3B  | REC<br>1,2A   | REC<br>1,2B  | REC<br>1,1A   | REC<br>1,1B  |
| 1                  | 1    | 0     | REC<br>2A     | REC<br>2B    | REC<br>1,3A   | REC<br>1,3B  | REC<br>1,2A   | REC<br>1,2B  | REC<br>1,1A   | REC<br>1,1B  |
| 1                  | 0    | 1     | PLAY<br>1A    | PLAY<br>1B   | REC<br>1,3A   | REC<br>1,3B  | REC<br>1,2A   | REC<br>1,2B  | REC<br>1,1A   | REC<br>1,1B  |

## Available SLSM 3x Configurations in 1080p

The tables below show the available 1080p configurations with SLSM 3 Phase cameras on a XT3 4U server. They show the link assignment at the level of the codec module of a V3X board. This is valid whatever the type of connection to the rear panel (Dual Link or 3G).

|                    |      |       | IN4/OL        | JT1          | IN3/OU        | IT2          | IN2/OU        | JT3          | IN1/O         | JT4          |
|--------------------|------|-------|---------------|--------------|---------------|--------------|---------------|--------------|---------------|--------------|
| #REC<br>SLSM<br>3x | #REC | #PLAY | Prim.<br>Link | Sec.<br>Link | Prim.<br>Link | Sec.<br>Link | Prim.<br>Link | Sec.<br>Link | Prim.<br>Link | Sec.<br>Link |
| 1                  | 0    | 0     |               |              | REC<br>1,3    |              | REC<br>1,2    |              | REC<br>1,1    |              |
| 1                  | 1    | 0     | REC<br>2      |              | REC<br>1,3    |              | REC<br>1,2    |              | REC<br>1,1    |              |
| 1                  | 0    | 1     | PLAY<br>1     |              | REC<br>1,3    |              | REC<br>1,2    |              | REC<br>1,1    |              |

# NEW!

## Available SLSM 4x Configurations in 1080p

The tables below show the available 1080p configurations with SLSM 4 Phase cameras on a XT3 4U server. They show the link assignment at the level of the codec module of a V3X board. This is valid whatever the type of connection to the rear panel (Dual Link or 3G).

|                    |      |       | IN4/O         | UT1          | IN3/OU        | IT2          | IN2/OU        | JT3          | IN1/O         | JT4          |
|--------------------|------|-------|---------------|--------------|---------------|--------------|---------------|--------------|---------------|--------------|
| #REC<br>SLSM<br>4x | #REC | #PLAY | Prim.<br>Link | Sec.<br>Link | Prim.<br>Link | Sec.<br>Link | Prim.<br>Link | Sec.<br>Link | Prim.<br>Link | Sec.<br>Link |
| 1                  | 0    | 0     | REC<br>1,4    |              | REC<br>1,3    |              | REC<br>1,2    |              | REC<br>1,1    |              |

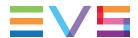

# **XT3 6U Servers**

# Available SLSM 2x Configurations in 3D

The tables below show the available 3D configurations with SLSM 2 Phase cameras on a XT3 6U server. They show the link assignment at the level of the codec module of a V3X board. This is valid whatever the type of connection to the rear panel (Dual Link or 3G).

|                    |      |       | IN6/OU        | IT1          | IN5/OU        | T2           | IN4/OU        | JT3          | IN3/OL        | JT4          | IN2/OL        | JT5          | IN1/O         | JT6          |
|--------------------|------|-------|---------------|--------------|---------------|--------------|---------------|--------------|---------------|--------------|---------------|--------------|---------------|--------------|
| #REC<br>SLSM<br>2x | #REC | #PLAY | Prim.<br>Link | Sec.<br>Link | Prim.<br>Link | Sec.<br>Link | Prim.<br>Link | Sec.<br>Link | Prim.<br>Link | Sec.<br>Link | Prim.<br>Link | Sec.<br>Link | Prim.<br>Link | Sec.<br>Link |
| 1                  | 0    | 0     |               |              |               |              |               |              |               |              | REC<br>1,2A   | REC<br>1,2B  | REC<br>1,1A   | REC<br>1,1B  |
| 1                  | 1    | 0     |               |              |               |              |               |              | REC<br>2A     | REC<br>2B    | REC<br>1,2A   | REC<br>1,2B  | REC<br>1,1A   | REC<br>1,1B  |
| 1                  | 2    | 0     |               |              |               |              | REC<br>3A     | REC<br>3B    | REC<br>2A     | REC<br>2B    | REC<br>1,2A   | REC<br>1,2B  | REC<br>1,1A   | REC<br>1,1B  |
| 2                  | 0    | 0     |               |              |               |              | REC<br>2,2A   | REC<br>2,2B  | REC<br>2,1A   | REC<br>2,1B  | REC<br>1,2A   | REC<br>1,2B  | REC<br>1,1A   | REC<br>1,1B  |
| 1                  | 3    | 0     |               |              | REC<br>4A     | REC<br>4B    | REC<br>3A     | REC<br>3B    | REC<br>2A     | REC<br>2B    | REC<br>1,2A   | REC<br>1,2B  | REC<br>1,1A   | REC<br>1,1B  |
| 2                  | 1    | 0     |               |              | REC<br>3A     | REC<br>3B    | REC<br>2,2A   | REC<br>2,2B  | REC<br>2,1A   | REC<br>2,1B  | REC<br>1,2A   | REC<br>1,2B  | REC<br>1,1A   | REC<br>1,1B  |
| 1                  | 4    | 0     | REC<br>5A     | REC<br>5B    | REC<br>4A     | REC<br>4B    | REC<br>3A     | REC<br>3B    | REC<br>2A     | REC<br>2B    | REC<br>1,2A   | REC<br>1,2B  | REC<br>1,1A   | REC<br>1,1B  |
| 2                  | 2    | 0     | REC<br>4A     | REC<br>4B    | REC<br>3A     | REC<br>3B    | REC<br>2,2A   | REC<br>2,2B  | REC<br>2,1A   | REC<br>2,1B  | REC<br>1,2A   | REC<br>1,2B  | REC<br>1,1A   | REC<br>1,1B  |
| 3                  | 0    | 0     | REC<br>3,2A   | REC<br>3,2B  | REC<br>3,1A   | REC<br>3,1B  | REC<br>2,2A   | REC<br>2,2B  | REC<br>2,1A   | REC<br>2,1B  | REC<br>1,2A   | REC<br>1,2B  | REC<br>1,1A   | REC<br>1,1B  |
| 1                  | 0    | 1     | PLAY<br>1A    | PLAY<br>1B   |               |              |               |              |               |              | REC<br>1,2A   | REC<br>1,2B  | REC<br>1,1A   | REC<br>1,1B  |
| 1                  | 1    | 1     | PLAY<br>1A    | PLAY<br>1B   |               |              |               |              | REC<br>2A     | REC<br>2B    | REC<br>1,2A   | REC<br>1,2B  | REC<br>1,1A   | REC<br>1,1B  |
| 1                  | 2    | 1     | PLAY<br>1A    | PLAY<br>1B   |               |              | REC<br>3A     | REC<br>3B    | REC<br>2A     | REC<br>2B    | REC<br>1,2A   | REC<br>1,2B  | REC<br>1,1A   | REC<br>1,1B  |
| 2                  | 0    | 1     | PLAY<br>1A    | PLAY<br>1B   |               |              | REC<br>2,2A   | REC<br>2,2B  | REC<br>2,1A   | REC<br>2,1B  | REC<br>1,2A   | REC<br>1,2B  | REC<br>1,1A   | REC<br>1,1B  |
| 1                  | 3    | 1     | PLAY<br>1A    | PLAY<br>1B   | REC<br>4A     | REC<br>4B    | REC<br>3A     | REC<br>3B    | REC<br>2A     | REC<br>2B    | REC<br>1,2A   | REC<br>1,2B  | REC<br>1,1A   | REC<br>1,1B  |
| 2                  | 1    | 1     | PLAY<br>1A    | PLAY<br>1B   | REC<br>3A     | REC<br>3B    | REC<br>2,2A   | REC<br>2,2B  | REC<br>2,1A   | REC<br>2,1B  | REC<br>1,2A   | REC<br>1,2B  | REC<br>1,1A   | REC<br>1,1B  |
| 1                  | 0    | 2     | PLAY<br>1A    | PLAY<br>1B   | PLAY<br>2A    | PLAY<br>2B   |               |              |               |              | REC<br>1,2A   | REC<br>1,2B  | REC<br>1,1A   | REC<br>1,1B  |
| 1                  | 1    | 2     | PLAY<br>1A    | PLAY<br>1B   | PLAY<br>2A    | PLAY<br>2B   |               |              | REC<br>2A     | REC<br>2B    | REC<br>1,2A   | REC<br>1,2B  | REC<br>1,1A   | REC<br>1,1B  |

|                    |      |       | IN6/OU        | T1           | IN5/OU        | Т2           | IN4/OL        | JT3          | IN3/OU        | IT4          | IN2/OL        | JT5          | IN1/OU        | JT6          |
|--------------------|------|-------|---------------|--------------|---------------|--------------|---------------|--------------|---------------|--------------|---------------|--------------|---------------|--------------|
| #REC<br>SLSM<br>2x | #REC | #PLAY | Prim.<br>Link | Sec.<br>Link | Prim.<br>Link | Sec.<br>Link | Prim.<br>Link | Sec.<br>Link | Prim.<br>Link | Sec.<br>Link | Prim.<br>Link | Sec.<br>Link | Prim.<br>Link | Sec.<br>Link |
| 1                  | 2    | 2     | PLAY<br>1A    | PLAY<br>1B   | PLAY<br>2A    | PLAY<br>2B   | REC<br>3A     | REC<br>3B    | REC<br>2A     | REC<br>2B    | REC<br>1,2A   | REC<br>1,2B  | REC<br>1,1A   | REC<br>1,1B  |
| 2                  | 0    | 2     | PLAY<br>1A    | PLAY<br>1B   | PLAY<br>2A    | PLAY<br>2B   | REC<br>2,2A   | REC<br>2,2B  | REC<br>2,1A   | REC<br>2,1B  | REC<br>1,2A   | REC<br>1,2B  | REC<br>1,1A   | REC<br>1,1B  |
| 1                  | 0    | 3     | PLAY<br>1A    | PLAY<br>1B   | PLAY<br>2A    | PLAY<br>2B   | PLAY<br>3A    | PLAY<br>3B   |               |              | REC<br>1,2A   | REC<br>1,2B  | REC<br>1,1A   | REC<br>1,1B  |
| 1                  | 1    | 3     | PLAY<br>1A    | PLAY<br>1B   | PLAY<br>2A    | PLAY<br>2B   | PLAY<br>3A    | PLAY<br>3B   | REC<br>2A     | REC<br>2B    | REC<br>1,2A   | REC<br>1,2B  | REC<br>1,1A   | REC<br>1,1B  |
| 1                  | 0    | 4     | PLAY<br>1A    | PLAY<br>1B   | PLAY<br>2A    | PLAY<br>2B   | PLAY<br>3A    | PLAY<br>3B   | PLAY<br>4A    | PLAY<br>4B   | REC<br>1,2A   | REC<br>1,2B  | REC<br>1,1A   | REC<br>1,1B  |

## Example: 3D Dual Link 1SLSM 2x + 1REC+ 1PLAY

The BNC connectors to be used as record and play channels in a 3D Dual Link configuration 1SLSM 2PH + 1REC + 1 PLAY need to be cabled as shown below:

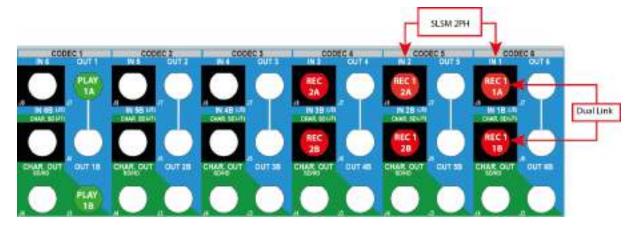

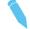

#### Note

In an equivalent configuration with a 3G interface, only the J8 connectors are cabled. However the primary and secondary links on the codec module of the V3X board are both used.

## Available SLSM 2x Configurations in 1080p

The tables below show the available 1080p configurations with SLSM 2 Phase cameras on a XT3 6U server. They show the link assignment at the level of the codec module of a V3X board. This is valid whatever the type of connection to the rear panel (Dual Link or 3G).

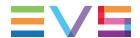

|                    |      |       | IN6/OL        | JT1          | IN5/OL        | JT2          | IN4/OL        | JT3          | IN3/OL        | JT4          | IN2/OU        | JT5          | IN1/OU        | JT6          |
|--------------------|------|-------|---------------|--------------|---------------|--------------|---------------|--------------|---------------|--------------|---------------|--------------|---------------|--------------|
| #REC<br>SLSM<br>2x | #REC | #PLAY | Prim.<br>Link | Sec.<br>Link | Prim.<br>Link | Sec.<br>Link | Prim.<br>Link | Sec.<br>Link | Prim.<br>Link | Sec.<br>Link | Prim.<br>Link | Sec.<br>Link | Prim.<br>Link | Sec.<br>Link |
| 1                  | 0    | 0     |               |              |               |              |               |              |               |              | REC<br>1,2    |              | REC<br>1,1    |              |
| 1                  | 1    | 0     |               |              |               |              |               |              | REC<br>2      |              | REC<br>1,2    |              | REC<br>1,1    |              |
| 1                  | 2    | 0     |               |              |               |              | REC 3         |              | REC 2         |              | REC<br>1,2    |              | REC<br>1,1    |              |
| 2                  | 0    | 0     |               |              |               |              | REC 2,2       |              | REC 2,1       |              | REC 1,2       |              | REC<br>1,1    |              |
| 1                  | 3    | 0     |               |              | REC<br>4      |              | REC 3         |              | REC 2         |              | REC 1,2       |              | REC 1,1       |              |
| 2                  | 1    | 0     |               |              | REC 3         |              | REC 2,2       |              | REC 2,1       |              | REC<br>1,2    |              | REC 1,1       |              |
| 1                  | 4    | 0     | REC<br>5      |              | REC<br>4      |              | REC 3         |              | REC 2         |              | REC 1,2       |              | REC 1,1       |              |
| 2                  | 2    | 0     | REC 4         |              | REC 3         |              | REC 2,2       |              | REC 2,1       |              | REC 1,2       |              | REC 1,1       |              |
| 3                  | 0    | 0     | REC 3,2       |              | REC 3,1       |              | REC 2,2       |              | REC 2,1       |              | REC<br>1,2    |              | REC 1,1       |              |
| 1                  | 0    | 1     | PLAY          |              | 3,1           |              | ۷,۷           |              | ۷, ۱          |              | REC           |              | REC           |              |
| 1                  | 1    | 1     | 1<br>PLAY     |              |               |              |               |              | REC           |              | 1,2<br>REC    |              | 1,1<br>REC    |              |
| 1                  | 2    | 1     | 1<br>PLAY     |              |               |              | REC           |              | 2<br>REC      |              | 1,2<br>REC    |              | 1,1           |              |
| 2                  | 0    | 1     | 1<br>PLAY     |              |               |              | 3<br>REC      |              | 2<br>REC      |              | 1,2<br>REC    |              | 1,1           |              |
| 1                  | 3    | 1     | 1<br>PLAY     |              | REC           |              | 2,2<br>REC    |              | 2,1<br>REC    |              | 1,2<br>REC    |              | 1,1           |              |
| 2                  | 1    | 1     | 1<br>PLAY     |              | 4<br>REC      |              | 3<br>REC      |              | 2<br>REC      |              | 1,2<br>REC    |              | 1,1<br>REC    |              |
| 1                  | 0    | 2     | 1<br>PLAY     |              | 3<br>PLAY     |              | 2,2           |              | 2,1           |              | 1,2<br>REC    |              | 1,1<br>REC    |              |
| 1                  | 1    | 2     | 1<br>PLAY     |              | 2<br>PLAY     |              |               |              | REC           |              | 1,2<br>REC    |              | 1,1<br>REC    |              |
| 1                  | 2    | 2     | 1<br>PLAY     |              | 2<br>PLAY     |              | REC           |              | 2<br>REC      |              | 1,2<br>REC    |              | 1,1<br>REC    |              |
| 2                  | 0    | 2     | 1<br>PLAY     |              | 2<br>PLAY     |              | 3<br>REC      |              | 2<br>REC      |              | 1,2<br>REC    |              | 1,1<br>REC    |              |
| 1                  | 0    | 3     | 1<br>PLAY     |              | 2<br>PLAY     |              | 2,2<br>PLAY   |              | 2,1           |              | 1,2           |              | 1,1<br>REC    |              |
| 1                  | 1    | 3     | 1<br>PLAY     |              | 2<br>PLAY     |              | 3<br>PLAY     |              | REC           |              | 1,2           |              | 1,1           |              |
|                    |      |       | 1             |              | 2             |              | 3             |              | 2             |              | 1,2           |              | 1,1           |              |
| 1                  | 0    | 4     | PLAY<br>1     |              | PLAY<br>2     |              | PLAY<br>3     |              | PLAY<br>4     |              | REC<br>1,2    |              | REC<br>1,1    |              |

### Example: 1080p 3G 1SLSM 2x + 1REC+ 1PLAY

The BNC connectors to be used as record and play channels in a 1080p 3G configuration 1SLSM 2PH + 1REC + 1 PLAY need to be cabled as shown below.

With the full 1080p, only the primary connector of a codec module on the V3X board is used.

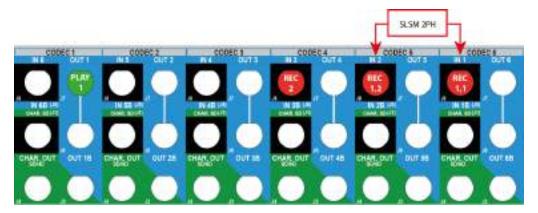

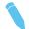

#### Note

In an equivalent configuration with a Dual Link connection interface, both primary and secondary links on the rear panel are cabled. However, only the primary link on the codec module of the V3X board is used in full 1080p configurations.

## Available SLSM 3x Configurations in 3D

The tables below show the available 3D configurations with SLSM 3 Phase cameras on a XT3 6U server. They show the link assignment at the level of the codec module of a V3X board. This is valid whatever the type of connection to the rear panel (Dual Link or 3G).

|                        |          |           | IN6/OL        | JT1          | IN5/OU        | T2           | IN4/O         | JT3          | IN3/OL        | JT4          | IN2/OL        | JT5          | IN1/O         | JT6          |
|------------------------|----------|-----------|---------------|--------------|---------------|--------------|---------------|--------------|---------------|--------------|---------------|--------------|---------------|--------------|
| #<br>REC<br>SLSM<br>3x | #<br>REC | #<br>PLAY | Prim.<br>Link | Sec.<br>Link | Prim.<br>Link | Sec.<br>Link | Prim.<br>Link | Sec.<br>Link | Prim.<br>Link | Sec.<br>Link | Prim.<br>Link | Sec.<br>Link | Prim.<br>Link | Sec.<br>Link |
| 1                      | 0        | 0         |               |              |               |              |               |              | REC<br>1,3A   | REC<br>1,3B  | REC<br>1,2A   | REC<br>1,2B  | REC<br>1,1A   | REC<br>1,1B  |
| 1                      | 1        | 0         |               |              |               |              | REC<br>2A     | REC<br>2B    | REC<br>1,3A   | REC<br>1,3B  | REC<br>1,2A   | REC<br>1,2B  | REC<br>1,1A   | REC<br>1,1B  |
| 1                      | 3        | 0         | REC<br>4A     | REC<br>4B    | REC<br>3A     | REC<br>3B    | REC<br>2A     | REC<br>2B    | REC<br>1,3A   | REC<br>1,3B  | REC<br>1,2A   | REC<br>1,2B  | REC<br>1,1A   | REC<br>1,1B  |
| 2                      | 0        | 0         | REC<br>2,3A   | REC<br>2,3B  | REC<br>2,2A   | REC<br>2,2B  | REC<br>2,1A   | REC<br>2,1B  | REC<br>1,3A   | REC<br>1,3B  | REC<br>1,2A   | REC<br>1,2B  | REC<br>1,1A   | REC<br>1,1B  |
| 1                      | 0        | 1         | PLAY<br>1A    | PLAY<br>1B   |               |              |               |              | REC<br>1,3A   | REC<br>1,3B  | REC<br>1,2A   | REC<br>1,2B  | REC<br>1,1A   | REC<br>1,1B  |
| 1                      | 1        | 1         | PLAY<br>1A    | PLAY<br>1B   |               |              | REC<br>2A     | REC<br>2B    | REC<br>1,3A   | REC<br>1,3B  | REC<br>1,2A   | REC<br>1,2B  | REC<br>1,1A   | REC<br>1,1B  |

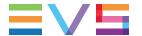

|                        |          |           | IN6/OL        | JT1          | IN5/OU        | Т2           | IN4/OL        | JT3          | IN3/OU        | IT4          | IN2/OL        | JT5          | IN1/O         | JT6          |
|------------------------|----------|-----------|---------------|--------------|---------------|--------------|---------------|--------------|---------------|--------------|---------------|--------------|---------------|--------------|
| #<br>REC<br>SLSM<br>3x | #<br>REC | #<br>PLAY | Prim.<br>Link | Sec.<br>Link | Prim.<br>Link | Sec.<br>Link | Prim.<br>Link | Sec.<br>Link | Prim.<br>Link | Sec.<br>Link | Prim.<br>Link | Sec.<br>Link | Prim.<br>Link | Sec.<br>Link |
| 1                      | 2        | 1         | PLAY<br>1A    | PLAY<br>1B   | REC<br>3A     | REC<br>3B    | REC<br>2A     | REC<br>2B    | REC<br>1,3A   | REC<br>1,3B  | REC<br>1,2A   | REC<br>1,2B  | REC<br>1,1A   | REC<br>1,1B  |
| 1                      | 0        | 2         | PLAY<br>1A    | PLAY<br>1B   | PLAY<br>2A    | PLAY<br>2B   |               |              | REC<br>1,3A   | REC<br>1,3B  | REC<br>1,2A   | REC<br>1,2B  | REC<br>1,1A   | REC<br>1,1B  |
| 1                      | 1        | 2         | PLAY<br>1A    | PLAY<br>1B   | PLAY<br>2A    | PLAY<br>2B   | REC<br>2A     | REC<br>2B    | REC<br>1,3A   | REC<br>1,3B  | REC<br>1,2A   | REC<br>1,2B  | REC<br>1,1A   | REC<br>1,1B  |
| 1                      | 0        | 3         | PLAY<br>1A    | PLAY<br>1B   | PLAY<br>2A    | PLAY<br>2B   | PLAY<br>3A    | PLAY<br>3B   | REC<br>1,3A   | REC<br>1,3B  | REC<br>1,2A   | REC<br>1,2B  | REC<br>1,1A   | REC<br>1,1B  |

## Example: 3D Dual Link 1SLSM 3x + 1PLAY

The BNC connectors to be used as record and play channels in a 3D Dual Link configuration 1SLSM 3PH + 1 PLAY need to be cabled as shown below:

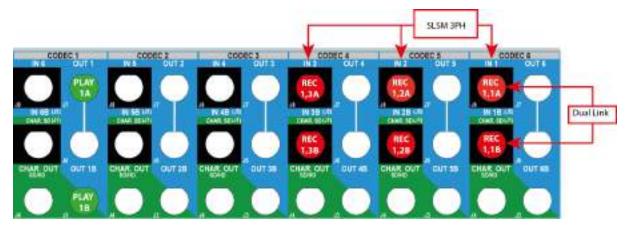

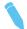

#### Note

In an equivalent configuration with a 3G interface, only the J8 connectors are cabled. However the primary and secondary links on the codec module of the V3X board are both used.

## Available SLSM 3x Configurations in 1080p

The tables below show the available and 1080p configurations with SLSM 3 Phase cameras on a XT3 6U serv er. They show the link assignment at the level of the codec module of a V3X board. This is valid whatever the type of connection to the rear panel (Dual Link or 3G).

|                        |          |           | IN6/OU        | JT1          | IN5/OU        | T2           | IN4/O         | JT3          | IN3/OL        | JT4          | IN2/OU        | JT5          | IN1/O         | JT6          |
|------------------------|----------|-----------|---------------|--------------|---------------|--------------|---------------|--------------|---------------|--------------|---------------|--------------|---------------|--------------|
| #<br>REC<br>SLSM<br>3x | #<br>REC | #<br>PLAY | Prim.<br>Link | Sec.<br>Link | Prim.<br>Link | Sec.<br>Link | Prim.<br>Link | Sec.<br>Link | Prim.<br>Link | Sec.<br>Link | Prim.<br>Link | Sec.<br>Link | Prim.<br>Link | Sec.<br>Link |
| 1                      | 0        | 0         |               |              |               |              |               |              | REC<br>1,3    |              | REC<br>1,2    |              | REC<br>1,1    |              |
| 1                      | 1        | 0         |               |              |               |              | REC<br>2      |              | REC<br>1,3    |              | REC<br>1,2    |              | REC<br>1,1    |              |
| 1                      | 3        | 0         | REC<br>4      |              | REC<br>3      |              | REC<br>2      |              | REC<br>1,3    |              | REC<br>1,2    |              | REC<br>1,1    |              |
| 2                      | 0        | 0         | REC<br>2,3    |              | REC<br>2,2    |              | REC 2,1       |              | REC<br>1,3    |              | REC<br>1,2    |              | REC<br>1,1    |              |
| 1                      | 0        | 1         | PLAY<br>1     |              |               |              |               |              | REC<br>1,3    |              | REC<br>1,2    |              | REC<br>1,1    |              |
| 1                      | 1        | 1         | PLAY<br>1     |              |               |              | REC<br>2      |              | REC<br>1,3    |              | REC<br>1,2    |              | REC<br>1,1    |              |
| 1                      | 2        | 1         | PLAY<br>1     |              | REC<br>3      |              | REC<br>2      |              | REC<br>1,3    |              | REC<br>1,2    |              | REC<br>1,1    |              |
| 1                      | 0        | 2         | PLAY<br>1     |              | PLAY<br>2     |              |               |              | REC<br>1,3    |              | REC<br>1,2    |              | REC<br>1,1    |              |
| 1                      | 1        | 2         | PLAY<br>1     |              | PLAY<br>2     |              | REC<br>2      |              | REC<br>1,3    |              | REC<br>1,2    |              | REC<br>1,1    |              |
| 1                      | 0        | 3         | PLAY<br>1     |              | PLAY<br>2     |              | PLAY<br>3     |              | REC<br>1,3    |              | REC<br>1,2    |              | REC 1,1       |              |

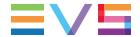

### **Example: 1080p 3G 1SLSM 3x + 1PLAY**

The BNC connectors to be used as record and play channels in a 1080p 3G configuration 1SLSM 3PH + 1 PLAY need to be cabled as shown below.

With the full 1080p, only the primary connector of a codec module on the V3X board is used.

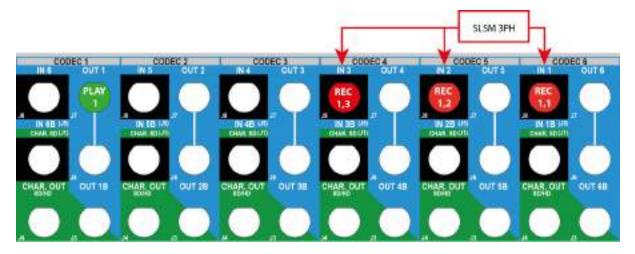

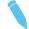

#### Note

In an equivalent configuration with a Dual Link connection interface, both primary and secondary links on the rear panel are cabled. However, only the primary link on the codec module of the V3X board is used in full 1080p configurations.

## NEW!

## Available SLSM 4x Configurations in 1080p

The tables below show the available 1080p configurations with SLSM 4 Phase cameras on a XT3 6U server. They show the link assignment at the level of the codec module of a V3X board. This is valid whatever the type of connection to the rear panel (Dual Link or 3G).

|                        |          |           | IN6/OL        | JT1          | IN5/OU        | Т2           | IN4/OU        | JT3          | IN3/OL        | JT4          | IN2/OU        | JT5          | IN1/O         | JT6          |
|------------------------|----------|-----------|---------------|--------------|---------------|--------------|---------------|--------------|---------------|--------------|---------------|--------------|---------------|--------------|
| #<br>REC<br>SLSM<br>4x | #<br>REC | #<br>PLAY | Prim.<br>Link | Sec.<br>Link | Prim.<br>Link | Sec.<br>Link | Prim.<br>Link | Sec.<br>Link | Prim.<br>Link | Sec.<br>Link | Prim.<br>Link | Sec.<br>Link | Prim.<br>Link | Sec.<br>Link |
| 1                      | 0        | 0         |               |              |               |              | REC<br>1,4    |              | REC<br>1,3    |              | REC<br>1,2    |              | REC<br>1,1    |              |
| 1                      | 1        | 0         |               |              | REC<br>2      |              | REC<br>1,4    |              | REC<br>1,3    |              | REC<br>1,2    |              | REC<br>1,1    |              |
| 1                      | 2        | 0         | REC<br>3      |              | REC<br>2      |              | REC<br>1,4    |              | REC<br>1,3    |              | REC<br>1,2    |              | REC<br>1,1    |              |
| 1                      | 0        | 1         | PLAY<br>1     |              |               |              | REC<br>1,4    |              | REC<br>1,3    |              | REC<br>1,2    |              | REC<br>1,1    |              |

|                        |          |           | IN6/OL        | JT1          | IN5/OU        | Т2           | IN4/O         | JT3          | IN3/OL        | JT4          | IN2/OU        | JT5          | IN1/O         | JT6          |
|------------------------|----------|-----------|---------------|--------------|---------------|--------------|---------------|--------------|---------------|--------------|---------------|--------------|---------------|--------------|
| #<br>REC<br>SLSM<br>4x | #<br>REC | #<br>PLAY | Prim.<br>Link | Sec.<br>Link | Prim.<br>Link | Sec.<br>Link | Prim.<br>Link | Sec.<br>Link | Prim.<br>Link | Sec.<br>Link | Prim.<br>Link | Sec.<br>Link | Prim.<br>Link | Sec.<br>Link |
| 1                      | 1        | 1         | PLAY<br>1     |              | REC<br>2      |              | REC<br>1,4    |              | REC<br>1,3    |              | REC<br>1,2    |              | REC<br>1,1    |              |
| 1                      | 1        | 2         | PLAY<br>1     |              | PLAY<br>2     |              | REC<br>1,4    |              | REC<br>1,3    |              | REC<br>1,2    |              | REC<br>1,1    |              |

## **Example: 1080p 3G 1SLSM 4x + 1PLAY**

The BNC connectors to be used as record and play channels in a 1080p 3G configuration 1SLSM 4PH + 1 PLAY need to be cabled as shown below.

With the full 1080p, only the primary connector of a codec module on the V3X board is used.

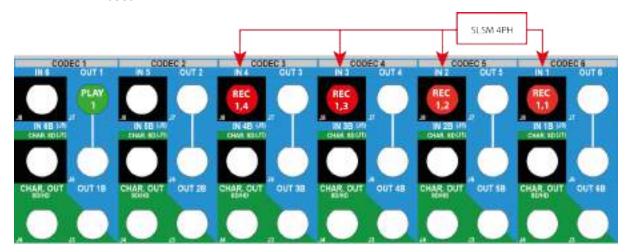

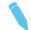

#### Note

In an equivalent configuration with a Dual Link connection interface, both primary and secondary links on the rear panel are cabled. However, only the primary link on the codec module of the V3X board is used in full 1080p configurations.

# 3.2.9. General Information on 4K Configurations

# **Description**

The 4K format available on the EVS server is called UHDTV (Ultra-High Definition TV). It is activated by setting the **UHDTV-4K** value for the **Resolution** parameter.

In 4K, the image resolution is 3840 x 2160. A 4K image consists of four 1080p frames transported via four 3G-SDI links. Each 4K image therefore requires 4 physical channels in the EVS server.

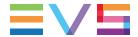

# Requirements

The 4K is available when the following hardware requirements are met:

- The XT3 server is fitted with H3X and V3X boards.
- The V3X boards have V3X modules with a serial number ≥ 1300.
- The V3X base is a A4 revision, with a serial number ≥ 4130.
- The EVS server is equipped with SAS HDD disks, with revision 10K.5.

The 4K is available when the following software requirements are met:

- The license code 27 is granted on the EVS server.
- The Resolution parameter is set to UHDTV-4K.

See section "Video and Reference Settings" on page 118.

The Intra Codec parameter is set to DNxHD (forced value).

See section "Codec Settings" on page 122.

• The **3G/Dual** parameter is set to a 3G value.

The **No** value is automatically excluded.

See section "Base Settings" on page 139.

### Limitations

#### **Codec Limitations**

- 4K can only be used with the DNxHD Intra codecs.
- 4K cannot be used with LongGOP or Proxy codecs.

#### **Configuration Limitations**

- 4K does not support 3D configurations.
- 4K supports the Mix on one channel feature with limitations.

#### **Audio Limitations**

4K does not support 16 audio tracks.

#### **Operational Limitations**

The following features are NOT available with 4K:

- EditRec
- Offside Line (internal or external)
- CAM Mapping
- Internal Loop mode
- Replace External Loop
- Split Screen feature
- Paint Target feature

# 3.2.10. 4K Configurations

## **Assignment Principles**

A 4K image consists of four 1080p frames transported via four 3G-SDI links.

Each 1080p frame of a 4K image is called an image quadrant. Each image quadrant is assigned to its corresponding 3G-SDI link in the following sequence:

| 1 = TL      | 2 = TR       |
|-------------|--------------|
| Top Left    | Top Right    |
| 3 = BL      | 4 = BR       |
| Bottom Left | Bottom Right |

## **XT3 4U Servers**

# **Available Configuration**

The tables below show the available 4K configurations on a XT3 4U server. They show the link assignment at the level of the codec module of a V3X board:

|      |       | IN4/OUT1      |              | IN3/OUT2      |              | IN2/OUT3      |              | IN1/OUT4      |              |
|------|-------|---------------|--------------|---------------|--------------|---------------|--------------|---------------|--------------|
| #REC | #PLAY | Prim.<br>Link | Sec.<br>Link | Prim.<br>Link | Sec.<br>Link | Prim.<br>Link | Sec.<br>Link | Prim.<br>Link | Sec.<br>Link |
| 1    | 1     | PLAY<br>1TL   | PLAY<br>1BL  | PLAY<br>1TR   | PLAY<br>1BR  | REC<br>1TR    | REC<br>1BR   | REC<br>1TL    | REC<br>1BL   |

## Example: 4K 1REC + 1PLAY

The BNC connectors to be used as recorder and play channels in a 4K configuration 1REC + 1PLAY need to be cabled as shown below:

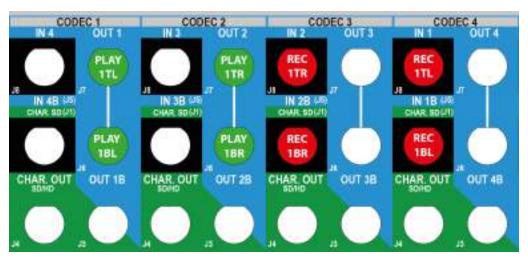

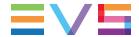

## **XT3 6U Servers**

## **Available Configurations**

The tables below show the available 4K configurations on a XT3 6U server. They show the link assignment at the level of the codec module of a V3X board:

|      | EC #PLAY | IN6/OUT1      |              | IN5/OU        | Γ2           | IN4/OU        | Т3           | IN3/OU        | Г4           | IN2/OU        | Т5           | IN1/OU        | Т6           |
|------|----------|---------------|--------------|---------------|--------------|---------------|--------------|---------------|--------------|---------------|--------------|---------------|--------------|
| #REC |          | Prim.<br>Link | Sec.<br>Link | Prim.<br>Link | Sec.<br>Link | Prim.<br>Link | Sec.<br>Link | Prim.<br>Link | Sec.<br>Link | Prim.<br>Link | Sec.<br>Link | Prim.<br>Link | Sec.<br>Link |
| 1    | 1        | PLAY<br>1TL   | MIX<br>1TL   | PLAY<br>1TR   | MIX<br>1TR   | PLAY<br>1BL   | MIX<br>1BL   | PLAY<br>1BR   | MIX<br>1BR   | REC<br>1TR    | REC<br>1BR   | REC<br>1TL    | REC<br>1BL   |
| 2    | 1        | PLAY<br>1TL   | PLAY<br>1BL  | PLAY<br>1TR   | PLAY<br>1BR  | REC<br>1BR    | REC<br>2BR   | REC<br>1BL    | REC<br>2BL   | REC<br>1TR    | REC<br>2TR   | REC<br>1TL    | REC<br>2TL   |
| 1    | 2        | PLAY<br>1TL   | PLAY<br>2TL  | PLAY<br>1TR   | PLAY<br>2TR  | PLAY<br>1BL   | PLAY<br>2BL  | PLAY<br>1BR   | PLAY<br>2BR  | REC<br>1TR    | REC<br>1BR   | REC<br>1TL    | REC<br>1BL   |

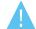

### Warning

Mix on one channel is only supported in the 1REC + 1PLAY configuration since the secondary link of the PGM is only available in this configuration.

The standard mix feature in PGM+PRV mode is supported in the 1REC + 2PLAY configuration.

## Example: 4K 1REC + 1PLAY

The BNC connectors to be used as recorder and play channels in a 4K configuration 1REC + 1PLAY need to be cabled as shown below:

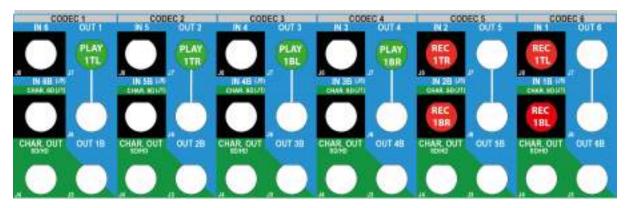

## Example: 4K 2REC + 1PLAY

The BNC connectors to be used as recorder and play channels in a 4K configuration 2REC + 1PLAY need to be cabled as shown below:

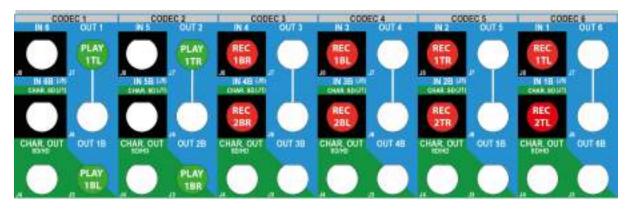

## Example: 4K 1REC + 2PLAY

The BNC connectors to be used as recorder and play channels in a 4K configuration 1REC + 2PLAY need to be cabled as shown below:

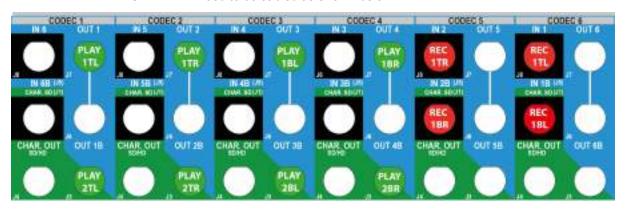

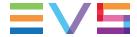

# 3.2.11. 4K SLSM Configurations

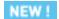

## Introduction

## **Assignment Principles**

A 4K image consists of four 1080p frames transported via four 3G-SDI links.

Each 1080p frame of a 4K image is called an image quadrant. Each image quadrant is assigned to its corresponding 3G-SDI link in the following sequence:

| 1 = TL      | 2 = TR       |
|-------------|--------------|
| Top Left    | Top Right    |
| 3 = BL      | 4 = BR       |
| Bottom Left | Bottom Right |

### **SLSM Principles**

This section details the available multi-phase SLSM configurations on XT3 servers.

In SLSM configurations, a supermotion recorder of a two-phase camera accounts for one logical channel, but corresponds to two physical channels.

In 4K SLSM configurations, a supermotion recorder of a two-phase camera corresponds to one logical channel, and is cabled on the primary link of a codec module. It however uses both primary and secondary links of that codec module on the V3X board.

### **Overview on Configurations**

The tables in the following sections show the available SLSM configurations with an XT3 6U server:

- The table shows the connector assignment at the level of the V3X when there is a
  difference between the connection to the rear panel and to the V3X board. In all cases,
  this is specified in the introduction.
- The examples show how the BNC connectors should be cabled for a selected configuration.

## **XT3 6U Servers**

# **Available Configurations**

The table below shows the available 4K SLSM 2 Phase configurations with an XT3 4U server.

A separate physical connector is used for each phase. The table shows how the BNC connectors should be assigned on the rear panel. This corresponds to the connector assignment at the level of the codec module of the V3X board:

| #REC       |      |       | IN6/OL        | JT1          | IN5/OU        | JT2          | IN4/OU        | Т3           | IN3/OL        | JT4          | IN2/OU        | JT5 IN1/0    |               | IT6          |
|------------|------|-------|---------------|--------------|---------------|--------------|---------------|--------------|---------------|--------------|---------------|--------------|---------------|--------------|
| SLSM<br>2x | #REC | #PLAY | Prim.<br>Link | Sec.<br>Link | Prim.<br>Link | Sec.<br>Link | Prim.<br>Link | Sec.<br>Link | Prim.<br>Link | Sec.<br>Link | Prim.<br>Link | Sec.<br>Link | Prim.<br>Link | Sec.<br>Link |
| 1          | 0    | 1     | PLAY<br>1TL   | PLAY<br>1BL  | PLAY<br>1TR   | PLAY<br>1BR  | REC<br>1,1BR  | REC<br>1,2BR | REC<br>1,1BL  | REC<br>1,2BL | REC<br>1,1TR  | REC<br>1,2TR | REC<br>1,1TL  | REC<br>1,2TL |

# Example: 4K SLSM 2PH + 1PLAY

The BNC connectors to be used as recorder and play channels in a 4K SLSM 2PH configuration + 1PLAY need to be cabled as shown below:

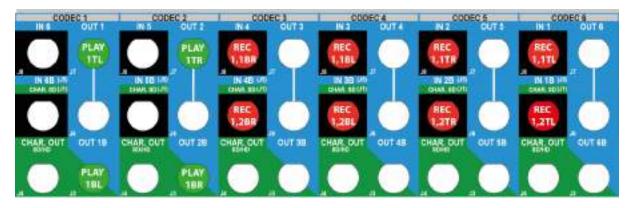

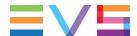

# 3.3. Server Tab

# 3.3.1. Overview

## **Server Tab**

The Server tab consists of a single page in the basic or advanced mode in the serverbased application. It covers the settings related to video codecs and standards, time reference, phase definition, interpolation activation, and PC LAN.

# **Settings List**

The table below presents the settings of the Server tab. It specifies whether the setting is available:

- in the basic or advanced display mode in the server-based and web-based interfaces
- in the Technical Setup menu of the Remote Panel

| Setting Name                                | Basic | Advanced | Technical<br>Setup |
|---------------------------------------------|-------|----------|--------------------|
| Video and reference settings                | P1    | P1       | -                  |
| Field rate                                  | X     | X        | _                  |
| Resolution                                  | X     | X        | _                  |
| Aspect ratio                                | X     | X        | _                  |
| LTC Timecode                                | X     | X        | _                  |
| Sync PC Time to TC                          | _     | X        | _                  |
| Genlock                                     | X     | X        | _                  |
| Codec Settings<br>(Intra / LongGOP / Proxy) | P1    | P1       | _                  |
| Codec                                       | Х     | X        | _                  |
| Bitrate                                     | X     | X        | _                  |
| Horizontal Res./Recorded Lines              | _     | X        | _                  |
| Phase definition settings                   | _     | P1       | T1.1               |
| SD                                          | _     | X        | X                  |
| HD to SD SDI                                | _     | X        | Х                  |
| Interpolation settings                      | _     | P1       | T1.2               |
| Vertical interp.                            | _     | X        | X                  |

| Setting Name    | Basic | Advanced | Technical<br>Setup |
|-----------------|-------|----------|--------------------|
| Four Lines      | _     | X        | X                  |
| PC LAN settings | _     | P1       |                    |
| IP Address      | X     | Х        | _                  |
| Subnet Mask     | X     | Х        | _                  |
| Default Gateway | X     | X        | -                  |

# 3.3.2. Video Codecs and Reference

# **Video and Reference Settings**

## **User Interface**

The Video and Reference settings are available on the Server tab in the server-based application (1<sup>st</sup> page) and web-based interface. These settings are not available in the Technical Setup menu of the Remote Panel.

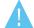

### Warning

Most Video and Reference settings (all except Sync PC time and Genlock) require an application reboot (**ALT+Q** from the operational windows) for changes to be taken into account.

The following screenshot displays the Video and Reference settings defined on the Server tab in the web-based interface:

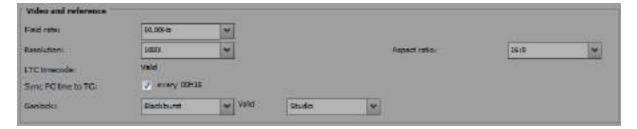

## **Field Rate**

| Description | Field frequency used (Hz). Both field rate and resolution give the video standard. |
|-------------|------------------------------------------------------------------------------------|
| Values      | 50.00 Hz (PAL) - default<br>59.94 Hz (NTSC)<br>59.94 Hz (J)                        |

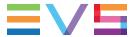

# Resolution

| Description | Vertical resolution used (number of white-to-black and black-to-white transitions that can be seen from the top to the bottom of the picture) (pixel + type).  Both field rate and resolution correspond to the video standard. With an XT3 server, SD and HD video standards can be available if the relevant license codes are activated. |
|-------------|----------------------------------------------------------------------------------------------------|
| Values      | In SD:                                                                                                    |

# Aspect ratio

| Description   | Specifies the aspect ratio of the content provided on the input video signal.                                                                                                    |
|---------------|----------------------------------------------------------------------------------------------------|
| Values        | The following values are available: In SD: • 16:9 • 4:3 • 4:3 Letterbox: Black stripes are placed above and below the active video to compensate for the full width. • 16.9 Pillarbox: Black stripes are placed left and right of the active video to fill in the missing pixels. In HD: • 16:9 • 16.9 Pillarbox |
| Default value | 16:9                                                                                                    |

# LTC Timecode

| Description | Longitudinal timecode (timecode information stored on a separate track from the video) delivered to the EVS server, and timecode status.                                    |
|-------------|----------------------------------------------------------------------------------------------------|
| Values      | The timecode is given as hh:mm:ss:fr (only on the server-based application) The timecode status can be 'OK or Valid', 'BAD', 'LOST' or 'DRIFT' (defined by the EVS server). |

# **Sync PC Time to TC**

| Description | Specifies whether the PC time is synchronized with the timecode, and how often the synchronization takes place. |  |
|-------------|----------------------------------------------------------------------------------------------------|--|
| Values      | Synchronization: Yes/No Frequency: by default 'every 00h15' (not editable)                                      |  |

## **Genlock**

| Description | Specifies the type of genlock signal, the status and the frame synchronizer mode.                                                                                                    |
|-------------|----------------------------------------------------------------------------------------------------|
| Values      | Type: 'Blackburst' or 'Tri-Sync' (always 'Blackburst' in SD) Status: 'OK or Valid' or 'BAD' (defined by the EVS server) Mode: 'Studio' (no correction of a shifted video signal) or 'Resync' (resynchronization of a shifted video signal) |

# **About Multi-Essence**

# Introduction

From Multicam 12, the XT3 server can encode, at a time, a record train in two different codec types, which are called essences. The following essences are available: **Intra** and/or **LongGOP** (XDCAM) or **Proxy** (**Lo-Res**). This process is seamless to the user, who will go on working as before with the EVS server.

This section provides an overview of the multi-essence feature, and mainly specifies the rules and restrictions you should take into account when you configure an XT3 server in multi-essence.

### **Essence Combinations**

The essences can be combined as follows:

- Intra + LongGOP
- Intra + Proxy
- Intra only
- LongGOP only

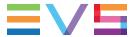

### **General Rules**

- You will only see one record train per record channel and one clip per LSMID even if the record trains and clips exist in several essences on the EVS server.
- · A single clip is identical in all available essences.
- The Proxy essence can not be used as a single essence on an EVS server.

# **Recording and Editing Rules**

- When the server is configured in multi-essence mode, the clips are created in each active essence.
- In general, all editing actions on clips are applied seamlessly on all active essences of the clip.

# **Playout Rules**

- Only one essence can be played out at a time. The codec used for playout is specified in the Server tab, after the codec sections.
- When the Intra essence is in use on the server, this essence is played out. Otherwise, the LongGOP essence is played out.
- If the on-air essence is not available, a black clip is displayed.
- The Proxy essence is never played out.

### Limitations

### With LongGOP Codec

When working with an SLSM configuration in multi-essence Intra + LongGOP, the LongGOP codec records the regular speed content (not SLSM) from Phase 1.

#### With Proxy Codec

Dolby E is not supported in Proxy essence. If audio channels are configured in Dolby E in a multi-essence configuration with Proxy, the Proxy output will have no associated audio.

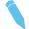

#### Note

The Lo-Res audio is Mpeg-1 Layer II at 48 kHz sampling frequency.

# **Codec Settings**

### Introduction

From Multicam 12, the XT3 server can encode, at a time, a record train in one or two different codec types, which are called essences.

#### Possible Codec Sections

The codec settings are organized in three codec sections, which correspond to the essences you can activate on the XT3 server.

Only the codec sections corresponding to the essences available on the EVS server will be displayed. See section "Codec Availability" on page 125 for more information on the availability of a given codec and/or codec section.

The following codec sections can be available:

- Codec Intra: It is always displayed as at least an Intra codec is available.
- Codec LongGOP: It is displayed when the LongGOP essence is available.
- **Proxy:** It is displayed when the Proxy essence is available. This essence is always used together with a Hi-Res codec.

## **User Interface**

The Codec settings are available on the Server tab in the server-based application (1<sup>st</sup> page) and web-based interface. These settings are not available in the Technical Setup menu of the Remote Panel.

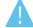

#### Warning

The Codec settings require an application reboot (**ALT+Q** from the operational windows) for changes to be taken into account.

The following screenshot displays the Codec settings defined on the Server tab in the web-based interface:

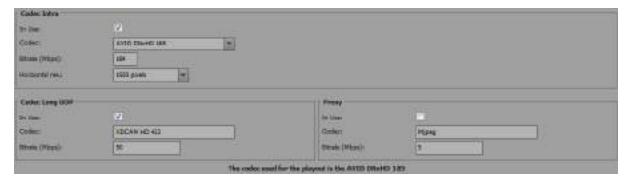

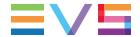

# In Use

| Description   | Specifies, in each essence section, whether the given essence is encoded or not on the EVS server. |
|---------------|----------------------------------------------------------------------------------------------------|
| Values        | <ul><li>Yes</li><li>No</li></ul>                                                                   |
| Default value | Yes in Intra Codec section No in LongGOP Codec and Proxy sections                                  |

# **Codec (Codec Intra)**

| Values         | In SD:  Mjpeg (SD)  IMX  DVCPro 50  In HD:  Mjpeg EVS (HD)  Mjpeg Standard (HD)  Mpeg 2 Intra (HD)  Avid DNxHD 120, 185 or 185x (only in 50 Hz)  Avid DNxHD 145, 220 or 220x (only in 59.94 Hz)  Apple ProRes 422, 422 LT, 422 HQ  DVCPro HD  AVC-Intra 100  See section "Codec Availability" on page 125 for detailed information on codec availability. |
|----------------|----------------------------------------------------------------------------------------------------|
| Default values | <ul> <li>IMX in SD</li> <li>Avid DNxHD 120 in HD 50Hz</li> <li>Avid DNxHD 145 in HD 59.94 Hz</li> </ul>                                                                                                    |

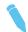

#### Note

When the EVS server is configured to work in AVC-Intra codec, the XAVC codec is also available in playout.

# Codec (Codec LongGOP)

| Description | Algorithm used to compress and decompress the video signal. With LongGOP codecs, the compression techniques are performed relative to information contained within the current frame, but also to information relative to other frames in the group of pictures (GOP). |
|-------------|----------------------------------------------------------------------------------------------------|
| Values      | XDCAM HD 50                                                                                                    |

# **Proxy**

| Description | Algorithm used to compress and decompress the video signal in low resolution. It is used for remote browsing purposes. It is not possible to run an EVS server with the Proxy essence only. |
|-------------|----------------------------------------------------------------------------------------------------|
| Values      | Mjpeg                                                                                                    |

# **Bitrate**

| Description | Number of megabits processed per second (Mbps). The bitrate depends on the codec.                   |  |
|-------------|----------------------------------------------------------------------------------------------------|--|
| Values      | See section "Codec-Related Information" on page 126 for detailed information on bitrates per codec. |  |

# Horizontal Res. (HD)

| Description | Number of white-to-black and black-to-white transitions that can be seen from the left to the right of the picture (pixels). The setting value depends on the selected video standard and on the codec. |
|-------------|----------------------------------------------------------------------------------------------------|
| Values      | See section "Codec-Related Information" on page 126 for detailed information on horizontal resolution for each video standard and codec.                                                                |

# Recorded Lines (SD)

| Description | Number of lines recorded from the top to the bottom of the picture. The setting value depends on the selected video standard and on the codec. |
|-------------|----------------------------------------------------------------------------------------------------|
| Values      | See section "Codec-Related Information" on page 126 for detailed information on recorded lines for each video standard and codec.              |

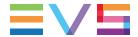

# **Codec Availability**

### Introduction

The codec availability mainly depends on whether the license code required for a given codec is active or not.

The codec availability of the LongGOP or Proxy essence depends on additional hardware and software requirements detailed below.

# Requirement Overview

#### Codec Intra

The Intra codecs are available when the respective license code is active.

On an XT3 server, several license codes are available as standard codecs on the base server hardware.

## Codec LongGOP

The **codec LongGOP** settings, and the XDCAM codec, are available in the following conditions:

- The server is fitted with H3X boards.
- The server is fitted with V3X base boards equipped with XDCAM modules.
- The license code for LongGOP (14) is granted on the server.
- The video standard is 720p or 1080i.
- The SLSM recorders are disabled in a LongGOP-only configuration.
- The base configuration is Server or Spotbox in a LongGOP-only configuration.

### **Codec Proxy**

The **Proxy** settings, and the Mjpeg Proxy codec, are available in the following conditions:

- The server is fitted with H3X boards.
- The server is fitted with V3X modules.
- The license code for Proxy (32) is granted on the server.

### **License Codes**

The following table presents the codec availability for an XT3 server depending on the license code.

The codecs corresponding to license codes 10 to 12 are installed by default on the XT3 server.

| SD codecs           | V3X Codec<br>Board |
|---------------------|--------------------|
| IMX                 | code 11            |
| Mjpeg (SD)          | code 10            |
| DVCPro 50           | code 9             |
| Mjpeg (Proxy codec) | code 32            |

| HD codecs                        | V3X Codec<br>Board |
|----------------------------------|--------------------|
| Mpeg-2 Intra (HD)                | code 12            |
| Avid DNxHD®                      | code 5             |
| Apple ProRes 422, 422 LT, 422 HQ | code 6             |
| DVCPro HD                        | code 8             |
| AVC-Intra                        | code 13            |
| XDCAM (LongGOP codec)            | code 14            |

# **Codec-Related Information**

# Bitrates and Recorded Lines in SD 525i

| Codec Type           | SD Mjpeg<br>Standard                       | SD IMX (D10)                        | DVCPro 50                            |  |
|----------------------|--------------------------------------------|-------------------------------------|--------------------------------------|--|
| Bitrate              | 20-100 Mbps                                | 30; 40; 50 Mbps                     | 50 Mbps                              |  |
| Default bitrate      | 30 Mbps                                    | 30 Mbps                             | 50 Mbps                              |  |
| Recorded video lines | 496 lines<br>(L16-23; L278-525)<br>default | 512 lines<br>(L7-262; L270-<br>525) | 480 lines<br>(L23-262; L285-<br>524) |  |
|                      | 480 lines<br>(L23-262; L286-525)           |                                     |                                      |  |
|                      | 512 lines<br>(L7-262; L270-525)            |                                     |                                      |  |

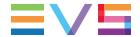

# **Bitrates and Recorded Lines in SD 625i**

| Codec Type           | SD Mjpeg<br>Standard                        | SD IMX (D10)                        | DVCPro 50                            |  |
|----------------------|---------------------------------------------|-------------------------------------|--------------------------------------|--|
| Bitrate              | 20-100 Mbps                                 | 30;40;50 Mbps                       | 50 Mbps                              |  |
| Default bitrate      | 30 Mbps                                     | 30 Mbps                             | 50 Mbps                              |  |
| Recorded video lines | 576 lines<br>(L23-310; L336-623)<br>default | 608 lines<br>(L7-310; L320-<br>623) | 576 lines<br>(L23-310; L335-<br>622) |  |
|                      | 592 lines<br>(L15-310; L328-623)            |                                     |                                      |  |
|                      | 608 lines<br>(L7-310; L320-623)             |                                     |                                      |  |

# Bitrates and Horizontal Resolutions in HD 720p (50 Hz)

| Codec                    | HD<br>Mjpeg<br>EVS | HD<br>Mjpeg<br>Standard | HD Mpeg-<br>2 Intra | AVC<br>Intra 100 | DVCPro<br>HD | XDCAM<br>HD |
|--------------------------|--------------------|-------------------------|---------------------|------------------|--------------|-------------|
| Bitrate<br>(Mbps)        | 20-320             | 20-320                  | 20-260              | 111              | 100          | 50          |
| Default<br>bitrate       | 100                | 100                     | 100                 | 111              | 100          | 50          |
| Horizontal<br>Resolution | 640                | 640                     | 640                 | 1280             | 960          | 1280        |
|                          | 768                | 768                     | 768                 |                  |              |             |
|                          | 960                | 960                     | 960                 |                  |              |             |
|                          | 1024               | 1024                    | 1024                |                  |              |             |
|                          | 1280<br>(default)  | 1280<br>(default)       | 1280<br>(default)   |                  |              |             |

| Codec              | AVID<br>DNxHD<br>115 | AVID<br>DNxHD<br>175 | AVID<br>DNxHD<br>175x (10b) | Apple<br>ProRes<br>422 LT | Apple<br>ProRes<br>422 | Apple<br>ProRes<br>422 HQ |
|--------------------|----------------------|----------------------|-----------------------------|---------------------------|------------------------|---------------------------|
| Bitrate<br>(Mbps)  | 1-115                | 116-185              | 116-185                     | 85                        | 120                    | 185                       |
| Default<br>bitrate | 115                  | 175                  | 175                         | 85                        | 120                    | 185                       |

| Codec                    | AVID  | AVID  | AVID       | Apple  | Apple  | Apple  |
|--------------------------|-------|-------|------------|--------|--------|--------|
|                          | DNxHD | DNxHD | DNxHD      | ProRes | ProRes | ProRes |
|                          | 115   | 175   | 175x (10b) | 422 LT | 422    | 422 HQ |
| Horizontal<br>Resolution | 1280  | 1280  | 1280       | 1280   | 1280   | 1280   |

# Bitrates and Horizontal Resolutions in HD 720p (59.94 Hz)

| Codec                    | HD<br>Mjpeg<br>EVS | HD<br>Mjpeg<br>Standard | HD Mpeg-<br>2 Intra | AVC<br>Intra 100 | DVCPro<br>HD | XDCAM<br>HD |
|--------------------------|--------------------|-------------------------|---------------------|------------------|--------------|-------------|
| Bitrate<br>(Mbps)        | 20-260             | 20-260                  | 20-260              | 111              | 100          | 50          |
| Default<br>bitrate       | 100                | 100                     | 100                 | 111              | 100          | 50          |
| Horizontal<br>Resolution | 640                | 640                     | 640                 | 1280             | 960          | 1280        |
|                          | 768                | 768                     | 768                 |                  |              |             |
|                          | 960                | 960                     | 960                 |                  |              |             |
|                          | 1024               | 1024                    | 1024                |                  |              |             |
|                          | 1280<br>(default)  | 1280<br>(default)       | 1280<br>(default)   |                  |              |             |

| Codec                    | AVID<br>DNxHD<br>145 | AVID<br>DNxHD<br>220 | AVID<br>DNxHD<br>220x (10b) | Apple<br>ProRes<br>422 LT | Apple<br>ProRes<br>422 | Apple<br>ProRes<br>422 HQ |
|--------------------------|----------------------|----------------------|-----------------------------|---------------------------|------------------------|---------------------------|
| Bitrate (Mbps)           | 1-145                | 146-220              | 146-220                     | 102                       | 145                    | 220                       |
| Default bitrate          | 145                  | 220                  | 220                         | 102                       | 145                    | 220                       |
| Horizontal<br>Resolution | 1280                 | 1280                 | 1280                        | 1280                      | 1280                   | 1280                      |

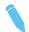

#### Note

The dynamic bitrate management system modifies compression tables for each recorded field to keep the bitrate of the encoded stream as close as possible to the target. A higher bitrate means better picture quality and less storage capacity but a higher bandwidth is required. Improper values can exceed disks performance, causing frozen pictures during playback.

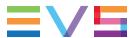

# A

### Warning

Some video formats allowed on an XT3 server create clips that are not compatible with previous hardware revisions. When an incompatible format is selected, a warning will be issued at application startup. In addition, the video format information displayed on the Server tab of the Multicam Configuration window indicates any incompatible information.

# Bitrates and Horizontal Resolutions in HD 1080i (50 Hz)

| Codec              | HD<br>Mjpeg<br>EVS | HD<br>Mjpeg<br>Standard | HD Mpeg-<br>2 Intra | AVC<br>Intra 100 | DVCPro<br>HD | XDCAM<br>HD |
|--------------------|--------------------|-------------------------|---------------------|------------------|--------------|-------------|
| Bitrate<br>(Mbps)  | 20-260             | 20-260                  | 20-260              | 111              | 100          | 50          |
| Default<br>bitrate | 100                | 100                     | 100                 | 111              | 100          | 50          |
| Horizontal         | 960                | 960                     | 960                 | 1920             | 1440         | 1920        |
| Resolution         | 1152               | 1152                    | 1152                | -                |              |             |
|                    | 1280               | 1280                    | 1280                | -                |              |             |
|                    | 1372               | 1372                    | 1372                | -                |              |             |
|                    | 1440               | 1440                    | 1440                | -                |              |             |
|                    | 1536               | 1536                    | 1536                | -                |              |             |
|                    | 1600               | 1600                    | 1600                |                  |              |             |
|                    | 1920<br>(default)  | 1920<br>(default)       | 1920<br>(default)   |                  |              |             |

| Codec                    | AVID<br>DNxHD<br>120 | AVID<br>DNxHD<br>185 | AVID<br>DNxHD<br>185x (10b) | Apple<br>ProRes<br>422 LT | Apple<br>ProRes<br>422 | Apple<br>ProRes<br>422 HQ |
|--------------------------|----------------------|----------------------|-----------------------------|---------------------------|------------------------|---------------------------|
| Bitrate<br>(Mbps)        | 1-120                | 121-185              | 121-185                     | 85                        | 120                    | 185                       |
| Default<br>bitrate       | 120                  | 184                  | 184                         | 85                        | 120                    | 185                       |
| Horizontal<br>Resolution | 1920                 | 1920                 | 1920                        | 1920                      | 1920                   | 1920                      |

# Bitrates and Horizontal Resolutions in HD 1080i (59.94 Hz)

| Codec                    | HD<br>Mjpeg<br>EVS | HD<br>Mjpeg<br>Standard | HD Mpeg-<br>2 Intra | AVC<br>Intra 100 | DVCPro<br>HD | XDCAM<br>HD |
|--------------------------|--------------------|-------------------------|---------------------|------------------|--------------|-------------|
| Bitrate<br>(Mbps)        | 20-260             | 20-260                  | 20-260              | 111              | 100          | 50          |
| Default<br>bitrate       | 100                | 100                     | 100                 | 111              | 100          | 50          |
| Horizontal<br>Resolution | 960                | 960                     | 960                 | 1920             | 1280         | 1920        |
|                          | 1152               | 1152                    | 1152                |                  |              |             |
|                          | 1280               | 1280                    | 1280                |                  |              |             |
|                          | 1372               | 1372                    | 1372                |                  |              |             |
|                          | 1440               | 1440                    | 1440                |                  |              |             |
|                          | 1536               | 1536                    | 1536                |                  |              |             |
|                          | 1600               | 1600                    | 1600                |                  |              |             |
|                          | 1920<br>(default)  | 1920<br>(default)       | 1920<br>(default)   |                  |              |             |

| Codec                    | AVID<br>DNxHD<br>145 | AVID<br>DNxHD<br>220 | AVID<br>DNxHD<br>220x (10b) | Apple<br>ProRes<br>422 LT | Apple<br>ProRes<br>422 | Apple<br>ProRes<br>422 HQ |
|--------------------------|----------------------|----------------------|-----------------------------|---------------------------|------------------------|---------------------------|
| Bitrate<br>(Mbps)        | 1-145                | 146-220              | 146-220                     | 102                       | 145                    | 220                       |
| Default<br>bitrate       | 145                  | 220                  | 220                         | 102                       | 145                    | 220                       |
| Horizontal<br>Resolution | 1920                 | 1920                 | 1920                        | 1920                      | 1920                   | 1920                      |

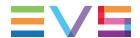

# Bitrates and Horizontal Resolutions in HD 1080p (50 Hz)

| Codec                    | AVID<br>DNxHD<br>240 | AVID<br>DNxHD<br>365 | AVID<br>DNxHD<br>365x<br>(10b) | Apple<br>ProRes<br>422 LT | Apple<br>ProRes<br>422 | Apple<br>ProRes<br>422 HQ | AVC<br>Intra<br>50 | AVC<br>Intra<br>100 |
|--------------------------|----------------------|----------------------|--------------------------------|---------------------------|------------------------|---------------------------|--------------------|---------------------|
| Bitrate<br>(Mbps)        | 1-242                | 243-367              | 243-367                        | 170                       | 245                    | 367                       | 108                | 222                 |
| Default<br>bitrate       | 242                  | 367                  | 367                            | 170                       | 245                    | 367                       | 108                | 222                 |
| Horizontal<br>Resolution | 1920                 | 1920                 | 1920                           | 1920                      | 1920                   | 1920                      | 1440               | 1920                |

# Bitrates and Horizontal Resolutions in HD 1080p (59.94 Hz)

| Codec                    | AVID<br>DNxHD<br>290 | AVID<br>DNxHD<br>440 | AVID<br>DNxHD<br>440x<br>(10b) | Apple<br>ProRes<br>422 LT | Apple<br>ProRes<br>422 | Apple<br>ProRes<br>422 HQ | AVC<br>Intra<br>50 | AVC<br>Intra<br>100 |
|--------------------------|----------------------|----------------------|--------------------------------|---------------------------|------------------------|---------------------------|--------------------|---------------------|
| Bitrate<br>(Mbps)        | 1-291                | 292-440              | 292-440                        | 204                       | 293                    | 440                       | 108                | 222                 |
| Default<br>bitrate       | 291                  | 440                  | 440                            | 204                       | 293                    | 440                       | 108                | 222                 |
| Horizontal<br>Resolution | 1920                 | 1920                 | 1920                           | 1920                      | 1920                   | 1920                      | 1440               | 1920                |

# Bitrates and Horizontal Resolutions in 4K (50 and 59.94 Hz)

The following table presents the bitrate per quadrant. The total bitrate for one channel therfore corresponds to four times the values specified in this table.

| Codec                 | AVID<br>DNxHD |  |  |
|-----------------------|---------------|--|--|
| Bitrate (Mbps)        | 100-260 (x4)  |  |  |
| Default bitrate       | 260 (x4)      |  |  |
| Horizontal Resolution | 3840          |  |  |

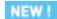

# **Bitrates for SLSM configurations**

The following table presents the available codecs and the corresponding maximum bitrates (Mbps) per SLSM phase for SLSM 4x, 6x, and 10x configurations.

The total REC bitrate is the configured bitrate multiplied by the number of phases.

| Codec                     | HD<br>Mjpeg<br>EVS | HD<br>Mjpeg<br>Standard | HD<br>Mpeg-2<br>Intra | AVC<br>Intra<br>100 | DVCPro<br>HD |
|---------------------------|--------------------|-------------------------|-----------------------|---------------------|--------------|
| SLSM 4x - 50 or 59.94 Hz  | 185                | 185                     | 185                   | 111                 | 100          |
| SLSM 6x - 50 or 59.94 Hz  | 120                | 120                     | 120                   |                     |              |
| SLSM 10x - 50 or 59.94 Hz | 100                | 100                     | _                     |                     |              |

| Codec            | AVID<br>DNxHD<br>120 | AVID<br>DNxHD<br>185 | AVID<br>DNxHD<br>185x | Apple<br>ProRes<br>422 LT | Apple<br>ProRes<br>422 SQ | Apple<br>ProRes<br>422 HQ |
|------------------|----------------------|----------------------|-----------------------|---------------------------|---------------------------|---------------------------|
| SLSM 4x - 50 Hz  | 120                  | 185                  | 185                   | 85                        | 120                       | 185                       |
| SLSM 6x - 50 Hz  | 120                  | _                    | _                     | 85                        | 120                       | _                         |
| SLSM 10x - 50 Hz | 100                  | <del>-</del>         | _                     | 85                        | _                         | _                         |

| Codec               | AVID<br>DNxHD<br>145 | AVID<br>DNxHD<br>220 | AVID<br>DNxHD<br>220x | Apple<br>ProRes<br>422 LT | Apple<br>ProRes<br>422 SQ | Apple<br>ProRes<br>422 HQ |
|---------------------|----------------------|----------------------|-----------------------|---------------------------|---------------------------|---------------------------|
| SLSM 4x - 59.94 Hz  | 145                  | 220                  | 220                   | 102                       | 145                       | 220                       |
| SLSM 6x - 59.94 Hz  | 120                  | _                    | _                     | 102                       | 145                       |                           |
| SLSM 10x - 59.94 Hz | 100                  | _                    | _                     | 102                       | _                         | _                         |

# **Properties of the Proxy Codec**

The Mjpeg Proxy codec has the following properties:

| Property        | Value                                                                                      |
|-----------------|--------------------------------------------------------------------------------------------|
| Bitrate (Mbps)  | 3 or 5                                                                                     |
| Default bitrate | 3                                                                                          |
| Resolution      | SD NTSC 352 x 240 pixels CIF 352 x 288 pixels CIF is used in all modes other than SD NTSC. |

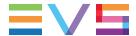

# 3.3.3. Phase Definition Settings

## **User Interface**

The Phase Definition settings are available on the Server tab in the server-based application (2<sup>nd</sup> page) and web-based interface in the advanced mode.

The following screenshot displays the Phase Definition settings defined on the Server tab in the web-based interface:

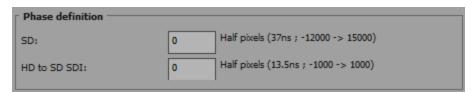

# **SD (Standard Definition)**

| Description | Allows adjusting the digital main phase of the mainframe for the standard definition. The value is adjusted by steps of half pixels.  The values depends on the genlock type (See section "Video and Reference Settings" on page 118).                                                                                                    |
|-------------|----------------------------------------------------------------------------------------------------|
| Values      | <ul> <li>If the Genlock type is set to 'Blackburst', the main phase for SD can be adjusted by steps of half pixels (37 ns) between - 12000 ns and +15000 ns.</li> <li>If the Genlock type is set to 'Tri-Sync' (only possible in HD resolutions), the main phase for SD can be adjusted by steps of half pixels (37 ns) between - 30000 ns and +32000 ns.</li> </ul> |

## HD to SD SDI / SD SDI to HD

| Description | <ul> <li>Allows adjusting the secondary phase of the mainframe, that is to say the relative phase of the:</li> <li>HD SDI outputs compared to the phase of the SD SDI outputs with a 'Blackburst' genlock.</li> <li>SD SDI outputs compared to the phase of the HD SDI outputs with a 'Tri-Sync' genlock.</li> <li>This setting only applies to HD resolutions.</li> <li>See section "Video and Reference Settings" on page 118 for more information on genlock type.</li> </ul> |
|-------------|----------------------------------------------------------------------------------------------------|
| Values      | <ul> <li>If the Genlock type is set to 'BlackBurst', the secondary phase for HD to SD SDI can be adjusted by steps of half pixels (13.5 ns) between - 1000 ns and +1000 ns.</li> <li>If the Genlock type is set to 'Tri-Sync', the secondary phase for SD SDI to HD can be adjusted by steps of half pixels (37 ns) between - 400 ns and +400 ns.</li> </ul>                                                                                                    |

# A

#### Warning

- The SD phase is always adjusted according to the SDI outputs. Internal CVBS outputs have a delay of 48 x 37 ns compared to the corresponding SDI outputs.
- The internal CVBS outputs cannot be used to feed directly a vision mixer or any equipment performing video effects, since the phase of the chroma subcarrier is not adjustable internally.

# 3.3.4. Interpolation Settings

## **User Interface**

The Interpolation settings are available on the Server tab in the server-based application (2<sup>nd</sup> page) and web-based interface in the advanced mode.

The following screenshot displays the Interpolation settings defined on the Server tab in the web-based interface:

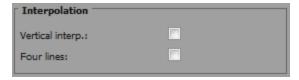

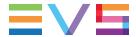

## **General Description**

The interpolation process aims at reducing the vertical jitter of the pictures that is present during slow-motion replays. This vertical jitter is actually caused by a violation of the frame parity when playing back the pictures at less than 100 % speed.

The process consists in re-building new frames to produce a more transparent result. These frames have to be interpolated, that is calculated by making suitably weighted averages of adjacent lines.

There are two interpolation modes: the two-line interpolator and the four-line interpolator. They are not mutually exclusive:

- The two-line interpolator reduces the vertical jitter, but also the vertical bandwidth.
- The four-line interpolator makes it possible to have perfectly steady pictures, but reduces even more the vertical bandwidth.

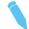

#### Note

All VTRs use interpolation in PLAY VAR mode.

## **Vertical Interp. (Vertical Interpolation)**

| Description | Enables or disables the two-line interpolation process. |
|-------------|---------------------------------------------------------|
| Values      | <ul><li>No (default)</li><li>Yes</li></ul>              |

### **Four Lines**

| Description | Enables or disables the four-line interpolation process. |
|-------------|----------------------------------------------------------|
| Values      | <ul><li>No (default)</li><li>Yes</li></ul>               |

# 3.3.5. PC LAN Settings

### **User Interface**

The PC LAN settings allow the MTPC board of an EVS server to communicate and exchange information with other EVS hardware on a setup.

The PC LAN settings are displayed on the Server tab in the server-based application (2<sup>nd</sup> page) and web-based interface in the advanced mode.

The following screenshot displays the PC LAN settings defined on the Server tab in the web-based interface:

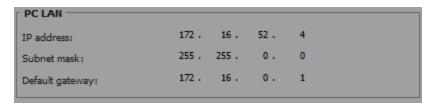

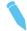

#### Note

The PC LAN settings are read-only in the Multicam Configuration window. You can modify them in the Multicam Setup window, using the **Set LAN PC** address command. See section "Setting the Server LAN PC Address" on page 26 for more information.

### **IP Address**

| Description | IP address to connect to the port #1 of the MTPC board on the server. |
|-------------|-----------------------------------------------------------------------|
| Values      | The IP addresses 0.0.0.0 and 255.255.255 are not allowed.             |

### **Subnet Mask**

| Description | Range of logical addresses within the address space assigned |
|-------------|--------------------------------------------------------------|
|             | to the MTPC board connection.                                |

# **Default Gateway**

| Description | IP address of the router on the network that the MTPC board |
|-------------|-------------------------------------------------------------|
|             | can use as an access point to external networks.            |

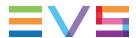

# 3.4. Channels Tab

## 3.4.1. Overview

### **Channels Tab**

The Channels tab consists of maximum nine pages in the advanced mode in the serverbased application, and two pages in the basic mode. The Channels tab includes the settings related to video and audio channels, type and configuration of recorders, audio format and audio-video synchronization parameters.

## **Setting List**

The table below presents the settings of the Channels tab. They specify where the setting groups are available (page) and whether each setting is available:

- in the basic or advanced display mode in the server-based and web-based interfaces. In the web-based interface, the settings are all displayed on one page.
- in the Technical Setup menu of the Remote Panel.

| Setting Name                  | Basic | Advanced | Technical<br>Setup |
|-------------------------------|-------|----------|--------------------|
| Base settings                 | P1    | P1       | T2.X               |
| Inputs                        | X     | X        | X                  |
| Outputs                       | X     | X        | X                  |
| Base config                   | X     | X        | X                  |
| SLSM Rec                      | X     | X        | X                  |
| 3D                            | Х     | X        | X                  |
| TwinRec                       | Х     | X        | X                  |
| 3G/Dual                       | X     | X        | X                  |
| Port settings                 | P1    | P1       | T2.X               |
| RS422 #1-#6                   |       | X        | X                  |
| Channels and control settings | P1    | P1       | T2.X               |
| OUT1-6 / IN1-6                | X     | X        | X                  |
| Name                          | X     | X        | X                  |
| Main ctrl                     | Х     | X        | X                  |
| Sec. ctrl                     | _     | X        | X                  |

NEW!

| Setting Name                                      | Basic        | Advanced   | Technical<br>Setup |
|---------------------------------------------------|--------------|------------|--------------------|
| Mode                                              | _            | Х          | Х                  |
| OSD                                               | _            | X          |                    |
| Audio settings                                    | P2           | P2         | T2.X               |
| Audio connectors                                  | Х            | Х          | X                  |
| Number of tracks                                  | Х            | Х          | X                  |
| Audio full scale                                  | _            | Х          | X                  |
| Ancillary mode                                    | _            | Х          | X                  |
| Sample rate conv.                                 | _            | Х          | X                  |
| Audio monitoring group                            | P2           | P2         | T2.X               |
| Mon #1-#4                                         | Х            | Х          | X                  |
| Advanced audio settings (Inputs)                  | _            | Р3         | _                  |
| Advanced audio settings (Embedded outputs)        | _            | P4         | _                  |
| Advanced audio settings (Digital AES/EBU outputs) | _            | P5         | _                  |
| Advanced audio settings (Analog outputs)          | _            | P6         | _                  |
| Recorder settings                                 |              | <b>P</b> 7 | T2.X               |
| Loop recording                                    | _            | Х          | X                  |
| Rec auto start                                    | _            | Х          | X                  |
| Clip Capacity                                     | _            | Х          | X                  |
| Autosense                                         | _            | Х          |                    |
| 4:3 conversion                                    | _            | Х          |                    |
| Rec capacity                                      | _            | Х          | X                  |
| SD -> HD conversion                               | <del>-</del> | Х          |                    |
| Mix on one channel setting                        |              | P7         | T2.X               |
| OUT1-6                                            | _            | Х          | Х                  |
| Timecode settings                                 |              | P8         | T2.X               |
| LTC                                               | _            | Х          | _                  |
| User                                              | _            | Х          | Х                  |
| Primary TC                                        | _            | Х          | Х                  |
| SMPTE 334M packets<br>management settings         |              | P8         | T2.X               |

138

NEW!

NEW!

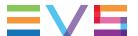

| Setting Name                | Basic | Advanced | Technical<br>Setup |
|-----------------------------|-------|----------|--------------------|
| Decoding                    | _     | Х        | Х                  |
| Encoding                    | _     | X        | Х                  |
| Custom 1 / 2                | _     | X        | -                  |
| SD OUT Encoding             | _     | X        | -                  |
| Timecode insertion settings |       | P9       |                    |
| IN Loop settings            | _     | Х        | _                  |
| SD OUT settings             | _     | X        | _                  |
| HD OUT settings             | _     | X        | _                  |

# 3.4.2. Channels

# **Base Settings**

#### **User Interface**

The base settings allow defining the main characteristics of a configuration as regards play and record channels.

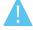

### Warning

Some base settings (Inputs, Outputs Base config.) require an application reboot (**ALT+Q** from the operational windows) for changes to be taken into account.

These fields are available in the following interfaces:

- in the Multicam Configuration window, Channels tab, in the advanced display mode on page 1 on the server- and web-based interfaces
- in the Technical menu of the Remote Control Panel (T2.X)

The following screenshot displays the Base settings defined on the Channels tab in the web-based interface:

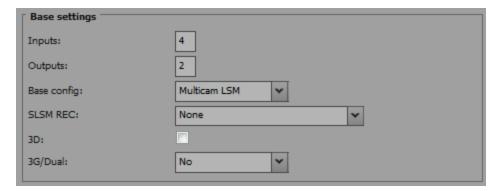

# Inputs

| Description | Number of logical record channels in the given configuration. The partition of the disk storage between these channels, and the advanced audio settings are automatically adapted to the number of record channels.                                                    |
|-------------|----------------------------------------------------------------------------------------------------|
| Values      | The number of supported channels depends on the chassis, and the mode:  On XT3: 0-6 (Spotbox), 1-6 (LSM)  See section "General Information on Supported  Configurations" on page 59 for more information on number of record channels and on supported configurations. |

# Outputs

| Description | Number of logical play channels in the given configuration.                                                                                                    |
|-------------|----------------------------------------------------------------------------------------------------|
| Values      | <ul> <li>On XT3 6U: 0-6 (Spotbox), 1-5 (LSM)</li> <li>On XT3 4U: 0-3 (Spotbox), 1-3 (LSM)</li> <li>See section "General Information on Supported<br/>Configurations" on page 59 for more information on number of<br/>record channels and on supported configurations.</li> </ul> |

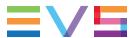

# Base Config.

| Description   | Mode the EVS server is working in. The base configurations available depend on the server type, and on the valid license codes.                                                                                                    |
|---------------|----------------------------------------------------------------------------------------------------|
| Values        | <ul> <li>Multicam LSM:         mode where the EVS server is controlled by the Remote         Control Panel or from the Multicam production screens.</li> <li>Replay-Only LSM:         restricted Multicam LSM mode without playlist         management, split audio, nor support of hypermotion         cameras.</li> <li>Video Delay:         mode where the server is used to play out the input with a         video delay.</li> <li>Spotbox:         mode where the EVS server can be controlled by industry-         standard protocols: Sony BVW75, VDCP, Odetics, DD35,         EVS' AVSP, IPDP, EditRec or LinX API, or from the         Multicam production screens.</li> <li>XSense:         mode where the EVS server can be controlled by the         XSense Remote Panel or from the Multicam production         screens.</li> <li>Server:         mode where the EVS server can only be controlled by the         supported industry-standard protocols, but not from the         Multicam production screens.</li> </ul> |
| Default value | Multicam LSM                                                                                                    |

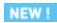

# **SLSM Rec**

| Availability | This parameter is available with the license code 110.                                                                                                    |
|--------------|----------------------------------------------------------------------------------------------------|
| Description  | Activates the slow motion recording, and allows defining the type of SLSM recorder that is connected to the EVS server.                                                                                                    |
| Values       | In SD: None Single SD SLSM 3x Alt. Parity Single SD SLSM 3x Ident. Parity Double SD SLSM 3x Ident. Parity Double SD SLSM 3x Ident. Parity In HD: None Single HD SLSM 2x Alt. Parity Single HD SLSM 3x Alt. Parity Double HD SLSM 3x Alt. Parity Double HD SLSM 2x Alt. Parity Triple HD SLSM 2x Alt. Parity Single HD SLSM 6x Alt. Parity Single HD SLSM 6x Alt. Parity Single HD SLSM 6x Alt. Parity Single BD SLSM 2x Alt. Parity Single AD SLSM 2x Alt. Parity Triple 3G HD SLSM 2x Alt. Parity Triple 3G HD SLSM 2x Alt. Parity Triple HD SLSM 3x Alt. Parity Triple HD SLSM 3x Alt. Parity Triple HD SLSM 3x Alt. Parity Single HD SLSM 2x Alt. Parity Quad 3G HD SLSM 2x Alt. Parity Single HD SLSM 4x Alt. Parity Single HD SLSM 4x Alt. Parity Single BD SLSM 4x Alt. Parity Single BD SLSM 4x Alt. Parity Single HD SLSM 4x Alt. Parity |

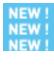

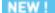

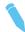

#### Note

The fault tolerance on the different phases of the super motion camera is +/-90% of one field. So there should be no delay between the different phases when all equipments are genlocked.

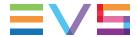

# NEW!

# **TwinRec**

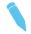

#### Note

See section "TwinRec Feature" on page 145 for full information on this feature, and the availability of the associated parameter.

| Availability | The parameter is only available in specific conditions, and with the license code 33 (TwinRec option).                                                                    |
|--------------|----------------------------------------------------------------------------------------------------|
| Description  | Activates the TwinRec feature. This feature makes it possible to ingest two record channels per codec module, and therefore allows 12 record channels on a 6U EVS server. |
| Values       | Yes / No (default).                                                                                                    |

## **3D**

| Availability | The parameter is only available, and with the license code 23 for 3D Dual Link, and license code 24 for 3D 3G).                                        |
|--------------|----------------------------------------------------------------------------------------------------|
| Description  | Activates the 3D option, using the Dual Link or the 3G-SDI standard. This option makes it possible to use the server to record and play back 3D video. |
| Values       | Yes / No (default).                                                                                                    |

## 3G/Dual

| Description   | <ul> <li>Defines the interface the EVS server will use with the 3D or 1080p standards:</li> <li>The Dual Link interface consists of a pair of HD-SDI serial links and provides a bitrate of 2.970 Gbit/s.</li> <li>The 3G-SDI interface consists of a single serial link that provides 2.970 Gbit/s.</li> </ul>                                                                                                    |
|---------------|----------------------------------------------------------------------------------------------------|
| Values        | The following values are possible, but their availability depends on several conditions:  No: available in all cases  Dual: Dual-Link for 1080p  Available with V3X modules + H3X board  Available with code 21 + 1080p resolution  Dual (3D): Dual-Link for 3D  Available with code 23 + 3D setting to Yes  Glevel A: 3G-SDI for 1080p in one 3G stream (native file interoperability)  Available with V3X modules + H3X board  Available with code 22 or 27 + 1080p resolution  Glevel B: 3G-SDI for 1080p in two HD streams (native file interoperability)  Available with V3X modules + H3X board  Available with V3X modules + H3X board  Available with Code 22 or 27 + 1080p resolution  Available with code 22 or 27 + 1080p resolution  Available with code 24 + 3D setting to Yes |
| Default value | No                                                                                                    |

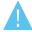

#### Warning

Only the configurations explicitly allowed by the license codes can be started. For instance, if a user has code 22 (1080p 3G) and 23 (3D Dual-Link), he cannot start the server in 3D 3G although he can select 3G and 3D Dual-Link in the Multicam Configuration window. To enable 3D 3G configurations to be started, code 24 must be active.

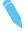

#### Note

Clips recorded with the 3G/Dual parameter in one mode (Level-A, Level-B, or Dual) are playable in another mode (Level-A, Level-B, or Dual).

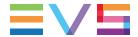

### TwinRec Feature

#### Introduction

The TwinRec feature allows the use of both record channels of each codec module. Therefore, you can ingest two record channels per codec module, which means 12 record channels on a 6U EVS server fitted with 3 codec boards. This feature is mainly applicable to entertainment shows.

When you use the TwinRec feature, you will wire all main (J8) and secondary (J5) record channels, but set the number of inputs to 6 or 4 (not to 12 or 8) as only the main channels are displayed in the Multicam Configuration window. Consequently, the configuration of the main channels are automatically applied to the corresponding secondary channels.

The 12 or 8 recorded channels could then be streamed through a 10 GbE connection directly to an external storage or nearline, using Xsquare.

The TwinRec feature can be activated via the TwinRec parameter available in the Channels tab, Base Settings section. See section "Base Settings" on page 139.

## **Availability**

The TwinRec feature, and its associated parameter, are available and displayed in the following conditions:

- on a XT3 6U server fitted with minimum 2 codec boards
- with valid license codes 33 (TwinRec) and 23 (3D Dual)
- with a Spotbox base configuration (Base Settings section)

The TwinRec parameter can only be activated when all the following conditions are met:

- The Resolution parameter is set to 720p or 1080i (Server tab, Video and Reference section).
- The Intra only or Intra + Proxy mode is active (Server tab, Codec section).
- The EVS server runs a 6 IN 0 OUT or 4 IN 0 OUT channel configuration (Base Settings section).
- The 3D parameter is set to No (Base Settings section).
- The 3G/Dual parameter is set to Dual (Base Settings section).
- In the **SLSM** settings, the **Number of cameras** parameter is set to **0** (Base Settings section).

A message will warn the user if one of the above-mentioned conditions is not fulfilled.

#### Limitations

The following limitations are applicable to the TwinRec feature as the configuration of the main channels is applied to the corresponding secondary channels:

- The TwinRec function is only available in HD only, in intra-frame codecs.
- The audio is only recorded on the main channels, not on the secondary channels.

When the feeds are exported to an external storage, Xsquare will however duplicate the audio of the main channel to the secondary channel.

- The embedded audio is mapped to the main channel.
- The audio monitoring is performed on the main channels only.
- Only the main channels can be seen in the internal multiviewer.
- In the Clip screen, the clips of the secondary channels are hidden behind the clips of the main channels.
- When GPIs are used, the behavior of the secondary channel will be exactly the same as that of the associated main channel.

# **Port Settings**

#### **User Interface**

The port settings allow assigning the RS422 ports to the various external controllers (EVS or third-party) that will communicate with the EVS server.

These fields are available in the following interfaces:

- in the Multicam Configuration window, Channels tab, in the advanced display mode on page 1 on the server- and web-based interfaces
- in the Technical menu of the Remote Control Panel (T2.X)

The following screenshot displays the Port settings defined on Channels tab in the webbased interface:

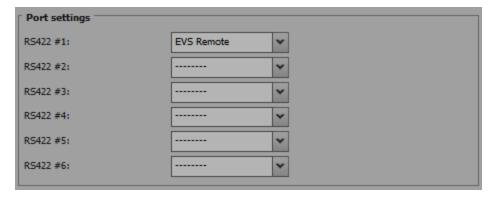

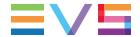

#### RS422 #1 - #6

| Description | Specifies what type of device/controller is connected to each RS422 port of the EVS server.                                                                                                    |
|-------------|----------------------------------------------------------------------------------------------------|
| Values      | The following values can be available if the required license codes are active:  'EVS Remote' for LSM Remote Panel (code between 103 and 109).  'EVS Remote' for XSense Remote Panel (code between 103 and 109 or code 96)  'EVS IPDP' (code 120 or 121)  'Sony BVW75' (code 118)  'XtenDD35' (code 118)  'Odetics' (and 'Odetics FK)' (code 119)  'VDCP' (and 'VDCP FK)' (code 119)  'EVS AVSP' (code 120 or 121)  'Edit Rec' (code 122)  'LinX' (code 123) |
| Default     | On port #1 (only): IPDP                                                                                                    |

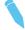

#### Note

Odetics FK and VDCP FK are not available directly from the Port setting, but when the Odetics or VDCP protocols are assigned to an RS422 port, the Fill and Key modes are available on the **Main Ctrl** field in the Channels and Control settings.

# **Channels and Control Settings**

### **User Interface**

The Channel and Control settings mainly allow specifying which controllers (main and possibly secondary) have the hand on which play or record channels.

These fields are available in the following interfaces:

- in the Multicam Configuration window, Channels tab, in the advanced display mode on page 1 on the server- and web-based interfaces
- in the Technical menu of the Remote Control Panel (T2.3 to T2.6)

The following screenshot displays the Channel and Control settings defined on the Channels tab in the web-based interface:

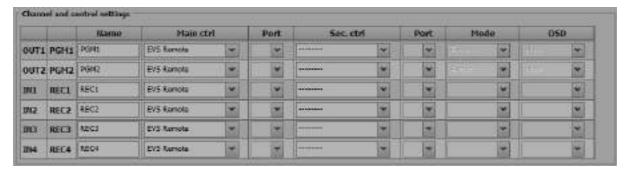

## Name

| Description | User-defined name for play or record channel. This name will be used for the OSD, and in the IPDirector application suite. |
|-------------|----------------------------------------------------------------------------------------------------|
|             | The name can contain maximum 24 characters.                                                                                |

# Main ctrl (Main Controller)

| Description | Name of the main device/controller allowed to control the given play or record channel.                                                                                                    |
|-------------|----------------------------------------------------------------------------------------------------|
| Values      | For a controller to be available in the list of values, it must first be assigned to an RS422 port in the port settings. In addition, rules specific to each controller apply to the assignment of the controller (used alone or in combinations with other controllers) to play or/and record channels. See section "Rules for Controller Assignment" on page 150 for more information.  An error message will be displayed to warn you in case of a wrong protocol selection or protocol combination, and the fields that contain errors will be highlighted in red. |

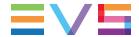

# Sec. ctrl (Secondary Controller)

| Description | Name of the main device/controller allowed to control the given play or record channel.                                                                                                    |
|-------------|----------------------------------------------------------------------------------------------------|
| Values      | For a controller to be available in the list of values, it must first be assigned to an RS422 port in the port settings. In addition, rules specific to each controller apply to the assignment of the controller (used alone or in combinations with other controllers) to play or/and record channels. See section "Rules for Controller Assignment" on page 150 for more information.  An error message will be displayed to warn you in case of a wrong protocol selection or protocol combination, and the fields that contain errors will be highlighted in red. |

# Mode

| Description | Specifies how the control on the given play or record channel is managed between the main and secondary controllers, when it is possible to define main and secondary controllers.                                                                                                    |
|-------------|----------------------------------------------------------------------------------------------------|
| Values      | <ul> <li>Two control modes are possible:</li> <li>Exclusive mode:         <ul> <li>The main controller can decide at any time to pass the control to, or to retrieve the control from the secondary controller.</li> </ul> </li> <li>Parallel mode:         <ul> <li>Any of both controllers can take the control as long as the other controller is not executing a command. The control can thus be freely passed on from one controller to the other.</li> </ul> </li> </ul> |

# **OSD**

| Description | Specifies which device (main or secondary controller) will manage the OSD display characters in parallel mode.                                                                        |
|-------------|----------------------------------------------------------------------------------------------------|
| Values      | <ul> <li>Two values are possible:</li> <li>Main: The OSD display is managed by the main controller.</li> <li>Sec.: The OSD display is managed by the secondary controller.</li> </ul> |

# **Rules for Controller Assignment**

#### Main Rules for XT3 server

On an XT3 server, the following main rules are applicable:

- In a Multicam LSM base configuration:
  - All Remote Panels must be the first in the list of main controllers, without gap. It is not allowed to have another controller preceding a Remote Panel in this list.
  - Other controllers can be assigned as secondary controllers to PGMs taking into account the protocol-specific rules.
  - No more than 4 play channels on an EVS server can be assigned to Remote Panels, and no more than 3 play channels can be assigned to one Remote Panel.
  - Only a Remote Panel (no other controller) can be assigned to a REC channel as a main controller.
  - No secondary controller can be assigned to a REC channel.
- In a Spotbox or Server base configuration:
  - A Remote Panel is not allowed.
  - Controllers other than the EVS Remote can be assigned to play or record channels, taking into account the protocol-specific rules on controller use and combinations.

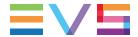

# **Protocol-Specific Assignment Rules**

#### **Standalone Protocol**

The table shows whether or not the given protocol, used as a standalone (as main controller, without secondary controller) can be assigned to the specified number of play channels, record channels or play and record channel combinations.

The green cells refer to allowed assignments, the red ones to banned assignments. Numbers in the cells refer to the notes mentioned below the table.

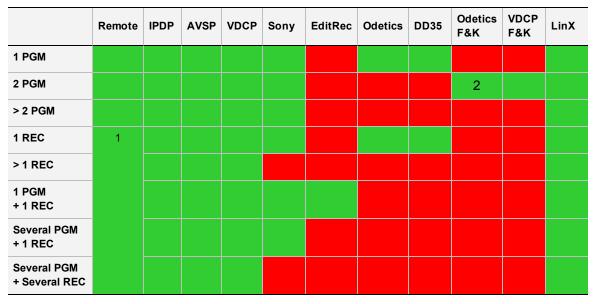

- 1. Every recorder
- 2. Only consecutive PGMs

#### **Protocol Used in Exclusive Mode**

The table shows whether or not the given protocol, used in exclusive mode (as a main controller or secondary controller) can be assigned to the specified number of play channels, record channels or play and record channel combinations.

The green cells refer to allowed assignments, the red ones to banned assignments. Numbers in the cells refer to the notes mentioned below the table.

|                                              | Remote   | IPDP | AVSP | VDCP | Sony | EditRec | Odetics | DD35 | Odetics<br>F&K | VDCP<br>F&K | LinX |  |
|----------------------------------------------|----------|------|------|------|------|---------|---------|------|----------------|-------------|------|--|
| Main Controller                              |          |      |      |      |      |         |         |      |                |             |      |  |
| 1 PGM                                        |          |      | 2    |      |      |         |         |      |                |             |      |  |
| 2 PGM                                        |          |      |      |      |      |         |         |      |                |             |      |  |
| > 2 PGM                                      |          |      |      |      |      |         |         |      |                |             |      |  |
| 1 PGM<br>+ 1 REC <sup>1</sup>                |          |      |      |      |      |         |         |      |                |             |      |  |
| 1 REC                                        |          |      |      |      |      |         |         |      |                |             |      |  |
| > 1 REC                                      |          |      |      |      |      |         |         |      |                |             |      |  |
| Several PGM<br>+ 1 REC <sup>1</sup>          |          |      |      |      |      |         |         |      |                |             |      |  |
| Several PGM<br>+ Several<br>REC <sup>1</sup> |          |      |      |      |      |         |         |      |                |             |      |  |
| Secondary C                                  | ontrolle | r    |      |      | ,    |         |         |      | ,              |             |      |  |
| 1 PGM                                        |          |      |      |      |      |         |         |      |                |             |      |  |
| 2 PGM                                        |          |      |      |      |      |         |         |      |                |             |      |  |
| > 2 PGM                                      |          |      |      |      |      |         |         |      |                |             |      |  |
| 1 PGM<br>+ 1 REC <sup>1</sup>                |          |      |      |      |      |         |         |      |                |             |      |  |
| 1 REC                                        |          |      |      |      |      |         |         |      |                |             |      |  |
| Several PGM<br>+ 1 REC <sup>1</sup>          |          |      |      |      |      |         |         |      |                |             |      |  |
| Several PGM<br>+ Several<br>REC <sup>1</sup> |          |      |      |      |      |         |         |      |                |             |      |  |

- 1. The recorder cannot be controlled by a secondary controller in exclusive mode. In these cases, the recorder must be standalone or in parallel mode.
- 2. Only with AirBox as main controller.

#### **Protocol Used in Parallel Mode**

The table shows whether or not the given protocol, used in parallel mode (as a main, secondary or mix controller) can be assigned to the specified number of play channels, record channels or play and record channel combinations.

The green cells refer to allowed assignments, the red ones to banned assignments. Numbers in the cells refer to the notes mentioned below the table.

|       | Remote | IPDP | AVSP | VDCP | Sony | EditRec | Odetics | DD35 | Odetics<br>F&K | VDCP<br>F&K | LinX |
|-------|--------|------|------|------|------|---------|---------|------|----------------|-------------|------|
| 1 PGM |        |      |      |      |      |         |         |      |                |             |      |
| 2 PGM |        |      |      |      |      |         |         |      |                |             |      |

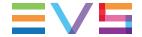

|                              | Remote | IPDP | AVSP | VDCP | Sony | EditRec | Odetics | DD35 | Odetics<br>F&K | VDCP<br>F&K | LinX |
|------------------------------|--------|------|------|------|------|---------|---------|------|----------------|-------------|------|
| > 2 PGM                      |        |      |      |      |      |         |         |      |                |             |      |
| 1 REC                        | 1      |      |      |      |      |         |         |      |                |             |      |
| > 1 REC                      |        |      |      |      |      |         |         |      |                |             |      |
| 1 PGM<br>+ 1 REC             |        |      |      |      |      |         |         |      |                |             |      |
| Several PGM<br>+ 1 REC       |        |      |      |      |      |         |         |      |                |             |      |
| Several PGM<br>+ Several REC |        |      |      |      |      |         |         |      |                |             |      |

1. Only with EditRec.

# **Rules for Controller Combinations**

# **Exclusive mode - Play Channels**

The following table shows the supported protocol combinations in exclusive mode on play channels.

| Secondary ><br>Primary v | Remote | IPDP | AVSP | VDCP | Sony | Odetics | DD35 | EditRec | LinX | Odetics<br>F&K | VDCP<br>F&K |
|--------------------------|--------|------|------|------|------|---------|------|---------|------|----------------|-------------|
| Remote                   | -      |      |      |      |      |         |      |         |      |                |             |
| IPDP                     | -      | -    |      |      |      |         |      |         |      |                |             |
| AVSP                     |        |      | -    |      |      |         |      |         |      |                |             |
| VDCP                     |        |      |      | -    |      |         |      |         |      |                |             |
| Sony                     |        |      |      |      | -    |         |      |         |      |                |             |
| Odetics                  |        |      |      |      |      | -       |      |         |      |                |             |
| DD35                     |        |      |      |      |      |         | -    |         |      |                |             |
| EditRec                  |        |      |      |      |      |         |      | -       |      |                |             |
| LinX                     |        |      |      |      |      |         |      |         | -    |                |             |
| Odetics F&K              |        |      |      |      |      |         |      |         |      | -              |             |
| VDCP F&K                 |        |      |      | -    |      |         |      |         | -    |                | -           |

### **Exclusive mode - REC Channels**

The following table shows the supported protocol combinations in exclusive mode on record channels.

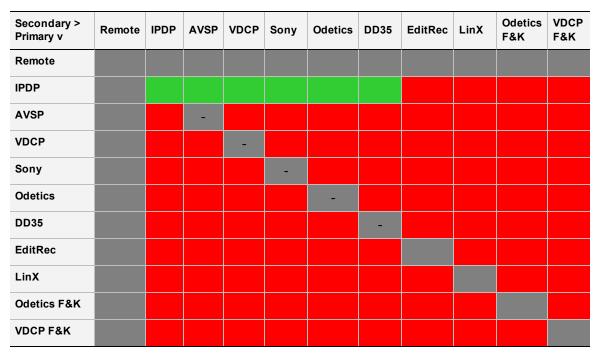

## Parallel mode - Play Channels

The following table shows the supported protocol combinations in parallel mode on play channels.

| Secondary ><br>Primary v | Remote | IPDP | AVSP | VDCP | Sony | EditRec | Odetics | DD35 | LinX | Odetics<br>F&K | VDCP<br>F&K |
|--------------------------|--------|------|------|------|------|---------|---------|------|------|----------------|-------------|
| Remote                   | -      |      |      |      |      |         |         |      |      |                |             |
| IPDP                     | -      | -    |      |      |      |         |         |      |      |                |             |
| AVSP                     | -      |      | -    |      |      |         |         |      |      |                |             |
| VDCP                     | -      |      |      | -    |      |         |         |      |      |                |             |
| Sony                     | -      |      |      |      | -    |         |         |      |      |                |             |
| EditRec                  | -      |      |      |      |      | -       |         |      |      |                |             |
| Odetics                  | -      |      |      |      |      |         | -       |      |      |                |             |
| DD35                     | -      |      |      |      |      |         |         | -    |      |                |             |
| LinX                     | -      |      |      |      |      |         |         |      | -    |                |             |
| Odetics F&K              | -      |      |      |      |      |         |         |      |      | -              |             |
| VDCP F&K                 | -      |      |      |      |      |         |         |      |      |                | -           |

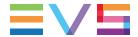

## Parallel mode - REC Channels

The following table shows the supported protocol combinations in parallel mode on record channels.

| Secondary ><br>Primary v | Remote | IPDP | AVSP | VDCP | Sony | EditRec | Odetics | DD35 | LinX | Odetics<br>F&K | VDCP<br>F&K |
|--------------------------|--------|------|------|------|------|---------|---------|------|------|----------------|-------------|
| Remote                   | -      |      |      |      |      |         |         |      |      |                |             |
| IPDP                     | -      | -    |      |      |      |         |         |      |      |                |             |
| AVSP                     | -      |      | -    |      |      |         |         |      |      |                |             |
| VDCP                     | -      |      |      | -    |      |         |         |      |      |                |             |
| Sony                     | -      |      |      |      | -    |         |         |      |      |                |             |
| EditRec                  | -      |      |      |      |      | -       |         |      |      |                |             |
| Odetics                  | -      |      |      |      |      |         | -       |      |      |                |             |
| DD35                     | -      |      |      |      |      |         |         | -    |      |                |             |
| LinX                     | -      |      |      |      |      |         |         |      | -    |                |             |
| Odetics F&K              | -      |      |      |      |      |         |         |      |      | -              |             |
| VDCP F&K                 | -      |      |      |      |      |         |         |      |      |                | -           |

# **Recorder Settings**

#### **User Interface**

The Recorder settings allow specifying configuration settings associated to the record channels.

These fields are available in the following interfaces:

- in the Multicam Configuration window, Channels tab, in the advanced display mode:
  - on page 5, 6 or 7 on the server-based application
  - on page 1 on the web-based interface
- in the Technical menu of the Remote Control Panel (T2.X)

The following screenshot shows the Recorder settings defined on the Channels tab in the web-based application:

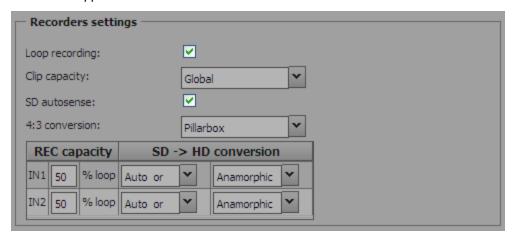

# **Loop Recording**

| Description | The <b>Loop recording</b> setting enables/disables the endless loop recording of all record channels of the EVS server. |
|-------------|----------------------------------------------------------------------------------------------------|
| Values      | Yes (default) / No<br>The value is forced to 'Yes' in all configurations, except Spotbox and<br>Server configurations.  |

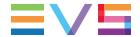

# **Clip Capacity**

| Description   | The <b>Clip capacity</b> setting specifies the recording mode on the record channels.                                                                                                    |
|---------------|----------------------------------------------------------------------------------------------------|
| Values        | <ul> <li>Global:         <ul> <li>In this mode, the clip capacity is shared between the different record trains.</li> <li>Example: When 3 record trains are used, creating a clip of 30 min on REC1 will take 10 min of recording capacity equally from each record train.</li> </ul> </li> <li>Per channel:         <ul> <li>In this mode, the clip capacity is only relevant to the individual record train.</li> <li>Example: When 3 record trains are used, creating a clip of 30 min on REC1 will take 30 min of recording capacity from the 1<sup>st</sup> record train, but will not affect the recording capacity of the other two record trains.</li> </ul> </li> </ul> |
| Default value | The default value depends on the base configuration:  • Global (locked):  • in LSM configurations  • in Video delay configurations  • in Spotbox configurations  • Per channel:  • with 2-ch VTR  • in Server configurations                                                                                                    |

# **Rec Auto Start**

| Availability | This setting is displayed when a Spotbox or Server configuration is running. |
|--------------|------------------------------------------------------------------------------|
| Description  | Automatic start of the record channels after the EVS server has initialized. |
| Values       | Yes (default) / No                                                           |

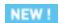

# **SD Autosense**

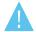

### Warning

A change to this parameter requires an application reboot (**ALT+Q** from the operational windows) to be taken into account.

| Availability | This setting is available in the following conditions:  with all HD codecs, and all multi-essence configurations.  with an EVS server equipped with V3X and H3X boards.  when an HD resolution is selected in the open configuration.                        |
|--------------|----------------------------------------------------------------------------------------------------|
| Description  | The SD Autosense setting allows Multicam to automatically detect and upscale an SD feed and record it in the HD codec selected in the open configuration.                                                                                                    |
| Values       | Yes / No (default)                                                                                                    |
| Limitations  | When the SD Autosense setting is enabled, the following features are not supported on the EVS server:  Replace function (with internal loop in playlist)  SHIFT + LOOP on the LSM Remote Panel  Paint function  Target Track function  Internal offside line |

# NEW!

## 4:3 Conversion

| Availability  | This setting is only available when the SD Autosense setting is enabled.                                                                                                    |
|---------------|----------------------------------------------------------------------------------------------------|
| Description   | <ul> <li>The 4:3 conversion setting allows users to specify how Multicam will convert the source aspect ratio when:</li> <li>Multicam detects the source aspect ratio is 4:3 full frame. and</li> <li>Multicam is configured to manage the conversion automatically (SD-&gt;HD conversion setting is set to Auto).</li> </ul> |
| Values        | <ul> <li>The following values are possible:</li> <li>Pillarbox: Left and right stripes are added to the source video to display it in a 16:9 pillar box aspect ratio.</li> <li>Crop: Top and bottom ends of the source video are cropped to display it in a 16:9 full frame aspect ratio.</li> </ul>                          |
| Default value | Pillarbox                                                                                                    |

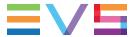

# **REC Capacity**

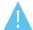

## Warning

A change to this parameter requires an application reboot (**ALT+Q** from the operational windows) to be taken into account.

| Description | This parameter contains two types of information on the specified recorder:  Recording Capacity: XX% percentage of the disk space allocated to each channel.  Loop / No Loop: indicates whether the Loop Recording parameter is enabled or not.                                                                                                    |
|-------------|----------------------------------------------------------------------------------------------------|
| Values      | <ul> <li>The following values are possible:</li> <li>Recording Capacity: The value is defined by the user. The total of all values must not exceed 100%. By default, the recording capacity is evenly distributed among all recorders. Example: In a 2 REC 4 PLAY configuration, the recording capacity will be 50% for each recorder by default.</li> <li>Loop / No Loop:</li> <li>The value directly depends on the Loop Recording setting:  If the Loop Recording is enabled, the value will be 'Loop'.</li> <li>If the Loop Recording is disabled, the value will be 'No Loop'.</li> </ul> |

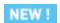

### SD => HD Conversion

| Availability   | This setting is only available when the SD Autosense setting is enabled.                                                                                                    |
|----------------|----------------------------------------------------------------------------------------------------|
| Description    | The <b>SD-&gt;HD</b> conversion setting makes it possible to specify how Multicam converts the aspect ratio of a SD source video to an HD video format.                                                                                                    |
| Values         | <ul> <li>With this parameter, you specify the conversion mode and type:</li> <li>Conversion mode:         <ul> <li>Auto: Multicam automatically converts the aspect ratio based on the source aspect ratio detected in AFD or WSS.</li> <li>Forced: Multicam applies the aspect ratio conversion specified in the Conversion type.</li> </ul> </li> <li>Conversion type:         <ul> <li>The conversion type specified is always used in Forced mode, and can be used in Auto mode when the source aspect ratio cannot be detected in AFD or WSS.</li> <li>Anamorphic: The source video is converted to a 16:9 aspect ratio.</li> <li>Pillarbox: Left and right stripes are added to the source video to display it in a 16:9 pillar box aspect ratio.</li> <li>Crop: Top and bottom ends of the source video are cropped to display it in a 16:9 full frame aspect ratio.</li> </ul> </li> </ul> |
| Default values | Conversion mode: Auto Conversion type: Anamorphic                                                                                                    |

## Mix on One Channel Feature

### Introduction

The Mix on one channel feature allows the use of the second channel of a codec module (J3) to provide mixing with a single codec module. This function can be enabled for each individual play channel. This feature is available for playlists only, in Spotbox and Multicam LSM configurations and with all controllers.

# **Availability**

The Mix on one channel feature is available in the following conditions:

- with a valid license code 31
- with a sufficient bandwidth (275 MBytes/sec with XT3 6U, and 110 MBytes/sec with XT3 4U)

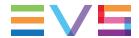

## **Supported Modes**

#### 1 PGM Mode

In a single PGM mode, users working in a Spotbox configuration with IPDirector no longer need to use two channels in PGM/PRV mode to play back a playlist with effects.

When they activate the mix on one channel feature, they can play back a playlist with effects using only 1 PGM.

#### **Multi PGM Mode**

In a multi PGM mode, the **Load PL** setting interacts with the use of the **Mix on one channel** setting as shown in the table below. The table summarizes how the play channels are used when you load a playlist in 2 PGM mode, depending on the defined settings:

|       |                     |                | V3X I                 | Mod 1                | V3X Mod 2             |                      |
|-------|---------------------|----------------|-----------------------|----------------------|-----------------------|----------------------|
| Mode  | Mix on one channel? | Load Playlist? | OUT1<br>Prim.<br>link | OUT1<br>Sec.<br>link | OUT2<br>Prim.<br>link | OUT2<br>Sec.<br>link |
| 2 PGM | No                  | Conditional    | Cut                   |                      | Cut                   |                      |
| 2 PGM | Yes                 | Conditional    | Mix                   |                      | Mix                   |                      |
| 2 PGM | No                  | Always         | Mix                   |                      | PRV                   |                      |
| 2 PGM | Yes                 | Always         | Mix                   |                      | PRV                   |                      |

When users set the **Load PL** parameter to 'Conditional', and enable the **Mix on one channel** setting, they can use load playlists on both play channels, and play them with effects, or only play back a playlist with effects on PGM1, while using PGM2 to play back something else.

# Mix on One Channel Settings

#### **User Interface**

These fields are available in the following interfaces:

- in the Multicam Configuration window, Channels tab, in the advanced display mode:
  - on page 5, 6 or 7 on the server-based application
  - on page 1 on the web-based interface
- in the Technical menu of the Remote Control Panel (T2.9)

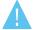

#### Warning

The Mix on one channel settings are only available if the license code 31 is valid.

The following screenshot displays the Mix on One Channel settings defined on the Channels tab in the web-based interface:

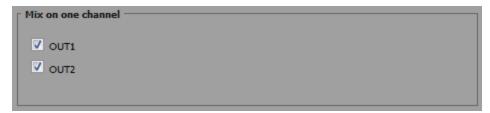

### Mix on one channel

| Description | Enables/disables mixing on a single codec module, by means of the secondary link of the codec module (J3) of a play channel. This function applies to mixes in playlists, not in timelines.  The license code 31 is required for the Mix on One Channel feature to be available.  Mix on One Channel is available for all controllers (Remote Panel or protocol), and with all codecs and resolutions, except in 1080p. |
|-------------|----------------------------------------------------------------------------------------------------|
| Values      | Yes / No (default)                                                                                                    |

## 3.4.3. Audio

# **Audio and Audio Monitoring Settings**

### **User Interface**

The Audio settings allow users to specify, among others, the physical configuration for audio connectors, and the number of audio tracks.

The Audio Monitoring settings allow users to specify which audio signals are monitored.

These fields are available in the following interfaces:

- in the Multicam Configuration window, Channels tab, in the advanced display mode:
  - on page 2 on the server-based application
  - on the web-based interface
- in the Technical menu of the Remote Control Panel (T2.X).

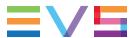

The following screenshot displays the Audio settings and Audio Monitoring settings defined on the Channels tab in the web-based interface:

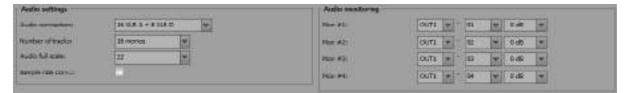

# **Audio Connectors**

| Description | Type of connectors available in the hardware configuration. The audio formats available on the EVS server, and in the Advanced audio settings pages, depend on the audio hardware configuration.  Note that the values defined on this field are not validated against the real hardware configuration. |                                                    |  |  |  |  |
|-------------|----------------------------------------------------------------------------------------------------|----------------------------------------------------|--|--|--|--|
| Values      | The following table shows the available audio hardware configurations, and the available audio formats based on thi hardware configuration Only the values followed by an asterisk are valid with the near panels for XT3 6U servers:                                                                   |                                                    |  |  |  |  |
|             | Hardware configuration                                                                                                    | Available formats                                  |  |  |  |  |
|             | • None                                                                                                    | E (Embedded)<br>EY (Dolby E Embedded)              |  |  |  |  |
|             | 16 XLR A (Analog)                                                                                                    | E<br>EY<br>A (Analog)                              |  |  |  |  |
|             | 16 XLR D (Digital)*                                                                                                    | E<br>EY<br>D (Digital AES/EBU)<br>DY (Dolby E AES) |  |  |  |  |
|             | • 16 XLR A + 8 XRL D                                                                                                    | E-EY-A-D-DY                                        |  |  |  |  |
|             | • 16 XLR A + 16 BNC D                                                                                                    | E-EY-A-D-DY                                        |  |  |  |  |
|             | • 16 XLR A + 4 DB 15 D                                                                                                    | E-EY-A-D-DY                                        |  |  |  |  |
|             | • 4 DB 15 A + 16 BNC D*                                                                                                    | E-EY-A-D-DY                                        |  |  |  |  |
|             | • 4 DB 15 A + 4 DB 15 D*                                                                                                    | E - EY - A - D - DY                                |  |  |  |  |

# **Number of Tracks**

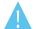

#### Warning

A change to this parameter requires an application reboot (**ALT+Q** from the operational windows) to be taken into account.

| Description | Number of mono audio tracks associated to each video channel. |
|-------------|---------------------------------------------------------------|
| Values      | 4 Monos (default), 8 Monos or 16 Monos                        |

## **Audio Full Scale**

| Description   | Maximum audio level for the analog outputs on the server (in dB). It allows indirectly defining the head room, as the audio full scale is 4 dB higher than the head room. As the default value for the audio full scale is 22 dB, the default value for the head room is 18. |
|---------------|----------------------------------------------------------------------------------------------------|
| Values        | Range of values: [1030] dB                                                                                                    |
| Default value | 22 dB                                                                                                    |

# **Ancillary Mode**

| Availability | This setting is displayed in SD configurations. |  |  |
|--------------|-------------------------------------------------|--|--|
| Description  | Encoding method used for digital audio.         |  |  |
| Values       | 20 Bits / 24 Bits (default)                     |  |  |

# Sample Rate Conv. (Conversion)

| Description | Specifies whether the input sample rate is converted. This parameter is only available with the digital AES/EBU audio format.  If this parameter is set to 'No', the user has to ensure that the signals are properly synchronized. |
|-------------|----------------------------------------------------------------------------------------------------|
| Values      | Yes (default) / No                                                                                                    |

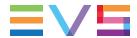

## Audio Monitoring: Mon #1 - Mon #4

| Description    | Specifies the source of the audio signal that will be sent to each of the four audio monitoring connectors (numbered from left to right on the backplane).                                                                                                    |  |  |  |
|----------------|----------------------------------------------------------------------------------------------------|--|--|--|
| Value          | For each audio monitoring connector, the audio signal to be monitored is specified by the video channel number and the audio mono channel number.  Example: The value 'OUT1-01' for Mon #1 means that the audio signal of the 1st audio mono channel of the PGM1 is sent to the monitoring connector 1. |  |  |  |
| Default Values | By default, the audio signal of the first play channel, and the audio mono channels from 1 to 4 (OUT1-01 to OUT1-04) are respectively assigned to the Mon #1 to Mon #4 connectors.                                                                                                    |  |  |  |

# **Overview on Advanced Audio Settings**

#### Introduction

The Advanced Audio settings are defined in the Channels tab of the Multicam Configuration window. In the server-based application, they are displayed on page 3 to 6, which are only available in the advanced mode. They allow audio channel routing, muting, and adjusting the audio gain.

The Advanced Audio settings for the **inputs** allow users to specify how the audio sources are routed to the audio mono channels of each record channel.

The Advanced Audio settings for the **outputs** allow users to specify how the audio mono channels are routed to each play channel (for embedded audio) or to the various physical audio connectors (digital or analog connectors).

In the server-based application, the advanced audio settings are available on different pages:

| Page                       | Type of audio settings          |  |  |
|----------------------------|---------------------------------|--|--|
| Page 3 <u>audio inputs</u> |                                 |  |  |
| Page 4                     | audio embedded outputs          |  |  |
| Page 5                     | audio digital outputs (AES/EBU) |  |  |
| Page 6                     | audio analog outputs            |  |  |

In the web-based interface, the audio inputs and outputs are displayed in separate tables features as tabs in the Channels tab. The various audio outputs are all displayed in the same table.

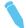

#### Note

The settings for audio digital and analog outputs are only available when the corresponding connectors are defined in the **Audio Connectors** field (Audio settings section) that reflects the audio hardware configuration.

## **General Principles**

The advanced audio settings are presented as a table:

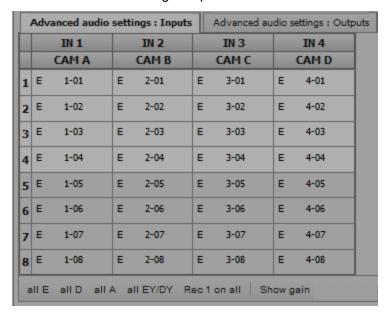

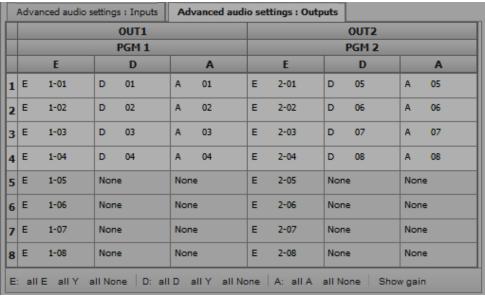

In the table, the information is organized as follows:

- The rows correspond to the audio mono channels of the A/V material stored on the EVS server. The number of rows depends on the value assigned to the **Number of** tracks setting defined in the Audio settings field group.
- The columns correspond to the record channels or play channels.
- The values in the cells show the rooting of the audio mono channels:
  - from the source to the material stored on the EVS server (audio inputs)
  - from the material stored on the EVS server to the play channels (audio outputs)

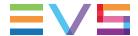

The values in the cells of the table, for example 'E1-01', are made up as follows:

- The first letter refers to the audio type (E for embedded, D for digital, A for analog, DY for Dolby Digital, EY for Dolby Embedded).
- The first number before the hyphen refers to the play or record channel.
- The figure after the hyphen refers to the audio mono channel.

# **Audio Input Settings**

### Introduction

The advanced audio input settings allow users to specify the following elements:

- Which type of audio source should be taken into account in the recording process.
- How the audio mono channels of the source material will be distributed to the material recorded on the EVS server.
- Whether an audio gain or audio muting should be applied in the recording process.

| Advanced audio settings : Inputs |   |             | P   | Advanced audio settings : Outputs |       |            |       |       |  |
|----------------------------------|---|-------------|-----|-----------------------------------|-------|------------|-------|-------|--|
|                                  |   | IN 1        |     | IN 2                              |       | IN 3       |       | IN 4  |  |
|                                  |   | CAM A       |     | CAM B                             |       | CAM C      |       | CAM D |  |
| 1                                | Ε | 1-01        | E   | 2-01                              | E     | 3-01       | E     | 4-01  |  |
| 2                                | Е | 1-02        | Е   | 2-02                              | Е     | 3-02       | E     | 4-02  |  |
| 3                                | Ε | 1-03        | Е   | 2-03                              | Е     | 3-03       | E     | 4-03  |  |
| 4                                | Е | 1-04        | Е   | 2-04                              | Е     | 3-04       | E     | 4-04  |  |
| 5                                | Е | 1-05        | Е   | 2-05                              | Е     | 3-05       | E     | 4-05  |  |
| 6                                | E | 1-06        | Е   | 2-06                              | Е     | 3-06       | E     | 4-06  |  |
| 7                                | Е | 1-07        | Е   | 2-07                              | Е     | 3-07       | E     | 4-07  |  |
| 8                                | Е | 1-08        | Е   | 2-08                              | Е     | 3-08       | E     | 4-08  |  |
| 9                                | Е | 1-09        | Е   | 2-09                              | Е     | 3-09       | E     | 4-09  |  |
| 10                               | Е | 1-10        | Е   | 2-10                              | Е     | 3-10       | E     | 4-10  |  |
| 11                               | Е | 1-11        | Е   | 2-11                              | Е     | 3-11       | E     | 4-11  |  |
| 12                               | Е | 1-12        | Е   | 2-12                              | Е     | 3-12       | E     | 4-12  |  |
| 13                               | Е | 1-13        | Е   | 2-13                              | Е     | 3-13       | Е     | 4-13  |  |
| 14                               | Е | 1-14        | Е   | 2-14                              | Е     | 3-14       | Е     | 4-14  |  |
| 15                               | Е | 1-15        | Е   | 2-15                              | Е     | 3-15       | Е     | 4-15  |  |
| 16                               | Е | 1-16        | Е   | 2-16                              | Е     | 3-16       | E     | 4-16  |  |
| all                              | E | all D all A | all | EY/DY Re                          | c 1 c | on all She | ow ga | in    |  |

# **Example 1**

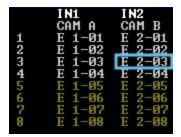

The E2-03 value located in the intersection between row 3 and column IN2 means that the 3<sup>rd</sup> audio mono channel of the embedded audio source plugged into the IN2 (CAMB) connector will be recorded on the same position on the EVS server.

# Example 2

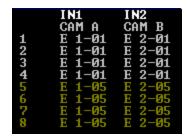

The allocation of the source audio mono channels shown above means that:

- The embedded audio source of the 1<sup>st</sup> mono channel of the record channel (IN1 or IN2) will be stored on mono channels 1 to 4 of the recorded material.
- The embedded audio source of the 5<sup>th</sup> mono channel of the record channel (IN1 or IN2) will be stored on mono channels 5 to 8 of the recorded material.

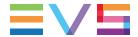

## Example 3

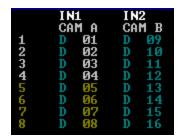

The allocation of the source audio mono channels shown above means that:

- The audio source from the digital connectors is used for the material recorded on the EVS server.
- The audio source 1 from the digital connector will be mapped to the 1<sup>st</sup> mono channel of the material recorded on the EVS server, and so on.

## Example 4

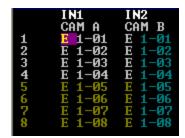

You will allocate the source audio mono channels as shown above when you want to send the audio mono channels from REC1 to all other record channels.

The shortcut CTRL+0 allows you doing this more rapidly in the server-based application.

# **Audio Output Settings**

### Introduction

The audio output settings for audio allow users to do the following:

- Map the audio mono channels of the material stored on the EVS server to an output mono channel of a play channel.
- Specify the audio gain to be applied to each output mono channel.
- Mute an output mono channel.

This can be defined for the three audio types: embedded audio, as well as digital and analog audio, if the corresponding connectors are available on the hardware configuration.

### **User Interface**

The screenshots below show the default audio channel assignment for the three audio types in a configuration with 16 embedded mono channels, 8 digital audio connectors, and 8 analog audio connectors.

See section "Default Mapping for Audio Inputs and Outputs" on page 171 for a full overview on the default mono channel assignment in the various supported configurations.

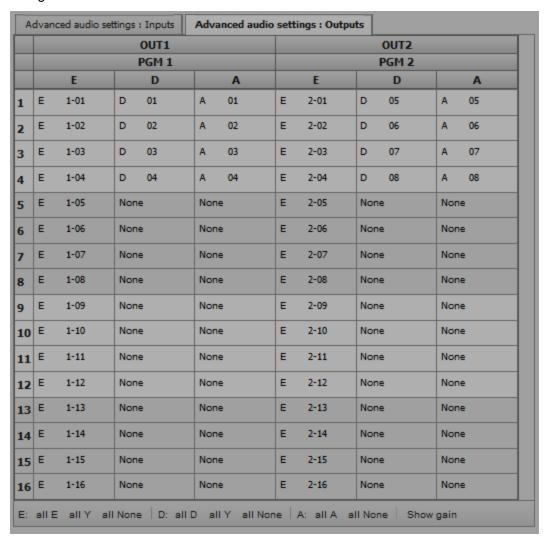

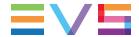

#### **Example**

In the screenshot below, the audio mono channels defined on the A/V material on the EVS server are allocated to the play channels in the following way:

The audio outputs are in dolby embedded format.

By default, an audio mono channel of the A/V material stored the EVS server is sent to the corresponding embedded channel of the play channel. In this example, this is the case for mono channels from 3 to 8.

For mono channels 1 and 2, the default mapping has been changed as follows:

- The audio mono channel 1 of the A/V material is sent to the mono channel 2 of the play channel, and this for all play channels.
- The audio mono channel 2 of the A/V material is sent to the mono channel 1 of the play channel, and this for all play channels.

```
Advanced audio settings (Embedded outputs)

OUT1 OUT2 OUT3 OUT4

PGM1 PGM2 PGM3 PGM4

1 EY1-02 EY2-02 EY3-02 EY4-02

2 EY1-01 EY2-01 EY3-01 EY4-01

3 EY1-03 EY2-03 EY3-03 EY4-03

4 EY1-04 EY2-04 EY3-04 EY4-04

5 EY1-05 EY2-05 EY3-05 EY4-05

6 EY1-06 EY2-06 EY3-06 EY4-06

7 EY1-07 EY2-07 EY3-07 EY4-07

8 EY1-08 EY2-08 EY3-08 EY4-08
```

### **Default Mapping for Audio Inputs and Outputs**

#### Introduction

The tables below present the channel mapping for audio inputs and outputs in the following configuration:

- XT3 6U chassis
- Maximum number of recorders or players (see section "General Information on Supported Configurations" on page 59).
- Audio hardware configuration: 4 DB15 Analog + 16 BNC Digital

In configurations with less recorders or players, the irrelevant rows or columns should be disregarded.

# Audio (Embedded) Inputs

By default, the audio embedded mono channels from the source material are mapped as shown in the table below onto the A/V material stored on the EVS server.

The table shows the maximum number of players, and an audio configuration with 16 tracks (mono channels):

|        | OUT 1 | OUT 2 | OUT 3 | OUT 4 | OUT 5 | OUT 6 |
|--------|-------|-------|-------|-------|-------|-------|
| Mono1  | E1-01 | E2-01 | E3-01 | E4-01 | E5-01 | E6-01 |
| Mono2  | E1-02 | E2-02 | E3-02 | E4-02 | E5-02 | E6-02 |
| Mono3  | E1-03 | E2-03 | E3-03 | E4-03 | E5-03 | E6-03 |
| Mono4  | E1-04 | E2-04 | E3-04 | E4-04 | E5-04 | E6-04 |
| Mono5  | E1-05 | E2-05 | E3-05 | E4-05 | E5-05 | E6-05 |
| Mono6  | E1-06 | E2-06 | E3-06 | E4-06 | E5-06 | E6-06 |
| Mono7  | E1-07 | E2-07 | E3-07 | E4-07 | E5-07 | E6-07 |
| Mono8  | E1-08 | E2-08 | E3-08 | E4-08 | E5-08 | E6-08 |
| Mono9  | E1-09 | E2-09 | E3-09 | E4-09 | E5-09 | E6-09 |
| Mono10 | E1-10 | E2-10 | E3-10 | E4-10 | E5-10 | E6-10 |
| Mono11 | E1-11 | E2-11 | E3-11 | E4-11 | E5-11 | E6-11 |
| Mono12 | E1-12 | E2-12 | E3-12 | E4-12 | E5-12 | E6-12 |
| Mono13 | E1-13 | E2-13 | E3-13 | E4-13 | E5-13 | E6-13 |
| Mono14 | E1-14 | E2-14 | E3-14 | E4-14 | E5-14 | E6-14 |
| Mono15 | E1-15 | E2-15 | E3-15 | E4-15 | E5-15 | E6-15 |
| Mono16 | E1-16 | E2-16 | E3-16 | E4-16 | E5-16 | E6-16 |

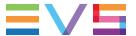

### **Audio Embedded Outputs**

By default, the audio mono channels from the A/V material stored on the EVS server are mapped to the embedded mono channels on the play channels as presented in the table below.

The table shows the maximum number of players, and an audio configuration with 16 tracks (mono channels):

|        | OUT 1 | OUT 2 | OUT 3 | OUT 4 | OUT 5 | OUT 6 |
|--------|-------|-------|-------|-------|-------|-------|
| Mono1  | E1-01 | E2-01 | E3-01 | E4-01 | E5-01 | E6-01 |
| Mono2  | E1-02 | E2-02 | E3-02 | E4-02 | E5-02 | E6-02 |
| Mono3  | E1-03 | E2-03 | E3-03 | E4-03 | E5-03 | E6-03 |
| Mono4  | E1-04 | E2-04 | E3-04 | E4-04 | E5-04 | E6-04 |
| Mono5  | E1-05 | E2-05 | E3-05 | E4-05 | E5-05 | E6-05 |
| Mono6  | E1-06 | E2-06 | E3-06 | E4-06 | E5-06 | E6-06 |
| Mono7  | E1-07 | E2-07 | E3-07 | E4-07 | E5-07 | E6-07 |
| Mono8  | E1-08 | E2-08 | E3-08 | E4-08 | E5-08 | E6-08 |
| Mono9  | E1-09 | E2-09 | E3-09 | E4-09 | E5-09 | E6-09 |
| Mono10 | E1-10 | E2-10 | E3-10 | E4-10 | E5-10 | E6-10 |
| Mono11 | E1-11 | E2-11 | E3-11 | E4-11 | E5-11 | E6-11 |
| Mono12 | E1-12 | E2-12 | E3-12 | E4-12 | E5-12 | E6-12 |
| Mono13 | E1-13 | E2-13 | E3-13 | E4-13 | E5-13 | E6-13 |
| Mono14 | E1-14 | E2-14 | E3-14 | E4-14 | E5-14 | E6-14 |
| Mono15 | E1-15 | E2-15 | E3-15 | E4-15 | E5-15 | E6-15 |
| Mono16 | E1-16 | E2-16 | E3-16 | E4-16 | E5-16 | E6-16 |

### **Audio Digital Outputs**

The default mapping to audio digital output connectors differ depending on the number of tracks (mono channels) defined.

#### 8 Audio Tracks

With audio configurations with 8 tracks (mono channels), the audio mono channels of the A/V material stored on the EVS server are sent to the digital audio output connectors of the play channels as presented in the table below.

The table shows the maximum number of players, and the audio configuration with 8 tracks (mono channels):

|       | OUT 1 | OUT 2 | OUT 3 | OUT 4 | OUT 5 | OUT 6 |
|-------|-------|-------|-------|-------|-------|-------|
| Mono1 | D 01  | D 09  | None  | None  | None  | None  |
| Mono2 | D 02  | D 10  | None  | None  | None  | None  |
| Mono3 | D 03  | D 11  | None  | None  | None  | None  |
| Mono4 | D 04  | D 12  | None  | None  | None  | None  |
| Mono5 | D 05  | D 13  | None  | None  | None  | None  |
| Mono6 | D 06  | D 14  | None  | None  | None  | None  |
| Mono7 | D 07  | D 15  | None  | None  | None  | None  |
| Mono8 | D 08  | D 16  | None  | None  | None  | None  |

#### 4 or 16 Audio Tracks

With audio configurations with 4 or 16 tracks (mono channels), the audio mono channels of the A/V material stored on the EVS server are sent to the digital audio output connectors of the play channels as presented in the table below.

The table shows maximum number of players, and an audio configuration with 16 tracks (mono channels):

|        | OUT 1 | OUT 2 | OUT 3 | OUT 4 | OUT 5 | OUT 6 |
|--------|-------|-------|-------|-------|-------|-------|
| Mono1  | D 01  | D 05  | D 09  | D 13  | None  | None  |
| Mono2  | D 02  | D 06  | D 10  | D 14  | None  | None  |
| Mono3  | D 03  | D 07  | D 11  | D 15  | None  | None  |
| Mono4  | D 04  | D 08  | D 12  | D 16  | None  | None  |
| Mono5  | None  | None  | None  | None  | None  | None  |
| Mono6  | None  | None  | None  | None  | None  | None  |
| Mono7  | None  | None  | None  | None  | None  | None  |
| Mono8  | None  | None  | None  | None  | None  | None  |
| Mono9  | None  | None  | None  | None  | None  | None  |
| Mono10 | None  | None  | None  | None  | None  | None  |
| Mono11 | None  | None  | None  | None  | None  | None  |
| Mono12 | None  | None  | None  | None  | None  | None  |
| Mono13 | None  | None  | None  | None  | None  | None  |
| Mono14 | None  | None  | None  | None  | None  | None  |
| Mono15 | None  | None  | None  | None  | None  | None  |
| Mono16 | None  | None  | None  | None  | None  | None  |

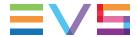

### **Audio Analog**

By default, the audio mono channels of the A/V material stored on the EVS server are sent to the analog audio output connectors of the play channels as presented in the table below.

The table shows the maximum number of players, and an audio configuration with 8 tracks (mono channels):

|       | OUT 1 | OUT 2 | OUT 3 | OUT 4 | OUT 5 | OUT 6 |
|-------|-------|-------|-------|-------|-------|-------|
| Mono1 | A 01  | A 05  | None  | None  | None  | None  |
| Mono2 | A 02  | A 06  | None  | None  | None  | None  |
| Mono3 | A 03  | A 07  | None  | None  | None  | None  |
| Mono4 | A 04  | A 08  | None  | None  | None  | None  |
| Mono5 | None  | None  | None  | None  | None  | None  |
| Mono6 | None  | None  | None  | None  | None  | None  |
| Mono7 | None  | None  | None  | None  | None  | None  |
| Mono8 | None  | None  | None  | None  | None  | None  |

## **Modifying the Audio Routing or Type**

#### Introduction

Audio routing settings can be modified in the Channels tab, in the Advanced Audio Settings. It is possible to change:

- the audio type of all displayed audio channels at the same time by means of:
  - the shortcut keys described below in the server-based application
  - the buttons at the bottom of the table in the web-based interface
- the audio type of individual channels by manually editing the audio type value.
- the routing of an individual audio channel by editing the cell value in the advanced audio settings tables.

# **Collective Editing Actions in Server- and Web-Based Interfaces**

You can apply the following editing actions to all audio channels of a page using the following shortcuts, when available on the current page:

| Command description                                                                     | Command key<br>(Server-based<br>app.) | Command button<br>(Web-based interface)                             |
|-----------------------------------------------------------------------------------------|---------------------------------------|---------------------------------------------------------------------|
| Set all audio channels to Embedded                                                      | CTRL+E                                | all E                                                               |
| Set all audio channels to Digital                                                       | CTRL+D                                | all D                                                               |
| Set all audio channels to Analog                                                        | CTRL+A                                | all A                                                               |
| Set all audio channels to Embedded<br>Dolby E or Digital DolbyE                         | CTRL+Y                                | all EY/DY                                                           |
| Set all audio channels to None                                                          | CTRL+N                                | <b>all None</b> applicable to all E,D <b>or</b> A outputs at a time |
| Reset all the audio configuration (also on other pages) to default values               | F5                                    | -                                                                   |
| Route all audio input channels of REC1 to the other record channels (only audio inputs) | CTRL+0                                | Rec 1 on all                                                        |
| Validating the changes                                                                  | ALT+A                                 | Apply                                                               |

### **Individual Editing Actions in the Server-Based Application**

In the server-based application, use the general editing commands for modifying individual field/cell values (audio type or audio routing):

| Command description                                                      | Command key      |
|--------------------------------------------------------------------------|------------------|
| Selecting a field value                                                  | ТАВ              |
| Scrolling down in the list of the possible values for the selected field | SPACEBAR         |
| Scrolling up in the list of the possible values for the selected field   | SHIFT + SPACEBAR |

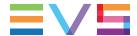

#### **Individual Editing Actions in the Web-Based Interface**

In the web-based application, click on the values you want to edit in the requested cell(s). The available values are displayed in drop-down fields, which allow you to select the requested value individually:

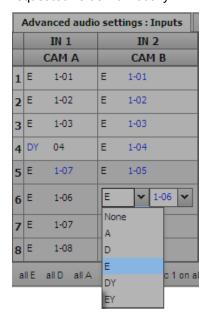

# **Modifying the Audio Gain and Mute Settings**

#### Introduction

From the Advanced Audio Settings pages (3-6) of the Channels tab, you can not only modify the default routing of audio channels, but also do the following:

- · Adjusting the audio gain for each audio mono channel individually
- Muting individual audio channels

The audio gain and audio mute information is hidden by default. The **CTRL+G** command allows you to toggle the display in the tables to show the audio gain and mute information.

The audio gain can be adjusted by steps of 0.75dB, 3dB or 6dB, in the range from -77.25dB to +23.25dB of the current audio level.

The following screenshot shows the display of mute and audio gain settings:

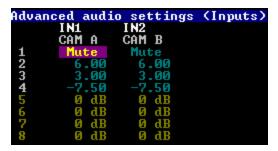

### In the Server-Based Application

The following table shows the various commands available to adjust the audio gain, and mute an audio channel in the server-based application.

One of the following command can be applied on an individual channel when it is selected and when the audio gain display is on.

| Command description                                                | Command key      |
|--------------------------------------------------------------------|------------------|
| Hiding and Showing the audio gain display                          | CTRL+G           |
| Muting the selected audio channel                                  | CTRL+M           |
| Un-muting the selected audio channel                               | CTRL+U           |
| Increasing by 0.75dB the audio level of the selected audio channel | SPACEBAR         |
| Lowering by 0.75dB the audio level of the selected audio channel   | SHIFT + SPACEBAR |
| Increasing by 3dB the audio level of the selected audio channel    | CTRL+ARROW RIGHT |
| Lowering by 3dB the audio level of the selected audio channel      | CTRL+ARROW LEFT  |
| Increasing by 6dB the audio level of the selected audio channel    | CTRL+ARROW UP    |
| Lowering by 6dB the audio level of the selected audio channel      | CTRL+ARROW DOWN  |

#### In the Web-Based Interface

To modify the audio gain of an audio channel or mute it, proceed as follows:

- 1. In the **Channels** tab, select the Inputs tab or Outputs tab of the Advanced Audio Settings depending on whether you want to work on audio input or output channels.
- 2. Click the **Show gain** button.

The audio gain applied to each mono channel is displayed, instead of the audio type and routing data.

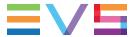

3. In the requested cell, click the value you want to modify, and select the requested audio gain or mute value from the list:

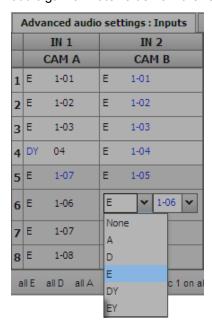

### **Dolby Audio Management**

#### **Concepts**

- Dolby Digital or Dolby 5.1 or AC-3, is an audio coding system containing up to 6 discrete channels of sound, with 5 channels for normal-range speakers (20 Hz 20,000 Hz) (Right front, Center, Left Front, Right Rear and Left Rear) and one channel (20 Hz 120 Hz) for the LFE, or subwoofer.
- Dolby E is a professional coding system optimized for the distribution of surround and multichannel audio through two-channel postproduction and broadcasting infrastructures, or for recording surround audio on two audio tracks of conventional digital video tapes, video servers, communication links, switchers, and routers.

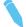

#### Note

Dolby E is not supported in Proxy essence. If audio channels are configured in Dolby E in a multi-essence configuration with Proxy, the Proxy output will have no associated audio.

### **Available Dolby Configurations**

# Case 1: The 5.1 audio signal is carried on 6 discrete PCM audio channels

- It is available on an XT3 server in all configurations.
- The audio can be analog, digital or embedded depending on the configuration.
- In AES audio, if the audio is correctly genlocked to the video, the sample rate converter can be switched off.

# Case 2: The 5.1 audio signal is coded in the two-channel Dolby E standard

- Dolby E over AES/EBU links
  - Set the configuration of the pair of channels carrying the Dolby E signal to "DY" in the Multicam Configuration window, Channels tab. This has two effects:
- It disables the sample rate converter on the input channels.
- It forces all transitions to a hard cut.

If the sample rate converter is activated and the audio configuration is a mix between PCM audio over AES and Dolby E over AES, the sample rate converter will only be applied to the PCM over AES signal.

- Dolby E Embedded in the SDI/HD SDI stream
  - Set the configuration of the pair of channels carrying the Dolby E signal to "EY" in the Multicam Configuration window, Channels tab. This will force the transition to a hard cut.
  - The sample rate converter parameter does not apply to embedded audio.

The Dolby E transitions will be correct as long as:

- · the configuration is correct
- the AES stream containing Dolby E is correctly synchronized with the video

Dolby E transitions will not be correct (2 frames of mute at the transitions) if the audio type is set to E instead of EY or D instead of DY.

Audio effects (scrub, slow motion) are not possible in Dolby E. If they are used anyway, the audio will be muted.

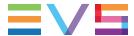

### 3.4.4. Timecode and Data Insertion

### **Timecode Settings**

#### **User Interface**

The Timecode settings allow specifying which type of timecode the users want to use as the reference to work on a given recorder of an EVS server.

The selection of a timecode type, using the timecode settings, rely on the management of two timecode jump tables.

These fields are available in the following interfaces:

- in the Multicam Configuration window, Channels tab, in the advanced display mode:
  - on page 6, 7 or 8 on the server-based application
  - on the web-based interface
- partly in the Technical menu of the Remote Control Panel (T2.X)

The following screenshot displays the Timecode settings defined on the Channels tab in the web-based application:

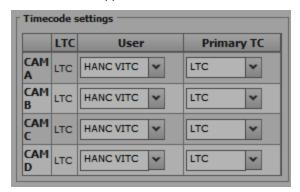

#### **LTC**

| Description | Longitudinal timecode (timecode defined on or plugged into the EVS server) automatically stored in the first timecode jump table (LTC table).  This is not possible to modify the timecode type stored in the first timecode jump table. |
|-------------|----------------------------------------------------------------------------------------------------|
| Values      | LTC (non-editable)                                                                                                    |

#### User

| Description | Timecode type stored in the second timecode jump table (User TC table). |
|-------------|-------------------------------------------------------------------------|
| Values      | In SD:  • LTC  • VITC In HD:  • LTC  • HANC LTC  • HANC VITC            |

### **Primary TC**

| Description | Timecode type that is displayed at the bottom the VGA and is used to work with the video material stored on the given recorder. Usually, an LTC timecode is used to perform operations on live events. A VITC timecode is used for video material ingested from tapes as it is the timecode embedded in the video signal. |
|-------------|----------------------------------------------------------------------------------------------------|
| Values      | <ul> <li>LTC: LTC timecode, which is automatically stored in the LTC table. It is specified in the LTC field.</li> <li>User: User-defined timecode, which is stored in the USER TC table and specified in the User field.</li> </ul>                                                                                      |
| OSD Display | Depending on the value selected for this setting, the timecode displayed at the bottom of the user's OSD will have a different color:  • If the LTC timecode is selected, the timecode color will be white.  • If the USER timecode is selected, the timecode color will be yellow.                                       |

# **Timecode Insertion Settings**

### **User Interface**

The Timecode Insertion settings allow the management of VITC or ANC timecodes channel by channel.

These fields are available in the following interfaces:

- in the Multicam Configuration window, Channels tab, in the advanced display mode:
  - on page 7, 8 or 9 on the server-based application
  - on the web-based interface

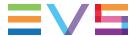

The following screenshot shows the Timecode Insertion settings in SD on the Channels tab in the web-based application:

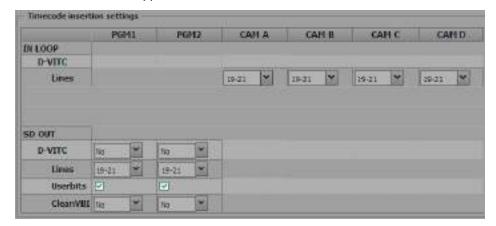

The screenshot below shows the Timecode Insertion settings in HD on the Channels tab in the web-based application:

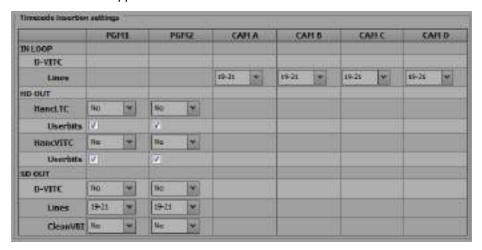

### In Loop

#### **D-VITC**

The D-VITC (Digital Vertical Interval Timecode) and userbits are always written on the monitoring SD outputs of the record codec and are the same as on the source video.

#### Lines

| Description    | Lines on which the VITC must be written on the output connectors of the record codec. |
|----------------|---------------------------------------------------------------------------------------|
| Values         | From 06-08 to 20-22                                                                   |
| Default Values | 14-16 in NTSC<br>19-21 in PAL                                                         |

# HD OUT (in HD)

### **HAnc LTC / HAnc VITC**

| Description   | Enables/disables the insertion of the embedded timecode (HAnc LTC or HAnc VITC) in the HD output. |                                                                                                    |  |  |
|---------------|---------------------------------------------------------------------------------------------------|----------------------------------------------------------------------------------------------------|--|--|
| Values        | have to be the s                                                                                  | The values specified for the HAnc LTC and HAnc VITC fields have to be the same. The values can be as follows:                           |  |  |
|               | • No                                                                                              | No new timecode inserted in the output.                                                                                                 |  |  |
|               | • In                                                                                              | Same timecode as in the input inserted in the output.                                                                                   |  |  |
|               | • LTC                                                                                             | Timecode from the LTC table inserted in the output.                                                                                     |  |  |
|               | • USER                                                                                            | User-defined timecode inserted in the output.                                                                                           |  |  |
|               | · TC 0                                                                                            | All HAnc LTC/HAnc VITC timecodes generated in the video signal coming out of the given PGM will remain static and fixed to 00:00:00:00. |  |  |
| Default value | No                                                                                                |                                                                                                    |  |  |

### **UserBits**

| Description | Enables/disables the insertion of the user bits in the HD output. The values specified for the HAnc LTC and HAnc VITC fields have to be the same.  When TC0 is selected in the HAnc LTC and HAnc VITC field, the user bits values will also remain static and fixed to 00:00:00:00 whatever the selected value. |
|-------------|----------------------------------------------------------------------------------------------------|
| Values      | Yes (default) / No                                                                                                    |

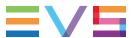

# SD OUT (in HD and SD)

### **D-VITC**

| Description   | Enables/disables the insertion of the embedded timecode (D-VITC) in the SD output.                       |                                                                                                    |  |
|---------------|----------------------------------------------------------------------------------------------------|----------------------------------------------------------------------------------------------------|--|
| Values        | The values specified for the D-VITC field can be as follows:  No No new timecode inserted in the output. |                                                                                                    |  |
|               | • In                                                                                                    | Same timecode as in the input inserted in the output.                                                                       |  |
|               | · LTC                                                                                                    | Timecode from the LTC table inserted in the output.                                                                         |  |
|               | • USI                                                                                                    | ER User-defined timecode inserted in the output.                                                                            |  |
|               | • тс                                                                                                    | All D-VITC timecodes generated in the video signal coming out of the given PGM will remain static and fixed to 00:00:00:00. |  |
| Default value | No                                                                                                    |                                                                                                    |  |

### Lines

| Description    | Lines on which the specified timecode must be written on the loop of the input. |
|----------------|---------------------------------------------------------------------------------|
| Values         | From 06-08 to 20-22                                                             |
| Default values | <ul><li>14-16 in NTSC</li><li>19-21 in PAL</li></ul>                            |

### **UserBits**

| Description | Enables/disables the insertion of the user bits in the SD output. When TC0 is selected for the D-VITC field, the user bits values will also remain static and fixed to 00:00:00:00 whatever the selected value. |
|-------------|----------------------------------------------------------------------------------------------------|
| Values      | Yes (default) / No                                                                                                    |

#### CleanVBI

| Description | Specifies whether the VBI (Vertical Blanking Interface) information needs to be cleaned on the output.  The VITC being recorded in the active video lines, it can be disrupted in play var because of interpolation or parity violation on some fields. Moreover, if the server inserts VITC on the output while there is already VITC on another line, it can create problems. |                                                                                                    |
|-------------|----------------------------------------------------------------------------------------------------|----------------------------------------------------------------------------------------------------|
| Values      | <ul><li>No (default</li><li>Always</li><li>If not OK</li></ul>                                                                                                    | The VBI is not cleaned in the output.  The VBI is always cleaned in the output.  The VBI is cleaned in the output if it is not correct (play var mode, vertical split screen, etc). |

### **SMPTE Package Settings**

#### **User Interface**

The SMPTE Package Management settings specify how ancillary data packets stored in the vertical ancillary data space in HD and SD signals are handled.

These fields are available in the following interfaces:

- in the Multicam Configuration window, Channels tab, in the advanced display mode:
  - on page 6, 7 or 8 on the server-based application
  - on page 1 on the web-based interface
- partly in the Technical menu of the Remote Control Panel (T2.X)

The following screenshot shows the SMPTE Package settings defined on the Channels tab in the web-based application:

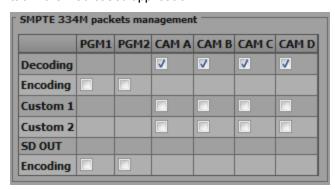

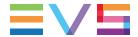

### **Supported Packets**

The supported ancillary data packets must comply with the SMPTE standards 334M, 291M (type 2 ANC packet).

Up to now, SMPTE 334M data packets carried on the chrominance (C) data stream within the SMPTE 292M signal are not decoded (HD).

All DIDs mentioned in the SMPTE 334M standards are supported:

- 61 => 62
- 40 => 5F
- C0 => DF

Those DIDs are saved and restored on the output channels on their original lines. The other DIDs are not saved.

The maximum number of bytes saved per field (frame for 720p) is 2014. One saved SMPTE 334M packet is composed of user data word (UDW) plus 7 configuration bytes. It has to be taken into account to compute the number of bytes saved.

Please refer to the SMPTE RP 291-2006 standard for the assignment of DIDs to specific applications.

#### **Decoding**

| Description | Enables/disables the decoding of SMPTE 334M data packets on each record channel. |
|-------------|----------------------------------------------------------------------------------|
| Values      | Yes (default) / No                                                               |

### **Encoding**

| Description | Enables/disables the encoding of the SMPTE 334M data onto each play channel in HD. |
|-------------|------------------------------------------------------------------------------------|
| Values      | Yes / No (default)                                                                 |

#### Custom 1/2

| Description | Enables/disables a customized decoding of the SMPTE 334M data packets. See section "Customizing the Decoding of SMPTE Data" on page 188 for more information. |
|-------------|----------------------------------------------------------------------------------------------------|
| Values      | Yes / No (default)                                                                                                    |

#### Customizing the Decoding of SMPTE Data

Upon request, it is possible to customize the decoding of the SMPTE 334M data.

If you wish to keep uncompressed 8-bit data in the VANC data space, you can select two lines -  $L_a$  and  $L_b$  - on which  $N_a$  and  $N_b$  bytes can be saved per field (frame for 720p).

The saved data are left aligned after SAV (Start of Active Video) and the maximum number of data saved ( $N_a + N_h + regular SMPTE 334M packet$ ) must not exceed 2014.

If you require this customization, please contact your EVS representative to specify the number of bytes you want to keep and on which lines. EVS will provide you with a specific customization file.

This customization file will be activated using the Custom 1, Custom 2 settings.

### **SD OUT Encoding**

| Description | Enables/disables the encoding of the SMPTE334M data present on the HD output on the SD downconverted output on each play channel. See section "SMPTE 334 Data Encoding on Downconverted Output" on page 188 for more information. |
|-------------|----------------------------------------------------------------------------------------------------|
| Values      | Yes / No (default)                                                                                                    |

### **SMPTE 334 Data Encoding on Downconverted Output**

For the downconverted output, one SMPTE 334M packet is encoded per line starting from the second line after the line specified for the switching line. In other words, the maximum number of packets per field is as follows:

- 8 packets per field in 525i (lines 12-19 and 275-282)
- 15 packets per field in 625i (lines 8-22 and 321-335)

The limitations are:

- The data are re-encoded in the same order as they were in HD, but not necessarily on the same lines.
- If VITC is inserted in the downconverted output, no SMPTE 334M data will be inserted on the lines carrying the VITC.

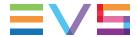

# 3.5. Network Tab

### 3.5.1. Overview

#### **Network Tab**

The Network tab consists of two pages in the basic and/or advanced mode in the server-based application. The Network tab includes the settings on the SDTI network and Gigabit Ethernet network, both networks used for the backup and transfer of video and audio data.

### **Setting List**

The table below presents the settings of the Network tab. It specifies whether the setting is available:

- in the basic or advanced display mode in the server-based and web-based interfaces
- in the **Technical Setup** menu of the Remote Panel

| Setting Name                      | Basic | Advanced | Technical<br>Setup |
|-----------------------------------|-------|----------|--------------------|
| SDTI settings                     | P1    | P1       | T3.X               |
| Speed                             | Х     | X        | X                  |
| Net name                          | Х     | X        | _                  |
| Net number                        | Х     | X        | X                  |
| Туре                              | Х     | X        | X                  |
| SDTI Priorities settings          | _     | P1       | T3.X               |
| High priority                     | _     | X        | X                  |
| Gigabit Connection settings       | P1    | P1       | T3.X               |
| Physical interface                | Х     | X        | X                  |
| Link aggregation                  | Х     | X        | X                  |
| Gigabit IP Configuration settings | P1    | P1       | T3.X               |
| IP address                        | Х     | X        | X                  |
| Subnet mask                       | Х     | X        | X                  |
| Default gateway                   | Х     | Х        | Х                  |

NEW!

# 3.5.2. SDTI Settings

#### Introduction

The SDTI settings allow specifying the settings related to the SDTI network. This network allows the content between EVS servers, XF[2] and/or XStoreSE to be visible across the network, and easily transferable.

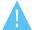

#### Warning

Changes to the SDTI parameters require an application reboot (**ALT+Q** from the operational windows) to be applied.

#### **User Interface**

The SDTI setting are available in the following interfaces:

- in the Multicam Configuration window, Network tab, in the basic and advanced display mode on page 1 in the server- and web-based interfaces
- partly in the Technical menu of the Remote Control Panel (T3.1)

The **SDTI Priorities** setting will also be dealt with in this section, and is available in the following interfaces:

- in the Multicam Configuration window, Network tab, in the basic and advanced display mode on page 1 in the server- and web-based interfaces
- in the Technical menu of the Remote Control Panel (T3.2)

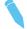

#### Note

The SDTI settings will only be displayed if the SDTI board is present on the EVS server and if the SDTI license code (117) is valid.

The following screenshots display the SDTI and SDTI Priorities settings on the Network tab in the web-based interface:

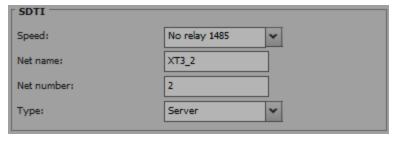

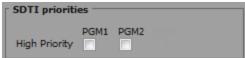

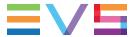

# **Speed**

| Description   | Enables the selection of the SDTI option and the bandwidth for the network.  On the XT3 server, there is one pair of SDTI connectors: XNet2 Non-Relay connectors are used at 1485 or 2970 Mbps. The SDTI circuit is closed only when the Multicam software is started. |  |
|---------------|----------------------------------------------------------------------------------------------------|--|
| Values        | The following values are available:  No Relay 1485 (Mbps)  No Relay 2970 (Mbps)  Off                                                                                                    |  |
| Default value | Off                                                                                                    |  |

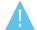

#### Warning

All EVS servers in an SDTI network must be set up with the same SDTI speed. If the SDTI speed is changed on an EVS server, it will automatically be disconnected from the XNet network, without prior warning.

### **Net Name**

| Description   | Machine name on the SDTI network. It is not mandatory because a network number is assigned to the EVS server. It is however recommended to easily identify all servers connected to the XNet network. The Net Name will be displayed even if the SDTI code is not valid. |
|---------------|----------------------------------------------------------------------------------------------------|
| Values        | The Net Name is user-defined and cannot exceed 8 characters.                                                                                                    |
| Default value | By default, no Net Name is assigned.                                                                                                    |

#### **Net Number**

| Description   | The Net Number parameter defines the machine number on the network. This number is user-defined and must be unique for each system on the network. An error message appears if the number is already assigned to another machine. |
|---------------|----------------------------------------------------------------------------------------------------|
| Values        | Range between 1 and 29                                                                                                    |
| Default value | 1                                                                                                    |

### **Type**

| Description   | Defines the privileges of the EVS server on the SDTI network.                                                                                                    |
|---------------|----------------------------------------------------------------------------------------------------|
| Values        | <ul> <li>Client: It cannot access the content on other EVS servers.</li> <li>Master: It can access all content on other EVS servers.</li> <li>Server: It manages the SDTI network, and it can access all content on other EVS servers.</li> <li>One EVS server on the network should be set to Server type. If no Server type is defined, XNet will not be activated. If more than one EVS server is defined as Server type, only the first one to connect will be the actual Server. Whatever the server type defined, the content of an EVS server can be accessed without restrictions by the other EVS servers (with type Master or Server) on the SDTI network.</li> </ul> |
| Default value | Server                                                                                                    |

### **High Priority**

| Description | Defines a higher priority for a play channel of the local server whenever they play network clips/trains. This higher priority will only apply in play, not in shuttle mode. |
|-------------|----------------------------------------------------------------------------------------------------|
| Values      | Yes / No (default)                                                                                                    |

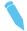

#### Note

Using this command will not prevent a freeze on the SDTI network if the network is completely stalled. It is always worth checking the network status and defining clear network usage rules if you wish to play footage across the network.

# 3.5.3. Gigabit Connection

#### Introduction

The Gigabit connection allows the backup and transfer of the audio and video data without going through the SDTI network. The Gigabit Connection settings specify which interface provides the gigabit connection on the EVS server.

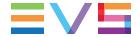

The Gigabit connection is provided via one of the following interfaces, having the following characteristics:

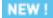

- The internal 10GbE board is equipped with two 1GbE ports and two 10GbE ports.
   The 1GbE or 10GbE ports can be used from Multicam 12.05 to provide the internal Gigabit connection.
- The Gigabit-H3X board is equipped with two 1GbE ports.
   These ports can still be used to provide the Gigabit connection. They however provide less bandwidth than the 1GbE connections on the 10GbE board.
- An external gateway PC equipped with two 10GbE ports can be used when the EVS server is fitted with a PCIe external connector.

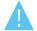

#### Warning

Changes to the Gigabit Connection settings require an application reboot (**ALT+Q** from the operational windows) to be applied.

#### **User Interface**

The Gigabit connection settings are available:

- in the Multicam Configuration window, Network tab, in the basic and advanced display modes on page 1 in the server-, and web-based interface.
- in the Technical menu of the Remote Control Panel (T3.X).

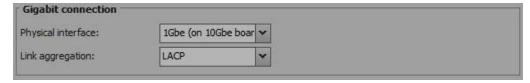

### Working Principles

You can only use the 10GbE connections via an external gateway PC when the EVS server is equipped with a PCIe external connector.

When you use an external gateway PC equipped with 10GbE ports, you can use the Gigabit-H3X connections on the EVS server, but not at the same time.

When you use the 10GbE board, you can use the 1GbE or the 10 GbE connections, but not at same time.

### **Teaming**

Teaming is only available with the 10GbE board, on both its 1GbE or 10GbE interfaces. Teaming can be enabled using the **Link Aggregation** setting.

When teaming is active, and one of the GbE link fails, the other will seamlessly take over all ongoing and pending tasks.

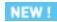

# **Physical Interface**

| Description   | Specifies the physical interface that provides the Gigabit Ethernet connection.                                                                                                    |
|---------------|----------------------------------------------------------------------------------------------------|
| Values        | <ul> <li>None     No gigabit interface is present.</li> <li>Gigabit-H3X     One or two of the 1GbE connection of the Gigabit-H3X board is/are used.</li> <li>Gateway PC     The Gigabit Ethernet connection is provided through the Gigabit Gateway installed on a gateway PC, and the 10GbE connector of the gateway PC is used. In this case, it is not possible to use the GbE connections available on the EVS server.     One or two of the 1GbE connections on the 10GbE board is/are used.</li> <li>10 GbE     One or two of the 10GbE connections of the 10GbE board is/are used.</li> </ul> |
| Default Value | Gigabit-H3X                                                                                                    |

### NEW!

# Link aggregation

| Description   | Specifies the teaming method when using the 1GbE or both 10GbE ports of the 10GbE board.                                                                                                    |
|---------------|----------------------------------------------------------------------------------------------------|
| Values        | <ul> <li>None         <ul> <li>No link aggregation method is applied, and no teaming is provided.</li> </ul> </li> <li>LACP         <ul> <li>The Link Aggregation Control Protocol is used to provide teaming.</li> </ul> </li> <li>Adapter Fault Tolerance         <ul> <li>The Adapter Fault Tolerance (AFT) method is used to provide teaming.</li> </ul> </li> <li>Switch Fault Tolerance         <ul> <li>The Switch Fault Tolerance (SFT) method is used to provide teaming.</li> </ul> </li> </ul> |
| Default Value | None                                                                                                    |

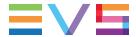

# 3.5.4. Gigabit IP Configuration

#### Introduction

The Gigabit IP Configuration settings specify the IP addresses for the Gigabit connections on the Gigabit-H3X board or on the 10GbE board, depending on which GbE connections are specified in the **Physical Interface** parameter in the Gigabit Connection settings.

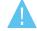

#### Warning

Changes to the Gigabit settings require an application reboot (**ALT+Q** from the operational windows) to be applied.

#### **User Interface**

The **Gigabit IP Configuration** settings are available:

- in the Multicam Configuration window, Network tab, in the basic and advanced display modes on page 1 in the server-, and web-based interface.
- in the Technical menu of the Remote Control Panel (T3.X).

The following screenshot displays the Gigabit IP Configuration settings on the Network tab in the web-based interface:

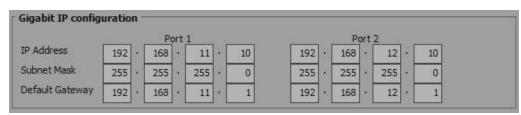

### **Gigabit Connection Problems**

When the Gigabit module is not present on the H3X board or when the Gigabit connection has been lost, the first line of the Gigabit IP Configuration settings displays the message !Not detected!.

When the Gigabit connection of the 10GbE board has been lost, the last line of the Gigabit IP Configuration settings will display the message Connection problem.

When the teaming is active, and only one of the connection is lost, the Gigabit transfers will continue as the second connection will take over seamlessly. No warning message is displayed in the Multicam configuration module.

# IP Address (Port 1/Port 2)

| Description | IP address to connect to the port1/port2 of the Gigabit Ethernet connection on the EVS server (or on the Gateway PC). |
|-------------|----------------------------------------------------------------------------------------------------|
| Values      | The IP addresses 0.0.0.0 and 255.255.255 are not allowed.                                                             |

# Subnet Mask (Port 1/Port 2)

| Description | Range of logical addresses within the address space assigned to the Gigabit Ethernet connection. The IP addresses of both GbE ports must belong to different subnet masks. Otherwise, Multicam would return an error message. |
|-------------|----------------------------------------------------------------------------------------------------|
|-------------|----------------------------------------------------------------------------------------------------|

# **Default Gateway (Port 1/Port 2)**

| Description | IP address of the router on the Gigabit Ethernet network that |
|-------------|---------------------------------------------------------------|
|             | serves as an access point to external networks.               |

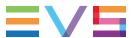

# 3.6. Monitoring Tab

### 3.6.1. Overview

### **Monitoring Tab**

The Monitoring tab consists of one page in basic mode (there are no advanced parameters) in the server-based application. The Monitoring tab includes the settings of the Multiviewer output, the OSD information to be displayed, and the downconverted outputs configuration.

### **Setting List**

The table below presents the settings of the Monitoring tab. It specifies where the setting groups are available (page) and whether each setting is available:

- in the basic and advanced display mode in the server-based and web-based interfaces
- in the **Technical Setup** menu of the Remote Panel

| Setting Name                       | Basic & Advanced | Technical Setup |
|------------------------------------|------------------|-----------------|
| Multiviewer Settings               | P1               | -               |
| Layout                             | X                | _               |
| Audio Monitoring from video        | X                | _               |
| Audio Monitoring left-right tracks | X                | _               |
| DB15 output                        | X                | _               |
| HD output format                   | X                | _               |
| SD aspect ratio                    | X                | _               |
| OSD Settings                       | P1               | T4.1            |
| Genlock Error                      | X                | X               |
| Disk Error                         | X                | X               |
| Network error                      | X                | X               |
| Clip name                          | X                | X               |
| Monitoring Settings                | P1               | T4.2            |
| J3 Player (Char OUT)               | X                | X               |
| J3 Recorder (Char OUT)             | X                | X               |
| Char OUT J4                        | X                | X               |
| Char OUT J1                        | X                | Х               |

| Setting Name        | Basic & Advanced | Technical Setup |
|---------------------|------------------|-----------------|
| SD aspect ratio     | X                | X               |
| SD edge enhancement | X                | X               |

# 3.6.2. Multiviewer Settings

#### Introduction

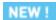

On EVS servers equipped with V3X boards, the two ports available on the rear panels allow the connection of two independent HD-SDI multiviewers from Multicam 12.05.

This allows the following uses:

- · two operators working independently on the same EVS server
- a single operator working with one multiviewer displaying recorders, and a second multiviewer displaying players.
- one operator to have a recorder display of a 4K channel on one multiviewer, and a player display of the 4K channel on the second multiviewer, for example.

The **Multiviewer settings** make it possible to specify the settings for the two multiviewers, such as the number of channels to combine and display, the audio and output video configuration.

#### **User Interface**

These fields are available in the Multicam Configuration window, Monitoring tab.

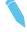

#### Note

The Multiviewer settings will only be displayed if a Multiviewer board is present on the EVS server.

The following screenshot displays the Multiviewer section on the Monitoring tab in the web-based interface:

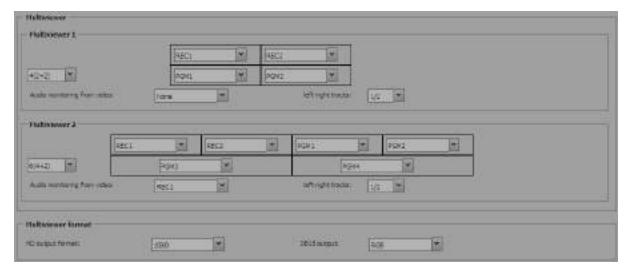

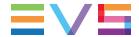

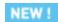

#### Multiviewer 1/2

#### **Maximum Number of Sources**

The cumulated number of sources displayed in the two multiviewers may not exceed 12 channels. If the requested layouts are not supported, Multicam will display an error message.

For this reason, the following layout combinations are not supported:

- 8 (Multviewer 1) + 8 (Multiviewer 2)
- 8 (Multviewer 1) + 6 (Multiviewer 2)
- 6 (Multviewer 1) + 8 (Multiviewer 2)

#### Layout

| Description   | Specifies how the sources are displayed on the Multiviewer 1 or Multiviewer 2.                                                                                                    |
|---------------|----------------------------------------------------------------------------------------------------|
| Values        | <ul> <li>The following layouts are available:</li> <li>4 (2+2)</li> <li>6 (4+2)</li> <li>6 (3+3)</li> <li>8 (3+3+2) (not useful on all servers)</li> <li>1 (only available in a 4K configuration, only possible value in 4K)</li> <li>The layout 8 (3+3+2) is not available on the multiviewer 2.</li> </ul> |
| Default value | <ul> <li>4 (2+2) for 4U servers</li> <li>6 (4+2) for 6U servers configured as 4IN-2OUT or 4OUT-2IN</li> <li>6 (3+3) for 6U servers in other configurations</li> <li>1 in 4K</li> </ul>                                                                                                    |

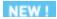

#### **Available Layouts**

The available layouts are:

• 4 (2+2): 4 identical size images, 2 at the top, 2 at the bottom.

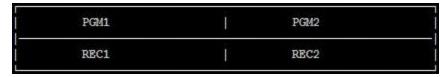

• 6 (4+2): 4 small size images at the top, 2 larger images at the bottom.

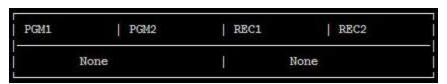

6 (3+3): 6 identical size images, 3 at the top, 3 at the bottom.

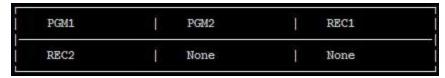

• **8 (3+3+2)**: 6 small size images in the first 2 rows, 2 larger images at the bottom. This layout is not useful on all servers.

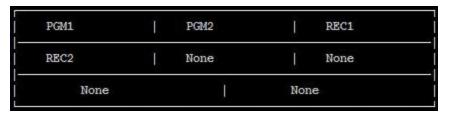

• 1: It is only available with a 4K configuration, and it allows users to monitor the four quadrants of one PGM as shown below:

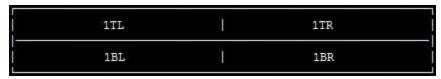

### Display 1 to 8

| Description | Specifies the source linked to the corresponding display in the selected layout. You can select play channels (PGM), record channels (REC), or no image (none).                                                                                   |
|-------------|----------------------------------------------------------------------------------------------------|
| Values      | The values available for recorder or player channels correspond to the names the channels have been assigned in the <b>Channels</b> tab, <b>Channel and control</b> settings, which are the following by default:  PGM1 to PGM6 REC1 to REC6 none |

#### Audio monitoring from video

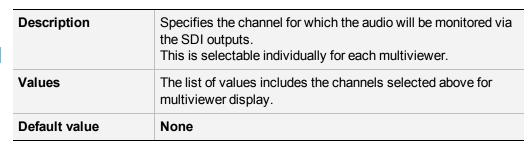

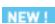

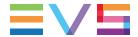

# Audio monitoring left-right tracks

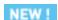

| Description   | Specifies the pair of stereo audio tracks of the selected channel to monitor. This is selectable individually for each multiviewer. |
|---------------|----------------------------------------------------------------------------------------------------|
| Values        | 1/2, 3/4, 5/6, 7/8, 9/10, 11/12, 13/14, 15/16                                                                                       |
| Default value | 1/2: By default, the first stereo pair of the source is selected.                                                                   |

### **Multiviewer Format**

### DB15 output

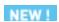

| Description   | Specifies the color model to be applied to the multi-pin multiviewer output on the rear panel of the EVS server. The multi-pin multiviewer output corresponds to the HD-SDI output 1. |
|---------------|----------------------------------------------------------------------------------------------------|
| Values        | RGB HD     YUV HD                                                                                                    |
| Default value | RGB HD                                                                                                    |

### **HD** output format

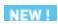

| Description   | Specifies the format for the HD output of the multiviewer. Both multiviewers use the same HD output format. |
|---------------|----------------------------------------------------------------------------------------------------|
| Values        | <ul><li>720p</li><li>1080i</li></ul>                                                                        |
| Default value | <ul><li>720p (if the EVS Server is configured in 720p)</li><li>1080i (in other cases)</li></ul>             |

### SD aspect ratio

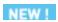

| Availability  | This parameter is only available on servers with COHX boards, where a single multiviewer is available, and the second multiviewer connector is a downconverted SD-SDI output. |
|---------------|----------------------------------------------------------------------------------------------------|
| Description   | Defines the aspect ratio of the SD output of the multiviewer.                                                                                                    |
| Values        | <ul><li>Anamorphic</li><li>4:3 Letterbox</li></ul>                                                                                                    |
| Default value | Anamorphic                                                                                                    |

# 3.6.3. OSD Settings

#### **User Interface**

The **OSD** settings allow specifying the settings related to the OSD and information to be displayed on the monitoring screen.

These fields are available in the following interfaces:

- in the Multicam Configuration window, Monitoring tab
- in the Technical menu of the Remote Control Panel (T4.1)

The following screenshot displays the OSD settings on the Monitoring tab in the web-based interface:

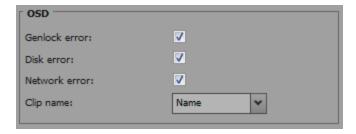

#### **Genlock Error**

| Description | Enables or disables the Genlock information display on the output monitor.  If the Genlock reference is not correct, the <b>!GkV</b> message appears on the output monitor. |
|-------------|----------------------------------------------------------------------------------------------------|
| Values      | Yes (default) / No                                                                                                    |

#### **Disk Error**

| Description | Enables or disables the disk error information display on the output monitor.  As the server is equipped with a RAID disk array, the operation can continue seamlessly even with 1 faulty disk. If 1 disk is disconnected during operation, the <b>!Raid</b> message appears on all output monitors, and another message appears when the operator shuts down the application, to invite him to replace the disk and rebuild the RAID array.  Please, refer to the Technical Reference manual for details on the RAID system and its maintenance. |
|-------------|----------------------------------------------------------------------------------------------------|
| Values      | Yes (default) / No                                                                                                    |

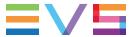

#### **Network error**

| Description | Enables or disables the network error information display on the output monitor.  If there is an problem with the network connection, the !Net message appears on the output monitor. When the network is available again, the system will try to reconnect and the →Net message appears on the output monitor. |
|-------------|----------------------------------------------------------------------------------------------------|
| Values      | Yes (default) / No                                                                                                    |

### Clip name

| Description | Specifies how the clip name is displayed. |
|-------------|-------------------------------------------|
| Values      | VarID / Name                              |
| Default     | Name                                      |

# 3.6.4. Monitoring Settings

#### **User Interface**

The **Monitoring settings** allow specifying the settings related to the monitoring output lines and the parameters linked to HD/SD down-conversion.

These fields are available in the following interfaces:

- in the Multicam Configuration window, Monitoring tab
- in the Technical menu of the Remote Control Panel (T4.2)

The following screenshot displays the Monitoring settings on the Monitoring tab, in the web-based interface:

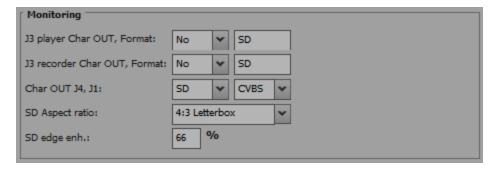

# J3 player (Char OUT + Format)

| Description   | Allows modifying the behavior of the J3 connector on V3X codec modules used as player channels.  One of the following behaviors is possible:  Clean (downconverted) output (initial behavior)  Monitoring output (same behavior as J4)                                                                                                    |
|---------------|----------------------------------------------------------------------------------------------------|
| Values        | <ul> <li>The following values are available for the Char OUT setting:</li> <li>No: J3 is used with its initial behavior</li> <li>Yes: J3 is used as a monitoring output (same as J4)</li> <li>With V3X boards, the value is forced if a single behavior is possible.</li> <li>The values for the Format setting is read-only and corresponds to the actual output format.</li> </ul> |
| Default value | No                                                                                                    |

# J3 recorder (Char OUT + Format)

| Description   | Allows modifying the behavior of the J3 connector on V3X codec modules used as recorder channels. One of the following behaviors is possible: Loop of input (initial behavior) Monitoring output (same behavior as J4) This is especially useful in XREC configurations.                                                                                         |
|---------------|----------------------------------------------------------------------------------------------------|
| Values        | The following values are available for the <b>Char OUT</b> setting:  • <b>No</b> : J3 is used with its initial behavior  • <b>Yes</b> : J3 is used as a monitoring output (same as J4) With V3X boards, the value is forced if a single behavior is possible. The values for the <b>Format</b> setting is read-only and corresponds to the actual output format. |
| Default value | No                                                                                                    |

### **Char OUT J4**

| Description   | Specifies the monitoring output format generated on the J4 connector.              |
|---------------|------------------------------------------------------------------------------------|
| Values        | <ul> <li>SD</li> <li>HD (not supported in 1080p 3G Level A)</li> <li>3G</li> </ul> |
| Default value | System dependent                                                                   |

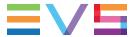

### **Char OUT J1**

| Description | Specifies the monitoring output type generated on the J1 connector. |  |  |
|-------------|---------------------------------------------------------------------|--|--|
| Value       | • CVBS                                                              |  |  |

# SD aspect ratio

| Availability  | This parameter is available when the EVS server is configured in HD.                                                                                                    |  |  |
|---------------|----------------------------------------------------------------------------------------------------|--|--|
| Description   | Specifies how the aspect ratio of HD video is converted in SD.                                                                                                    |  |  |
| Values        | <ul> <li>4:3 Letterbox: Black stripes are placed above and below the active video to compensate for the full width.</li> <li>4:3 Crop: Left and right ends of the active video are cropped to compensate for the full height.</li> <li>16:9: Corresponds to the HD aspect ratio. It is also called anamorphic.</li> </ul> |  |  |
| Default value | 4:3 Letterbox                                                                                                    |  |  |

# SD edge enhanc.

| Description   | Defines the edge enhancer strength used when generating the SD downconverted output video. |
|---------------|--------------------------------------------------------------------------------------------|
| Values        | 0 to 100                                                                                   |
| Default value | 66                                                                                         |

# 3.7. Protocol Tab

### 3.7.1. Overview

#### **Protocol Tab**

The Protocol tab consists of 3 pages in the basic mode and 4 pages in the advanced mode in the server-based application. The Protocol tab includes the settings that will be used with the Sony BVW75 protocol and the EditRec feature.

### **Setting List**

The table below presents the settings of the Protocol tab. It specifies whether the setting is available:

- in the basic or advanced display mode in the server-based and web-based interfaces
- in the **Technical Setup** menu of the Remote Panel.

| Setting Name             | Basic     | Advanced  | Technical<br>Setup |
|--------------------------|-----------|-----------|--------------------|
| RS422 Protocols Settings | P1        | P1        | T5.1               |
| ld Type                  | X         | X         | Х                  |
| Sony BVW Settings        | P1        | P1        | T5.2               |
| FFW/REW speed            | X         | X         | Х                  |
| Use guardband            | X         | X         | Х                  |
| List Remote CAM          | X         | X         | Х                  |
| SONY Parallel Status     | X         | X         | Х                  |
| Edit Rec 1 / 2           | P2 / P3   | P2 / P3   |                    |
| Port #                   | read only | read only |                    |
| Playlist Settings        | P2 / P3   | P2 / P3   | T5.X               |
| Default PL               | X         | X         | Х                  |
| Time Code Settings       | P2 / P3   | P2 / P3   | T5.X               |
| Serial Sony LTC          | X         | X         | _                  |
| Serial Sony VITC         | X         | X         | Х                  |
| Insert TC in SDI         | _         | X         | Х                  |
| User TC of created clips | _         | X         | X                  |

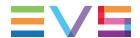

| Setting Name             | Basic   | Advanced  | Technical<br>Setup |
|--------------------------|---------|-----------|--------------------|
| OSD Settings             | P2 / P3 | P2 / P3   | T5.X               |
| OSD on Output            | X       | Х         | X                  |
| Display sel              | _       | Х         | X                  |
| TC H-Pos                 | _       | Х         | X                  |
| TC V-Pos                 | _       | Х         | X                  |
| Name H-Pos               | _       | Х         | X                  |
| Name V-Pos               | _       | X         | X                  |
| Audio Settings           | P2 / P3 | P2 / P3   | T5.X               |
| Edit audio Fade          | Х       | X         | X                  |
| Channel Settings         | P2 / P3 | P2 / P3   | T5.4 / T5.7        |
| EE                       | X       | X         | Х                  |
| Stop Behavior            | Х       | Х         | X                  |
| Full EE command 'value'  | Х       | X         | X                  |
| RS422 VarID Settings     | _       | P4        | -                  |
| Uniqueness               | _       | read only | _                  |
| Length                   | _       | read only | _                  |
| Format                   | _       | read only | _                  |
| VDCP visibility Settings | _       | P4        | _                  |
| Port #16                 | _       | read only | -                  |

# 3.7.2. RS422 Protocols Settings

### **User Interface**

The **RS422 Protocols settings** allow specifying the settings related to the clip identification used to access the video clips.

These fields are available in the following interfaces:

• in the Multicam Configuration window, Protocol tab, on page 1 in the basic and advanced display mode in the server- and web-based interfaces

The following screenshot displays the RS422 Protocol settings on the Protocols tab in the web-based interface:

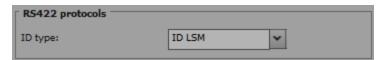

## **Id Type**

| Description   | Specifies the clip ID used by the protocols to access and identify the clips.  Please note that at any time, the VDCP protocol can decide to use either the default value or the VarID (see RS422 VarID Settings).  See section "Clip Identifiers" on page 209 for more information on clip identifiers. |
|---------------|----------------------------------------------------------------------------------------------------|
| Values        | <ul><li>ID LSM</li><li>UmID</li></ul>                                                                                                    |
| Default value | ID LSM                                                                                                    |

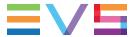

# 3.7.3. Clip Identifiers

#### LSM ID

The LSM ID is a clip identifier based on the EVS video server structure.

The LSM ID is made up of 3 digits and 1 letter, for example 112B, where the digits and letter represent the following elements in the server structure:

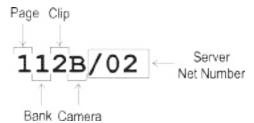

The digits after the LSM ID correspond to the Net Number of the server on which the clip is stored, i.e. the EVS video server ID on the XNet network. They are not part of the LSM ID.

#### **UmID**

The UmID is an 8-bytes ID with fixed length.

It is used for the unique clip identification on the SDTI network.

#### **VarID**

The VarID is a 32-bytes ID with variable length and format.

The following VarID parameters need to be set up:

- Length (8 bytes, 32 bytes)
- Format (ASCII, binary)
- Uniqueness level (local = server level, global = network level)
- Protocol visibility (list of Net Numbers of the servers)

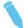

### Note

The VarID allows a redundant architecture where the VarID can be identical on two different servers. All servers can stay on the same SDTI network. Consequently, this does not require a full replication of the XNet network. With the UmID, the full replication was necessary as this clip ID has to be unique on the XNet network.

# 3.7.4. Sony BVW Settings

### **User Interface**

The **Sony BVW settings** allow specifying the settings that will be used with the Sony BVW75 protocol.

These fields are available in the following interfaces:

- in the Multicam Configuration window, Protocol tab, on page 1 in the basic and advanced display mode in the server- and web-based interfaces
- in the Technical menu of the Remote Control Panel (T5.X)

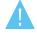

#### Warning

The Sony BVW settings are only available if the license code 118, required to work with the Sony protocol, is valid.

The following screenshot displays the Sony BVW settings on the Protocol tab in the webbased interface:

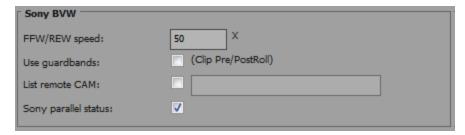

## FFW/REW speed

| Description   | Specifies the speed used by the protocol for forward and rewind operations. |
|---------------|-----------------------------------------------------------------------------|
| Values        | 2 to 50 times the normal speed                                              |
| Default value | 50                                                                          |

# Use guardband

| Description   | Makes the OUT guardband available to the protocol.                                                                                                    |
|---------------|----------------------------------------------------------------------------------------------------|
| Values        | <ul> <li>Yes, meaning that the protocol has access to the IN and OUT guardbands.</li> <li>No, meaning that the protocol has only access to the IN guardband.</li> </ul> |
| Default value | No                                                                                                    |

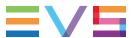

### **List Remote CAM**

| Description   | Allows access to the CAM recorders of the remote server specified in the XNet field.                                                                                                    |
|---------------|----------------------------------------------------------------------------------------------------|
| Values        | <ul> <li>Yes, meaning that the recorders of the local server and the remote server are available.</li> <li>No, meaning that only the recorders of the local server are available.</li> </ul> |
| Default value | No                                                                                                    |

### **SONY Parallel Status**

| Description   | Activates the Sony serial connection status reporting when several controllers are used in parallel mode. |
|---------------|----------------------------------------------------------------------------------------------------|
| Values        | Yes / No                                                                                                  |
| Default value | Yes                                                                                                    |

# 3.7.5. EditRec

### Introduction to Edit Rec

### **Edit Rec Protocol**

The Edit Rec is a linear editing engine associated to a play channel and a record channel on a server. Its role is to emulate a VTR. The Edit Rec engine relies on the Edit Rec protocol. In addition, both the play and the record channels of the Edit Rec engine are associated to the same RS422 port.

For more information on the Edit Rec feature, refer to the Edit Rec manual.

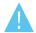

#### Warning

The Edit Rec protocol is not available with Multicam 12.02.

## Overview on Edit Rec Settings

The **Edit Rec settings** allow specifying the settings that will be used by the Edit Rec feature.

The Edit Rec settings are available in the following interfaces:

- in the Multicam Configuration window, Protocol tab, on page 2 for Edit Rec 1 and on page 3 for Edit Rec 2, in the basic and advanced display mode in the server- and webbased interfaces
- in the Technical menu of the Remote Control Panel, pages T5.X for Edit Rec 1 and Edit Rec 2

The following screenshot displays the Edit Rec 1 settings on the Protocols tab in the web-based interface:

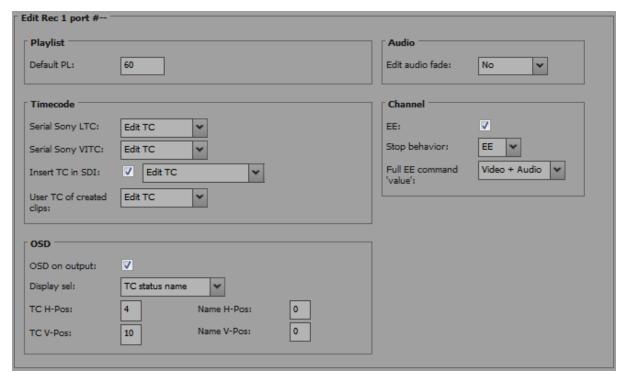

## Edit Rec 1/2 Setting

As two Edit Rec engines can be defined on a server, two pairs of play and record channels can be assigned to this Edit Rec.

When an Edit Rec engine is set up on a server, the **Port #** parameter on the corresponding Edit Rec settings page specifies the port number of the associated play and record channels. If no Edit Rec engine has been configured, **Port #**— is displayed.

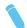

#### Note

You can only edit the settings when the corresponding Edit Rec play channel is stopped.

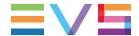

# **Playlist Settings for Edit Rec**

## **User Interface**

The **Playlist settings** allow specifying the "OSD Settings for Edit Rec" on page 219playlist that will be loaded by default when the Edit Rec starts.

The following screenshot displays the playlist settings for Edit Rec on the Protocols tab in the web-based interface:

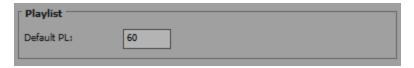

### **Default PL**

| Description   | Specifies the playlist loaded by default when the Edit Rec is started. |
|---------------|------------------------------------------------------------------------|
| Values        | <b>10</b> to <b>99</b>                                                 |
| Default value | 60                                                                     |

# **Audio Settings for Edit Rec**

### **User Interface**

The **Audio settings** allow specifying the settings related to the fading applied at the clip boundaries.

The following screenshot displays the Audio settings for Edit Rec on the Protocols tab in the web-based interface:

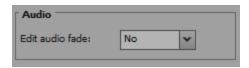

### **Edit audio Fade**

| Description   | Defines the audio effect to be applied to the clip boundaries and included in the clip material. |
|---------------|--------------------------------------------------------------------------------------------------|
| Values        | <ul><li>No</li><li>V-Fade</li><li>μMix</li></ul>                                                 |
| Default value | No                                                                                               |

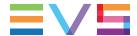

# **Time Code Settings for Edit Rec**

### **User Interface**

The **Time Code settings** allow specifying the timecode (TC) types used in various communication protocols.

The following screenshot displays the Timecode settings for Edit Rec on the Protocols tab in the web-based interface:

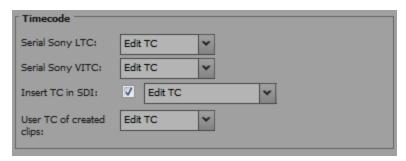

## **Serial Sony LTC**

| Description | Specifies the type of timecode used in communications between the Sony controller and the Edit Rec engine when the controller works with the LTC. |
|-------------|----------------------------------------------------------------------------------------------------|
| Values      | This field is not editable. The value is always <b>Edit TC</b> , meaning the timecode of the playlist based on the Start TC.                      |

# **Serial Sony VITC**

| Description   | Specifies the type of timecode used in communications between the Sony controller and the Edit Rec engine when the controller works with the VITC. |
|---------------|----------------------------------------------------------------------------------------------------|
| Values        | <ul> <li>Edit TC, the playlist timecode based on the defined Start TC.</li> <li>User TC, the clip timecode from the USER TC table.</li> </ul>      |
| Default value | Edit TC                                                                                                    |

# Insert TC in SDI (1 or 2 fields)

| Description   | Activates or deactivates the timecode insertion in the VITC in SD or in the HANC in HD when the playlist is played out on the Edit Rec play channel.                                                                                                    |
|---------------|----------------------------------------------------------------------------------------------------|
| Values        | <ul> <li>No, no timecode is inserted.</li> <li>Yes, the following timecode is inserted:</li> <li>Edit TC, the playlist timecode based on the defined Start TC.</li> <li>Default, the timecode selected in the D-VITC field in SD, or in the HANC VITC / LTC fields in HD defined in Timecode Insertion Settings.</li> </ul> |
| Default value | Yes - Edit TC                                                                                                    |

# **User TC of created clips**

| Description   | Specifies the TC type inserted into the User TC for the created clips. |
|---------------|------------------------------------------------------------------------|
| Values        | Edit TC     User                                                       |
| Default value | Edit TC                                                                |

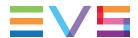

# **Channel Settings for Edit Rec**

## **User Interface**

The **Channel settings** allow specifying the settings related to the channel behavior.

The following screenshot displays the Channel settings for Edit Rec on the Protocols tab in the web-based interface:

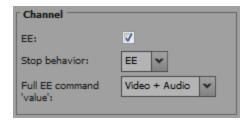

### EE

| Description   | Activates the EE (Electronic to Electronic) mode, the signal being recorded is played on the output channel without any delay. |
|---------------|----------------------------------------------------------------------------------------------------|
| Values        | Yes / No                                                                                                    |
| Default Value | Yes                                                                                                    |

# **Stop Behavior**

| Description   | Defines the channel behavior when it is in stop mode.                                                                                                    |
|---------------|----------------------------------------------------------------------------------------------------|
| Values        | <ul> <li>PB (playback): The EditRec playlist is displayed on the EditRec output.</li> <li>EE: The EditRec input passes through the server and is displayed on the EditRec output.</li> </ul> |
| Default Value | РВ                                                                                                    |

# Full EE command 'value'

| Description   | Allows to specify whether the <b>Full EE</b> command is applied on the audio and/or to the video. The <b>Full EE</b> command makes it possible to view the source connected to the EditRec through the EditRec outputs without any audio or video delay. From a practical point of view, this command allows the operator to select the IN and OUT points of the sources and of the recorder from a single monitoring window (EditRec output). |
|---------------|----------------------------------------------------------------------------------------------------|
| Values        | <ul> <li>The following values are available:</li> <li>Video+Audio: When the EVS server receives the Full EE command, it is applied to the video and audio feeds.</li> <li>Audio: When the EVS server receives the Full EE command, it is applied to the audio feeds only. This is relevant with the Sony plugin Editor.</li> </ul>                                                                                                    |
| Default Value | Video + Audio                                                                                                    |

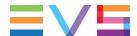

# **OSD Settings for Edit Rec**

### **User Interface**

The **OSD** settings allow specifying the settings related to the OSD and information to be displayed on the monitoring screen.

The following screenshot displays the OSD settings for Edit Rec on the Protocols tab in the web-based interface:

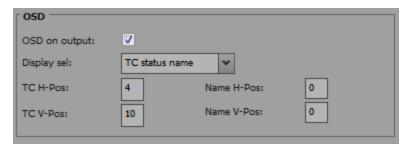

## **OSD** on Output

| Description   | Activates or deactivates the OSD feature. |
|---------------|-------------------------------------------|
| Values        | Yes / No                                  |
| Default value | Yes                                       |

## Display sel

| Description   | <ul> <li>Specifies the field or combination of fields to be displayed on the screen.</li> <li>The TC is the Edit TC or the User TC in case the controller uses the VITC and User TC has been selected for the Serial Sony VITC field.</li> <li>The Name is the number of the edited playlist.</li> </ul> |
|---------------|----------------------------------------------------------------------------------------------------|
| Values        | <ul> <li>Name</li> <li>TC</li> <li>TC Status</li> <li>TC Status Name</li> <li>TC Name</li> <li>Status</li> <li>Status Name</li> </ul>                                                                                                    |
| Default value | TC Status Name                                                                                                    |

### TC H-Pos

| Description   | Defines the horizontal position of the TC on the screen. |
|---------------|----------------------------------------------------------|
| Values        | 0 to 9                                                   |
| Default value | 4                                                        |

### Name H-Pos

| Description   | Defines the horizontal position of the edit name on the screen. |
|---------------|-----------------------------------------------------------------|
| Values        | 0 to 15                                                         |
| Default value | 0                                                               |

### TC V-Pos

| Description   | Defines the vertical position of the TC on the screen. |
|---------------|--------------------------------------------------------|
| Values        | 0 to 11                                                |
| Default value | 10                                                     |

### Name V-Pos

| Description   | Defines the vertical position of the edit name on the screen. |
|---------------|---------------------------------------------------------------|
| Values        | <b>0</b> to <b>11</b>                                         |
| Default value | 0                                                             |

# 3.7.6. RS422 VarID Settings

### **User Interface**

The **RS422 VarID** settings and the **VDCP** visibility settings display the read-only VarID settings.

These fields are available in the following interfaces:

• in the Multicam Configuration window, Protocol tab, on page 4 in the advanced display mode in the server- and web-based interfaces.

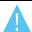

#### Warning

The VDCP visibility settings are only available if the license code 119, required to work with the VDCP protocol, is valid.

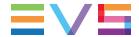

The following screenshot displays the RS422 VarID and the VDCP visibility settings on the Protocols tab in the web-based interface:

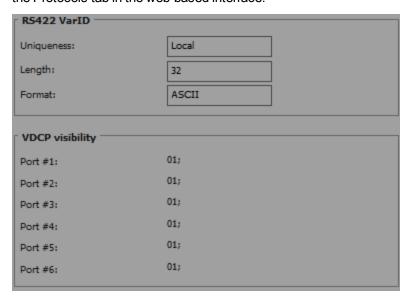

### **VarID Definition and Parameters**

The VarID is a 32-bytes ID with variable length and format. The VarID settings enable VDCP protocol to use the VarID to access the clip IDs on a server or on the XNet network.

This page in the Multicam Configuration menu only displays the parameter values. These values are extracted from the 'varid.ini' file and can only be changed by editing this external file. In case of error or undefined values, the corresponding parameter default value is used.

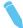

#### Note

If any of the VarID settings does not correspond to the network defined values set on the XNet, the server will be disconnected from the network and operate in local mode. In this case:

- The Multicam Configuration window clearly displays the message !Not XNet common value! next to the incorrect parameter.
- A message is displayed on the SDTI network monitoring screen indicating the incorrect parameter.

## **VarID Configuration File**

The VarID parameters are defined in a configuration file. This file, named varid.ini, is located in the C:\LSMCE\DATA directory.

The file has the following syntax:

```
; VARID settings
;-----
; Parameter values and [default]
; Uniqueness= [Local] or Global
; Length= [32] or 8
; Format= [ASCII] or Binary
; Visibility= [], 1..29,*
          default= empty is converted to local XT Net
number
          * for all XNet
Uniqueness=Local
Length=32
Format=ASCII
1=
2=
3=
4=
5=
```

## Uniqueness

| Description   | Specifies whether the VarID will be unique at the XNet network level or at the EVS server level. This parameter is valid with VDCP, AVSP and LinX protocols. |
|---------------|----------------------------------------------------------------------------------------------------|
| Values        | <ul> <li>Global, the VarID is unique at the XNet network level.</li> <li>Local, the VarID is unique at the EVS server level.</li> </ul>                      |
| Default value | Local                                                                                                    |

## Length

| Description | Specifies whether the VarID has a fixed length of 8 bytes or a variable length of 32 bytes. |
|-------------|---------------------------------------------------------------------------------------------|
| Values      | <ul><li>8, fixed length.</li><li>32, variable length.</li></ul>                             |

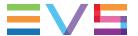

| Default value | 32 |
|---------------|----|
|               |    |

## **Format**

| Description   | Specifies whether the VarID has an ASCII or binary format. |
|---------------|------------------------------------------------------------|
| Values        | • ASCII • Binary                                           |
| Default value | ASCII                                                      |

# **VDCP** Visibility

| Description   | Specifies the list of servers which will be visible on the various communication ports that the VDCP protocol will use to communicate with. This parameter is only relevant for the VDCP protocol.  For a list of servers, use the corresponding servers XNet numbers separated with a semi-colon (;). Please note that the list order is taken into account in the visibility. This means that the system first searches for the requested clips on the first server of the list, then on the second, and so on. |
|---------------|----------------------------------------------------------------------------------------------------|
| Values        | <ul> <li>(empty), the local server is used (converted to the local XNet number).</li> <li>1 to 29, the servers available on XNet.</li> <li>*, for all XNet servers.</li> </ul>                                                                                                    |
| Default value | 1                                                                                                    |

# 3.8. GPI Tab

## 3.8.1. Overview

### **GPI Tab**

The GPI tab consists of one page in basic mode (there are no advanced parameters) in the server-based application. The GPI tab includes the settings of the GPI inputs and outputs signals.

## **Setting List**

The table below presents the settings of the GPI tab. They specify where the setting groups are available (page) and whether each setting is available:

- · in the server-based and web-based interfaces
- in the **Technical Setup** menu of the Remote Panel.

| Setting Name         | Basic & Advanced | Technical<br>Setup |
|----------------------|------------------|--------------------|
| GPI Settings         | P1               | T6.1 to T6.6       |
| TTL GPIs set as GPIs | X                | T6.1               |
| GPIs IN              |                  |                    |
| Channel/Device       | X                | T6.2 to T6.3       |
| Port                 | X                | T6.2 to T6.3       |
| Function             | X                | T6.2 to T6.3       |
| Delay                | X                | T6.4               |
| GPIs OUT             |                  |                    |
| Function             | X                | T6.5               |
| Туре                 | X                | T6.5               |
| Advance              | X                | T6.6               |
| Pulse duration       | X                | T6.6               |
| Tally Settings       | P1               | T6.7               |
| Tally                | Х                | X                  |
| Add Clip to PL       | Х                | X                  |
| Clips guardbands     | Х                | X                  |

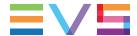

# 3.8.2. GPI Settings

### **User Interface**

The **GPI Settings** allow specifying the settings related to the GPI inputs and outputs features.

These fields are available in the following interfaces:

- · in the Multicam Configuration window, GPI tab
- in the Technical menu of the Remote Control Panel (T6.X)

The following screenshot displays the GPI settings on the GPI tab in the web-based interface:

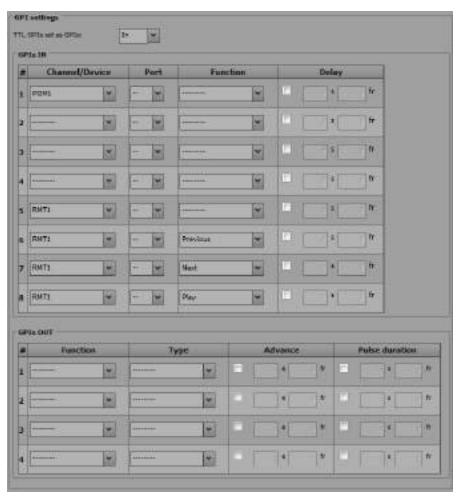

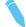

#### Note

**GPIs OUT** lines.

If the TTL GPIs set as GPIs parameter is set to In, then the display looks like the illustration above with 8 GPIs IN and 4 GPIs OUT lines.

If it is set to Out, then the display is reorganized to expose 4 GPIs IN and 8

## **GPI Types and Functions**

There are 3 types of GPIs available to be used on the servers:

- The input lines 1 to 4 are opto-isolated inputs.
- The output lines 1 to 4 are relay outputs.
- The GPIs TTL lines can be configured as 4 TTL inputs or 4 TTL outputs, in both cases numbered from 5 to 8.

According to the protocol you are using, the following functions are available and can be assigned to the GPIs lines as described hereunder in the **Function** parameter.

- AVSP: Play, Stop, Still, Recue, GotoClipIN, GotoClipOUT, Next, Skip.
- · Sony: Play, Pause, Recue, Previous, Next, Skip.
- DD35: Play, Pause, Recue, Previous, Next, Skip.
- Odetics: Play, Pause, Recue, Next.
- VDCP: Play, Pause, Recue, Previous, Next, Skip.

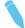

#### Note

For all protocols, except AVSP, use the channel assignment (PGM1 to PGM6) instead of the device protocol type (Sony BVW75, Odetics).

The AVSP protocol does not require any GPI IN setting in this page as they are defined through specific serial AVSP commands. For this reason, specific AVSP commands will not be available via the **Function** parameter for the GPIs IN.

#### TTL GPIs set as GPIs

| Description   | Defines the 4 configurable GPIs as inputs or outputs. |
|---------------|-------------------------------------------------------|
| Values        | In / Out                                              |
| Default value | In                                                    |

### **GPIs IN - Channel/Device**

| Description | Specifies the server channel or the external device connected to the corresponding GPI input line, and therefore to which channel or device the GPI will be sent to.                                                                                                    |
|-------------|----------------------------------------------------------------------------------------------------|
| Values      | The following values are possible and correspond to one of the channels or controllers assigned in the Channel and Control settings (Channels tab, page 1):  PGMx: The GPI is sent to the specified play channel.  RECx: The GPI is sent to the specified record channel.  RMTx: The GPI is sent to the remote controller.  Protocol Name>: The GPI is sent to the third-party controlling device. |

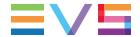

# **GPIs IN - Port**

| Description | Specifies the RS422 port on which the server will receive the input signal. This setting is relevant when the device is an EVS remote controller or third-party controller.                         |
|-------------|----------------------------------------------------------------------------------------------------|
| Values      | The possible values are from 1 to 6: it corresponds to the RS422 port to which the controller specified in the <b>Channel/Device</b> field is assigned in the Port settings (Channels tab, page 1). |

## **GPIs IN - Function**

| Description   | Specifies the function associated to the GPI input line. According the configured protocol some or all of the functions described below are available.                                                                                                    |
|---------------|----------------------------------------------------------------------------------------------------|
| Values        | <ul> <li>Play: sends a play command at 100% speed on the selected channel.</li> <li>Pause: sends a pause command on the selected channel.</li> <li>Recue: sends a jump to the IN point of the on air element on the selected channel. (If this is a playlist, the jump is performed to the IN point of the first clip of the playlist.)</li> <li>Previous: sends a command to go to the previous clip of a playlist on the selected channel.</li> <li>Next: sends a command to go to the next clip of a playlist on the selected channel.</li> <li>Skip: sends a command to skip the clip being played on the selected channel.</li> <li>Tally: activates or deactivates the on-air flag on the selected channel. (This GPI is only used by IPDirector.)</li> <li>Mark IN: sets an IN point on the corresponding record channel.</li> <li>Mark OUT: sets an OUT point on the corresponding record channel.</li> <li>Mark Tly: sets an IN and an OUT points on record trains based on changes in camera angles of the director's cut. An IN point is set on the train to which the director leaves.</li> <li>Exit ASP: sends a command to exit the loop as soon as possible without playing the current element until its end then jump to the selected element. (This GPI is used with playlists in IPDirector.)</li> <li>Exit OUT: sends a command to exit the loop as soon as the OUT point of the current element is reached then jump to the selected element. (This GPI is used with playlists in IPDirector.)</li> <li>None: no value is defined.</li> </ul> |
| Default value | None                                                                                                    |

# **GPIs IN - Delay**

| Description   | Specifies the time (number of seconds and/or frames) that the server will wait after receiving the input signal before executing the input-related function. |
|---------------|----------------------------------------------------------------------------------------------------|
| Values        | <ul><li>00s00fr to 02s00fr</li><li>Disable</li></ul>                                                                                                    |
| Default value | Disable                                                                                                    |

## **GPIs OUT - Function**

| Description | Specifies the function that activates the output line.  |
|-------------|---------------------------------------------------------|
| Values      | The following function can trigger a GPI OUT: • Replace |

# **GPIs OUT - Type**

| Description | Specifies the type of GPI output signal that will trigger the specified function. |  |
|-------------|-----------------------------------------------------------------------------------|--|
| Values      | The following values are possible:                                                |  |
|             | close                                                                             |  |
|             | close                                                                             |  |
|             | open The level changes to low level at activation.                                |  |
|             | open                                                                              |  |

## **GPIs OUT - Advance**

| Description   | Defines the time (number of seconds and/or frames), at which the output will be generated ahead of the timecode linked to the output line. |
|---------------|----------------------------------------------------------------------------------------------------|
| Values        | <ul><li>00s00fr to 02s00fr</li><li>Disable</li></ul>                                                                                       |
| Default value | Disable                                                                                                    |

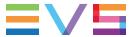

### **GPIs OUT - Pulse duration**

| Description   | Defines the pulse duration (number of seconds and/or frames) for pulse type output lines. |
|---------------|-------------------------------------------------------------------------------------------|
| Values        | <ul> <li>00s00fr to 02s00fr (2fr steps)</li> <li>Disable</li> </ul>                       |
| Default value | Disable                                                                                   |

# 3.8.3. Tally Settings

### Introduction

The **Tally settings** allow specifying the settings related to the tally feature. This feature allows the user to automatically create a clip for each change of camera performed with the Director's Cut and to add these clips to a playlist. The clips are created automatically by the server as it receives GPIs IN signals from a switcher when the director changes the camera angle.

### **User Interface**

These fields are available in the following interfaces:

- in the Multicam Configuration window, GPI tab
- in the Technical menu of the Remote Control Panel (T6.X)

The following screenshot displays the Tally settings on the GPI tab in the web-based interface:

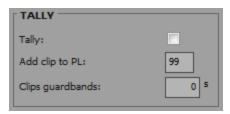

## **How to Activate the Tally Function**

To use the tally function, proceed as follows:

- 1. Activate it using the **Tally** parameter.
- 2. Go to the GPIs IN settings area and select the GPI IN used for the tally control.
- 3. Set the Channel/Device on the REC on which the Director's Cut is performed.
- 4. Set the function as Mark Tly.

The tally function is now active, and works as follows:

When the server receives a 'Mark tally' GPI IN, an IN point is marked on the corresponding record train (for ex. cam a). When a second 'Mark Tally' GPI IN is received on a different record train (for ex. cam b), the server marks an OUT point on the first record train (cam a) and an IN point on the second record train (cam b). All the clips created this way are added to the defined playlist.

## **Tally**

| Description   | Activate or deactivate the tally function. |  |
|---------------|--------------------------------------------|--|
| Values        | Yes/No                                     |  |
| Default Value | Yes                                        |  |

## **Add Clip to PL**

| Description   | Selects the LSM ID of the playlist to which the tally clips will be added. |
|---------------|----------------------------------------------------------------------------|
| Values        | <b>10</b> to <b>99</b>                                                     |
| Default Value | 99                                                                         |

## Clips guardbands

| Description   | Specifies the guardbands length of the tally clips, in seconds. |
|---------------|-----------------------------------------------------------------|
| Values        | 0 to 250                                                        |
| Default Value | 0                                                               |

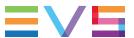

# 3.9. Operation Tab

## 3.9.1. Overview

## **Operation Tab**

The Operation tab consists of six pages in the basic mode in the server-based application. No advanced mode is available in this tab. The Operation tab includes all operational settings.

## **Setting List**

The table below presents the settings of the Operation tab. They specify where the setting groups are available (page) and whether each setting is available:

- in the basic or advanced display mode in the server-based and web-based interfaces. In the web-based interface, the settings are all displayed on one page.
- in the **Operational Setup** menu of the Remote Panel.

### **OSD Settings**

| Setting Name              | Basic | Operational<br>Setup |
|---------------------------|-------|----------------------|
| OSD settings              | P1    | 1.1                  |
| Cue Number on OSD         | X     | X                    |
| Keyword info              | X     | X                    |
| OSD on outputs            | X     | X                    |
| OSD on inputs             | X     | X                    |
| Background                | X     | X                    |
| Audio meters OSD settings | P1    | 1.2                  |
| Audio Meters              | X     | X                    |
| DB Adjust                 | X     | X                    |
| Style                     | X     | X                    |
| Thickness                 | X     | X                    |

# **Clips Settings**

| Setting Name                  | Basic    | Operational<br>Setup |
|-------------------------------|----------|----------------------|
| Clips settings                | P1 to P2 | 2.x                  |
| Automake clip for cam A/B/C/D | P1       | Х                    |
| Make clips rem. trains        | P1       | Х                    |
| Guardbands                    | P1       | Х                    |
| Default clip duration         | P1       | Х                    |
| Autoname clips                | P1       | Х                    |
| Clip post-roll                | P1       | Х                    |
| Mark cue points               | P1       | X                    |
| Preroll                       | P1       | Х                    |
| Record trains OUTs            | P1       | X                    |
| Default copy/move             | P1       | Х                    |
| Freeze on cue points          | P2       | Х                    |
| Codec target                  | P2       | Х                    |
| Protocol receive page         | P2       | Х                    |
| Playlist receive page         | P2       | Х                    |
| Timeline receive page         | P2       | X                    |

## **Playlist Settings**

| Setting Name            | Basic | Operational<br>Setup |
|-------------------------|-------|----------------------|
| Playlist settings       | P2    | 3.x                  |
| Video effect duration   | X     | X                    |
| Audio locked to video   | X     | X                    |
| Audio effect duration   | X     | X                    |
| Wipe type               | X     | X                    |
| Default playlist speed  | X     | X                    |
| Insert in playlist      | X     | X                    |
| Confirm Ins/Del clips   | X     | X                    |
| Advanced audio editing  | X     | X                    |
| Extend split transition | Х     | Х                    |

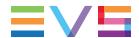

| Setting Name       | Basic | Operational<br>Setup |
|--------------------|-------|----------------------|
| Swap audio tracks  | X     | X                    |
| Playlist loop      | X     | X                    |
| Playlist auto fill | X     | X                    |
| Fade to/from color | X     | X                    |
| Load playlist      | X     | X                    |

# **Miscellaneous Settings**

| Setting Name                   | Basic | Operational<br>Setup |
|--------------------------------|-------|----------------------|
| <u>Timeline settings</u>       | Р3    | 4.1                  |
| Mono per group                 | X     | X                    |
| Protection settings            | Р3    | 5.1                  |
| Protect pages                  | X     | X                    |
| Clip edit by network           | X     | X                    |
| Confirm delete clips/playlists | X     | X                    |
| Keywords settings              | Р3    | 6.1                  |
| Keyword files                  | X     | X                    |
| Keyword mode                   | X     | X                    |
| Push settings                  | Р3    | 7.1                  |
| Push target                    | X     | X                    |
| Codec target                   | X     | X                    |
| Push target 1/2                | X     | X                    |
| Push mode                      | X     | X                    |
| Push receive page              | X     | X                    |
| Audio settings                 | Р3    | 8.1                  |
| Audio slow motion              | X     | Х                    |
| Lipsync value                  | X     | Х                    |
| Aux track output               | Х     | Х                    |

## **Controller Settings**

| Setting Name             | Basic | Operational<br>Setup |
|--------------------------|-------|----------------------|
| Controller settings      | P4    | 9.X                  |
| Effect duration for take | X     | Х                    |
| Fast jog                 | X     | Х                    |
| PGM Speed/Var max        | X     | Х                    |
| Lever engage mode        | X     | Х                    |
| Second lever range       | X     | Х                    |
| Recall clip toggle       | X     | Х                    |
| Record key               | X     | Х                    |
| Pointing device          | X     | Х                    |
| VGA & Remote sync        | X     | Х                    |
| Call channel VGA         | X     | Х                    |
| PGM/PRV mode             | X     | Х                    |
| Internal loop mode       | X     | Х                    |
| Grab image               | X     | Х                    |
| Browse button            | X     | Х                    |
| Default XFile            | Х     | Х                    |

## **Hypermotion and Cam Mapping Settings**

| Setting Name          | Basic | Operational<br>Setup |
|-----------------------|-------|----------------------|
| Cam Mapping settings  | P5    | 10.X                 |
| Authorize cam mapping | X     | X                    |
| Hypermotion settings  | P5    | 11.X                 |
| Hypermotion           | X     | X                    |
| Recorder              | X     | X                    |
| Remote mode           | X     | X                    |
| Port                  | X     | X                    |
| Protocol              | X     | X                    |
| Dial Speed            | X     | X                    |

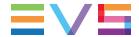

### **Special Effects Settings**

| Setting Name             | Basic | Operational<br>Setup |
|--------------------------|-------|----------------------|
| Special Effects settings | P6    | 12.X                 |
| Pain/target transition   | X     | Х                    |
| Set colour for           | X     | Х                    |
| Colour                   | X     | X                    |
| Custom Y                 | X     | X                    |
| Custom U                 | X     | X                    |
| Custom V                 | X     | Х                    |
| Split screen tracking    | X     | X                    |
| Paint/target OSD mon.    | X     | Х                    |
| Internal offside line    | X     | X                    |
| Epsio                    | X     | X                    |
| IP address               | X     | Х                    |
| Default tool             | X     | X                    |
| Auto mark                | X     | X                    |

3.9.2. OSD Settings

NEW!

### **User Interface**

The OSD settings allow users to specify which and how the information will be displayed on the OSD.

These fields are available in the following interfaces:

- in the Multicam Configuration window, Operation tab, in the basic display mode on page 1 on the server- and web-based interfaces
- in the Operational menu of the Remote Control Panel (1.1)

The following screenshot displays the OSD settings on the Operation tab in the web-based interface:

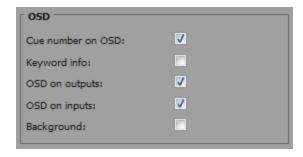

### **Cue number on OSD**

| Description | Enables / disables the display of the cue point number on the OSD of the output monitors when a cue point is recalled inside a record train. |
|-------------|----------------------------------------------------------------------------------------------------|
| Values      | Yes (default) / No                                                                                                    |

# **Keyword info**

| Description | Shows / hides the defined keywords and ranking on the OSD of the output monitors when the clip is loaded on its Short IN point.  As soon as the operator starts jogging into the clip or initiates a playback, this information is removed from the OSD so that the video content is clearly visible. |
|-------------|----------------------------------------------------------------------------------------------------|
| Values      | Yes / No (default)                                                                                                    |

# **OSD** on outputs

| Description | Enables / disables the OSD on the play channels. |
|-------------|--------------------------------------------------|
| Values      | Yes (default) / No                               |

# **OSD** on inputs

| Description | Enables / disables the OSD on the record channels. |
|-------------|----------------------------------------------------|
| Values      | Yes (default) / No                                 |

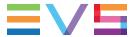

## **Background**

| Description | Applies a dark gray background to the OSD display. |
|-------------|----------------------------------------------------|
| Values      | Yes / No (default)                                 |

# 3.9.3. Audio Meters OSD Settings

#### **User Interface**

The Audio Meters OSD settings allow users to specify whether and how the audio meters are to be displayed on the OSD.

These fields are available in the following interfaces:

- in the Multicam Configuration window, Operation tab, in the basic display mode on page 1 on the server- and web-based interfaces
- in the Operational menu of the Remote Control Panel (1.2)

The following screenshot displays the Audio Meters OSD settings on the Operation tab in the web-based interface:

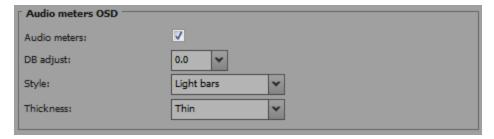

### **Audio meters**

| Description   | Shows/hides the audio meters on the OSD. |
|---------------|------------------------------------------|
| Values        | Yes / No                                 |
| Default value | Yes                                      |

### **DB Adjust**

| Description   | Adjusts the value of the displayed audio meters.                                                             |
|---------------|----------------------------------------------------------------------------------------------------|
| Values        | From - 83.2 to 0.0 dB, with a variable increments (larger in low values, and smaller with increasing values) |
| Default value | 0.0                                                                                                    |

# Style

| Description   | Specifies the style of the audio meters                           |
|---------------|-------------------------------------------------------------------|
| Values        | Light Bars , Glowing Boxes , Dark Boxes , Light Boxes , Dark Bars |
| Default value | Light Bars                                                        |

## **Thickness**

| Description   | Specifies the thickness of the audio meters |
|---------------|---------------------------------------------|
| Values        | Thin, Medium, Thick                         |
| Default value | Thin                                        |

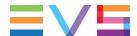

# 3.9.4. Clips Settings

### **User Interface**

The Clips settings relate to various aspects of the clip management: clip definition, storage location, metadata, and cue points.

The Clips settings are available in the following interfaces:

- in the Multicam Configuration window, Operation tab, in the basic display mode:
  - on pages 1 and 2 on the server-based application
  - on page 1 on the web-based interface
- in the Operational menu of the Remote Control Panel (2.X)

The following screenshot displays the Clips settings on the Operation tab in the webbased interface:

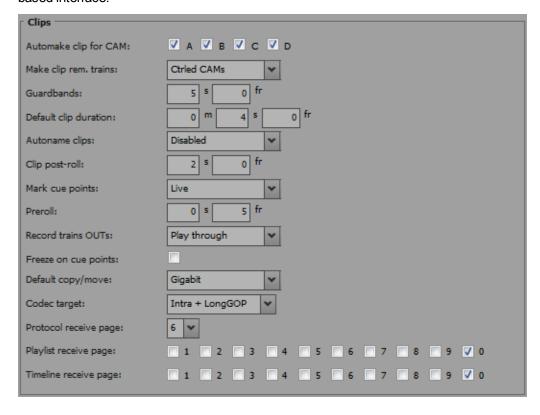

# Automake clip for CAM A/B/C/D/E

| Availability  | This parameter is only displayed in Multicam LSM, Replay-<br>Only LSM and XSense configurations.                                                                                                    |
|---------------|----------------------------------------------------------------------------------------------------|
| Introduction  | When creating clips, the clip corresponding to the camera on which IN/OUT points have been marked are always saved. It is possible to save automatically the same action on the other cameras.  Only cameras letters applicable to the logical channels are displayed. |
| Description   | Specifies that clips have to be created on the given camera (A, B, C, D or E) even if no IN or OUT point has been marked on that camera.                                                                                                    |
| Values        | Yes / No                                                                                                    |
| Default value | Yes                                                                                                    |

# Make clip rem. trains

| Availability  | This setting is only available if the license code 117 is valid.                                                   |
|---------------|----------------------------------------------------------------------------------------------------|
| Description   | Allows users to clip all cameras of a remote EVS server if at least one record train of that server is controlled. |
| Values        | Ctrled Cams / All cams                                                                                             |
| Default value | Ctrled Cams                                                                                                    |

## **Guardbands**

| Description   | Specifies the amount of A/V material that remains available before and after a clip (called 'guardbands') when the clip is created. |
|---------------|----------------------------------------------------------------------------------------------------|
| Values        | From 00s00fr to 60s00fr                                                                                                    |
| Default value | 05s00fr                                                                                                    |

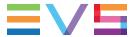

# **Default clip duration**

| Description   | Specifies the duration of clips created with only one reference point (IN or OUT point).                                                                                                    |
|---------------|----------------------------------------------------------------------------------------------------|
| Values        | Disable, or from 00s01fr to 4h. When set to 'Disable', both IN and OUT points are required to be able to create a clip. The duration can be set:  With second granularity up to 1 minute  With minute granularity from 1 minute up to 4 hours. |
| Default value | 04s00fr                                                                                                    |

# Autoname clips

| Description   | If this function is enabled, the value of the selected field will automatically be used to name the clip upon creation.                                                                                                    |
|---------------|----------------------------------------------------------------------------------------------------|
| Values        | <ul> <li>The values from the following fields can be used to automatically name clips:</li> <li>Disable:     No name is assigned to a clip when it is created.</li> <li>TC IN:     The timecode of the IN point of the clip is automatically assigned to a clip when it is created.</li> <li>CAM Name:     The name of the record channel is automatically assigned to a clip when it is created.</li> <li>ID Louth:     The ID Louth of the clip, i.e. the unique identifier for the clip on the XNet network, is assigned to a clip when it is created.</li> <li>VarID 32:     The VarID of the clip is assigned to a clip when it is created.     When this option is selected, the VarID used to assign a name to the clip will be limited to the first 8 characters of this field.</li> </ul> |
| Default value | Disable                                                                                                    |

# Clip post-roll

| Description   | When the post-roll function is enabled from the secondary clip menu, the clip will play through its OUT point for the duration defined by the Clip post-roll parameter.  This is also valid inside record trains if the Record Train OUTs parameter is set to 'Freeze'. |
|---------------|----------------------------------------------------------------------------------------------------|
| Values        | From 00s00fr to 30s00fr                                                                                                    |
| Default value | 02s00fr                                                                                                    |

# Mark cue point

| Description   | Specifies how the cue point timecode will be memorized.                                                                                                    |
|---------------|----------------------------------------------------------------------------------------------------|
| Values        | Two values are possible for this parameter:  Live:  Memorizes cue points based on the timecode of the LIVE input.  Playback:  Memorizes cue points based on the timecode of the field loaded on the main play channel. |
| Default value | Live                                                                                                    |

## **Preroll**

| Description   | Preroll duration used when recalling a cue point. |
|---------------|---------------------------------------------------|
| Values        | From 0s01fr to 5s00fr.                            |
| Default value | 0s05fr                                            |

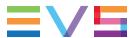

### **Record trains OUTs**

| Description   | Specifies whether Multicam will freeze or play through when it reaches an OUT point marked on the record train that is being played back.                                                                                                    |
|---------------|----------------------------------------------------------------------------------------------------|
| Values        | <ul> <li>Two values are possible for this parameter:</li> <li>Play through:     Multicam will still countdown to the OUT point, but will keep playing through this point.</li> <li>Freeze:     Multicam will countdown to the OUT point and will automatically freeze:     on that picture if the post-roll mode is disabled     on that picture + the post-roll duration if the post-roll mode is enabled.</li> <li>When playing a clip, Multicam always freezes on the OUT point (or OUT point + post-roll duration when post-roll mode is enabled).</li> </ul> |
| Default value | Play through                                                                                                    |

### **Default copy/move**

| Description   | Specifies whether the copy operations should be executed preferably using the SDTI or the Gigabit network.                                                                                                    |
|---------------|----------------------------------------------------------------------------------------------------|
| Values        | <ul> <li>Two values are possible for this parameter:</li> <li>SDTI:         <ul> <li>The copy operations are first executed through the SDTI network. If the SDTI network is temporarily unavailable, the transfer is then tried through the Gigabit interface.</li> <li>Transfers to GbE targets will always be performed via the GbE interface.</li> </ul> </li> <li>Gigabit:         <ul> <li>The copy operations are first executed via the GbE interface.</li> <li>If the transfer is not possible (ports not connected, IP address unknown, no more connection ports are available), the transfer is then tried through SDTI.</li> </ul> </li> <li>The value is forced to Gigabit if the code 117 (SDTI) is not valid on the EVS server, or if the SDTI network is not active.</li> </ul> |
| Default value | SDTI                                                                                                    |

## Freeze on cue points

| Description   | Specifies whether Multicam will freeze or not when it reaches a cue point marked on the clip or the record train that is being played back.  The post-roll parameter is not taken into account for this functionality.              |
|---------------|----------------------------------------------------------------------------------------------------|
| Values        | <ul> <li>Yes: The playout freezes on the cue points when playing clips or record trains where cue points have been defined. </li> <li>No: The playout plays through the cue points when playing clips or record trains. </li> </ul> |
| Default value | No                                                                                                    |

## **Codec target**

| Description   | Specifies which essence(s) of the clip will be used in case of clip copies to a distant server.                                                                                                    |
|---------------|----------------------------------------------------------------------------------------------------|
| Values        | <ul> <li>Two values are possible for this parameter:</li> <li>Intra: Only the Intra essence of the clip is copied.</li> <li>Intra + LongGOP: Both Intra and LongGOP essences of the clip are copied.</li> <li>When the Proxy essence is active, it will always be copied.</li> <li>This value is therefore not selectable.</li> </ul> |
| Default value | Intra + LongGOP                                                                                                    |

### **Protocol Receive page**

| Description   | Specifies on which page the clips created by protocols are stored. When a page is full, clips are stored on the next page. Only clips created on this page (and the other protocol pages if the first page is full) are visible for protocols. |
|---------------|----------------------------------------------------------------------------------------------------|
| Values        | 1 to 10 (=0)                                                                                                    |
| Default value | 6                                                                                                    |

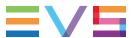

#### **Playlist Receive page**

| Introduction  | This setting is linked to the copy function that allows users to automatically create a local copy of all network clips when copying a local or network playlist. For details, refer to the description of the Playlist copy function in the Operations manual. |
|---------------|----------------------------------------------------------------------------------------------------|
| Availability  | The setting is only available if the license code 111 or 112 is valid.                                                                                                    |
| Description   | Specifies on which page(s) of your EVS server the clips received when using the PLST+CLIPS copy function must be stored. Clip pages can be assigned simultaneously as PUSH and PLST Receive Pages.                                                              |
| Values        | 1 to 10 (=0)                                                                                                    |
| Default value | 0 (page 10)                                                                                                    |

#### **Timeline Receive page**

| Description   | Specifies on which page(s) the clips automatically created in timeline mode as part of the timeline editing process are stored. |
|---------------|----------------------------------------------------------------------------------------------------|
| Values        | 1 to 10 (=0)                                                                                                    |
| Default value | 0 (page 10)                                                                                                    |

## 3.9.5. Playlist Settings

#### **User Interface**

The Playlist settings relate to various aspects of playlist management and effects.

These fields are available in the following interfaces:

- in the Multicam Configuration window, Operation tab, in the basic display mode:
  - on page 2 on the server-based application
  - on page 1 on the web-based interface
- in the Operational setup menu of the Remote Control Panel (3.X)

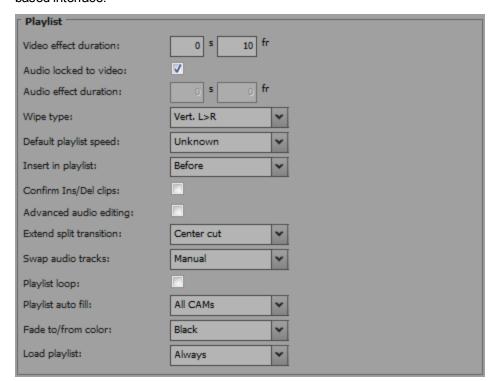

The following screenshot displays the Playlist settings on the Operation tab in the webbased interface:

#### **Availability**

The Playlist settings are only available if the license code 111 or 112 is valid. Some playlist settings are tied to the code 112, and will therefore not be available if the license code is not valid.

You can also create and manage playlist exclusively via protocols. In this case, the playlist settings will not be available, and all playlist-related parameters will be defined by the controlling application or device.

#### Video effect duration

| Description   | Sets the duration of video transition effect. The specified value is used as default value in the Playlist Edit mode.  Note that the duration of the video transition when using the TAKE button in 1PGM+PRV mode has its own parameter, Effect for take, defined in the EVS Controller section of the Operation tab. |
|---------------|----------------------------------------------------------------------------------------------------|
| Values        | 0s00fr to 20s00fr                                                                                                    |
| Default value | 00s10fr                                                                                                    |

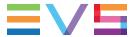

### Audio locked to video

| Availability  | This setting is only available if the license code 112 is valid.                                                                                                    |
|---------------|----------------------------------------------------------------------------------------------------|
| Description   | Specifies whether you will be able to define different durations for the audio and video transitions inside a playlist when the Advanced Audio Editing parameter is enabled.  This setting is irrelevant if the Advanced Audio Editing parameter is disabled.                                                                                            |
| Values        | <ul> <li>The possible values are:</li> <li>Yes: The duration of video and audio transitions in a playlist cannot be different.</li> <li>No: The duration of the video and audio transitions in a playlist can be different.</li> <li>If the license code 112 for advanced audio editing is not valid, the parameter value is forced to 'Yes'.</li> </ul> |
| Default value | Yes                                                                                                    |

### **Audio effect duration**

| Availability  | This setting is only available if the license code 112 is valid. This setting is only available when the <b>Audio locked to video</b> setting is set to <b>No</b> .                                                                                                    |
|---------------|----------------------------------------------------------------------------------------------------|
| Description   | <ul> <li>Sets the duration of the audio transition effect when:</li> <li>the Advanced Audio Editing setting is enabled.</li> <li>the Audio locked to video setting is set to 'No'.</li> <li>The specified value is used as default value in Playlist Edit mode.</li> <li>If the Advanced Audio Editing is disabled, this setting is not relevant since the video and audio transitions will always have the same duration, based on the Video Effect Duration.</li> </ul> |
| Values        | 0s00fr to 20s00fr                                                                                                    |
| Default value | 0s00fr                                                                                                    |

## Wipe type

| Description   | Specifies the vertical wipe effects from Left to Right or from Right to Left. |
|---------------|-------------------------------------------------------------------------------|
| Values        | Vert. L>R / Vert. R>L                                                         |
| Default value | Vert. L > R                                                                   |

## Default playlist speed

| Description   | Defines the default speed used to play clips in a playlist.                                                                                                    |
|---------------|----------------------------------------------------------------------------------------------------|
| Values        | <ul> <li>The following values are possible Unknown, and from 0% to 100%:</li> <li>Unknown means that the speed of the previous clip in the playlist will be used as a reference for the current clip.</li> <li>0% will force the playlist to pause at the end of each clip.</li> <li>1% to 100% will apply the specified speed as default speed for playlist elements.</li> </ul> |
| Default value | Unknown                                                                                                    |

### Insert in playlist

| Description   | Specifies if the clips add to a playlist are insert before or after the active clip in the playlist. |
|---------------|----------------------------------------------------------------------------------------------------|
| Values        | After / Before                                                                                       |
| Default value | Before                                                                                               |

## **Confirm Ins/Del clips**

| Description   | Specifies whether a confirmation will be required each time the operator wants to add a clip to the playlist or remove a clip from the playlist. |
|---------------|----------------------------------------------------------------------------------------------------|
| Values        | Yes / No                                                                                                    |
| Default value | No                                                                                                    |

### Advanced audio editing

| Availability  | This setting is only available if the license code 112 is valid.                                                                                                    |  |
|---------------|----------------------------------------------------------------------------------------------------|--|
| Description   | Activates /deactivates the desynchrone (audio/video) editing in a playlist edit mode.  Changing this parameter modifies the display on the output monitors and adds special function keys on the LCD screen to define different transition points and durations on the video and audio tracks. |  |
| Values        | Yes / No                                                                                                    |  |
| Default value | No                                                                                                    |  |

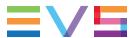

## **Extend split transition**

| Availability  | This setting is only available if the license code 112 is valid.                                                                                                    |  |
|---------------|----------------------------------------------------------------------------------------------------|--|
| Description   | Determines how the transition should be extended when the transition duration on the audio or video track only is modified. This parameter is only useful when performing split audio editing.                                                                                                    |  |
| Values        | <ul> <li>The following values are possible:</li> <li>Center (on) Cut:     Extends equally on both sides of the transition.</li> <li>End (on) Cut:     Extends the beginning of the transition to the left so that the end of the transition is unchanged.</li> <li>Start (on) Cut:     Extends the end of the transition to the right so that the beginning of the transition is unchanged.</li> <li>Ask:     Allows the operator to select any of the above options when editing the duration of the transition.</li> </ul> |  |
| Default value | Center Cut                                                                                                    |  |

### **Swap audio tracks**

| Availability  | This setting is only available if the license code 112 is valid.                                                                                                    |  |
|---------------|----------------------------------------------------------------------------------------------------|--|
| Description   | Defines whether the audio tracks to swap are automatically or manually selected, when performing split audio editing with at least 4 mono audio tracks per video.                                                                                                    |  |
| Values        | <ul> <li>The following values are possible:</li> <li>Auto: The audio tracks to swap are automatically selected by the application when inserting a swap point. This is the default value in 4-audio configurations. </li> <li>Manual: The operator can define which audio tracks he wants to swap when inserting a swap point. This is the only value available in 8- and 16-audio configurations. </li> </ul> |  |
| Default value | Auto                                                                                                    |  |

## Playlist loop

| Description   | Specifies whether the playlists in play mode will be looped and played back continuously. |
|---------------|-------------------------------------------------------------------------------------------|
| Values        | Yes / No                                                                                  |
| Default value | No                                                                                        |

## Playlist auto fill

| Description   | Specifies which camera angles will be added to the playlists when using the <b>Fill Playlist (F9)</b> function from the main menu of the Remote Panel.                                                                                                    |
|---------------|----------------------------------------------------------------------------------------------------|
| Values        | <ul> <li>The following values are possible:</li> <li>All Cam:     The clips for all camera angles will be added to the playlist.</li> <li>Prim+Sec:     The clips corresponding to the primary and secondary camera angles will be added to the playlist.</li> <li>Primary:     The clips corresponding to the primary camera angles will be added to the playlist.</li> <li>Secondary:     The clips corresponding to the secondary camera angles will be added to the playlist.</li> <li>Cam A, Cam B, Cam C, Cam D, Cam E or Cam F:     The clips corresponding to the defined camera angle will be added to the playlist.</li> </ul> |
| Default value | All Cam                                                                                                    |

#### Fade to/from color

| Description   | Specifies the color that is used in the transition effects 'fade to color', 'fade from color' and 'fade to/from color' (V fade). |
|---------------|----------------------------------------------------------------------------------------------------|
| Values        | Black / White                                                                                                    |
| Default value | Black                                                                                                    |

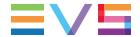

#### **Load Playlist**

| Description   | This parameter is only used in 2PGM or 3PGM mode.                                                                                                    |
|---------------|----------------------------------------------------------------------------------------------------|
| Values        | <ul> <li>The following values are available:</li> <li>Always:     This always loads the selected playlist in PGM/PRV mode.</li> <li>Conditional:     This loads the selected playlist on the selected PGM only if only 1 channel is active when entering the Playlist Edit mode. It allows loading and playing multiple playlists using a single Remote Panel.</li> </ul> |
| Default Value | Always                                                                                                    |

## 3.9.6. Timeline Settings

#### **User Interface**

These fields are available in the following interfaces:

- in the Multicam Configuration window, Operation tab, in the basic display mode:
  - on page 3 on the server-based application
  - on page 1 on the web-based interface
- in the Operational setup menu of the Remote Control Panel (4.1)

The Timeline settings relate to the audio groups in timelines.

The following screenshot displays the Timeline settings on the Operation tab in the webbased interface:

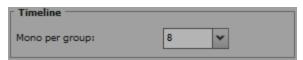

#### Mono per group

| Description | Defines how many audio mono channels are associated to each of both audio tracks of a timeline. |                                                                                |
|-------------|-------------------------------------------------------------------------------------------------|--------------------------------------------------------------------------------|
| Values      | _                                                                                               | are possible, depending on the value er of tracks setting in the Channels tab: |
|             | # tracks                                                                                        | Possible values                                                                |
|             | 4                                                                                               | 2                                                                              |
|             | 8                                                                                               | 4 (default), 2+6, 6+2                                                          |
|             | 16                                                                                              | 8                                                                              |

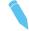

#### Note

The 2+6 feature is particularly useful when working in Dolby audio to assign a timeline track to the stereo pair and the other track to the Dolby 5.1 audio

### 3.9.7. Protection Settings

#### **User Interface**

The Protection settings aim at protecting clips stored on the EVS server from deletion.

These fields are available in the following interfaces:

- in the Multicam Configuration window, Operation tab, in the basic display mode:
  - on page 3 on the server-based application
  - on page 1 on the web-based interface
- in the Operational setup menu of the Remote Control Panel (5.1)

The following screenshot displays the Protection settings on the Operation tab in the webbased interface:

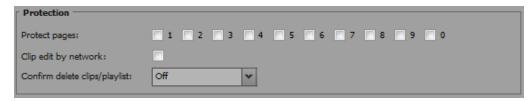

#### **Protect pages**

| Description | Specifies the pages on which the clips stored are protected from accidental deletion.  The clips stored on these pages are also protected when using the Clear All Clips (F7) function from the main menu of the Remote Panel.  See section "Navigating and Editing in the Multicam Configuration Window" on page 53 for more information on how to enable pages. |
|-------------|----------------------------------------------------------------------------------------------------|
| Values      | Page 1 to 10 (=0). Several pages can be selected.                                                                                                    |

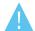

#### Warning

When the option **Clear Video Disks** is selected in the Multicam Setup window of the server-based application, all clips are deleted, including the protected ones.

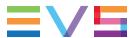

### Clip edit by network

| Availability  | This setting is only available if the license code 117 is valid.                                                                                                    |  |
|---------------|----------------------------------------------------------------------------------------------------|--|
| Description   | Allows users to edit clips on the whole SDTI network.                                                                                                    |  |
| Values        | <ul> <li>The following values are possible:</li> <li>Yes: Other users on the network can trim, rename, delete, etc. your clips, or modify the keywords and ranking assigned to your clips. </li> <li>No: Only the local operators can modify or delete clips on the server and edit their metadata. </li> </ul> |  |
| Default value | No                                                                                                    |  |

### Confirm delete clips/playlists

| Description    | Enables a confirmation request when users delete clips, playlists or in both situations.                                                                                                    |
|----------------|----------------------------------------------------------------------------------------------------|
| Values         | <ul> <li>The following values are possible:</li> <li>Off:     Clips and playlists are immediately deleted.</li> <li>Clips:     A confirmation is required for a clip deletion, but not for a playlist deletion.</li> <li>Playlists:     A confirmation is required for a playlist deletion, but not for a clip deletion.</li> <li>Clips &amp; Playlists:     A confirmation is required both for a playlist deletion, and for a clip deletion.</li> </ul> |
| Default Values | Off                                                                                                    |

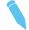

#### Note

This parameter does not apply to the **Clear Video Disks** command, available in the Multicam Setup window of the server-based application, which already has its own confirmation message.

## 3.9.8. Keywords Settings

#### **User Interface**

The Keywords settings allow the management of keywords on the EVS server.

These fields are available in the following interfaces:

- in the Multicam Configuration window, Operation tab, in the basic display mode:
  - on page 3 on the server-based application
  - on page 1 on the web-based interface
- in the Operational setup menu of the Remote Control Panel (6.1)

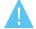

#### Warning

The Keywords settings are only available if the license codes 124 and 125 are valid.

The following screenshot displays the Keywords settings on the Operation tab in the web-based interface:

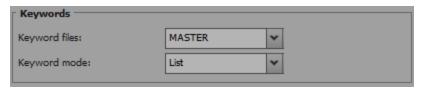

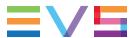

# **Keyword files**

| Description    | Specifies the keywords file that can be used to assign keywords to clips or to search the clips database.                                                                                                    |
|----------------|----------------------------------------------------------------------------------------------------|
| Values         | The following values are possible:  No keywords file is selected, and the keyword assignment and related search functions are not available.  SERVER: The keywords file sent by the active EVS server to all systems on the SDTI network will be used. This value is only available if the SDTI network is used.  Keywords file name>:  Other file names will appear if keywords files (files with a .KWD extension) have been loaded in the C:\LSMCE\DATA\KWD directory of the system.  Keyword files can be imported using the Import/Export Keyword Files function in the Multicam Setup window. See section "Importing and Exporting Keyword Files" on page 45 for details about keyword import/export function,  See the "Keyword Management" section in the Multicam operational manual for details about the keywords file format and keywords-related functions, |
| Default Values | (keywords file not selected)                                                                                                    |

## **Keyword mode**

| Description    | Specifies the keyword assignment/search mode on the EVS Remote Panel.                                                                                                    |
|----------------|----------------------------------------------------------------------------------------------------|
| Values         | <ul> <li>List: It will display the keywords by groups of 8 on the LCD of the Remote Panel and the operator can select them with the corresponding F_ key. </li> <li>Numeric: It doesn't display the keywords list on the LCD, but allows the operator to enter directly the keyword ID using the F_ keys. The Numeric mode is faster when the operator knows the position of the keywords inside the keywords file, either from memory, using the VGA keyword screens, or using a print of the keywords list. </li> </ul> |
| Default Values | List                                                                                                    |

### 3.9.9. Push Settings

#### **User Interface**

The Push settings relate to the management of the Push function on the EVS server. The Push function allows users to easily send a copy of a clip to another machine on the network via the GbE network or the SDTI network.

These fields are available in the following interfaces:

- in the Multicam Configuration window, Operation tab, in the basic display mode:
  - on page 3 on the server-based application
  - on page 1 on the web-based interface
- in the Operational setup menu of the Remote Control Panel (7.1)

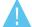

#### Warning

The values available in the Push settings depend on the presence of the SDTI hardware or GbE hardware, and on the value of the **Speed** setting in the Network tab.

The following screenshot displays the Push settings on the Operation tab in the webbased interface:

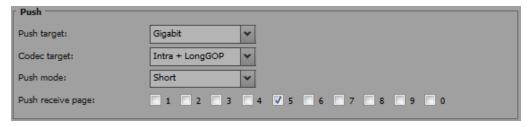

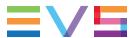

## **Push Target**

| Description   | Specifies which EVS servers will be listed as possible targets for push actions when the user selects:  the default Target 1 and Target 2 in the settings, or a target for a specific push action if no default target has been configured.                                                                                                    |
|---------------|----------------------------------------------------------------------------------------------------|
| Values        | <ul> <li>SDTI: Only SDTI targets will be listed. The servers are listed by their network system name and number.</li> <li>Gigabit: Only EVS servers reachable via the GbE network and not present on the same SDTI network will be listed. The servers are listed by their GbE server name, and IP Address.</li> <li>SDTI+Gigabit: First the servers on the same SDTI network connected through SDTI are listed, then the servers not on the same SDTI network but reachable via the GbE network are listed.</li> <li>The Gigabit and SDTI+Gigabit values are not available if the EVS server does not have a GbE board.</li> </ul> |
| Default Value | SDTI                                                                                                    |

## **Codec target**

| Description   | Specifies which essence(s) of the clip will be used in case of a push action.                                                                                                    |
|---------------|----------------------------------------------------------------------------------------------------|
| Values        | <ul> <li>Two values are possible for this parameter:</li> <li>Intra: Only the Intra essence of the clip is pushed.</li> <li>Intra + LongGOP: Both Intra and LongGOP essences of the clip are pushed.</li> <li>When the Proxy essence is active, it will always be pushed.</li> <li>This value is therefore not selectable.</li> </ul> |
| Default value | Intra + LongGOP                                                                                                    |

## Push Target 1 / 2

| Availability   | These parameters are only available in the server-based application, not in the web-based interface.                                                                                                    |
|----------------|----------------------------------------------------------------------------------------------------|
| Description    | Specifies to which machine(s) on the network the clips must automatically be sent when the operator uses the <b>PUSH</b> function on the Remote Panel.  The machines defined in this setting are also used as default target for clip copies.  The users can define two default targets: Target 1/ Target 2.  The clips will be pushed in sequential order.                                                                                                    |
| Values         | A list of values will be displayed depending on the value assigned to the Target setting: : When no target is defined in these parameters, the user will be able to define the requested target when (s)he calls the PUSH function.  - <network and="" name="" number="" system="">are listed and can be assigned for targets belonging to the SDTI network.  - <gbe address="" and="" ip="" name="" server=""> are listed and can be assigned for targets belonging on the GbE network.</gbe></network> |
| Default Values | (No target machine specified)                                                                                                    |

### **Push Mode**

| Description    | Specifies how the clips should be sent using the <b>PUSH</b> function, that is to say with or without the original guardbands.                                                                                                    |
|----------------|----------------------------------------------------------------------------------------------------|
| Values         | <ul> <li>The following values are possible:</li> <li>Short: The clips are sent from the Short IN to the Short OUT points, to which the guardbands of the destination machine are added. </li> <li>Long: The clips are sent from the Protect IN to the Protect OUT. </li> </ul> |
| Default Values | Short                                                                                                    |

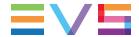

#### **Push Receive Page**

| Description    | Specifies the page of your machine where clips sent to you by other network operators using the <b>PUSH</b> function must be stored.  See section "Navigating and Editing in the Multicam Configuration Window" on page 53 for more information on how to enable pages |
|----------------|----------------------------------------------------------------------------------------------------|
| Values         | Page 1 to 10 (=0). Several pages can be selected.                                                                                                    |
| Default Values | (Page) 5                                                                                                    |

# 3.9.10. Audio Settings

#### **User Interface**

These fields are available in the following interfaces:

- in the Multicam Configuration window, Operation tab, in the basic display mode:
  - on page 3 on the server-based application
  - on page 1 on the web-based interface
- in the Operational setup menu of the Remote Control Panel (8.1)

The following screenshot displays the Audio settings on the Operation tab in the webbased interface:

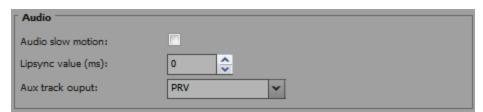

#### **Audio slow motion**

| Description   | Allows users to play back or mute the audio track when the playing speed is different than 100%.                                                                                  |
|---------------|----------------------------------------------------------------------------------------------------|
| Values        | <ul> <li>The following values are possible:</li> <li>Yes: The audio track is not muted during the playback.</li> <li>No: The audio track is muted during the playback.</li> </ul> |
| Default value | No                                                                                                    |

## Lipsync value (ms)

| Description   | Specifies the delay (in ms) between video and audio signals: <ul> <li>A positive value means video is ahead of audio.</li> <li>A negative value means audio ahead of video.</li> </ul>                                 |
|---------------|----------------------------------------------------------------------------------------------------|
| Values        | The following values are possible:  • Range for PAL: from -41,458 ms to 14,708 ms → 848 to 3544 samples, 0 ms → 2838 samples  • Range for NTSC: from -34,625 to 12,125 ms → 688 to 2932 (samples), 0 ms → 2350 samples |
| Default value | 0 ms                                                                                                    |

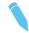

#### Note

This adjustment is done during the record process. A new Lipsync value will apply for the next recorded pictures only.

### Aux track output

| Description   | Specifies to which audio outputs the auxiliary track of the playlist will be played out.                                                                                                    |
|---------------|----------------------------------------------------------------------------------------------------|
| Values        | <ul> <li>The following values are possible:</li> <li>PRV:         The auxiliary track will use the audio outputs normally assigned to the PRV channel. If no PRV channel is available, the Aux Track will not be assigned to any audio output.</li> <li>PRV&amp;7-8/15-16:         The auxiliary track will use the audio outputs normally assigned to the PRV channel if there is one, plus all the audio outputs from 7-8/15-16 that have not yet been assigned to another channel. Use this option if you need an auxiliary track without PRV channel available.</li> <li>PGM:         The auxiliary track will use the audio outputs normally assigned to the PGM channel.</li> </ul> |
| Default value | PRV                                                                                                    |

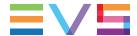

### 3.9.11. EVS Controller Settings

#### Introduction

The EVS Controller settings gather:

- Settings related to the behavior of the keys, lever or jog of the Remote Panel.
- Settings associated to XFile or the EVS server itself.

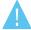

#### Warning

Most of the settings are only available or applicable with base configurations associated to the use of an EVS Remote Panel (LSM Remote, XSense Remote).

#### **User Interface**

These fields are available in the following interfaces:

- in the Multicam Configuration window, Operation tab, in the basic display mode:
  - on page 4 on the server-based application
  - on page 1 on the web-based interface

The following screenshot displays the EVS Controller settings on the Operation tab in the web-based interface:

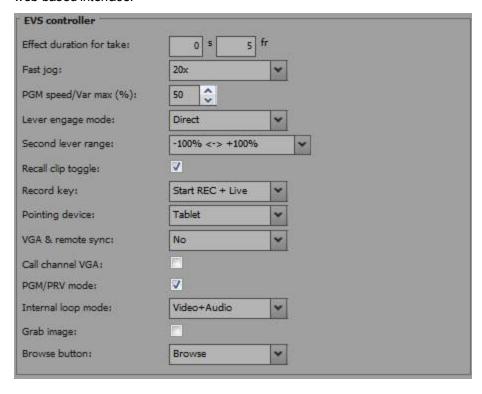

#### Effect duration for take

| Description   | Defines the duration of the transition when using the <b>TAKE</b> key to chain 2 sequences in PGM+PRV mode. |
|---------------|----------------------------------------------------------------------------------------------------|
| Values        | Range of values: 00s00fr to 20s00fr.                                                                        |
| Default value | 00s05fr                                                                                                    |

## Fast jog

| Description   | Sets the increment of the jump when the Remote Panel is used in Fast Jog mode. |
|---------------|--------------------------------------------------------------------------------|
| Values        | The values from 1 to 20 times are possible.                                    |
| Default value | 20x                                                                            |

### **PGM Speed / Var Max**

| Availability  | The <b>Var Max</b> option is not available with XSense configurations.                                                                                                    |
|---------------|----------------------------------------------------------------------------------------------------|
| Context       | <ul> <li>During playback, if PGM Speed or Var Max has been enabled in the secondary menu of the Remote Panel, the lever range will be adapted so that:</li> <li>the only playback value for any position of the lever other than 0, is the one specified by this parameter in the setup (PGM Spd mode ON)         OR</li> <li>the speed range defined by the lever is limited to the value specified by this parameter (VarMax mode ON).</li> </ul> |
| Description   | Specifies the playback speed assigned to the lever when the <b>PGM Speed</b> or <b>Var Max</b> commands are used.                                                                                                    |
| Values        | Range of values from 1 to 400 %                                                                                                    |
| Default value | 50%                                                                                                    |

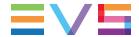

## Lever engage mode

| Description   | Specifies how the playback speed varies depending on the position of the lever.  This parameter is not relevant in XSense configurations.                                                                                                    |
|---------------|----------------------------------------------------------------------------------------------------|
| Values        | <ul> <li>Direct mode:     The lever will engage directly when moved, resulting in a speed jump to the desired speed determined by the lever arm position.</li> <li>Current speed mode:     The lever will only engage when it reaches the current playback speed, whereas a move of the lever arm in the opposite direction of the current speed will result in a direct speed change.</li> </ul> |
| Default value | Direct                                                                                                    |

## Second lever range

| Context       | The lever can be used in normal mode to play back clips at slow motion speed from 0 to 100%. A secondary range is available to playback material at other speed ranges.  To gain access to the secondary speed from the remote controller, press SHIFT + LEVER/TAKE.  The second lever range is also available when editing the speed of playlist clips. |
|---------------|----------------------------------------------------------------------------------------------------|
| Description   | Specifies the secondary speed range on the Remote Panel.                                                                                                    |
| Values        | The following values are possible: $ -100\% \rightarrow +100\% $ • $0 \rightarrow +200\%$ • $-200\% \rightarrow +200\%$ • $0 \rightarrow +400\%$ • $-400\% \rightarrow +400\%$                                                                                                    |
| Default value | -100% → +100%                                                                                                    |

## Recall clip toggle

| Description   | Enables/disables the selection of the camera of a clip through the Function keys: Pressing several times the F_key browses to CAM A, CAM B, CAM C, CAM D, CAM E and CAM F. |
|---------------|----------------------------------------------------------------------------------------------------|
| Values        | Yes / No                                                                                                    |
| Default value | Yes                                                                                                    |

## Record key

| Description   | Changes the function of the <b>RECORD</b> key on the Remote Panel, as described below.                                                                                                    |
|---------------|----------------------------------------------------------------------------------------------------|
| Values        | <ul> <li>The following values are possible:</li> <li>Start REC+Live: Pressing the RECORD key starts the record process and switches to LIVE mode. </li> <li>Live: Pressing the RECORD key only switches to last recorded picture, but the record is not restarted if it has been previously stopped by the operator. </li> </ul> |
| Default value | Start REC+Live                                                                                                    |

## Pointing device

| Description | Specifies the pointing device connected to the EVS server, and initializes it. Currently, only tablets are supported as pointing devices.  If the tablet is not properly calibrated, this function will reinitialize it. |
|-------------|----------------------------------------------------------------------------------------------------|
| Value       | Tablet                                                                                                    |

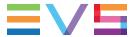

## VGA & Remote sync

| Description   | Specifies whether and how the current clips machine, page and bank of VGA screens and Remote Panel must be synchronized.                                                                                                    |
|---------------|----------------------------------------------------------------------------------------------------|
| Values        | <ul> <li>No:             Clip machine, page and bank can be selected independently on the VGA screen and on the Remote Panel. </li> <li>Yes:             Clip machine, page and bank are synchronized between VGA screen and Remote Panel. Connecting to the clips of a network machine or coming back to the clips of the local machine, or selecting a new page or bank on one side will be automatically reflected on the other. </li> <li>Server:             Clip pages and banks can be selected independently on VGA and Remote Panel, but connecting to the clips of a network machine or coming back to the clips of the local machine on the VGA or Remote Panel will be automatically reflected on the other. </li> </ul> |
| Default value | No                                                                                                    |

### Call channel VGA

| Description   | Enables or disables the <b>Call Channel</b> function on the VGA Clip screen. This function allows the operator to select on which PGM channel the clips called from the keyboard/tablet and VGA should be loaded. |
|---------------|----------------------------------------------------------------------------------------------------|
| Values        | Yes / No                                                                                                    |
| Default value | Yes                                                                                                    |

#### **PGM/PRV** mode

| Description   | Allows the user to select the PGM/PRV mode on the LCD display as a function accessible from the <b>A</b> button on the Remote Panel's main menu.  Otherwise, the PGM/PRV mode selection is not accessible from the A button. |
|---------------|----------------------------------------------------------------------------------------------------|
| Values        | <ul> <li>The following values are possible:</li> <li>Yes: The PGM/PRV mode is available from the A key on the Remote Panel.</li> <li>No: The PGM/PRV mode is not available from the A key on the Remote Panel.</li> </ul>    |
| Default value | Yes                                                                                                    |

### Internal loop mode

| Description   | Defines which components of PGM1 output must be recorded back into the server when the Loop mode is engaged.                                                                                                    |
|---------------|----------------------------------------------------------------------------------------------------|
| Values        | <ul> <li>The following values are possible:</li> <li>Video + Audio: Both video and audio signals of PGM1 are recorded back into CAM A input</li> <li>Video only: Only the video signal of PGM1 is recorded back into CAM A input. This allows the operator to continue the record of live audio tracks during the Loop process. This can be useful to add music, voice or live sound to an edit for example.</li> </ul> |
| Default value | Video + Audio                                                                                                    |

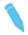

#### Note

In audio embedded, the audio is always looped, whether the loop mode is set to Video + Audio or Video only.

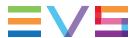

## **Grab image**

| Availability  | This setting is only available if the license code 117 is valid.                                                                                                    |
|---------------|----------------------------------------------------------------------------------------------------|
| Description   | Enables / disables an image grab when the MARK key on the Remote Panel is hit, and when a default XFile has been assigned.  Each time the MARK key is used, a cue point is marked and a command is sent to the XFile to save that image.  The grab can also be activated on the keyboard with the combination CTRL + G. |
| Values        | Yes / No                                                                                                    |
| Default value | No                                                                                                    |

#### **Browse button**

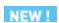

| Description   | Allows users to convert the function of the <b>BROWSE</b> key.                                                                                                    |  |  |
|---------------|----------------------------------------------------------------------------------------------------|--|--|
| Values        | The following values are possible:  • Browse:  • Without cue points:  This will directly activate the playlist browse function, which is the default function assigned to this key.  • When cue points are defined:  This activates the browsing through the cue points defined on the clip or on the record train.  • Sort TC:  The system will perform a Sort TC directly. The system will not prompt the user with a select menu, and it will use the current TC on the channel to search with the last selected criteria.  If the user wants to perform a search with different criteria (Search Net or Local, StartDate, EndDate, CAM/CLIP, etc), the user should use the normal Sort-TC selection in the upper menu. |  |  |
| Default value | Browse                                                                                                    |  |  |

#### **Default XFile**

| Description   | Specifies the XF[2] where clips must be sent to when using the <b>Archive</b> function from the Remote Panel or VGA screens. |
|---------------|----------------------------------------------------------------------------------------------------|
| Values        | XF[2] name and network number                                                                                                |
| Default value | #                                                                                                    |

### 3.9.12. Cam Mapping Settings

#### **User Interface**

The **Cam Mapping** settings allow specifying the settings related to the mapping of network cameras to unused camera positions on the remote up to the camera D.

These fields are available in the following interfaces:

- in the Multicam Configuration window, Operation tab, in the basic display mode:
  - on page 5 on the server-based application
  - on page 1 on the web-based interface
- in the Operational setup menu of the Remote Control Panel (page 10.1)

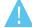

#### Warning

The cam mapping feature and setting are only available if the license code 126, which allows the mapping of additional cameras, is valid.

The following screenshot displays the Cam Mapping settings on the Operation tab in the server-based interface:

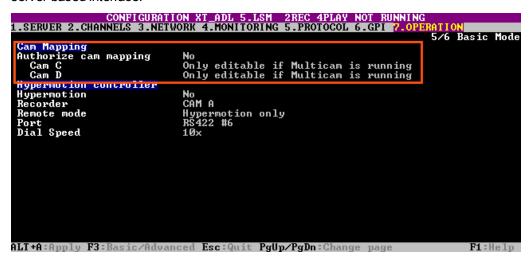

#### **Mapping of Network Cameras**

This feature allows the mapping of network cameras to unused camera positions on the remote (up to the last D camera).

The mapping allows a quick selection of network trains on the network. Nevertheless, please note that these cameras are NOT recorded on the local server, they remain recorded on their respective destination servers.

For example, in a 2IN 2OUT configuration, the cameras C and D are not used and thus is possible to map up to 2 network cameras:

Cam A and Cam B are local cameras.

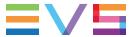

Cam C and Cam D can be mapped to network cameras using respectively the Cam C and Cam D parameters.

#### **Cam Mapping**

| Description    | Enables or disables the cam mapping feature. |  |  |
|----------------|----------------------------------------------|--|--|
| Values         | Yes / No                                     |  |  |
| Default Values | No                                           |  |  |

#### Cam X

| Availability   | This setting is displayed for each available camera line that can be mapped to a network camera. |
|----------------|--------------------------------------------------------------------------------------------------|
| Description    | Specifies the network camera mapped to the corresponding local camera.                           |
| Values         | The available network camera that can be mapped.                                                 |
| Default Values | none                                                                                             |

## 3.9.13. Hypermotion Management

#### **Principles**

The hypermotion cameras can be controlled by the LSM Remote Panel. The camera is linked via a RS422 or LAN PC connector to the same XT3 server as the controlling Remote Panel.

In setups including a hypermotion camera, the following principles apply:

- An XT3 server cannot control more than one hypermotion camera.
- The hypermotion camera is used with the classical channel configurations.
- Not all Multicam LSM configurations with several PGMs and several Remotes are supported within the current RS422 and channel configuration constraints.
- If the Remote Mode setting in the Hypermotion Controller settings is set to 'Hypermotion only', an additional menu is made available in the main menu of the LSM Remote Panel.

#### **Remote Panel Assignment**

In setups where several LSM Remote Panels and a hypermotion camera are defined, the assignment of the various PGMs and hypermotion camera to the LSM Remote Panels is automatically performed as shown in the table below depending on:

- the number of PGMs in the selected channel configuration
- the selected Remote Mode (Hypermotion only or Hypermotion + LSM)
- the number of Remote Panels available

The following table presents the possible configurations:

| # of Remotes        | Remotes 1       |                                        | 2                                            |                                                                                                    | 3                                                        |                                                       | 4                                                           |                                                          |
|---------------------|-----------------|----------------------------------------|----------------------------------------------|----------------------------------------------------------------------------------------------------|----------------------------------------------------------|-------------------------------------------------------|-------------------------------------------------------------|----------------------------------------------------------|
| Hypermotion<br>Mode | Hyperm.<br>Only | Hyperm.<br>+ LSM                       | Hyperm.<br>Only                              | Hyperm.<br>+ LSM                                                                                               | Hyperm.<br>Only                                          | Hyperm.<br>+ LSM                                      | Hyperm.<br>Only                                             | Hyperm.<br>+ LSM                                         |
| 1 OUT               | NA              | R1: PGM1<br>+hyperm.                   | R1: PGM1<br>R2:<br>hyperm.                   | NA                                                                                                    | NA                                                       | NA                                                    | NA                                                          | NA                                                       |
| 2 OUT               | NA              | R1: PGM1<br>+PGM2<br>+hyperm.          | R1: PGM1<br>+PGM2<br>R2:<br>hyperm.          | R1: PGM1<br>R2: PGM2<br>+hyperm.                                                                               | R1: PGM1<br>R2: PGM2<br>R3:<br>hyperm.                   | NA                                                    | NA                                                          | NA                                                       |
| 3 OUT               | NA              | R1: PGM1<br>+PGM2<br>+PGM3<br>+hyperm. | R1: PGM1<br>+PGM2<br>+PGM3<br>R2:<br>hyperm. | R1: PGM1<br>+PGM2<br>R2: PGM3<br>+hyperm.                                                                      | R1: PGM1<br>+PGM2<br>R2: PGM3<br>R3:<br>hyperm.          | R1: PGM1<br>R2: PGM2<br>R3: PGM3<br>+hyperm.          | R1: PGM1<br>R2: PGM2<br>R3: PGM3<br>R4:<br>hyperm.          | NA                                                       |
| 4 OUT               | NA              | R1: PGM1<br>+PGM2<br>+PGM3<br>+hyperm. | R1: PGM1<br>+PGM2<br>+PGM3<br>R2:<br>hyperm. | R1: PGM1<br>+PGM2<br>+PGM3<br>R2: PGM4<br>+hyperm.<br>OR<br>R1: PGM1<br>+PGM2<br>R2: PGM3<br>+PGM4<br>+hyperm. | R1: PGM1<br>+PGM2<br>R2: PGM3<br>+PGM4<br>R3:<br>hyperm. | R1: PGM1<br>+PGM2<br>R2: PGM3<br>R3: PGM4<br>+hyperm. | R1: PGM1<br>+PGM2<br>R2: PGM3<br>R3: PGM4<br>R4:<br>hyperm. | R1: PGM1<br>R2: PGM2<br>R3: PGM3<br>R4: PGM4<br>+hyperm. |

'PGM1+PGM2' can represent the 2PGMs mode as well as the PGM/PRV mode.

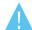

#### Warning

The cells with 'NA' correspond to impossible configurations taking into account the existing constraints. In this case, the Hypermotion option is not available in the operational menu even if the Hypermotion setting is set to 'Yes'.

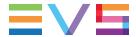

## 3.9.14. Hypermotion Controller Settings

#### **User Interface**

The Hypermotion controller settings allow specifying the settings related to the control of a hypermotion camera from an LSM Remote Panel.

These fields are available in the following interfaces:

- in the Multicam Configuration window, Operation tab, in the basic display mode:
  - on page 5 on the server-based application
  - on page 1 on the web-based interface
- in the Operational setup menu of the Remote Control Panel (pages 11.X)

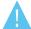

#### Warning

The hypermotion feature and settings are only available if the license code 20, which allows controlling a hypermotion camera from the remote panel, is valid.

The following screenshot displays the Hypermotion Controller settings on the Operation tab in the web-based interface:

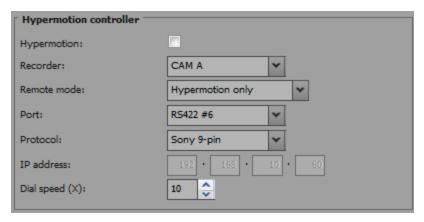

#### **Hypermotion**

| Description    | Enables or disables the hypermotion camera control feature. When this setting is enabled, you can access and use the hypermotion menu on the LSM Remote Panel via the SHIFT+D key combination in the operational menu. |
|----------------|----------------------------------------------------------------------------------------------------|
| Values         | Yes / No                                                                                                    |
| Default Values | No                                                                                                    |

### Recorder

| Description    | Selects the record channel to which the A/V material from the hypermotion camera will be sent.                        |
|----------------|----------------------------------------------------------------------------------------------------|
| Values         | CAM A to CAM D                                                                                                    |
| Default Values | The default value is the last CAM defined in the channel configuration (for ex. CAM C in a 3 IN 3 OUT configuration). |

#### Remote mode

| Description   | Specifies the camera elements controlled by the server.                                                                                                    |
|---------------|----------------------------------------------------------------------------------------------------|
| Values        | <ul> <li>Hypermotion only:         The server controls only the hypermotion camera. An additional remote is made available in the main menu of the remote panel, since the hypermotion camera is considered as an additional external camera.     </li> <li>Hypermotion + LSM:         The server controls the hypermotion camera and one PGM in exclusive mode.     </li> </ul> |
| Default value | Hypermotion only                                                                                                    |

#### Port

| Description   | Specifies on which port (RS422 or Lan PC) the commands must be sent to the hypermotion camera, and possibly to the PGM if you have selected 'Hypermotion + LSM" in the <b>Remote Mode</b> parameter. |
|---------------|----------------------------------------------------------------------------------------------------|
| Values        | The following values are possible:  RS422 #2 to RS422 #6  Lan PC The port value is specific to the camera. See the camera-specific section in the operational manual.                                |
| Default value | RS422#6                                                                                                    |

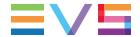

#### **Protocol**

| Description    | Specifies the protocol type used for data transfer on the selected port.                                                                                                    |  |  |  |
|----------------|----------------------------------------------------------------------------------------------------|--|--|--|
| Values         | <ul> <li>The following values are possible:</li> <li>TCP / UDP (when Port is set to Lan PC).</li> <li>ASCII / Sony 9-pin (when Port is set to one of the RS422).</li> <li>The protocol value is specific to the camera. See the camera-specific section in the operational manual.</li> </ul> |  |  |  |
| Default values | <ul> <li>TCP (when Port is set to Lan PC).</li> <li>Sony 9-pin (when Port is set to one of the RS422).</li> </ul>                                                                                                    |  |  |  |

#### **IP Address**

| Availability  | This setting is only available if the <b>Port</b> setting is set to <b>Lan PC</b> . |
|---------------|-------------------------------------------------------------------------------------|
| Description   | Specifies the IP address of the PC LA N.                                            |
| Values        | xxx.xxx.xxx                                                                         |
| Default value | 192.168.10.60                                                                       |

#### **Dial Speed**

| Description   | Defines the multiplication factor applied to the jog value. |  |  |
|---------------|-------------------------------------------------------------|--|--|
| Values        | Range of values: 10x to 1000x (multiple of 10x)             |  |  |
| Default value | 10x                                                         |  |  |

## 3.9.15. Special Effects Settings

#### **User Interface**

The Special effects settings allow specifying special effects to be applied to such as effect duration, color or tool used for the wipe and split effects, for the offside line feature, etc

These fields are available in the following interfaces:

- in the Multicam Configuration window, Operation tab, in the basic display mode:
  - on page 6 on the server-based application
  - on page 1 on the web-based interface
- in the Operational setup menu of the Remote Control Panel (pages 12.X)

Special effects 0 8 Paint/target transition: Set colour for: Wipe split Colour: White Custom Y: 240 Custom U: 128 Custom V: 128 Split screen tracking: Paint/target OSD mon.: SD Internal offside line: Epsio: None IP address: 192 168 10 50 Default tool: Offside Auto mark:

The following screenshot displays the Special Effects settings on the Operation tab in the web-based interface:

### Paint/target transition

| Availability  | This setting is available with a valid license code 114 or 115, a 8-bit codec, and a compatible base configuration. |
|---------------|----------------------------------------------------------------------------------------------------|
| Description   | Defines the duration (and so the speed) of the apparition of an incrustation in Painting and Target Tracking modes. |
| Values        | 00s01fr to 05s00fr                                                                                                  |
| Default value | 00s05fr                                                                                                    |

#### Set colour for

| Availability  | This setting is available with a valid license code 113, and a compatible base configuration.                                                    |
|---------------|----------------------------------------------------------------------------------------------------|
| Description   | Applies the default color to a specific tool, either to the cursor, or to the border of the wipe effect or to the delimiter of the split screen. |
| Values        | <ul><li>Wipe Split</li><li>Cursor</li></ul>                                                                                                    |
| Default value | Wipe Split                                                                                                    |

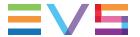

### Colour

| Availability   | This setting, and the three related custom settings below, are available with a valid license code 113.                                |
|----------------|----------------------------------------------------------------------------------------------------|
| Description    | Defines the default color applied to the cursor or to the wipe or split effect according to the <b>Set colour for</b> parameter value. |
| Values         | <ul> <li>White</li> <li>Black</li> <li>Custom (defines with the Custom Y, U, and V parameters)</li> </ul>                              |
| Default Values | White                                                                                                    |

### **Custom Y**

| Description   | Defines the Y value of the custom color that can be used with the <b>Colour</b> parameter. |
|---------------|--------------------------------------------------------------------------------------------|
| Values        | 0 to 255                                                                                   |
| Default value | 240                                                                                        |

### **Custom U**

| Description   | Defines the U value of the custom color that can be used with the <b>Colour</b> parameter. |
|---------------|--------------------------------------------------------------------------------------------|
| Values        | 0 to 255                                                                                   |
| Default value | 128                                                                                        |

#### **Custom V**

| Description   | Defines the V value of the custom color that can be used with the <b>Colour</b> parameter. |
|---------------|--------------------------------------------------------------------------------------------|
| Values        | 0 to 255                                                                                   |
| Default value | 128                                                                                        |

### Split screen tracking

| Availability  | This setting is available with a valid license code 113 and a compatible base configuration. |
|---------------|----------------------------------------------------------------------------------------------|
| Description   | Enables or disables the auto-tracking in the split screen mode.                              |
| Values        | Yes / No                                                                                     |
| Default value | No                                                                                           |

#### Paint/target OSD mon.

| Availability  | This setting is available with a valid license code 114 or 115, a 8-bit codec, and a compatible base configuration. |
|---------------|----------------------------------------------------------------------------------------------------|
| Description   | Specifies if the paint and target function use the SD or HD output.                                                 |
| Values        | SD / HD                                                                                                    |
| Default value | SD                                                                                                    |

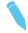

#### Note

This setting is also available without a valid license code 114 or 115 when Epsio Live is used. The setting has to be set to **HD** to allow OSD management with Epsio Live.

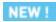

#### Internal offside line

| Availability  | The internal offside line and related settings below are available with a valid license code 114, a 8-bit codec, and a compatible base configuration.                                      |
|---------------|----------------------------------------------------------------------------------------------------|
| Description   | Activates or deactivates the internal offside line feature and the access to the internal offside line menu with the <b>SHIFT+D</b> key in the operational menu.                           |
| Values        | <ul> <li>Yes:         The SHIFT+D gives access to the internal offside menu.     </li> <li>No:         The SHIFT+D key gives access to the secondary controller, as usual.     </li> </ul> |
| Default value | No                                                                                                    |

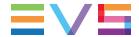

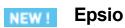

| Description   | Activates or deactivates the control of Epsio application from the remote when the <b>Offside line</b> parameter is set to <b>Yes</b> .                                                                                                    |
|---------------|----------------------------------------------------------------------------------------------------|
| Values        | <ul> <li>None:         No Epsio interactivity.</li> <li>Live (offside line):         This enables the Epsio Live application (including the offside line). The SHIFT+D key gives access to the Epsio Live menu.</li> <li>Zoom:         This enables the connection to Epsio Zoom to create zoom sequences using Epsio Zoom external tool. The SHIFT+D key gives access to the Epsio Zoom menu.</li> </ul> |
| Default value | None                                                                                                    |

### IP address

| Description   | Defines the IP address of the Epsio workstation on the network when the Epsio connection is enabled via the <b>Epsio</b> parameter. |
|---------------|----------------------------------------------------------------------------------------------------|
| Values        | xxx.xxx.xxx                                                                                                    |
| Default value | 192.168.10.50                                                                                                    |

#### **Default tool**

| Availability  | This setting is not available with Epsio Zoom.                                                                                                  |
|---------------|----------------------------------------------------------------------------------------------------|
| Description   | Selects the tool used by default in the Epsio Live menu on the remote when the Epsio Live connection is enabled via the <b>Epsio</b> parameter. |
| Values        | <ul><li>Offside</li><li>Arrow</li><li>Circle</li><li>Graphics</li></ul>                                                                         |
| Default value | Offside                                                                                                    |

#### **Auto mark**

| Description   | Activates / deactivates the automatic insertion of a cue point on the record train every time the Epsio operator enters the Epsio menu on the remote. |
|---------------|----------------------------------------------------------------------------------------------------|
| Values        | Yes / No                                                                                                    |
| Default value | No                                                                                                    |

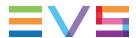

# 4. Monitoring

# 4.1. Server Monitoring

# 4.1.1. Overview on Server Monitoring Windows

The Server Monitoring section is available by pressing **SHIFT+F5** from the operational windows on the VGA.

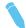

### Note

This section is only available in the server-based application. It is not available from the web-based interface.

It contains the pages shortly presented in the following table. The page name in this table allows you to directly jump to the corresponding page:

| Page | Page Name                        | Description                                                                                                    |
|------|----------------------------------|----------------------------------------------------------------------------------------------------|
| #1   | General<br>Information<br>window | Provides general system information and maintenance commands on the EVS server.                                                                                                    |
| #2   | Raid and Disk Status window      | Gives information on the disks or raids from internal and/or external storage.                                                                                                    |
| #3   | Timecode Status window           | Gives information on the genlock, analog LTC and timecode statuses from the EVS server. This page is also used to set up how the timecodes are managed in the timecode jump tables. |
| #4   | Timecode<br>Monitoring window    | Displays timecode information from recorders (SD or HD).                                                                                                    |
| #5   | Log Management window            | Allows a user-friendly and easy management of the logs.                                                                                                    |

## 4.1.2. General Information Window

### Introduction

The page 1 in the Server Monitoring section, General Information window, provides system information on the EVS server, as well as some maintenance commands:

```
SERUER MONITORING PAGE 1

Sh+F4:Network Monitoring F9:CLIP F10:PLST

System Information
Multicam version 12.05.26
Chassis type XT3 6U
Serial number 24940
Facility Name XINewADL
Net name XINewADL
Net name XINewADL
Net Number 16
SDTI Type Server
Local clips 5/5400
Network clips 5/32000

Date and Time
Date (dd/nm/yy) - time: 22/04/2014 - 23:58:42

Maintenance
Reset archive status (ENTER)
Resync to IC ref (ENTER)
Delete keyword file SAMPLE
Record train reset (ENTER)

Record train reset (ENTER)
```

## **System Information**

| Field Name       | Description                                                                                                    |
|------------------|----------------------------------------------------------------------------------------------------|
| Multicam version | Version of Multicam running on the EVS server                                                                                                    |
| Chassis type     | Type of server chassis (with server height when relevant)                                                                                                    |
| Serial number    | Serial number of the EVS server                                                                                                    |
| Facility name    | Name assigned to the EVS server for internal maintenance via the <b>Tools</b> menu, <b>Assign server facility name</b> option, in the Multicam setup window.                                                                                                    |
| Net name         | Machine name on the SDTI network. It is not mandatory. It can however be useful to easily identify the servers running a given configuration, as it is tied to the running configuration. The Net Name will be displayed even if the SDTI code is not valid. It is defined in the Multicam Configuration window, Network tab, SDTI section, Net name parameter. |
| Net number       | Machine number (from 1 to 29) on the network. This number is user-defined and must be unique for each system on the network.                                                                                                    |
| SDTI type        | Role and privileges of the EVS server on the SDTI network.                                                                                                    |

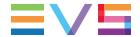

| Field Name    | Description                                                                      |
|---------------|----------------------------------------------------------------------------------|
| Local clips   | Number of clips (out of the max. clip numbers) stored locally on the EVS server. |
| Network clips | Number of clips (out of the max. clip numbers) stored on the XNet network.       |

## **Date and Time**

This section specifies the date and time of the EVS server.

## Maintenance

This section provides some commands to perform the following maintenance actions:

| Command              | Description                                                                                                    |
|----------------------|----------------------------------------------------------------------------------------------------|
| Reset archive status | Resets the flag of all clips whose archive status has been enabled with the Archive fonction on the Remote panel.                                                                       |
| Resync to TC ref     | Resynchronizes the server timecode to the timecode reference.                                                                                                    |
| Delete keyword file  | Deletes the selected keyword file. Press <b>SPACEBAR</b> until you select the keyword file to remove, and press <b>ENTER</b> .                                                          |
| Record train reset   | Resets the record trains before their field counter overflows. Users are requested to confirm the action before performing the reset. See section "Record Train Maintenance" on page 43 |

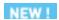

## 4.1.3. Raid and Disk Status Window

### Introduction

The second page gives information on the disks or raids from internal and/or external storage.

```
SERVER MONITORING PAGE 2 Z
Sh+F4:Network Monitoring F9:CLIP F10:PLS
SH+ESC:UGA EXPLORER
                                                     External Arrays Status
  RAID type
  16 (4+1) raids + 04 spares
                                                    #3 OK
 RAID status
                                                     #2 OK
  01 02 03 04 05 55807 08 09 10 11 12 13 14 15 16
                                                    #1
 Disks Status Display disks
                                  Highlight raid 01
 EXT4!01 02 03 04 05 06 07 08 09 10 11 12 13 14 15 16 17 18 19 20 21 22 23 24
 EXT3 01 02 03 04 05 06 07 08 09 10 11 12 13 14 15 16 17 18 19 20 21 22 23 24
 EXT2 01 02 03 04 05 06 07 08 09 10 11 12 13 14 15 16 17 18 19 20 21 22 23 24
  EXT1!01 02 03 04 05 06 07 08 09 10 11 12 13 14 15 16 -- -- 19 20 21 22 23 24
               12
  INT2 07 08 09 10
 INT1
                      ed Rebuilding Spare Not present
```

## Raid Type

The Raid type section displays the number of raids, the type of raid (**4+1** or **5+1**) and the number of spare disks. This information cannot be modified.

### Raid Status

This section displays each raid by its number and uses a color code to display its status. See section "Disk Status" on page 283 for more information on the disk statuses.

When a raid is rebuilding, the percentage rebuild is displayed instead of the raid number. This value shows the progress of the rebuild process. See section "Rebuild Process" on page 41 for more information on the rebuild process.

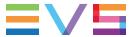

## **External Array Status**

This section displays the status of each external array and potential alerts:

| Status                | Meaning                          |
|-----------------------|----------------------------------|
| ОК                    | No alert                         |
| PSU1!, PSU2!          | Problem with a power supply unit |
| FAN1!, FAN2! or FAN3! | Problem with a fan               |

### **Disk Status**

This section provides a representation of the disks contained in the external and/or internal arrays, as well as their status, which can be as follows:

| Color Code  | Raid Status                                                                    |
|-------------|--------------------------------------------------------------------------------|
| Light gray  | OK: The disk is connected in a raid.                                           |
| Red         | Disconnected: The disk is physically present but disconnected by the software. |
| Orange      | Rebuilding: The disk is being rebuilt.                                         |
| Green       | Spare: The disk is connected but is not included in a raid.                    |
| gray dashes | Not present: The disk is not physically connected to the hardware.             |

## **How to Change the Disk Status Display**

Based on the selection made in the **Display** field, two types of representations are available: by disk number or by raid number. Users can change the option by using the Spacebar, the plus (+) and minus (-) keys, as well as the arrow keys.

### **Disk Display**

This represents each disk by its number in the array, or gray dashes if not present, and uses a color code to display its status.

The external arrays can contain up to 24 disks, with a minimum of 5 disks.

The internal arrays organization can be as follows: one array of 6 disks, on array of 12 disks, two arrays with 6 disks each. See section "Raid Status" on page 282 for more information on the raid status.

### **Raid Display**

This represents each disk by the raid number it is included in, or gray dashes if not present, and uses a color code to display the disk status. Spare disks are represented by the letters **sp**.

## How to Highlight the Disks of a Raid

The **Highlight Raid** field makes it possible to highlight, with a light gray background, the disks belonging to the raid number specified on the right of the field.

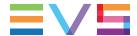

## 4.1.4. Timecode Status Window

### Introduction

This page of the Server Monitoring section provides information on the genlock, analog LTC and timecode statuses from the EVS server. This page is also used to set up how the timecodes are managed in the timecode jump tables.

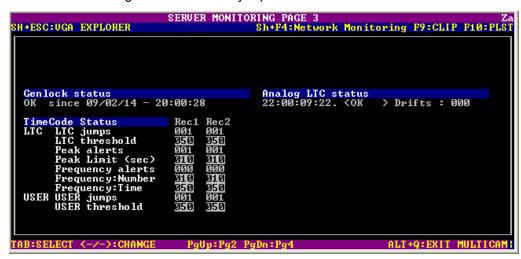

### **Genlock Status**

The Genlock Status section provides the following information:

- · Genlock status: OK, bad
- Date and time when the genlock has been correctly set or restored.

## **Analog LTC Status**

The Analog LTC Status section specifies the current status of the analog LTC timecode, as well as the number of drifts detected compared to the genlock.

The possible status values are the following depending on the MTPC board used:

| Status | Description                                                                                                    |
|--------|----------------------------------------------------------------------------------------------------|
| OK     | The timecode is incremented in a normal way.                                                                                                    |
| Drift  | The timecode received and the genlock are not synchronous.                                                                                                    |
| Bad    | The timecode received is not correct. For example when an NTSC timecode is received instead of a PAL timecode (freq. error), when there are disturbances in the timecode reception (bad signal). |
| Lost   | No timecode is available.                                                                                                    |

### **Timecode Status**

### Introduction

The Timecode Status section displays the settings for managing and monitoring the timecode jump tables. Records are created in these tables when a break, or jump, in the timecodes occurs in the recorded material. The records in the timecode jump tables are then used to search for and manipulate the video material on the XT3 server.

There are two timecode jump tables:

- · Timecode jump table for the LTC timecodes
- Timecode jump table for the timecodes specified by the user in the Multicam Configuration module, Channels tab, Timecode Settings area, User field.

See section "Timecode Settings" on page 181 for more information on this setting.

### LTC Timecode

| LTC                | Description                                                                                                    | Default<br>Values |
|--------------------|----------------------------------------------------------------------------------------------------|-------------------|
| LTC jumps          | Number of timecode jumps calculated in the LTC timecode jump table for the given recorder since the last start of the server.                                                                                                    | 1                 |
| LTC threshold      | Number of continuous timecodes to be received, after a break in LTC timecodes in the recorded material, in order to create a new record in the LTC timecode jump table.                                                                                                    | 50                |
| Peak alerts        | Number of peak alerts generated for the recorder since the last start of the server.  A peak alert is generated each time the peak limit specified in the Peak Limit field is reached.  In this case, this field is automatically incremented by one.                                                                                                    | 0                 |
| Peak limits (sec)  | Period of time (in seconds) of continuous timecodes after which a break in timecodes in the recorded material will generate a peak alert. When a peak alert is generated, the value in Peak Alerts field is incremented by one.                                                                                                    | 10                |
| Frequency<br>alert | Number of frequency alerts generated for the recorder since the last start of the server.  A frequency alert is generated when X timecode jumps have been detected in Y seconds.  The X value is defined in the Frequency Number field. The Y value is defined in the Frequency Time field.  In this case, this field is automatically incremented by one. | 0                 |
| Frequency number   | Number of timecode jumps detected for the recorder after which a frequency alert can be generated.                                                                                                    | 10                |
| Frequency time     | Period of time (in seconds) after which a frequency alert can be generated.                                                                                                    | 50                |

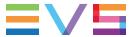

### **User Timecode**

| VITC              | Description                                                                                                    | Default<br>Values |
|-------------------|----------------------------------------------------------------------------------------------------|-------------------|
| VITC jumps        | Number of timecode jumps calculated in the VITC timecode jump table for the given recorder since the last start of the server.                                            | 1                 |
| VITC<br>threshold | Number of continuous timecodes to be received, after a break in VITC timecodes in the recorded material, in order to create a new record in the VITC timecode jump table. | 50                |

# 4.1.5. Timecode Monitoring Window

### Introduction

The Timecode Monitoring Window displays the various timecodes used in the running configuration. It varies somewhat depending on whether you work in SD or HD.

### **Timecodes on SD Recorders**

When the server runs an SD codec, the following timecode information is displayed:

- LTC timecode
- · VITC timecode on the various recorders

```
SH-ESC:UGA EXPLORER Sh-F4:Notwork Monitoring F9:CLIP F18:PLST

IineCode Monitoring
Analog LIC: 85:43:52;28.

UIIC
Rae1 85:89:13;14.
Rac2 85:89:13;14.
Rac3 85:89:13;14.
Rac4 85:89:13;14.
Rec4 85:89:13;14.
```

### **Timecodes on HD Recorders**

When the server runs an HD codec, the following timecode information is displayed:

- LTC timecode
- · HANC timecodes on the various recorders

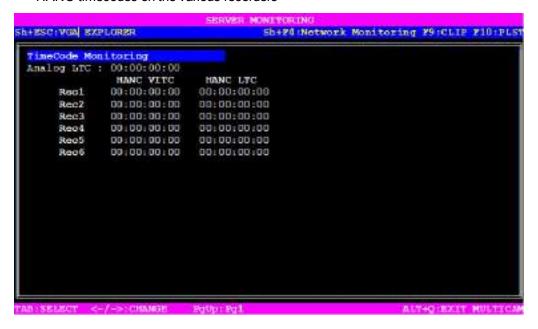

## 4.1.6. Log Management

### Introduction

The Log Management window displays a menu dedicated to log management. This window allows a user-friendly and easy management of the logs where log files can be accessed from a remote computer while the Multicam is still in use.

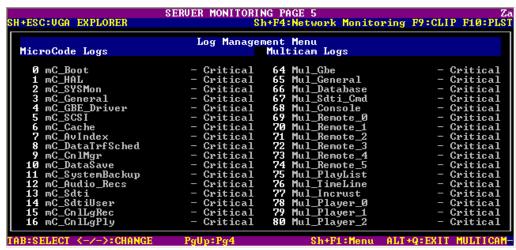

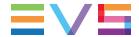

## Log File Types

The left column displays items related to microcode. The right column displays those of the Multicam.

Each item has two associated log files:

- a regular log file
- a log file logging only errors

## **Criticality Levels**

Each item has a criticality level that can be modified:

- The lowest and default level of criticality is Critical, where the log is limited to recording critical and important commands. This is the default value for all items.
- An intermediate level is Normal.
- The highest level is **Debug** which basically records every command.
   This highest level should never be chosen without advice of qualified EVS staff.

You can press **SHIFT+F1** to access a help screen that provides information on all commands available in this window.

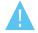

### Warning

When you have to switch to **Debug** mode, first reproduce the problem, then extract the logs, and finally switch back to the default **Critical** mode.

## **Extracting Log Files**

This window also offers the ability to extract log files when the Multicam is running.

When the Log Management window is open, press **E** to extracts the log files instantly so that a user can access them through a common FTP client application from a remote computer.

The extracted files are located in C:\LSMCE\DATA\LOG. Their name starts with an underscore: The regular log file Multicam\_Database.log is renamed \_Multicam\_Database.log once extracted when the application is running.

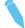

### Note

You can extract logs from the XNetMonitor for any server running on the XNet network. For more information, refer to the XNetMonitor manual.

# 4.2. SDTI Network Monitoring

# 4.2.1. Overview on SDTI Network Monitoring Windows

The SDTI Network monitoring windows can be accessed via the server-based application when the EVS server is running in a given configuration. To access the SDTI Network Monitoring section, press **SHIFT+F4**.

It consists in the following pages:

- The SDTI Network Schema (page 1) shows a schematic representation of the SDTI network
- The **Hardware Error Counters** (page 2) provides a list of the hardware for which an SDTI-related error has been returned.

## 4.2.2. SDTI Network Schema

### Overview

This page shows a schematic representation of the SDTI network. This allows you to check the SDTI network status, and to see how hardware devices are interconnected on the SDTI network.

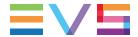

## **Data Displayed**

All machines are displayed in the logical connection order, i.e. the way they are effectively connected on the network.

For each machine, the following information is displayed:

- net number + name
- serial number
- main network configuration setting (server, master or client) as defined in the EVS application.

## **Background Color**

The background color of the data related to a given machine means:

- blue: effective server
- · gray: not currently server

### **Text Color**

The color of the text indicates the video network overload, based on how many SDTI network mailboxes are used:

white: (OK)

Less than 90% of the network capacity is used.

red: (warning)

Over 90% of the network capacity is used, and the network risks to be overloaded.

### **Link Color**

The color of the link indicates the physical link status between two machines:

• green: OK

red: errors

### **Possible Actions**

- Pressing S changes the presentation of the SDTI network, and shows alternately a representation based on the serial number, or on the topology.
- Pressing **ENTER** resets the status information.
- Pressing SPACEBAR to pause or restart the monitoring
- Pressing F5 to refresh the SDTI network schema
- Pressing RIGHT ARROW to display the second SDTI network monitoring window.

From this window, you can also disconnect the Xhub branch on which the EVS server is located from the network. See section "Disconnecting a Machine from the XNet Network" on page 292 for more information.

## 4.2.3. Hardware Error Counters

The second page of the SDTI monitoring section provides a list of the hardware devices present on the SDTI network, sorted by serial number, with error counters information.

```
SDTI NETWORK MONITORING Za

SH+ESC:UGA EXPLORER F6:KW1 F7:KW2 F8:SEARCH F9:CLIPS F10:PLST

SDTI Sn PrvSn Name Cplk Frm Mb TimeOut

S02 029830 026410 XT2_PGE 00000 00000 37 0

M01L 026410 073130 XT[2]+ 00000 00000 37 0

M29 073130 029830 XFile 00000 00000 37 0

Ctrl-Alt-L: Disconnect XHub branch from network.

Scroll:1/2

Ctrl-Alt-L: Disconnect XHub branch from network.

Scroll:1/2
```

In operating conditions, when all machines are connected, the **CpLk** (electrical quality of the network) and **Frm** (checksum on the packets) counters should not increase at all.

At the contrary, the counters will increase during disconnection/connection of/to the network.

# 4.2.4. Disconnecting a Machine from the XNet Network

### Introduction

From the Monitoring section, page 2, you can disconnect from the XNet network the XHub branch the EVS server your are working on is connected to. This can be useful when setting up an SDTI network or troubleshooting an SDTI network issue.

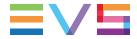

This feature is only possible when using a XHub from version 3.03.

### How to Disconnect a Machine from the XNet Network

To disconnect a machine from the server, proceed as follows:

- 1. Press SHIFT- F4 to access the SDTI Network Monitoring window.
- 2. Press CTRL-ALT-L to disconnect the XHub branch from the network.

The following warning is displayed: 'The network branch you are connected on will be disconnected from the network. All network actions will be disabled.'

3. Click **ENTER** to confirm that you want to disconnect the XHub branch from the network.

On the SDTI Network Monitoring window, the following message in red font informs that the machine is disconnected and how it can be connected again:

'XHub branch disconnected from the network. Press CTRL-ALT-L to reconnect.'

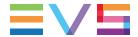

# **Glossary**

### 3

### 3G Level-A

3G-SDI interface in which the 3G digital video stream is transferred as a single 3G-SDI stream.

### 3G Level-B

3G-SDI interface in which the 3G digital video stream is still transferred as 2 HD SDI streams, and not as a single one.

### 3G-SDI

Interface to transfer digital video content. It consists of a single 2.970 Gbit/s serial link. It is standardized in SMPTE 424M and replaces the dual link HD-SDI.

### D

### **Dual-Link**

SDI interface in which the digital video stream is transferred as 2 HD SDI streams via two physical links.

### G

### **GPI**

Abbreviation for General Purpose Interface. This refers to a device used as an communication interface with the EVS server. It has digital lines which may be used for input, output, or both, depending on the function.

### Н

### Hypermotion camera

These are cameras that record at a frame rate much higher than real time. The content recorded at high frame rate on a memory block of the camera buffer is ingested into the EVS server through a single record channel when the operator initiates a play command on the camera. Hypermotion cameras can be controlled by an LSM Remote Panel.

### I

### Intra-frame codec

Codec type for which the compression techniques are performed relative to information contained within the current frame, and not relative to any other frame in the video sequence. It is shortened by 'intra' in the manual. This is opposed to long-GOP codecs. (Source Wikipedia)

Glossary 295

### L

### Logical channel

Logical player or recorder channel in a given configuration, independent from the physical connections that have to be used to enable this logical channel.

### M

### Mix on One Channel

Feature that allows using the secondary link of the codec module of a player channel on the V3X board (J3) as the preview channel to provide the PGM/PRV mode with a single codec module.

### **Multicam Configuration window**

Window in the server-based and web-based Multicam Setup application from where you can define all configuration parameters.

### **Multicam Setup application**

Term used to refer equally to the server-based or web-based user interface used to set up and configure the EVS servers

### Multicam Setup window

Initial Window in the server-based and web-based Multicam Setup application, that is displayed when the EVS server is not running a given configuration yet. It gives access to the configuration lines defined on the EVS server and to the commonly used maintenance tools.

### Multi-Essence configuration

EVS server configuration that allows the ingested video material to be encoded directly and simultaneously in a long-GOP codec and an intra-frame codec.

### 0

### Operational Setup menu

Menu accessible on the Remote Panel using the SHIFT+D keys form the main menu. It allows users to define operational parameters.

### **OSD**

Abbreviation for on-screen display.

### Ρ

### Physical channel

Physical connection to a connector on a codec module of a V3X board that used and assigned as a player or record channel in a given configuration.

### S

### SDTI network

EVS proprietary network that allows users to view and share the content of interconnected EVS video servers. 'XNet network' is used as synonym for 'SDTI network'.

296 Glossary

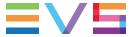

### Server-Based Multicam Setup application

Server-Based application used to set up and configure the EVS servers. The short form is 'Server-Based application' in this user manual. This is accessible from the EVS Server itself when it has been started.

### SLSM camera

Also called Supermotion cameras. These are cameras that record at a a frame rate two to three times higher than the normal frame rate of 25 fps (PAL) or 30 fps (NTSC). The two or three phases of the camera are ingested in parallel as separate record channels into the EVS server.

### Т

### Technical Setup menu

Menu accessible on the Remote Panel using the F0 key. It allows users to define currently used configuration parameters.

### U

### **U-Motion cameras**

Also called Ultramotion cameras. These are cameras that record at a a frame rate six to ten times higher than the normal frame rate of 25 fps (PAL) or 30 fps (NTSC). The six or ten phases of the camera are ingested in parallel as separate record channels into the EVS server.

#### W

### Web-Based Multicam Setup interface

Web-Based interface used to set up and configure the EVS servers. The short form is 'web-based interface' in this manual. This is accessible from any machine (PC or server) that is on the same network range as the EVS server. This can be accessed from a web browser using the following URL pattern: http://xxx.xxx.xxx.xxx/cfgweb/ where the crosses correspond to the IP address of the PC LAN of the EVS server.

### X

### **XREC**

This feature allows using the secondary link of the codec module of a recorder channel as an independent recorder channel.

Glossary 297

Corporate +32 4 361 7000

North & Latin America +1 973 575 7811

**EVS Headquarters** Liège Science Park 16, rue Bois St Jean B-4102 Seraing Belgium

Asia & Pacific +852 2914 2501

Other regional offices www.evs.com/contact

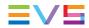